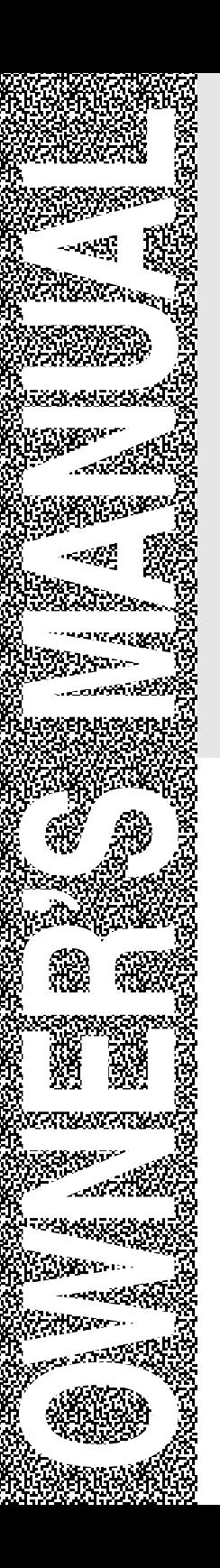

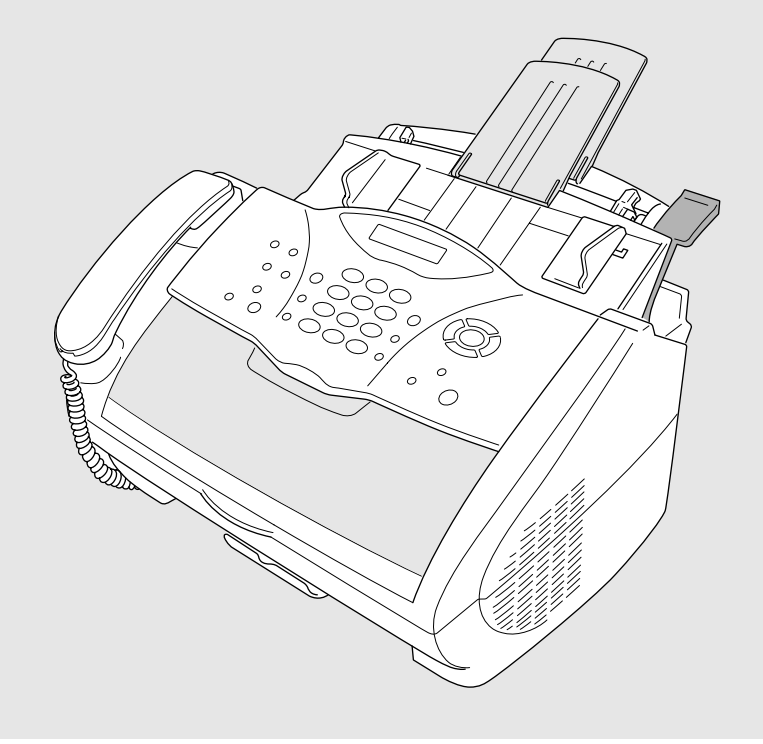

# FAX-2800 MFC-4800

## **If You Need to Call Customer Service**

**Please complete the following information for future reference:**

**Model Number: FAX-2800, MFC-4800 (Circle your model number)**

**Serial Number\*:**

**Date of Purchase:**

**Place of Purchase:**

**\* The serial number is on the back of the unit. Retain this Owner's Manual with your sales receipt as a permanent record of your purchase, in the event of theft, fire or warranty service.**

#### **IMPORTANT**

For technical and operational assistance, you must call the country where you purchased the FAX/MFC. Calls must be made *from within* that country.

## **Brother fax-back system (USA Only)**

Brother Customer Service has installed an easy-to-use fax-back system, so you can get instant answers to common technical questions and product information for all Brother products. This system is available 24 hours a day, 7 days a week. You can use the system to send faxes to any fax machine, not just the one from which you are calling.

If you can't resolve difficulty with your FAX/MFC using this manual, call our fax-back system, and follow the voice prompts to receive faxed instructions about using the system, and an index of fax-back subjects.

**In USA:** 1-800-521-2846

The Brother fax-back system number has been preprogrammed on One Touch key **1** (For FAX-2800) or Speed Dial #01 (For MFC-4800)

## **Frequently Asked Questions (FAQs)**

The Brother Solutions Center is our one-stop resource for all your Fax Machine/ Multi-Function Center needs. You can download the latest software and utilities, read FAQs and troubleshooting tips, and go to the "Solutions" section to learn how to get the most from your Brother product. Visit us at:

#### **http://solutions.brother.com**

You can check here for Brother Printer Driver updates.

### **For Customer Service**

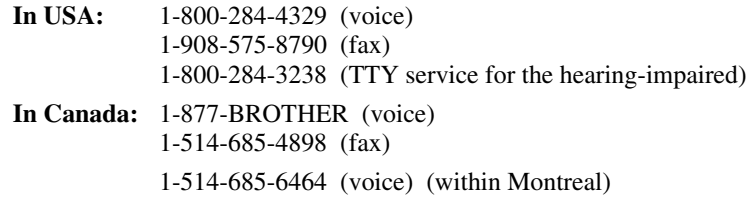

#### **Dealers/Service Centers (USA Only)**

For the name of a Brother authorized dealer or service center, call 1-877-BROTHER.

#### **Service Centers (Canada Only)**

For service center addresses in Canada, call 1-877-BROTHER.

#### **IMPORTANT**

<span id="page-3-0"></span>For technical and operational assistance, you must call the country where you purchased the FAX/MFC. Calls must be made *from within* that country.

For best quality results use only genuine Brother accessories, available at most Brother retailers. If you cannot find the accessory you need and you have a Visa, MasterCard, Discover or American Express credit card, you can order accessories directly from Brother. (In the USA, you can visit us online for a complete selection of Brother accessories and supplies available for purchase.)

**In USA:** 1-888-879-3232 (voice) 1-800-947-1445 (fax) http://www.brothermall.com

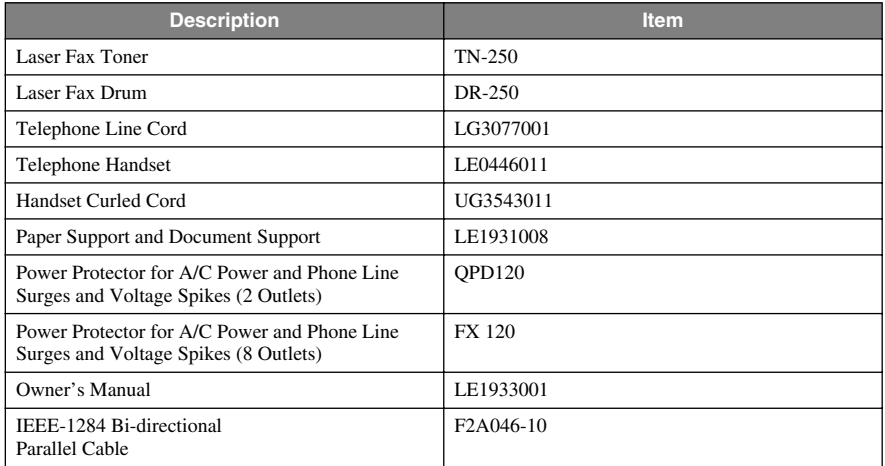

**In Canada:** 1-877-BROTHER (voice)

\*\**Multi-Function Link® Pro Suite is NOT available on floppy disks.*

#### **Notice – Disclaimer of Warranties (For USA and Canada)**

BROTHER'S LICENSOR(S), AND THEIR DIRECTORS, OFFICERS, EMPLOYEES OR AGENTS (COLLECTIVELY BROTHER'S LICENSOR) MAKE NO WARRANTIES, EXPRESS OR IMPLIED, INCLUDING WITHOUT LIMITATION THE IMPLIED WARRANTIES OF MERCHANTABILITY AND FITNESS FOR A PARTICULAR PURPOSE, REGARDING THE SOFTWARE. BROTHER'S LICENSOR(S) DOES NOT WARRANT, GUARANTEE OR MAKE ANY REPRESENTATIONS REGARDING THE USE OR THE RESULTS OF THE USE OF THE SOFTWARE IN TERMS OF ITS CORRECTNESS, ACCURACY, RELIABILITY, CURRENTNESS OR OTHERWISE. THE ENTIRE RISK AS TO THE RESULTS AND PERFORMANCE OF THE SOFTWARE IS ASSUMED BY YOU. THE EXCLUSION OF IMPLIED WARRANTIES IS NOT PERMITTED BY SOME STATES IN THE USA AND SOME PROVINCES IN CANADA. THE ABOVE EXCLUSION MAY NOT APPLY TO YOU.

IN NO EVENT WILL BROTHER'S LICENSOR(S) BE LIABLE TO YOU FOR ANY CONSEQUENTIAL, INCIDENTAL OR INDIRECT DAMAGES (INCLUDING DAMAGES FOR LOSS OF BUSINESS PROFITS, BUSINESS INTERRUPTION, LOSS OF BUSINESS INFORMATION, AND THE LIKE) ARISING OUT OF THE USE OR INABILITY TO USE THE SOFTWARE EVEN IF BROTHER'S LICENSOR HAS BEEN ADVISED OF THE POSSIBILITY OF SUCH DAMAGES. BECAUSE SOME STATES IN THE USA AND SOME PROVINCES IN CANADA DO NOT ALLOW THE EXCLUSION OR LIMITATION OF LIABILITY FOR CONSEQUENTIAL OR INCIDENTAL DAMAGES, THE ABOVE LIMITATIONS MAY NOT APPLY TO YOU. IN ANY EVENT BROTHER'S LICENSOR'S LIABILITY TO YOU FOR ACTUAL DAMAGES FROM ANY CAUSE WHATSOEVER, AND REGARDLESS OF THE FORM OF THE ACTION (WHETHER IN CONTRACT, TORT (INCLUDING NEGLIGENCE), PRODUCT LIABILITY OR OTHERWISE), WILL BE LIMITED TO \$50.

#### **Compilation and Publication Notice**

Under the supervision of Brother Industries Ltd., this manual has been compiled and published, covering the latest product descriptions and specifications.

The contents of this manual and the specifications of this product are subject to change without notice.

Brother reserves the right to make changes without notice in the specifications and materials contained herein and shall not be responsible for any damages (including consequential) caused by reliance on the materials presented, including but not limited to typographical and other errors relating to the publication.

#### **BROTHER ONE YEAR LIMITED WARRANTY and EXCHANGE SERVICE (For USA Only)**

This warranty gives you certain rights and you may also have other rights that may vary from state to state.

This warranty is given only to the first enduse purchaser of the accompanying product (referred to in this warranty as "this Product").

**What is covered:** Brother warrants to you for the Warranty Period that there are no defects in the materials, workmanship or Year 2000 compliance of this Product. The "Warranty Period" is 1 year from the date you purchased this product. The "Warranty Period" for consumable items, such as Print Heads, Toner, Drums, Ink Cartridges, Print Cartridges, Refill Ribbons, Therma PLUS Paper and Thermal Paper, etc. is 90 days from the date of purchase, or the rated life of the Consumable item, whichever is shorter.

**What is NOT covered:** Warranty WILL BE VOID by Brother for repairs or replacements made necessary due to the following: (1) If the Product was not purchased from an authorized Brother reseller within the United States, (2) The Product has been serviced or modified by anyone other than an Authorized Service Representative of Brother, (3) The serial number has been modified, defaced or removed from this Product, (4) Non-Brother®-brand or non-Brother approved parts, supplies, power supplies or other accessories have been used with this Product, (5) Any damage caused by accident, neglect, abuse or misuse or, the recommended monthly volume has been exceeded, (6) Damages caused as a result of modification, alteration or repairs performed by anyone other than a Brother Authorized Service Representative. (7) NOT COVERED UNDER WARRANTY ARE: Consumable items, for example (including, but not limited to): ribbons, ink or toner cartridges, toner drum units, print heads, cleaning and/or instances where no defects in material or workmanship are found in the Product, etc. (8) Damage caused by improper connection and/or disconnection of the Product; failure of the operator to follow operational instructions, improper set up of the Product.

#### **What to do if you think your Product is defective:**

Call our Customer Service Hotline at 1-800-284-4329, or if you suspect a defect in materials or workmanship in this Product, you can report it to a Brother Authorized<br>Service Center. During the Warranty During the Warranty Period, supply Brother's representative with a copy of your dated bill of sale showing that this Product was purchased within the United States. For the name of your Brother Authorized Service Center, call 1-800-521-<br>2846. After contacting the Brother After contacting the Brother Authorized Service Center, you may be required to deliver or send the Product properly packaged, freight prepaid, to the Authorized Service Center together with a photocopy of your bill of sale.

**What Brother will do:** Brother (or its Authorized Service Center) will evaluate your report of a possible defect to determine whether a defect exists, and if it does exist, Brother (or its Authorized Service Center) will repair or (at Brother's option) replace the Product with a product that performs the same functions and performs as well as the original Product. Brother reserves the right to supply refurbished or remanufactured replacement parts provided that the<br>replacement parts conform to the replacement parts conform to the<br>manufacturer's specifications for new manufacturer's specifications for new products. The repaired or replacement product will be returned to you at no cost.

#### **Exchange Service:**

When an exchange is authorized, Brother will exchange your non-working product with a refurbished or remanufactured product that conforms to the manufacturer's specifications for new products. The refurbished or remanufactured Product you receive will be covered by the balance of the limited warranty period remaining on the original Product, plus an additional thirty (30) days. You will keep the replacement Product that is sent to you and must return (or be billed up to the cost of a new product) your original non- working product, which shall become the property of Brother. You must call Brother Customer Service and if the representative cannot correct the product's malfunction over the telephone and you elect the exchange service, you must provide information pertaining to this Product and you must also provide a valid major credit card number. Your credit card will be charged up to the cost of a new Product if: (i) you do not return your original Product to Brother within five (5) business days; (ii) the malfunctions of your original Product are not covered by the limited warranty;

#### **BROTHER ONE YEAR LIMITED WARRANTY and EXCHANGE SERVICE (For USA Only)**

(iii) the proper packaging instructions are not followed and has caused damage to the product; or (iv) the warranty period on your original Product has expired or has not been sufficiently validated with a copy of the proof of purchase (bill of sale). The Brother Customer Service Representative will ship the exchange Product via next business day delivery courier service, with return instructions and prepaid return air bill. Follow the return instructions. You must return the original Product in the same shipping carton in which the exchanged Product was received and include a copy of proof of purchase (bill of sale). Retain your original accessory items and a copy of the return air bill, signed by the courier.

#### **Limitations:**

Repair or replacement as described above is your sole and exclusive (that is, your only) remedy if this Product is defective. Brother is not responsible for damage to or loss of any equipment, media, programs or data related to the use of this Product. Except for that repair or replacement, *Brother shall not be liable for any direct, indirect, incidental or consequential damages or specific relief. Because some states do not allow the exclusion or limitation of consequential or incidental damages, the above limitation may not apply to you.*

THIS WARRANTY IS GIVEN IN LIEU OF ALL OTHER WARRANTIES, WRITTEN OR ORAL, WHETHER EXPRESSED BY AFFIRMATION, PROMISE, DESCRIPTION, DRAWING, MODEL OR SAMPLE. ANY AND ALL WARRANTIES OTHER<br>THAN THIS ONF WHFTHER THIS ONE EXPRESS OR IMPLIED, INCLUDING<br>IMPLIED WARRANTIES OF WARRANTIES MERCHANTABILITY AND FITNESS FOR A PARTICULAR PURPOSE, ARE HEREBY DISCLAIMED.

This Limited Warranty is the only warranty that Brother is giving for this Product. It is the final expression and the exclusive and only statement of Brother's obligations to you. It replaces

all other agreements and understandings that you may have with Brother or its representatives.

This Limited Warranty (and Brother's obligation to you) may not be changed in any way unless you and Brother sign the same piece of paper in which we (1) refer to this Product and your bill of sale date, (2) describe the change to this warranty and (3) agree to make that change.

#### **Product Support**:

Toll-free Customer Service and technical support is available for hardware operational assistance at 1-800-284-4329. At any time, free technical support in the form of Frequently Asked Questions. troubleshooting tips and service center locator is available through our fax-back system at 1-800-521-2846 or Brother's Internet Web Site (www.brother.com). Now you can visit us on-line (www.brothermall.com), your complete source for genuine Brother Accessories and Supplies.

#### **BROTHER INTERNATIONAL CORPORATION 100 SOMERSET CORPORATE BLVD. BRIDGEWATER, NEW JERSEY 08807-0911**

Please record your model and serial numbers and your date and location of Purchase below for your records. Keep this information with your proof of purchase (bill of sale) in case your Product is lost, stolen or requires service.

Model # \_\_\_\_\_\_\_\_\_\_\_\_\_\_\_\_\_\_\_\_\_\_\_

Serial #\_\_\_\_\_\_\_\_\_\_\_\_\_\_\_\_\_\_\_\_\_\_\_\_

Date of purchase: \_\_\_\_\_\_\_\_\_\_\_\_\_\_\_\_\_\_

Store where purchased:

Location of store:

#### *Important:*

*We recommend that you keep all originalpacking materials, in the event that you ship this product.*

#### **BROTHER MULTIFUNCTION CENTER/FACSIMILE MACHINE LIMITED WARRANTY (For Canada Only)**

Pursuant to this limited warranty of 1 year from the date of purchase for labour and parts, Brother International Corporation (Canada) Ltd. ("Brother"), or its Authorized Service Centers, will repair this MFC/Facsimile machine free of charge if defective in material or workmanship. This Limited Warranty does not include cleaning, consumables (including, without limitation, print cartridges, print head, toner and drum) or damage caused by accident, neglect, misuse or improper installation or operation, any damage caused from service, maintenance, modifications, or tampering by anyone other than a Brother Authorized Service Representative, or from the use of supplies or consumable items that are non-Brother products. Operation of the MFC/Facsimile machine in excess of the specifications or with the Serial Number or Rating Label removed shall be deemed abuse and all repairs thereafter shall be the sole liability of the end-user/purchaser. In order to obtain warranty service, the MFC/Facsimile machine must be delivered or shipped freight prepaid by the end user/purchaser to a "Brother" Authorized Service Center, together with your Proof of Purchase in the form of a Sales Receipt.

For laser products: Failure to remove the Toner Cartridge (and Toner Drum Unit on applicable models) during shipping will cause severe damage to the MFC/Facsimile and will VOID the Warranty. (Refer to your Operation Manual for proper packaging.)

For ink-jet products: Do not remove the ink cartridges during shipping. Damage to your print head resulting from packing without the ink cartridges will VOID your warranty. (Refer to your Operation Manual for proper packaging.)

BROTHER DISCLAIMS ALL OTHER WARRANTIES EXPRESSED OR IMPLIED INCLUDING, WITHOUT LIMITATION, ANY IMPLIED WARRANTIES OF MERCHANTABILITY OR FITNESS FOR A PARTICULAR PURPOSE, EXCEPT TO THE EXTENT THAT ANY WARRANTIES IMPLIED BY LAW CANNOT BE VALIDLY WAIVED.

No oral or written information, advice or representation provided by Brother, its Authorized Service Centers, Distributors, Dealers, Agents or employees, shall create another warranty or modify this warranty. This warranty states Brother's entire liability and your exclusive remedy against Brother for any failure of the MFC/Facsimile machine to operate properly.

Neither Brother nor anyone else involved in the development, production, or delivery of this MFC/Facsimile machine shall be liable for any indirect, incidental, special, consequential, exemplary, or punitive damages, including lost profits, arising from the use of or inability to use the product, even if advised by the end user/purchaser of the possibility of such damages. Since some Provinces do not allow the above limitation of liability, such limitation may not apply to you.

This Limited Warranty gives you specific legal rights and you may also have other rights which vary from Providence to Providence.

**Warranty Service is available at Brother Authorized Service Centers throughout Canada. For Technical Support or for the name and location of your nearest Authorized Service Center call 1-877-BROTHER. Within Montreal, please call 685-6464. Internet support: support@brother.ca or browse Brother's Web Site: www.brother.com**

Brother International Corporation (Canada) Ltd. 1 Rue Hôtel de Ville Dollard-Des-Ormeaux, QC H9B 3H6

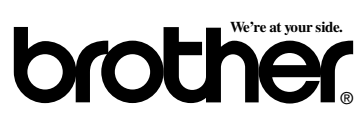

## **Sending Faxes Automatic Transmission**

- *1* Place the original face down in the ADF.
- *2* Enter the fax number using One Touch (For FAX-2800 Only), Speed Dial, Search or the dial pad.
- *3* Press **Fax Start**.

#### **Sending a Cover Page**

- *1* Place the original face down in the ADF.
- *2* Press **Menu/Set**, **2**, **2**, **8**.
- *3* When **NEXT FAX ONLY?** appears, press **Menu/Set**.
- 4 Press  $\overrightarrow{or}$  to select ON (or OFF), and then press **Menu/Set**.
- $\overline{5}$  Press  $\overline{or}$  to select a comment, and then press **Menu/Set**.
- *6* Enter two digits to indicate the number of pages being sent, and then press **Menu/Set**.
- *7* Press **1** to select additional settings —**OR**—Press **2** if you are ready to fax.
- *8* Enter the fax number.
- *9* Press **Fax Start**.

#### **Real Time Transmission**

You can send faxes in real time.

- Place the original face down in the ADF.
- *2* Press **Menu/Set**, **2**, **2**, **6**.

3 Press  $\overrightarrow{or}$  to select ON, and then press **Menu/Set**—**OR**— For the next transmission only,

press  $\overrightarrow{or}$  to select **NEXT FAX ONLY**, and then press **Menu/Set**.

- 4 For the next fax only, press  $\overrightarrow{or}$  to select **ON**, and then press **Menu/ Set**.
- *5* Press **1** to select additional settings —**OR**—Press **2** to fax.
- *6* Enter the fax number.
- *7* Press **Fax Start**.

## **Receiving Faxes Select Receive Mode**

Press **Receive Mode** to select **FAX ONLY**, **FAX/TEL**, **TAD:ANSWER MACH.** or **MANUAL**. If you select **FAX/TEL**, make sure to set Ring Delay and F/T Ring Time.

#### **Manual Reception**

- *1* Pick up the handset.
- *2* Press **Fax Start** if you hear fax tones (beeps).
- *3* When the LCD shows **RECEIVING**, replace the handset.

#### **Storing Numbers Storing One Touch Dial Numbers (For FAX-2800 Only)**

- *1* Press **Menu/Set**, **2**, **3**, **1**.
- *2* Press the One Touch key where you want to store the number.
- *3* Enter a number (up to 20 digits), and then press **Menu/Set**.
- *4* Enter a name (or leave it blank), and then press **Menu/Set**.
- *5* Press **Stop/Exit**.

#### **Storing Speed Dial Numbers**

- *1* For the FAX press **Menu/Set**, **2**, **3**, **2**. For the MFC, press **Menu/Set**, **2**, **3**, **1**.
- *2* Enter a two-digit Speed Dial number, and then press **Menu/Set**.
- *3* Enter a number (up to 20 digits), and then press **Menu/Set**.
- *4* Enter a name (or leave it blank), and then press **Menu/Set**.
- *5* Press **Stop/Exit**.

#### **Telephone Operation One Touch Dialing / Speed Dialing**

- *1* Pick up the handset—**OR**—Press **Hook** and listen for a dial tone.
- *2* When you hear the dial tone, press the One Touch key of the location you want to call (FAX-2800) —**OR**—Press **Search/Speed Dial**, press **#**, then press the twodigit Speed Dial number. (If you pressed **Hook** to dial, pick up the handset when the other party answers.)
- *3* To hang up, replace the handset.

#### **Search/Speed Dial**

- *1* Press **Search/Speed Dial**, then enter the first letter of the name you're looking for.
- *2* Press  $\left(\begin{matrix} \alpha & 0 \\ 0 & \alpha \end{matrix}\right)$  to search the memory.
- *3* When the name is displayed, lift the handset—**OR**—Press **Hook**.
- *4* Press **Fax Start** to dial. (If you pressed **Hook** to dial, pick up the handset when the other party answers.)
- *5* To hang up, replace the handset.

#### **Making Copies Making a Single Copy**

- *1* Place the original face down in the ADF.
- *2* Press **Copy**.

#### **Making Multiple Copies**

- *1* Place the original face down in the ADF.
- *2* Use the dial pad to enter the number of copies you want.
- *3* Press **Copy**.

**Brother fax-back system : In USA: 1-800-521-2846**

**Brother Global Web Site : http://www.brother.com**

**Frequently Asked Questions (FAQs) http://solutions.brother.com**

**Brother Accessories & Supplies: In USA: 1-888-879-3232 (voice) 1-800-947-1445 (fax) http://www.brothermall.com**

**In Canada: 1-877-BROTHER (voice)**

## *Table of Contents*

#### *1* **[Introduction..................................................................................... 1-1](#page-22-0)** [Using This Manual..................................................................... 1-1](#page-22-1) [Finding Information............................................................. 1-1](#page-22-2) [Conventions Used in this Manual........................................ 1-1](#page-22-3) Test Sheet Procedure and Product Registration [\(For USA Only\) ...................................................................... 1-2](#page-23-0) To Complete Your MFC-4800 Registration On-Line [\(For MFC-4800 Only\): ................................................... 1-2](#page-23-1) [FAX-2800 Control Panel Overview........................................... 1-3](#page-24-0) [MFC-4800 Control Panel Overview .......................................... 1-5](#page-26-0) [About Fax Machines .................................................................. 1-7](#page-28-0) [Custom Features .................................................................. 1-7](#page-28-1) [Do You Have Voice Mail on the Phone Line? ............... 1-7](#page-28-2) [Why Should There Be Trouble? ..................................... 1-7](#page-28-3) [How Can You Avoid Possible Problems? ...................... 1-7](#page-28-4) [Fax Tones and Handshake................................................... 1-7](#page-28-5) [ECM \(Error Correction Mode\)............................................ 1-8](#page-29-0)

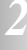

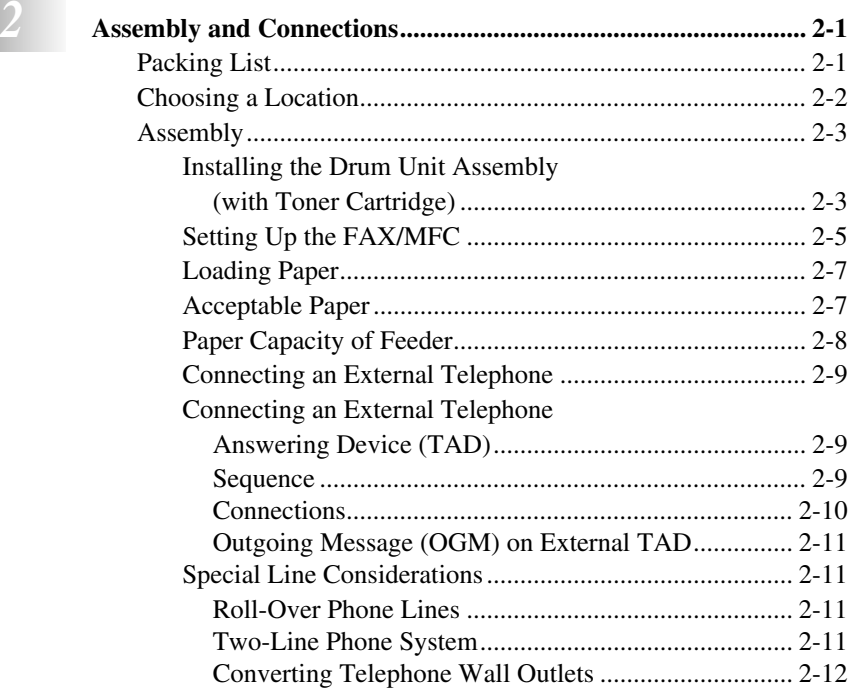

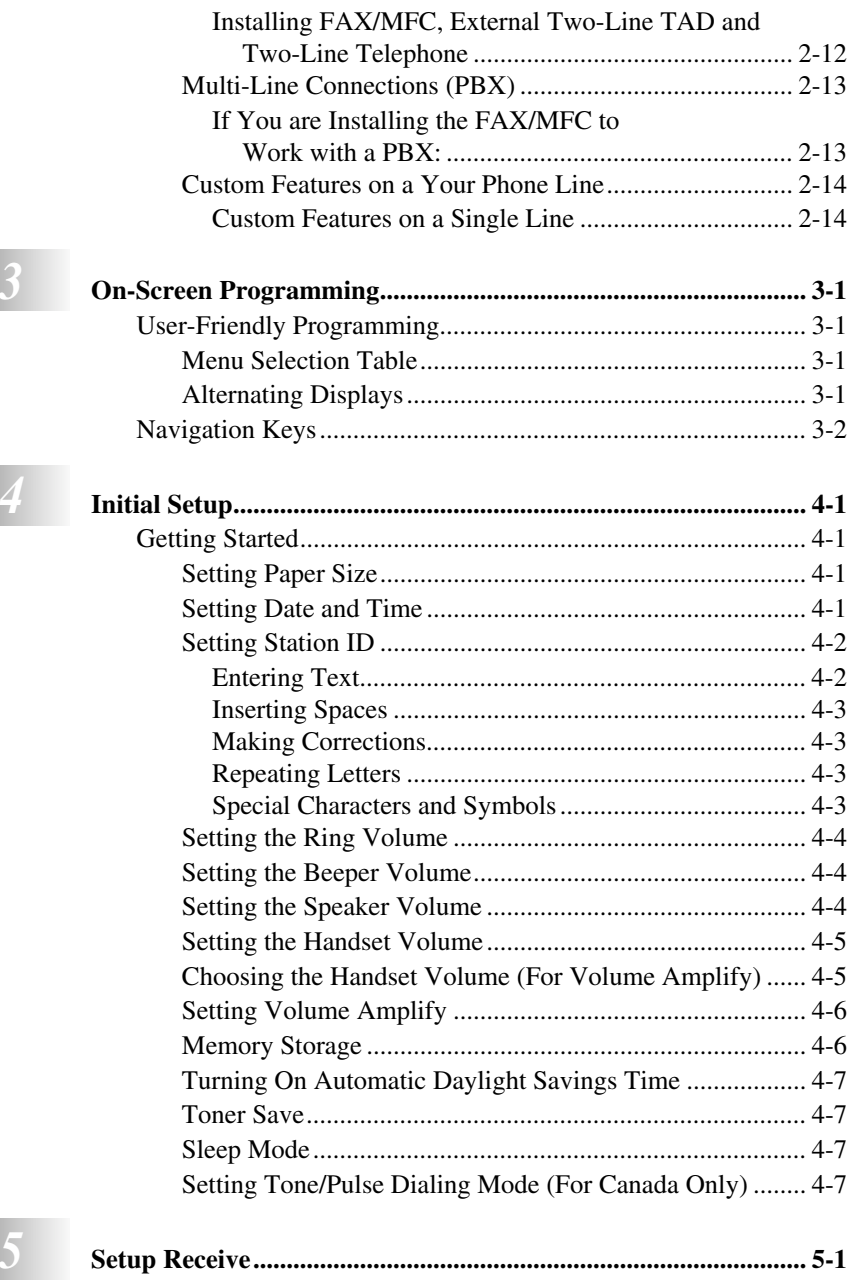

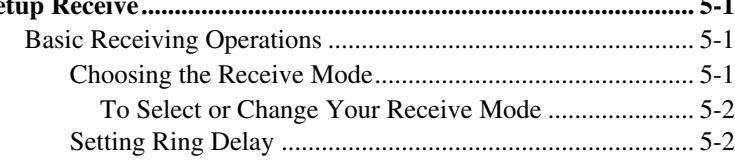

г

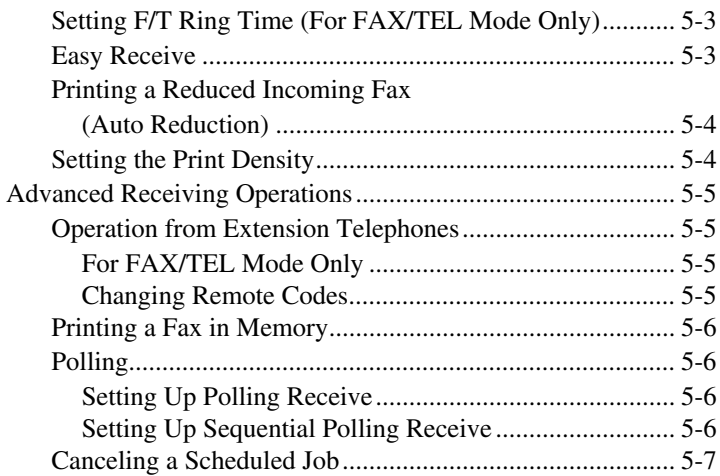

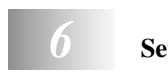

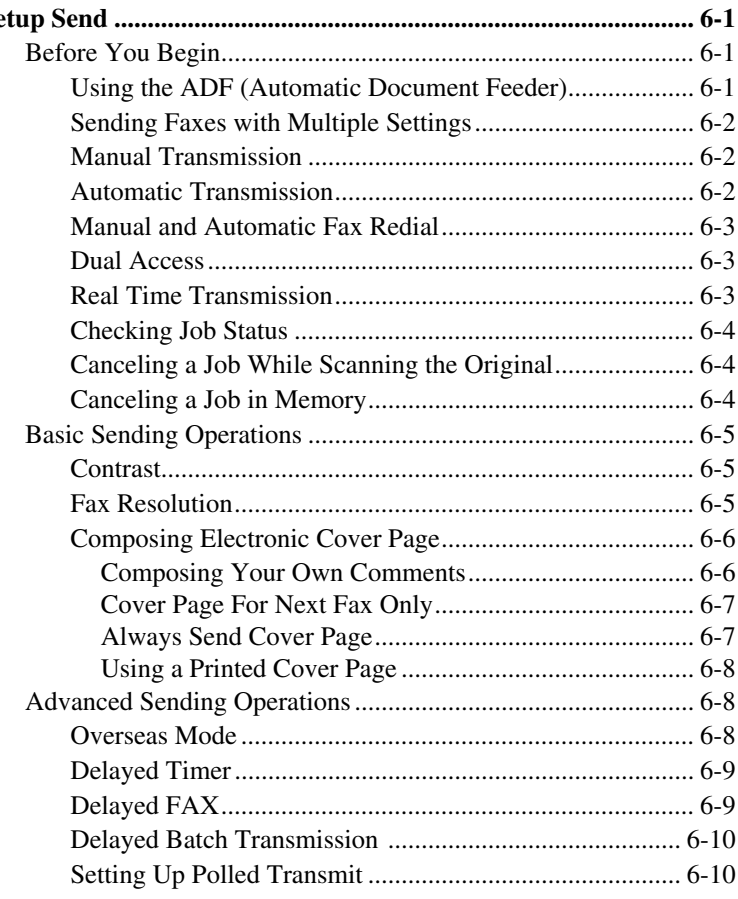

#### **xi**

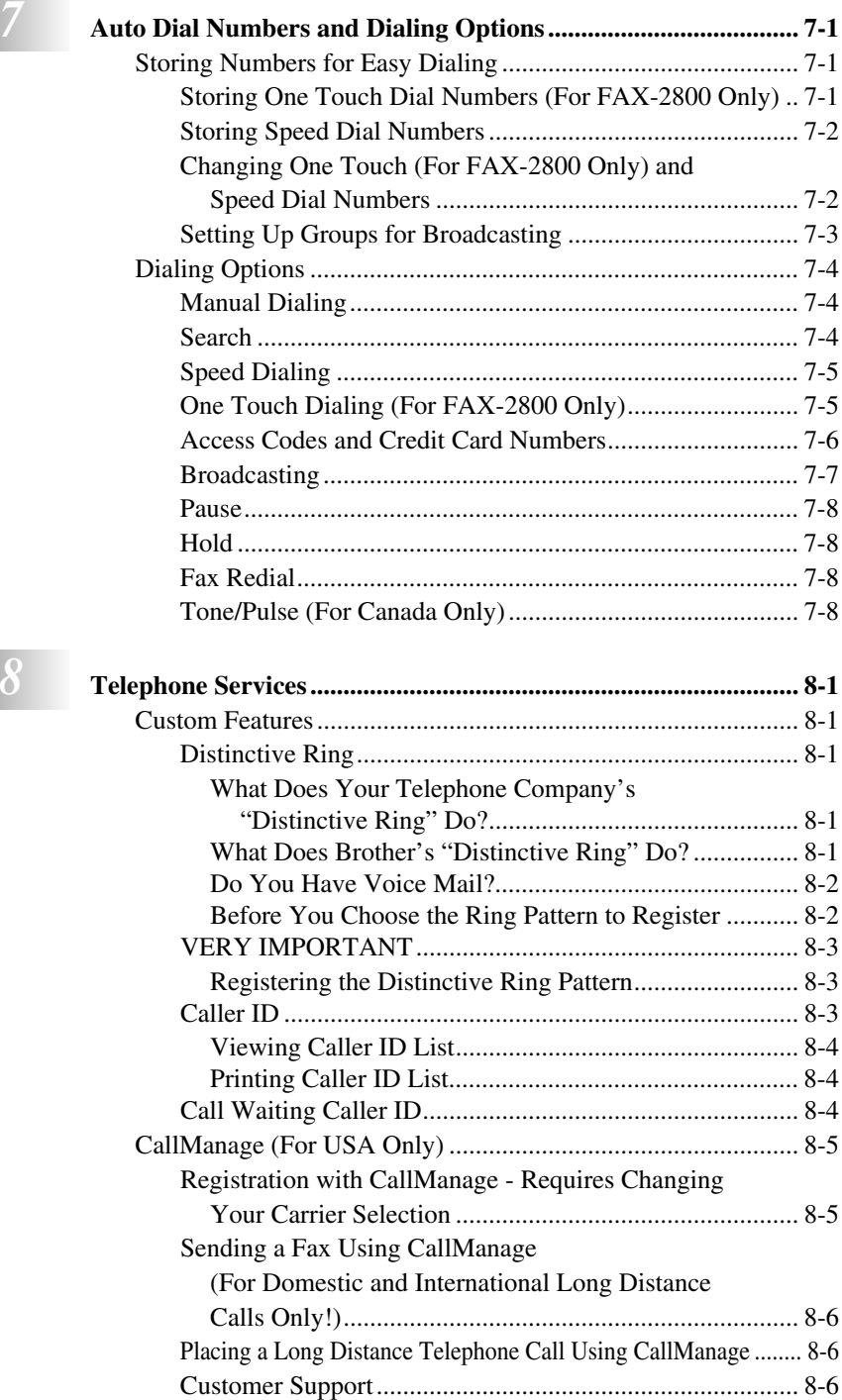

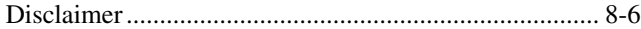

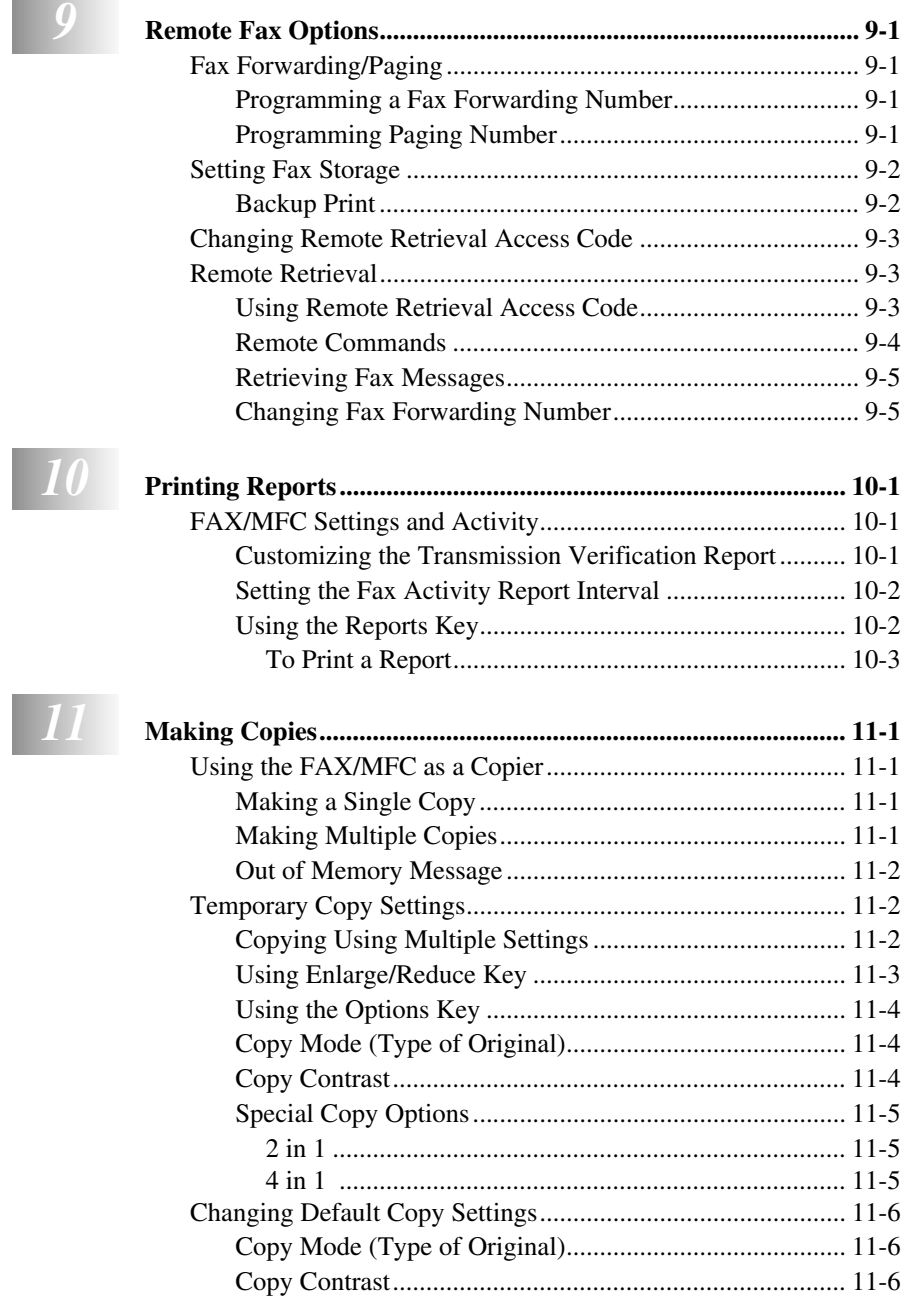

--

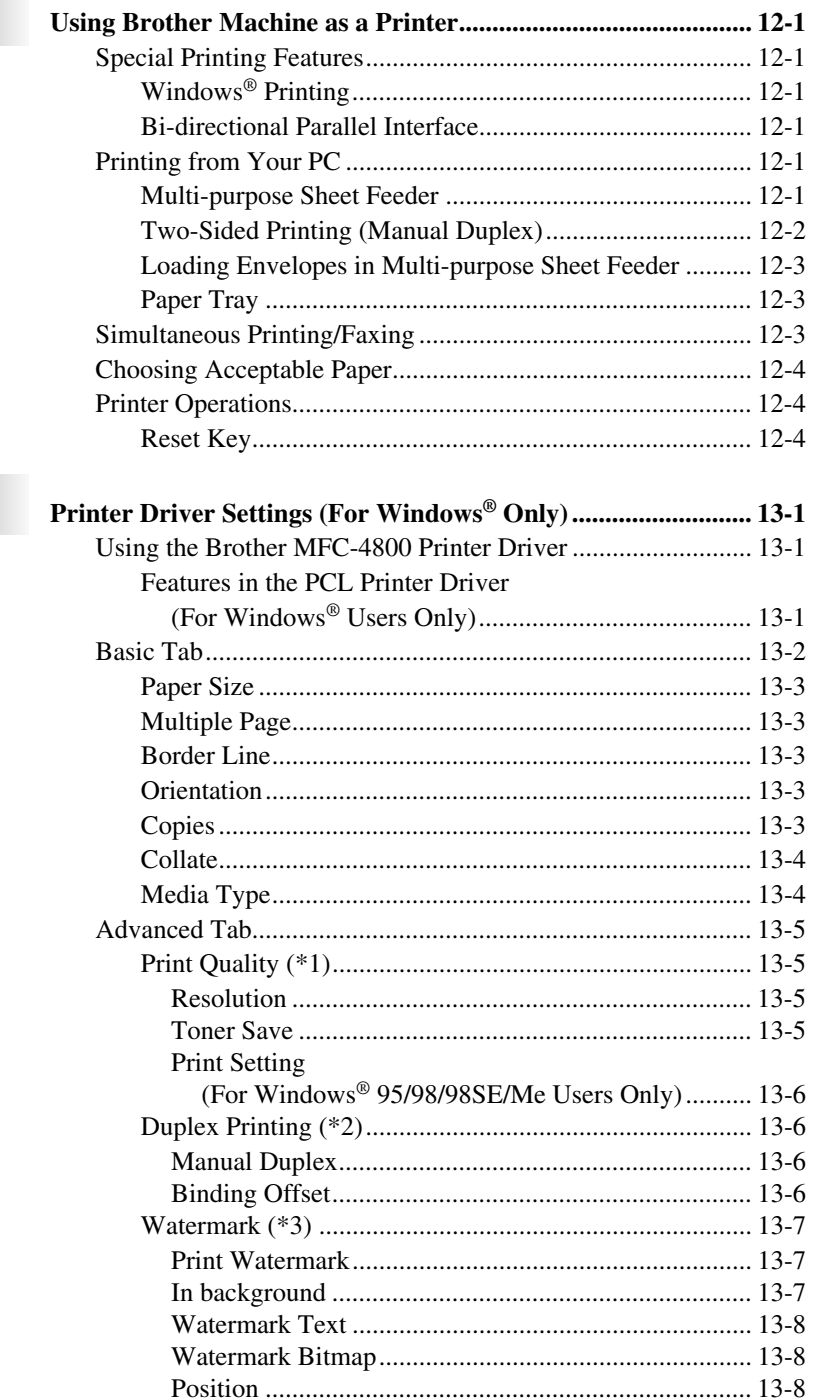

## 13

 $\Box$ 

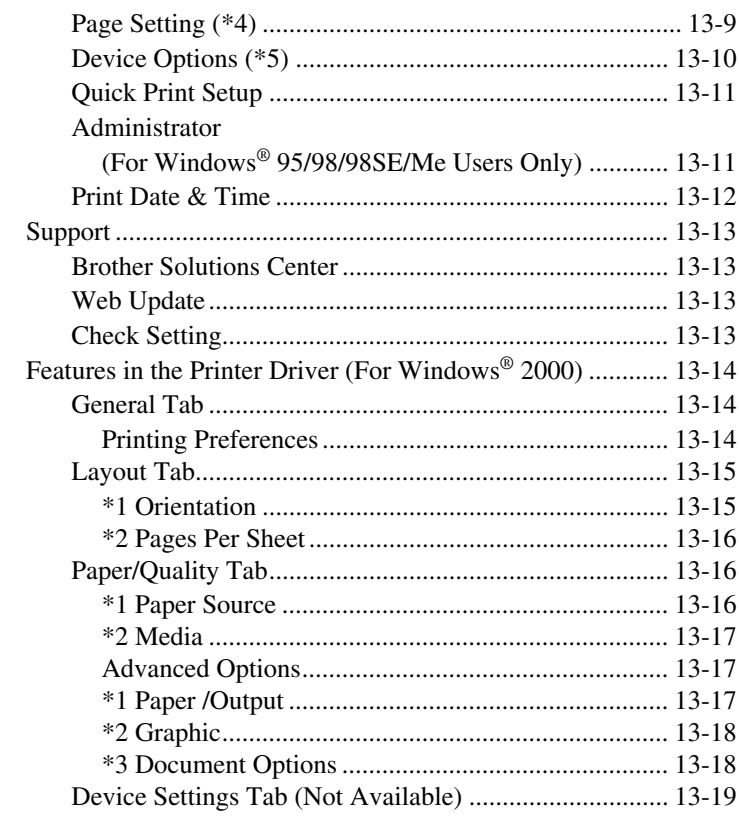

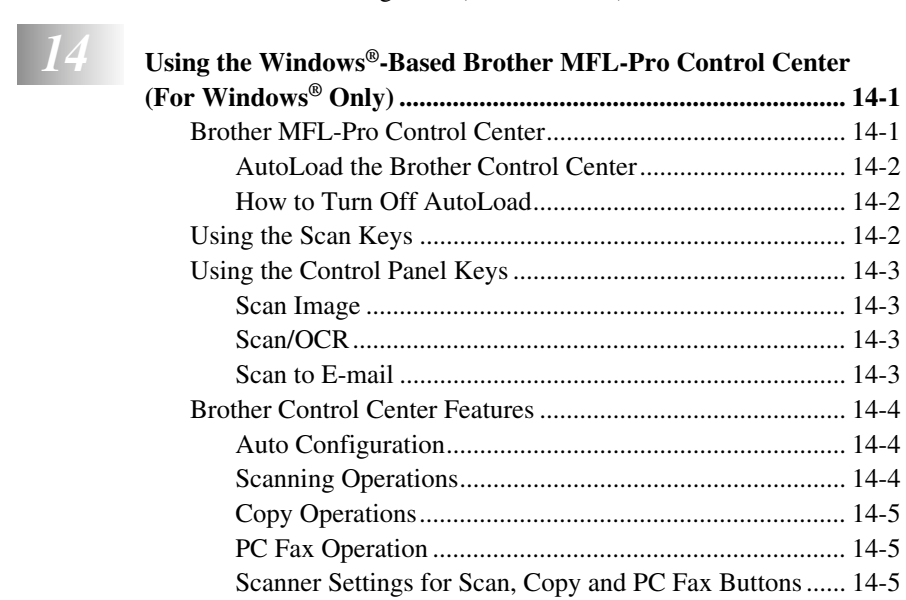

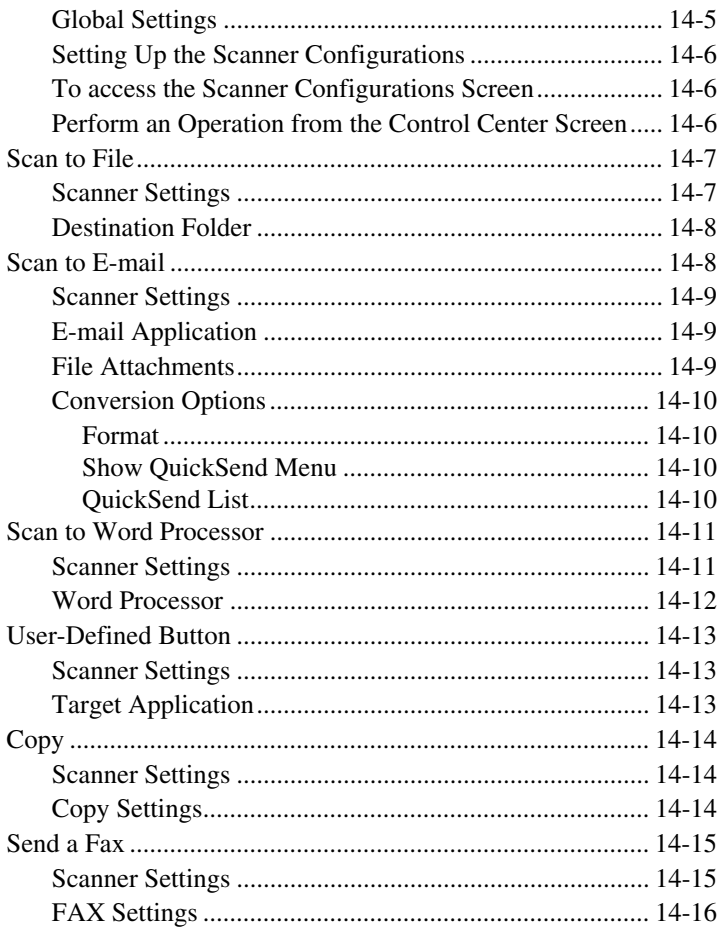

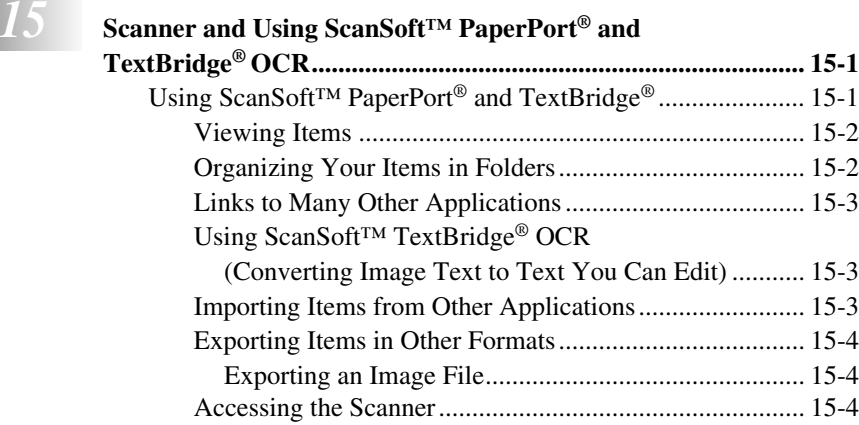

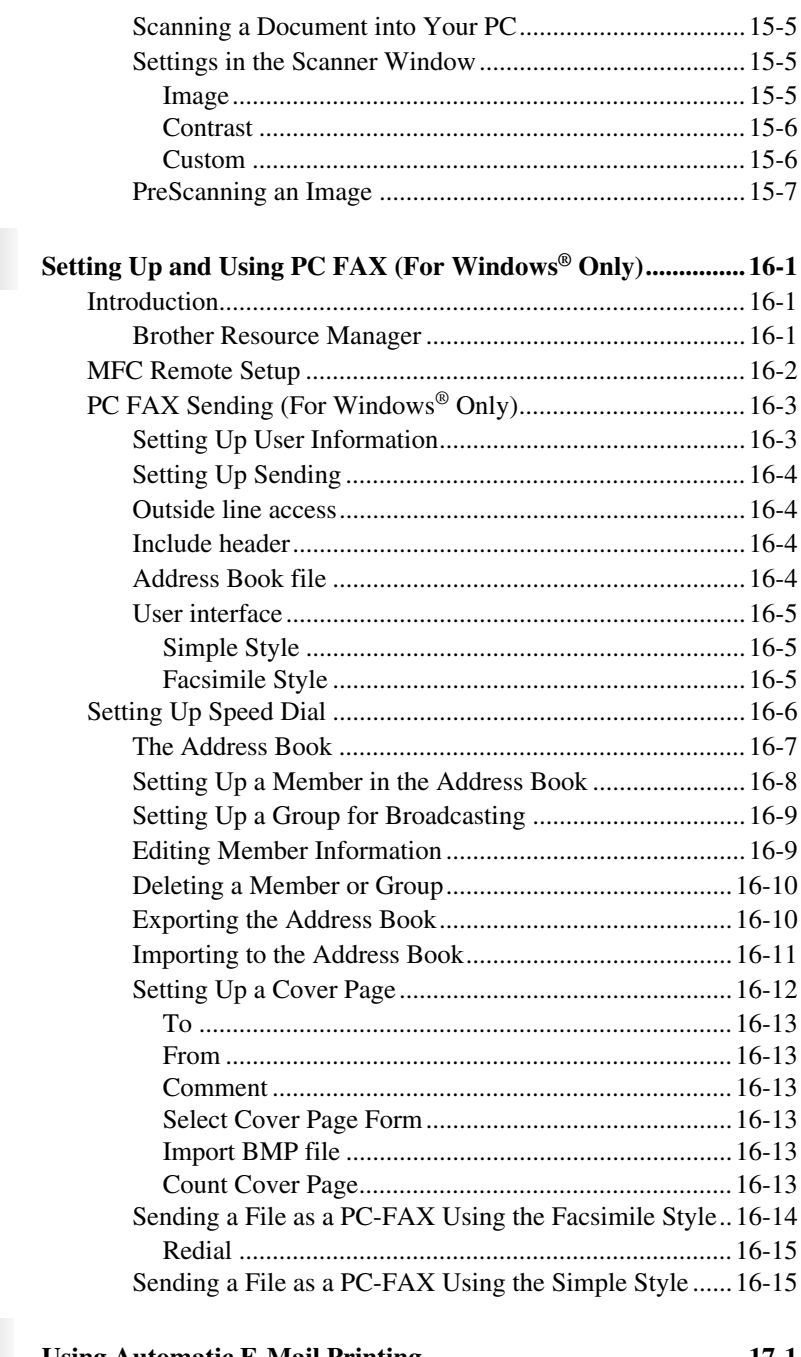

 $\boxed{16}$ 

 $\begin{array}{|c|c|} \hline \end{array}$ 

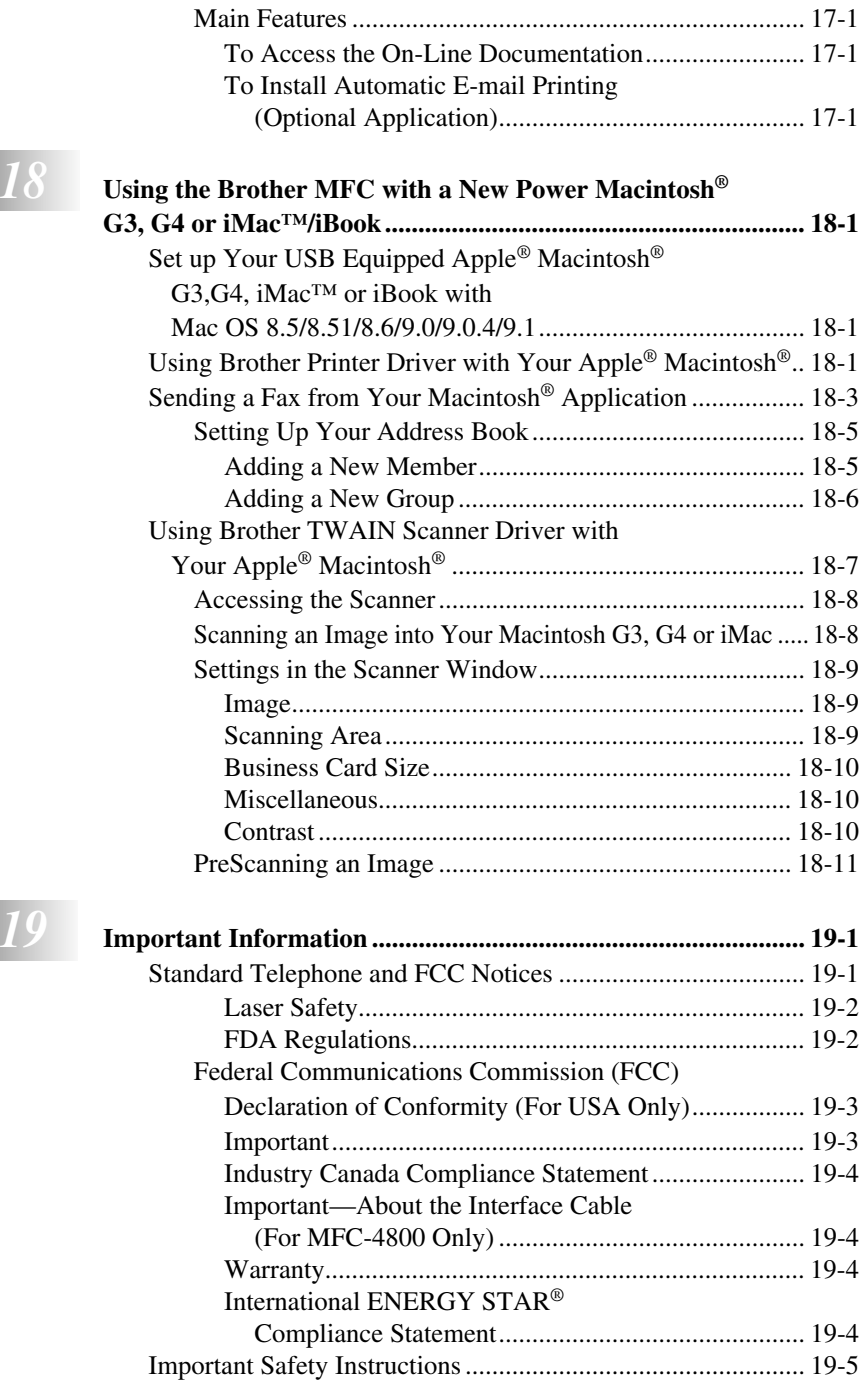

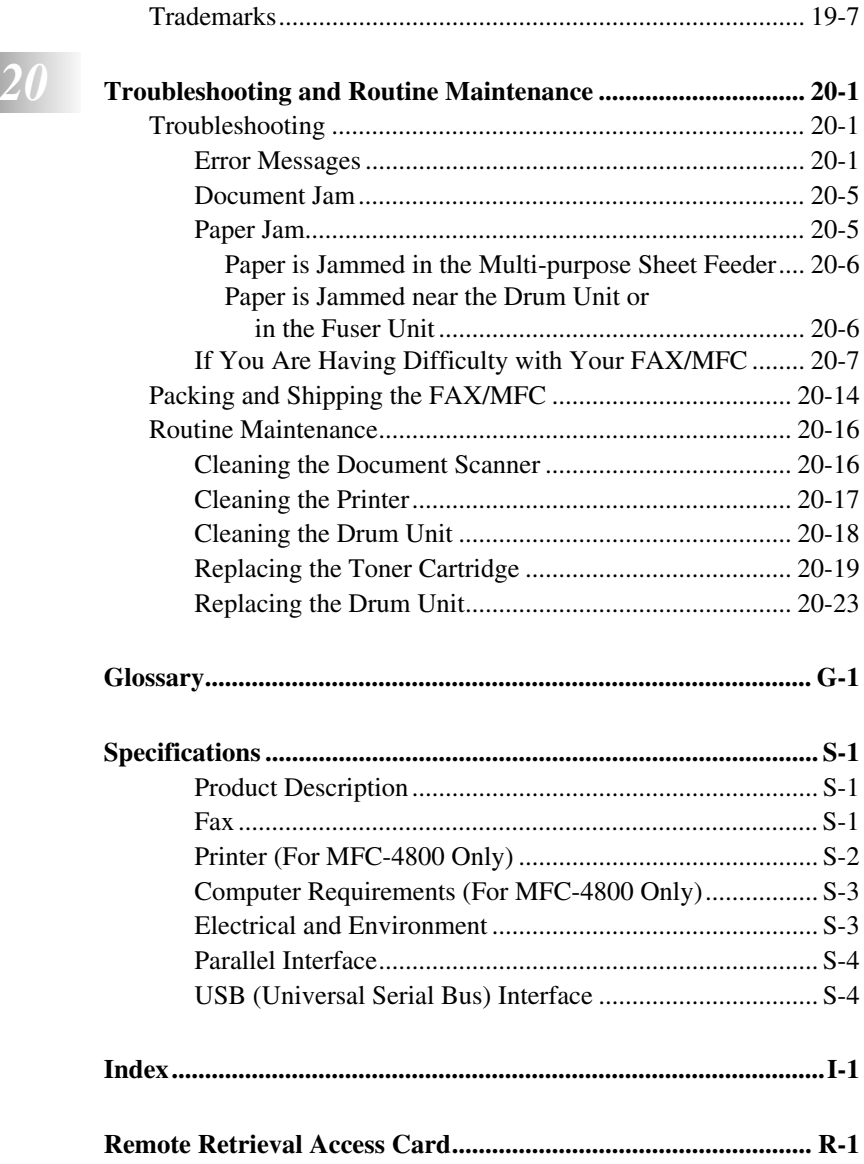

## <span id="page-22-0"></span>*1 <sup>1</sup>***Introduction**

## <span id="page-22-1"></span>*Using This Manual*

Thank you for purchasing a Brother fax machine or multi-function center (FAX/ MFC). This FAX/MFC has been designed to be simple to use, with LCD screen prompts to guide you through programming your MFC. However, you can use your FAX/MFC to its fullest potential by taking a few minutes to read this manual.

Additionally, your FAX/MFC has a **Reports** key. Press **Reports** and **1** to print a list of basic step instructions and explanations.

## <span id="page-22-2"></span>**Finding Information**

All chapter headings and subheadings are listed in the Table of Contents. You will be able to find information about a specific feature or operation by checking the Index in the back of this manual.

## <span id="page-22-3"></span>**Conventions Used in this Manual**

Throughout this manual you'll see special symbols alerting you to important information, warnings, and actions to perform. For clarification, and to help you choose the correct key presses, we've added illustrations of some LCD messages.

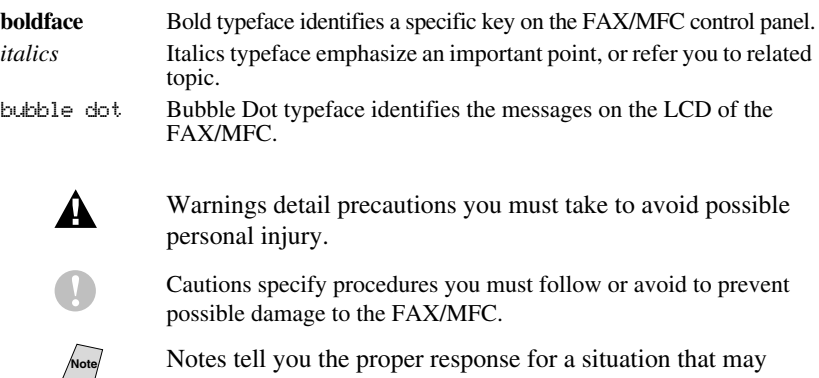

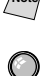

occur.

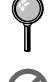

FYI tips provide details about how the current operation interacts with other features.

Improper Setup alerts you to devices and procedures that are not compatible with the FAX/MFC.

#### <span id="page-23-0"></span>*Test Sheet Procedure and Product Registration (For USA Only)* ..................

After programming your Station ID, please fill out the TEST SHEET included with your FAX/MFC, and then fax it to Brother's Automated Fax Response System as your first transmission. This will verify that your MFC is properly installed. To get a response, you must have set up your Station ID. (See *[Setting](#page-52-2)  Station ID*[, page 4-2](#page-52-2) in the Owner's Manual.)

**In USA** 1-877-268-9575

When your TEST SHEET is received, a Confirmation Sheet and Product Registration form will be sent back to your MFC. Please fill out the form and return it to complete your registration.

### <span id="page-23-1"></span>**To Complete Your MFC-4800 Registration On-Line (For MFC-4800 Only):**

- *1* Insert the MFL Pro Suite CD-ROM into your CD-ROM drive.
- *2* Click **On-Line Registration** to register your product from the main menu.

## <span id="page-24-0"></span>*FAX-2800 Control Panel Overview*

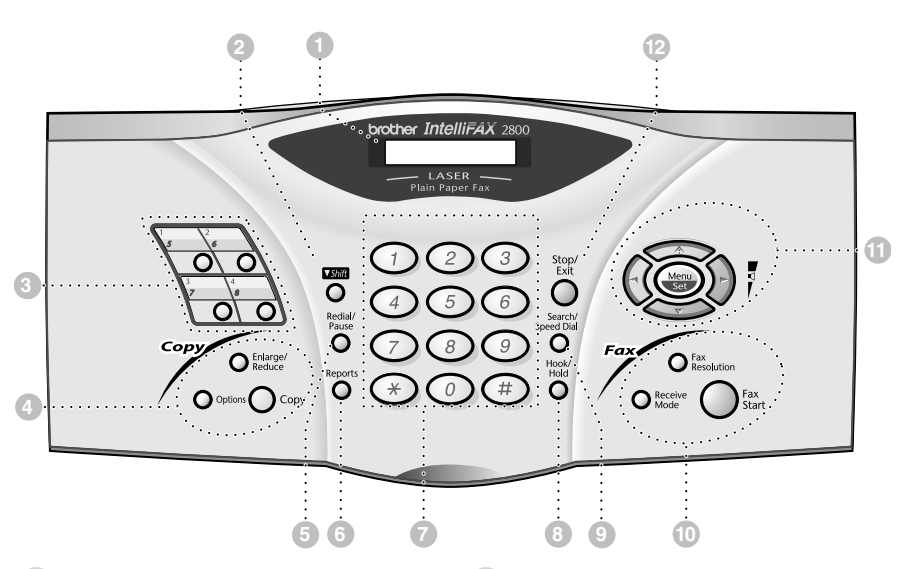

#### 1**Liquid Crystal Display (LCD)**

The LCD displays messages to help you set up and operate your FAX.

#### 2**Shift**

Accesses the second number stored on each One Touch key (5-8).

#### 3**One Touch Keys:**

These 4 keys give you instant access to 8 previously stored auto dial numbers.

#### 4**Copy Keys:**

#### **Enlarge/Reduce**

Lets you reduce or enlarge copies depending upon the ratio you select.

#### **Options**

You can quickly and easily select temporary settings (for the next copy only).

#### **Copy**

Makes a copy.

#### 5**Redial/Pause**

Redials the last number called. Also inserts a pause in auto dial numbers.

#### 6**Reports**

Accesses the Reports menu so you can select a report to print: Help List, Auto Dial, Fax Activity, Transmission Verification and User Settings.

#### 7**Dial Pad**

Use to dial phone and fax numbers and as a keyboard for entering information into the FAX.

(For Canada Only): The # key lets you switch the dialing type during a telephone call from **PULSE** to **TONE**.

#### 8**Hook/Hold**

Lets you dial telephone and fax numbers without lifting the handset.

—**OR**—

Lets you place telephone calls on hold.

#### 9**Search/Speed Dial**

Lets you look up numbers stored in the dialing memory. Also lets you dial stored phone numbers by pressing **#** and a two-digit number.

#### 0**Fax Keys:**

#### **Receive Mode**

Use to select how the FAX will handle incoming calls.

#### **Fax Resolution**

Sets the resolution when you send a fax.

#### **Fax Start**

Starts an operation, such as sending a fax.

#### A**Navigation Keys:**

#### **Menu/Set**

Lets you access the Menu and Programming mode and stores your settings in the FAX.

## $\bigcap_{n\geq 0}$  or  $\bigcap_{n\geq 0}$

Press to scroll forward or backward to set a menu selection.

Also, you can use these keys to do an alphabetical search for the names of stored numbers.

$$
\begin{array}{c}\n\text{or } \\
\text{or } \\
\text{or } \\
\end{array}
$$

**Volume** Press to scroll through the menus and options.

When using the speaker, ring or handset, you can press these keys to adjust the volume.

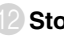

#### **B**Stop/Exit

Stops a fax, cancels an operation, or exits from Menu mode.

## <span id="page-26-0"></span>*MFC-4800 Control Panel Overview*

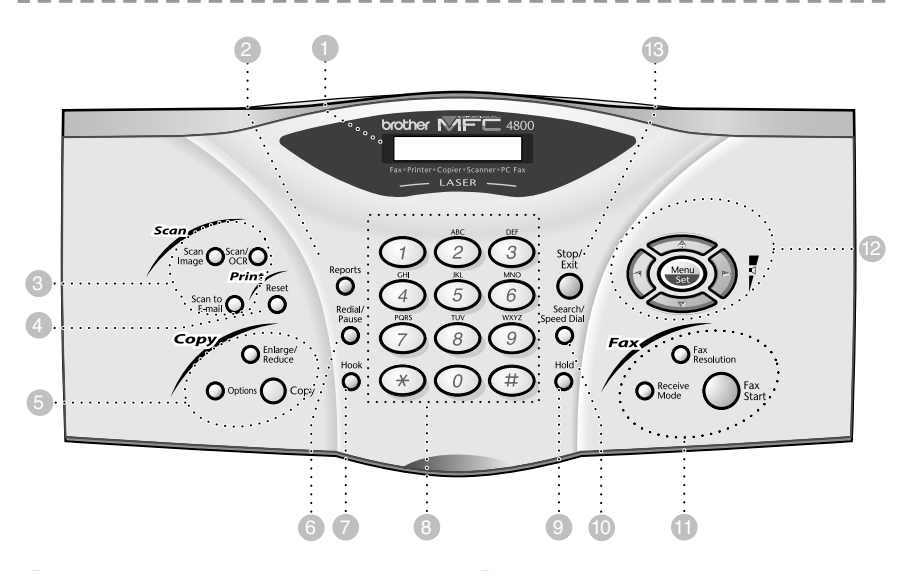

#### 1**Liquid Crystal Display (LCD)**

The LCD displays messages to help you set up and operate your MFC.

#### 2**Reports**

Accesses the Reports menu so you can select a report to print: Help List, Auto Dial, Fax Activity, Transmission Verification and User Settings.

#### 3**Scan Keys:**

#### **Scan Image**

Press this key to scan a picture or image into your graphics application for viewing and editing.

#### **Scan/OCR**

Press this key to start scanning a text document. ScanSoft™ TextBridge® will convert it to editable text and display it in your word processor application for further editing.

#### **Scan to E-mail**

Press this key to start scanning an original into your E-mail application, setting it up automatically as an attachment.

#### 4**Print Key:**

#### **Reset**

Clears data from the printer memory.

#### 5**Copy Keys:**

#### **Enlarge/Reduce**

Lets you reduce or enlarge copies depending upon the ratio you select.

#### **Options**

You can quickly and easily select temporary settings (for the next copy only).

#### **Copy**

Makes a copy.

#### 6**Redial/Pause**

Redials the last number called. Also inserts a pause in auto dial numbers.

#### 7**Hook**

Lets you dial telephone and fax numbers without lifting the handset.

#### 8**Dial Pad**

Use to dial phone and fax numbers and as a keyboard for entering information into the MFC.

(For Canada Only): The **#** key lets you switch the dialing type during a telephone call from **PULSE** to **TONE**.

#### 9**Hold**

Lets you place telephone calls on hold.

#### 0**Search/Speed Dial**

Lets you look up numbers stored in the dialing memory. Also lets you dial stored phone numbers by pressing **#** and a two-digit number.

#### A**Fax Keys:**

#### **Receive Mode**

Use to select how the MFC will handle incoming calls.

#### **Fax Resolution**

Set the resolution when you send a fax.

#### **Fax Start**

Starts an operation, such as sending a fax.

#### **B** Navigation Keys:

#### **Menu/Set**

Lets you access the Menu and Programming mode and stores your setting in the MFC.

## $\bigcap_{n\in\mathbb{N}}$  or  $\bigcap_{n\in\mathbb{N}}$

Press to scroll forward or backward to set a menu selection.

Also, you can use these keys to do an alphabetical search for the names of stored numbers.

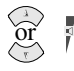

#### **Volume**

Press to scroll through the menus and options.

When using the speaker, ring or handset, you can press these keys to adjust the volume.

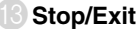

Stops a fax, cancels an operation, or exits from Menu mode.

## <span id="page-28-0"></span>*About Fax Machines*

If you're a first-time fax machine user, fax operation might seem a little mysterious. Soon, you'll recognize the unusual fax tones on your phone line, and be able to send and receive faxes easily.

## <span id="page-28-1"></span>**Custom Features**

#### <span id="page-28-2"></span>**Do You Have Voice Mail on the Phone Line?**

If you have Voice Mail on the phone line on which you will install your new FAX/MFC, *there is a strong possibility that Voice Mail and the FAX/MFC will conflict with each other while receiving incoming calls.*

#### <span id="page-28-3"></span>**Why Should There Be Trouble?**

Since both FAX/MFC and Voice Mail will pick up the line at the number of rings you have set, each of them has the ability to keep the other from receiving calls. For example, if your Voice Mail is set to answer after two rings and your FAX/MFC is set to answer after four, your Voice Mail will keep your FAX/ MFC from receiving faxes. If you set Voice Mail and the Brother FAX/MFC to answer at the same number of rings, there is no way of knowing which one will answer first. It is important to remember that neither Voice Mail nor the FAX/MFC can pass the call back to the other after the call has been answered.

#### <span id="page-28-4"></span>**How Can You Avoid Possible Problems?**

A very good way to avoid problems like the one mentioned previously is *to get a second phone number on your present phone line*. Many people with Voice Mail opt for this choice, which is called "Distinctive Ring", and they are very satisfied with it. *For details about this type of custom service,* please see *[Distinctive Ring](#page-83-5)*, page 8-1.

Another way to avoid possible problem is to replace your Voice Mail with an answering machine. Your Brother FAX/MFC is designed to work in tandem with an answering machine or TAD (telephone answering device). (See *[Connecting an External Telephone Answering Device \(TAD\)](#page-38-3)*, page 2-9.)

## <span id="page-28-5"></span>**Fax Tones and Handshake**

When someone is sending a fax, the FAX/MFC sends fax calling tones (CNG tones) — soft, intermittent beeps at 4-second intervals. You'll hear them after you dial and press **Fax Start**; they continue for about 60 seconds after dialing. During that time, the sending machine must begin the "handshake" with the receiving machine. Each time you use automatic procedures to send a fax, you are sending CNG tones over the phone line. You'll soon learn to listen for these soft beeps each time you answer a phone on your fax line, so you can know if you are receiving a fax message.

The receiving fax responds with fax receiving tones—loud, chirping sounds. A receiving fax chirps for about 60 seconds over the phone line, and the LCD shows **RECEIVING**. If your FAX/MFC is set to the FAX mode, it will answer every call automatically with fax receiving tones. Even if the other party hangs up, your FAX/MFC continues to send the "chirps" for about 40 seconds, and the LCD continues to display **RECEIVING**. To cancel the receiving mode, press **Stop/Exit**.

When your FAX/MFC answers in FAX/TEL mode, it listens for CNG tones and then responds with receiving tones.

The fax "handshake" is the time in which the sending machine's CNG tones and the receiving machines "chirps" overlap. This must be for at least 2 to 4 seconds, so the machines can understand how each is sending and receiving the fax. The handshake cannot begin until the call is answered, and the CNG tones only last for about 60 seconds after the number is dialed. Therefore, it's important for the receiving machine to answer the call in as few rings as possible.

Noted When you have an external telephone answering device (TAD) on your fax line, your TAD will determine the number of rings before the call is answered. Pay special attention to the directions for connecting a TAD to your FAX/MFC in Chapter 2, *[Assembly and Connections](#page-30-2)*.

## <span id="page-29-0"></span>**ECM (Error Correction Mode)**

The Error Correction Mode (ECM) is a way for the fax machine to check the integrity of a fax transmission while it is in progress. ECM transmissions are possible only between machines that both have the ECM feature. If they do, you may send and receive fax messages that are continuously checked for their integrity.

Sufficient memory must be available in your FAX/MFC for this feature to work.

## <span id="page-30-2"></span><span id="page-30-0"></span>*2 <sup>2</sup>***Assembly and Connections**

----------------

## <span id="page-30-1"></span>*Packing List*

**Make sure you have the following items:**

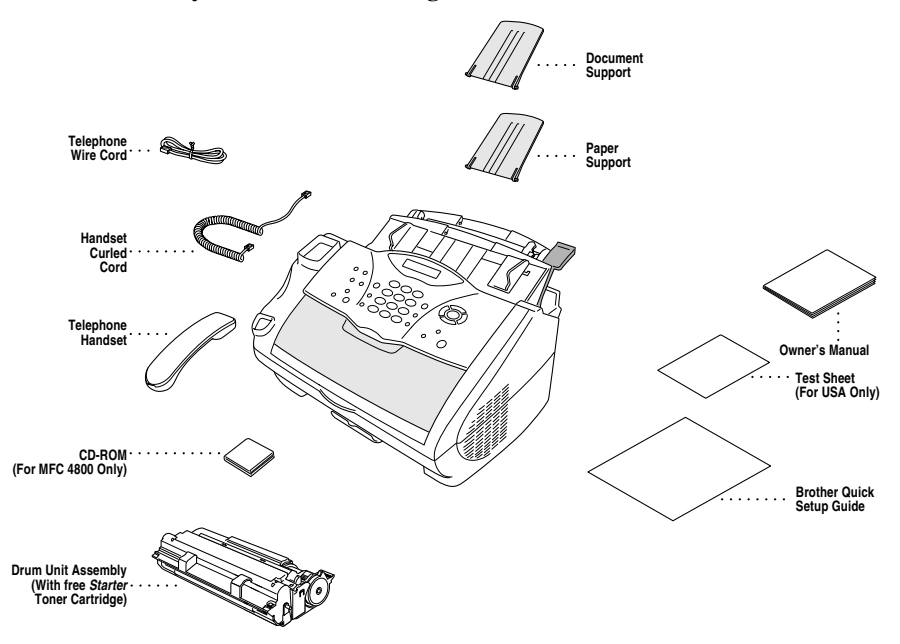

**Note** If an item is missing, call Brother Customer Service at 1-800-284-4329 (**in USA**), 1-800-853-6660 (**in Canada**) or 1-514-685-6464 (**in Montreal**). See *[Ordering Accessories and Supplies](#page-3-0)* on page ii for the correct item numbers.

Whenever you transport the FAX/MFC, use the packing materials that came with FAX/MFC. If you do not pack the FAX/MFC properly, you may void your warranty.

## <span id="page-31-0"></span>*Choosing a Location*

Place your FAX/MFC on a flat, stable surface, such as a desk. Select a place that is free of vibration and shocks. Locate the FAX/MFC near a telephone jack and a standard, grounded power outlet. Make sure nothing blocks the flow of air from the fan on the right side of the FAX/MFC.

---------------

Avoid placing your FAX/MFC in a high-traffic area. Do not place near heaters, air conditioners, water, chemicals, or refrigerators. Do not expose the FAX/ MFC to direct sunlight, excessive heat, moisture, or dust. Make sure nothing blocks the flow of air from the fan on the right side of the FAX/MFC. Do not connect your FAX/MFC to electrical outlets controlled by wall switches or automatic timers. Disruption of power can wipe out information in the unit's memory. Do not connect your FAX/MFC to electrical outlets on the same circuit as large appliances or other equipment that might disrupt the power supply. Avoid interference sources, such as speakers or the base units of cordless phones.

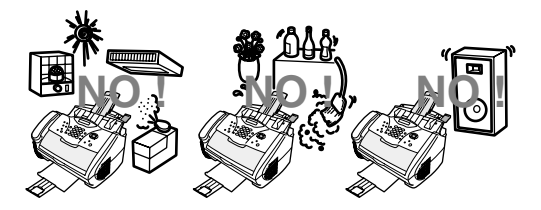

## **WARNING**

- Never install telephone wiring during a lightning storm.
- We recommend that this product be used with a surge protection device to protect the product against lightning storms.
- $\blacksquare$  Never install a telephone jack in a wet location unless the jack is specifically designed for a wet location.
- $\blacksquare$  Never touch telephone wires or terminals that are not insulated unless the telephone line has been disconnected at the network interface.
- Use caution when installing or modifying telephone lines.
- Avoid using a telephone (other than a cordless type) during an electrical storm. There may be a remote risk of electric shock from lightning.
- Do not use the telephone to report a gas leak in the vicinity of the leak.
- For PLUGGABLE EQUIPMENT, the socket-outlet should be installed near the equipment and should be easily accessible.
- To reduce the risk of shock or fire, use only a No. 26 AWG or larger telecommunications line cord.

## <span id="page-32-0"></span>*Assembly*

#### <span id="page-32-1"></span>**Installing the Drum Unit Assembly (with Toner Cartridge)**

*1* Unpack the drum unit assembly, including the toner cartridge, and gently rock it from side to side five or six times to distribute the toner evenly inside the cartridge.

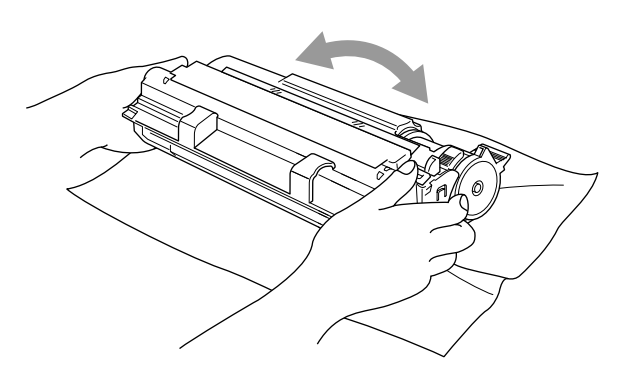

------------------

**To prevent damage to the drum, do NOT expose it to light for longer than a few minutes.**

## **Do NOT remove the starter sheet—this will be ejected while the FAX/MFC is warming up.**

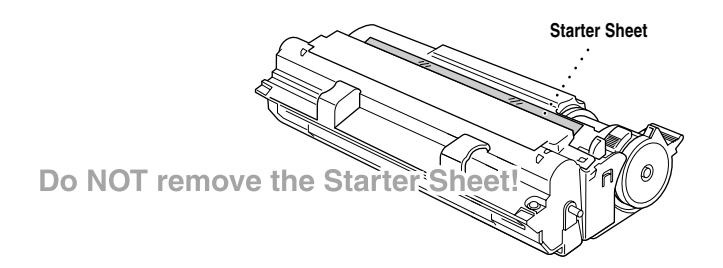

Open the top cover of the FAX/MFC.

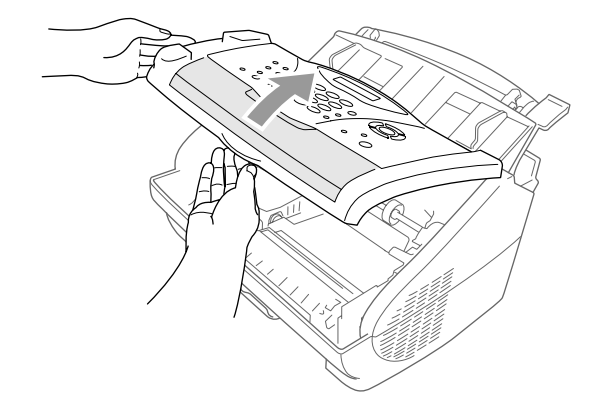

Holding the drum unit by its handles, insert it into the FAX/MFC.

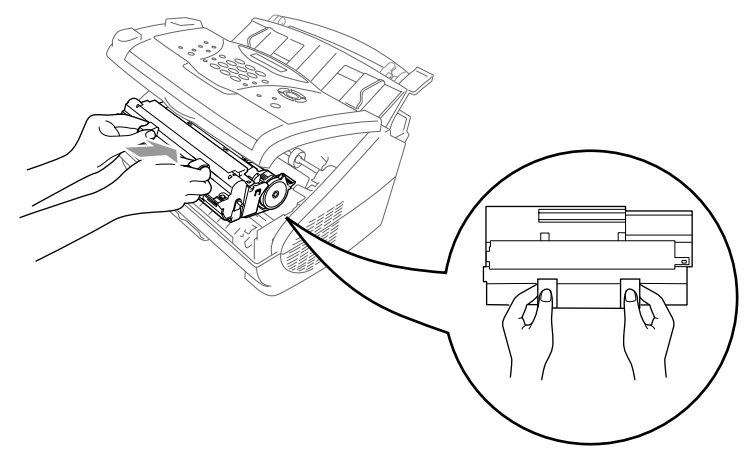

Close the top cover.

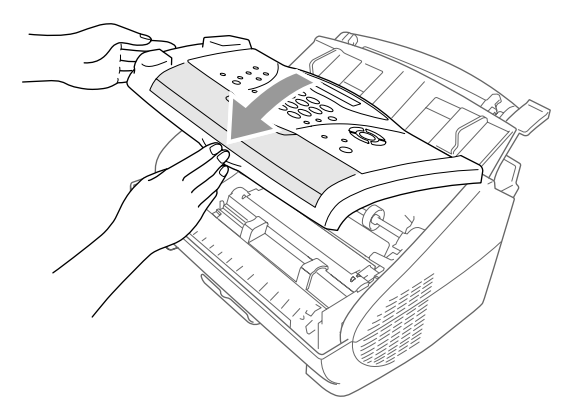

## <span id="page-34-0"></span>**Setting Up the FAX/MFC**

Follow the instructions below to connect the handset, power cord, and telephone line.

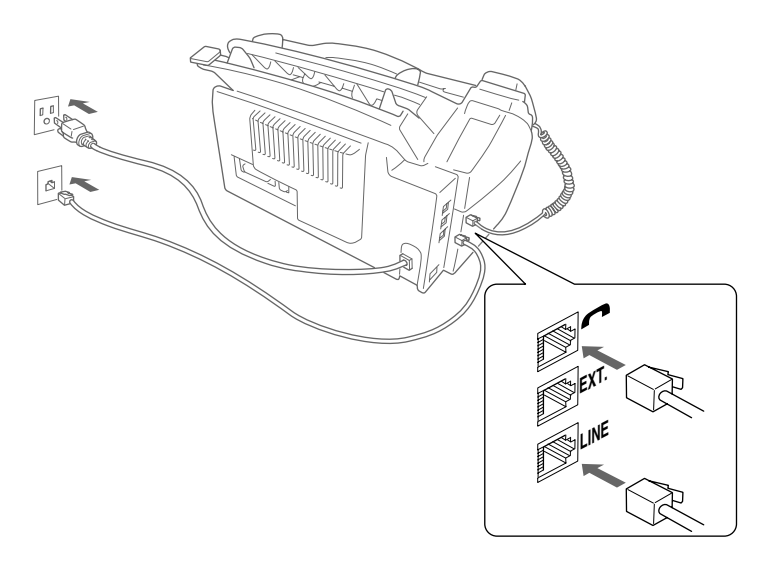

- *1* Connect the Handset. Connect the curled handset cord to the bottom of the handset and the left side of the FAX/MFC.
- *2* Connect the power cord.

## **WARNING**

- This FAX/MFC must be grounded using a three-prong plug.
- $\Box$  Since the FAX/MFC is grounded through the power outlet, you can protect yourself from potentially hazardous electrical conditions on the telephone network by keeping the power to your FAX/MFC on when you connect it to a telephone line. Similarly, you can protect yourself when you want to move your FAX/MFC, by disconnecting the telephone line first and then the power cord.

■ Lightning and power surges can damage this product! We recommend that you use a quality surge protection device on the AC power line as well as on the telephone line, or unplug the lines during a lightning storm.

- Do not touch the rollers at the paper exit.
- *3* Connect the telephone line.

Connect one end of the telephone line cord to the jack labeled **LINE** on the left side of the FAX/MFC. Connect the other end to a modular wall jack.

*4* Attach the plastic document and paper supports to the multi-purpose sheet feeder.

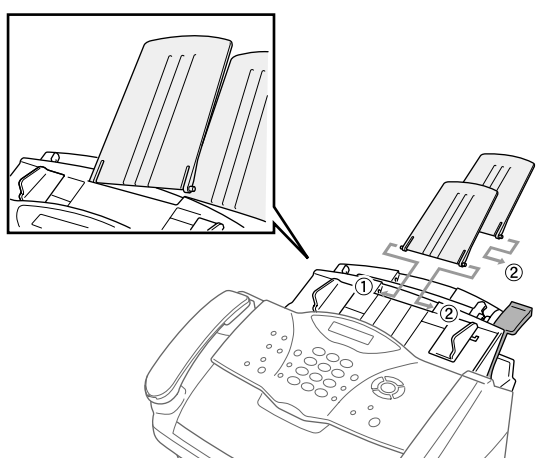

*5* Pull out the paper tray and the extension.

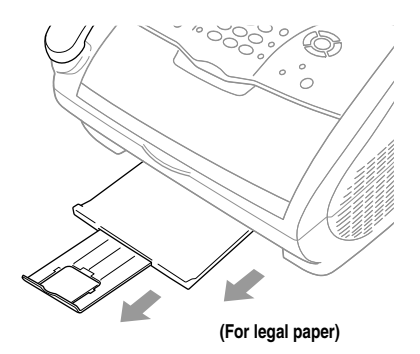

*6* If your paper size is Letter or A4, unfold the paper stopper by pulling it toward you.

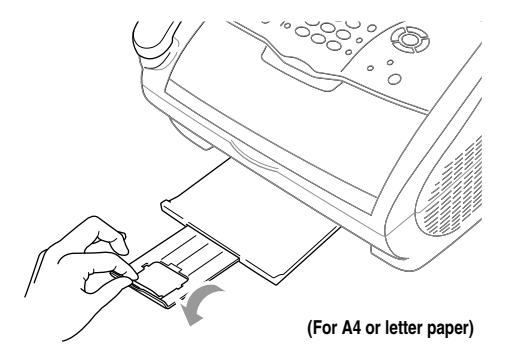
## **Loading Paper**

*1* Adjust the guides to the position for the paper size you are using.

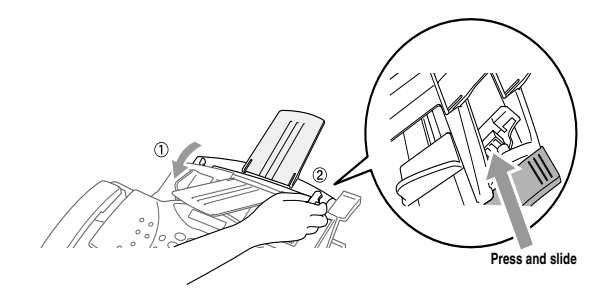

*2* Fan the paper well.

Push down the paper lever. Load the paper (with the lever down). Make sure the print side is toward the fax machine and the paper level is stacked below the paper mark. The feeder can hold up to 200 sheets of paper, or up to 10 envelopes.

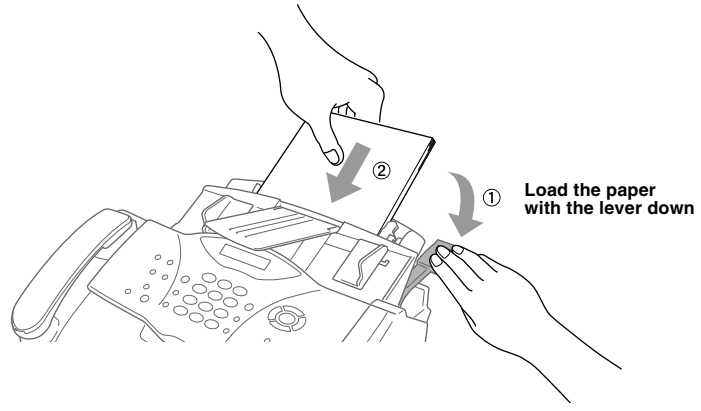

## **Acceptable Paper**

The FAX/MFC can handle paper that has the following specifications.

But please note that you can receive fax messages only on Letter, Legal and A4 paper. If you use legal or A4, change the Paper Size setting: (**Menu/Set**, **1**, **1**.)

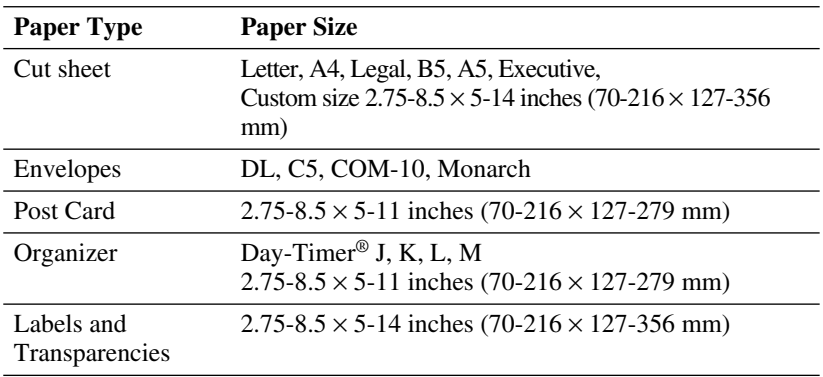

## **Paper Capacity of Feeder**

Multi-purpose Sheet Feeder:

Up to 0.87 inch (22 mm) in height (up to the mark) Approx. 200 sheets of 20 lb. (75 g/m<sup>2</sup>) or 50 sheets of 42 lb. (158 g/m<sup>2</sup>) Letter/A4 paper, or 10 envelopes

Output Tray:

Approx. 50 sheets of 20 lb.  $(75 \text{ g/m}^2)$  Letter/A4 paper

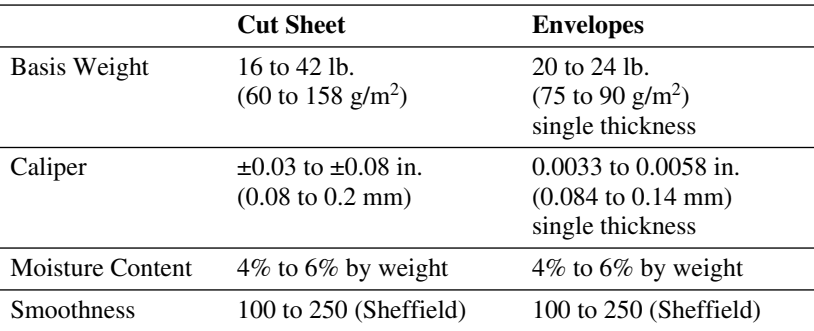

**Note** Recommended Paper Types:

Cut sheet: Xerox 4200 Label: Avery *laser* label or equivalent Transparency: 3M CG3300 for *laser* printers or equivalent

## **Connecting an External Telephone**

Your FAX/MFC is equipped with a handset that you can use as a regular phone. However, you can also connect a separate telephone (or telephone answering device) directly to your FAX/MFC.

Connect the modular plug on the telephone's line cord to the jack labeled EXT. on the back side of the FAX/MFC.

Whenever this phone (or TAD) is in use, the LCD shows **EXT. TEL IN USE**, and, if the fax handset is lifted, an alarm sounds. To disconnect the call on the external phone and switch to the fax, press **Hook**.

### **Connecting an External Telephone Answering Device (TAD)**

#### **Sequence**

You may choose to connect an answering system. However, when you have an **external** TAD on the same telephone line as the FAX/MFC, the TAD answers all calls. The FAX/MFC "listens" for fax calling (CNG) tones. If it hears them, the FAX/MFC takes over the call and receives the fax. If it doesn't hear CNG tones, the FAX/MFC lets the TAD continue playing your outgoing message so your caller can leave you a voice message.

The TAD must answer within four rings (the recommended setting is two rings). The FAX/MFC cannot hear CNG tones until the TAD has answered the call, and with four rings there are only 8–10 seconds of CNG tones left for the fax "handshake." Make sure you carefully follow instructions in this manual for recording your outgoing message. Do not use a "toll-saver" ring setting on the TAD.

*If You Subscribe to your Telephone Company's Distinctive Ring Service:*

You may connect an external TAD to a separate wall jack *only* if you subscribe to your telephone company's Distinctive Ring service, have registered the distinctive ring pattern on your machine, use that number as a fax number and set your machine's Receive mode to **MANUAL**.

The recommended setting is three or four rings on the external TAD when you have the telephone company's Distinctive Ring service.

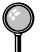

*If You Do Not Subscribe to Distinctive Ring Service:*

You *must* plug your TAD into the EXT. jack of your Brother machine. If your TAD is plugged into a wall jack, both your machine and the TAD will try to control the phone line. (See illustration on page [2-10.](#page-39-0))

<span id="page-39-0"></span>**Do not connect a TAD elsewhere on the same phone line** (unless you have the Distinctive Ring service).

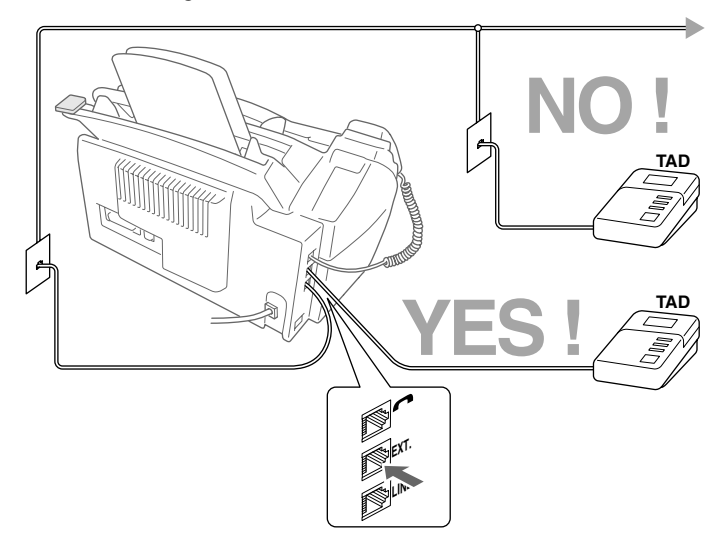

#### **Connections**

The external TAD **must** be plugged into the left side of the FAX/MFC, into the jack labeled EXT. Your FAX/MFC cannot work properly if you plug the TAD into a wall jack (unless you are using Distinctive Ring).

- *1* Plug the telephone line cord from the wall jack into the left side of the FAX/ MFC, in the jack labeled LINE.
- *2* Plug the telephone line cord from your external TAD into the left side of the FAX/MFC, in the jack labeled EXT. (Make sure this cord is connected to the TAD at the TAD's telephone line jack, and not its telephone set jack.)
- *3* Set your external TAD to four rings or less. (The FAX/MFC's Ring Delay setting does not apply.)
- *4* Record the outgoing message on your external TAD (see next page).
- *5* Set the TAD to answer calls.
- *6* Set the Receive Mode to TAD:ANSWER MACH. (See *[Choosing the Receive](#page-58-0)  Mode*[, page 5-1.](#page-58-0))

#### **Outgoing Message (OGM) on External TAD**

Timing is important in recording this message.

- *1* Record 5 seconds of silence at the beginning of your message. (This allows your FAX/MFC time to listen for the fax CNG tones of automatic transmissions before they stop.)
- *2* Limit your speaking to 20 seconds.
- *3* End your 20-second message by giving your Fax Receive Code for people sending manual faxes. For example: "After the beep, leave a message or send a fax by pressing  $\ast$  51 and Start."

## **Special Line Considerations**

#### **Roll-Over Phone Lines**

A roll-over phone system is a group of two or more separate telephone lines that pass incoming calls each other if they are busy. The calls are usually passed down or "rolled over" to the next available phone line in a preset order.

Your FAX/MFC can work in a roll-over system as long as it is the last number in the sequence, so the call cannot roll away. Do not put the FAX/MFC on any of the other numbers; when the other lines are busy and a second fax call would be received, the fax call is transferred to a line that does not have a fax machine. **Your FAX/MFC will work best on a dedicated line.**

#### **Two-Line Phone System**

A two-line phone system is nothing more than two separate phone numbers on the same wall outlet. The two phone numbers can be on separate jacks (RJ11) or combined into one jack (RJ14). Your FAX/MFC must be plugged into an RJ11 jack. RJ11 and RJ14 jacks may be equal in size and appearance and both may contain four wires (black, red, green, yellow). To test the type of jack, plug in a two-line phone and see if it can access both lines. If it can, you must separate the line for your FAX/MFC. (See *[Easy Receive](#page-60-0)*, page 5-3.)

#### **Converting Telephone Wall Outlets**

There are three ways to convert to an RJ11 jack. The first two ways may require assistance from the telephone company. You can change the wall outlets from one RJ14 jack to two RJ11 jacks. Or, you can have an RJ11 wall outlet installed and slave or jump one of the phone numbers to it.

The third way is the easiest: Buy a triplex adapter. You can plug a triplex adapter into an RJ14 outlet. It separates the wires into two separate RJ11 jacks (Line 1, Line 2) and a third RJ14 jack (Lines 1 and 2). If your FAX/MFC is on Line 1, plug the FAX/MFC into L1 of the triplex adapter. If your FAX/MFC is on Line 2, plug it into L2 of the triplex adapter.

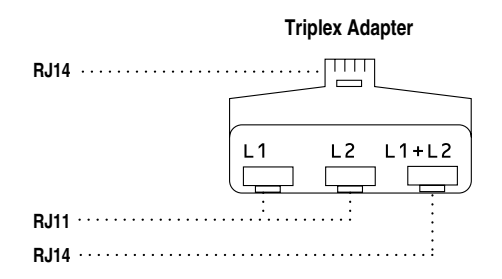

#### **Installing FAX/MFC, External Two-Line TAD and Two-Line Telephone**

When you are installing an **external** two-line telephone answering device (TAD) and a two-line telephone, your FAX/MFC must be isolated on one line at both the wall jack and at the TAD. *The most common connection is to put the FAX/MFC on Line 2.* The two-line TAD must have two telephone jacks: one labeled L1 or L1/L2, and the other labeled L2, which is explained in the following Steps. You will need at least three telephone line cords, the one that came with your FAX/MFC and two for your external two-line TAD. You will need a fourth line cord if you add a two-line telephone.

- *1* Place the two-line TAD and the two-line telephone next to your FAX/MFC.
- *2* Plug one end of the telephone line cord for your FAX/MFC into the L2 jack of the triplex adapter. Plug the other end into the LINE jack on the left side of the FAX/MFC.
- *3* Plug one end of the first telephone line cord for your TAD into the L1 jack of the triplex adapter. Plug the other end into the L1 or L1/L2 jack of the two-line TAD.

*4* Plug one end of the second telephone line cord for your TAD into the L2 jack of the two-line TAD. Plug the other end into the EXT.jack on the left side of the FAX/MFC.

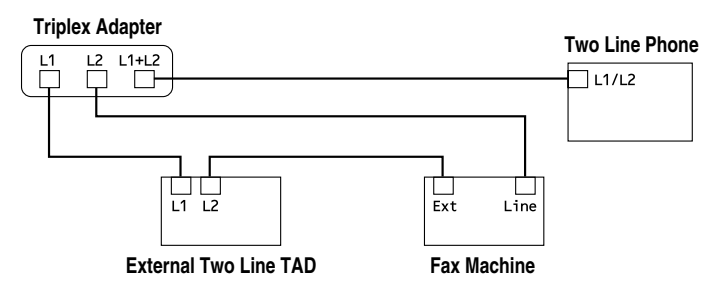

You can keep two-line telephones on other wall outlets as always. There are two ways to add a two-line telephone to the FAX/MFC's wall outlet. You can plug the telephone line cord from the two-line telephone into the  $L1+L2$  jack of the triplex adapter. Or, you can plug the two-line telephone into the TEL jack of the two-line TAD.

## **Multi-Line Connections (PBX)**

Most offices use a central telephone system. While it is often relatively simple to connect the machine to a key system or a PBX (Private Branch Exchange), we suggest that you contact the company that installed your telephone system and ask them to connect the FAX/MFC for you. It is advisable to have a separate line for the FAX/MFC. You can then leave the FAX/MFC in FAX mode to receive faxes any time of day or night.

If the FAX/MFC is to be connected to a multi-line system, ask your installer to connect the unit to the last line on the system. This prevents the unit from being activated each time a telephone call is received.

As with all fax units, this machine must be connected to a two wire system. If your line has more than two wires, proper connection of the FAX/MFC cannot be made.

#### **If You are Installing the FAX/MFC to Work with a PBX:**

- *1* It is not guaranteed that the unit will operate correctly under all circumstances with a PBX. Any cases of difficulty should be reported first to the company that handles your PBX.
- *2* If all incoming calls will be answered by a switchboard operator, it is recommended that the Receive Mode be set to **MANUAL**. All incoming calls should initially be regarded as telephone calls.
- *3* (For Canada only) The FAX/MFC may be used with either pulse or tone dialing telephone service .

## **Custom Features on a Your Phone Line**

To learn how custom features may affect your faxing operations, See Chapter 20, *[Troubleshooting and Routine Maintenance.](#page-184-0)*

#### **Custom Features on a Single Line**

If you have Voice Mail, Call Waiting, RingMaster, an answering service, or an alarm system custom feature on one phone line, it may create a problem with the operation of your fax machine. [\(See page 20-9](#page-192-0).)

*3 <sup>3</sup>***On-Screen Programming**

# *User-Friendly Programming*

We have designed your FAX/MFC with on-screen programming using navigation keys. User-friendly programming helps you take full advantage of all the menu selections your FAX/MFC has to offer.

Since your programming is done on the LCD, we created step-by-step on-screen prompts to help you program your FAX/MFC. All you need to do is follow the prompts as they guide you through the menu selections and programming options. Additionally, you can program settings more quickly by pressing **Menu/Set** and the menu number using the dial pad.

## **Menu Selection Table**

You can probably perform most of these programming operations without the Owner's Manual. To help you understand the menu selections and options that are found in the FAX/MFC programs, use the Menu Selection Table on page [3-3](#page-46-0).

You can program your FAX/MFC by pressing **Menu/Set** followed by the menu numbers. For example: to set **FAX RESOLUTION** to **FINE**, press

**Menu/Set, 2, 2, 2** and  $\overrightarrow{or}$  to select FINE, and then press **Menu/Set**.

## **Alternating Displays**

Sometimes, the LCD alternates between the active setting and a Help message giving brief instructions about how to proceed. The message you'll probably see most often is shown below. When you place an original in the ADF, the message appears to tell you that you can dial a number and send a fax, or you can make a copy.

$$
\left(\frac{\text{FAX: NO. & \text{S TART}}{\text{COPY: NO. & \text{COPY}}}\right)
$$

## *Navigation Keys*

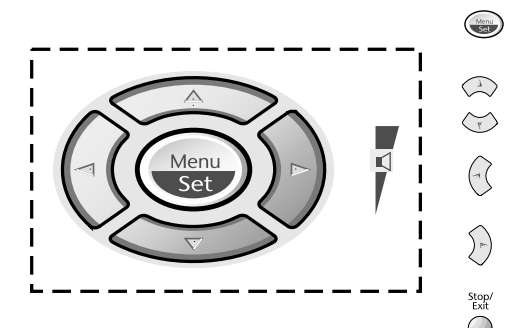

\* Access the Menu

------

J-)

Stop<br>Exit

\* Go to next menu level

----------

- \* Accept an option
- \* Scroll through the current menu level
	- \* Back to previous menu level
- \* Forward to next menu level

\* Exit the Menu

You can access the menu mode by pressing **Menu/Set**. When you enter the Menu, the LCD scrolls:

Press **1** for General Setup Menu—**OR**— Press **2** for Fax Menu—**OR**—

Press **3** for Copy Menu—**OR**—

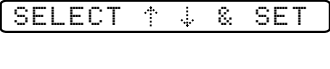

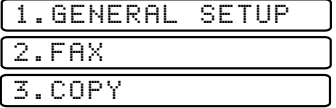

You can scroll more quickly through the each menu level by pressing  $\delta \vec{r}$ , and then set an option by pressing **Menu/Set** when that option appears on the LCD. Then the LCD shows next menu level. Press  $\delta \vec{r}$  to scroll to your next menu selection, and then press **Menu/Set**.

When you finish setting an option, the LCD shows **ACCEPTED**.

Use  $\oslash$  to scroll backward if you passed your choices or to save keystrokes.

<span id="page-46-0"></span>To access the menu, press (Menu**/Set**.)

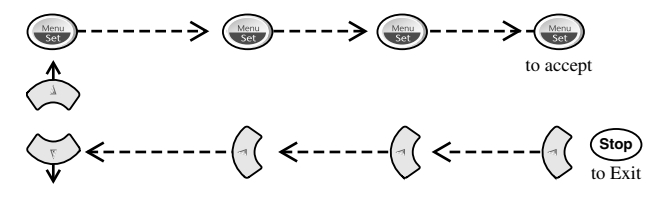

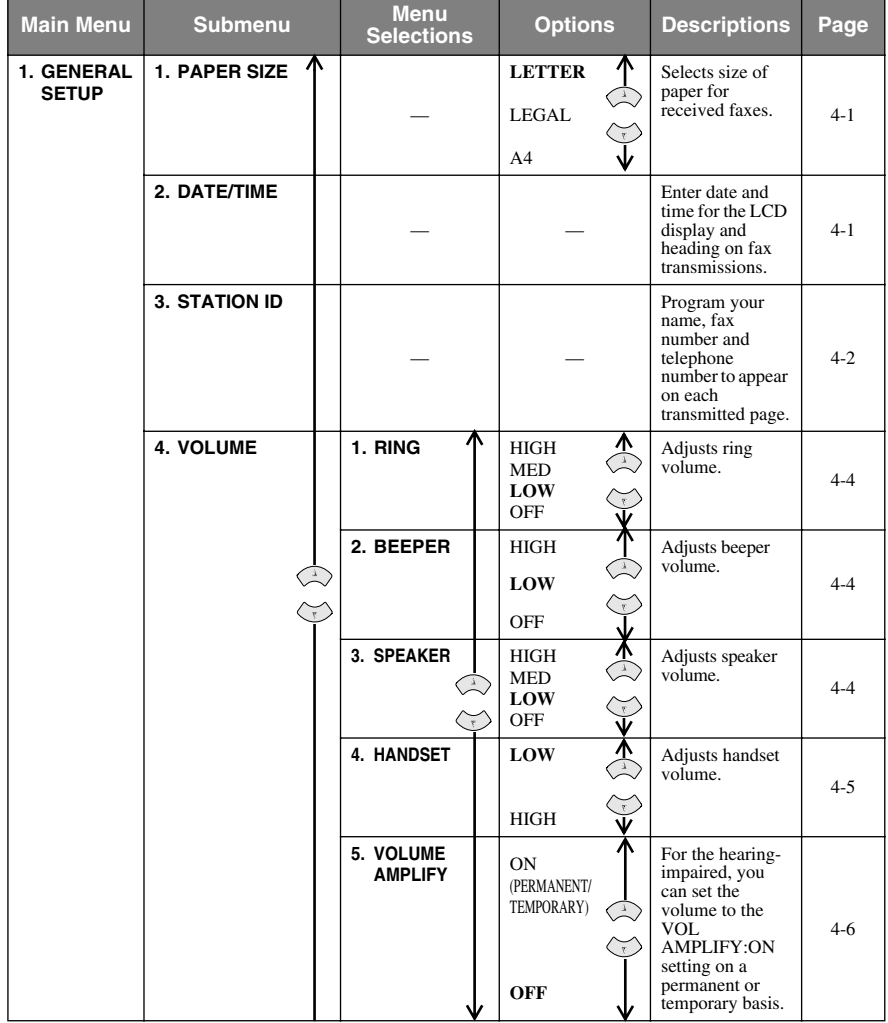

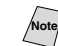

Note<sub></sub> The factory setting (option) is shown in bold.

To access the menu, press  $\qquad \qquad \text{Menu/Set}.$ 

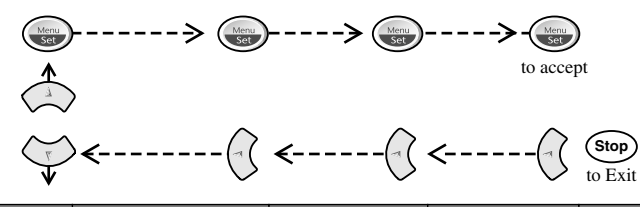

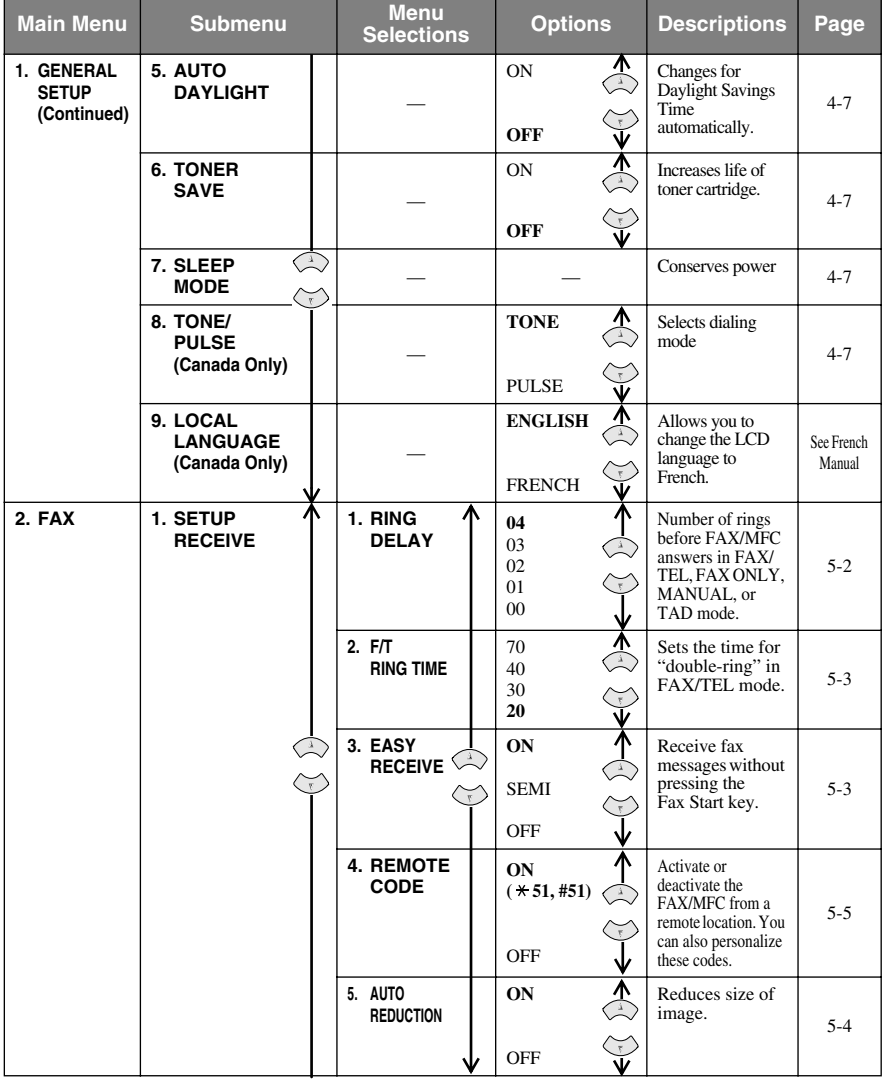

Noted The factory setting (option) is shown in bold.

To access the menu, press (Menu**/Set**.)

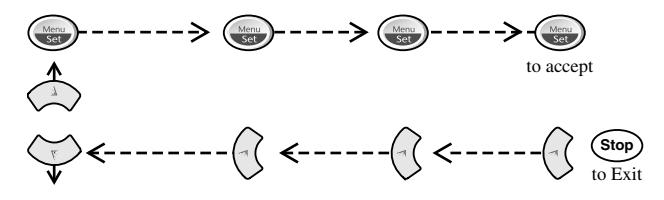

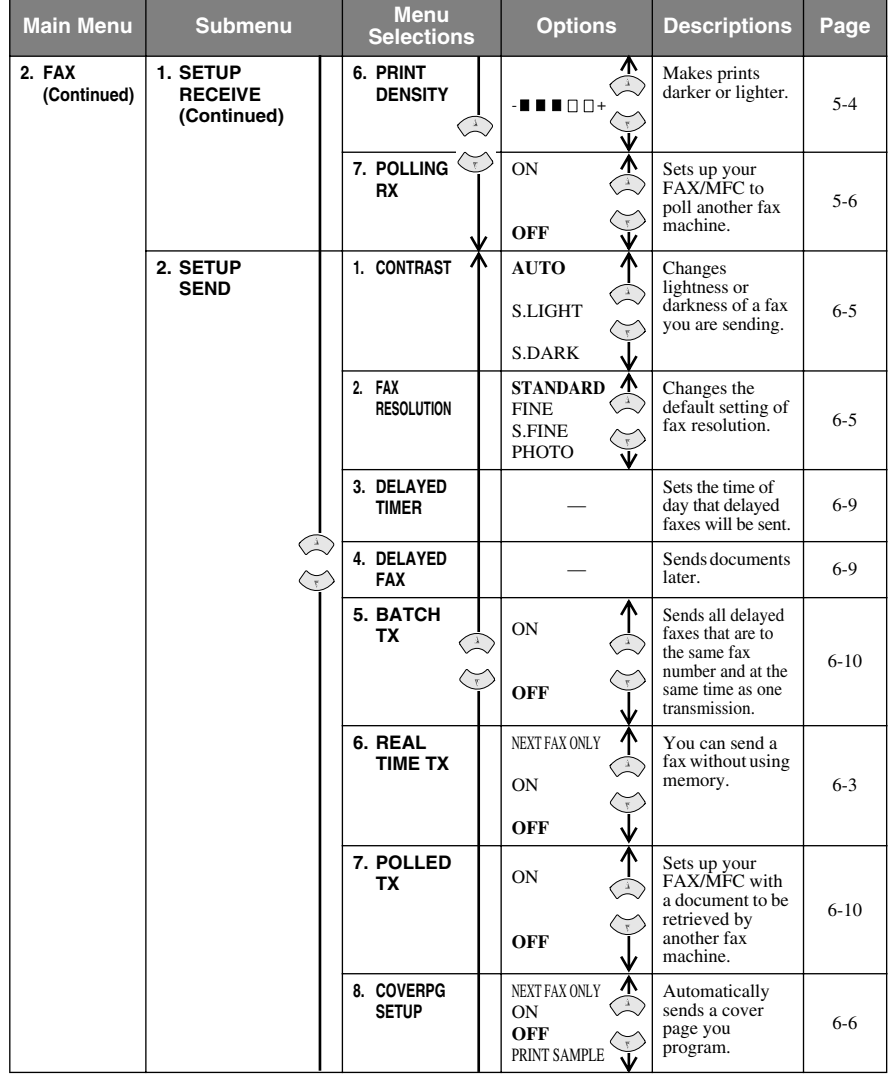

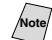

**Note** The factory setting (option) is shown in bold.

To access the menu, press  $\qquad \qquad \text{Menu/Set}.$ 

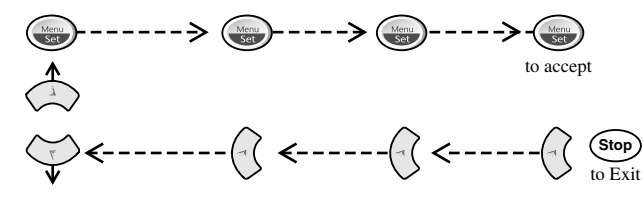

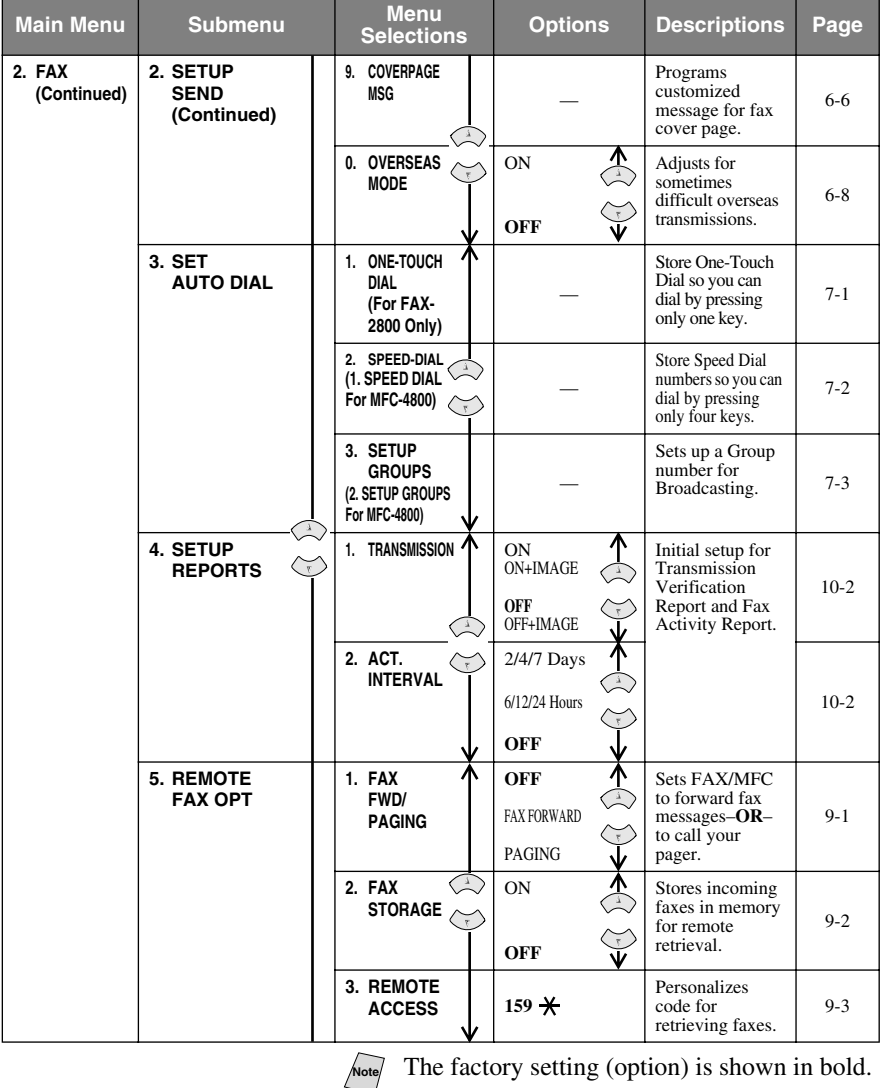

**3 - 6** ON-SCREEN PROGRAMMING

To access the menu, press  $\qquad \qquad \text{Menu/Set}.$ 

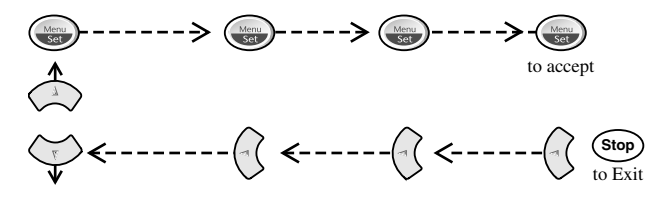

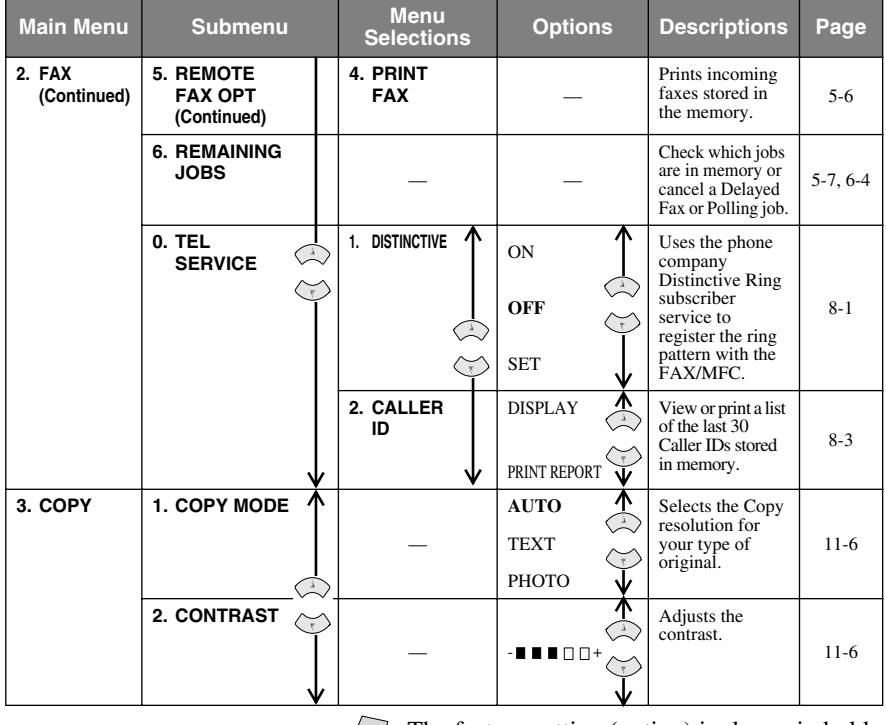

Note<sup>7</sup> The factory setting (option) is shown in bold.

<span id="page-51-1"></span>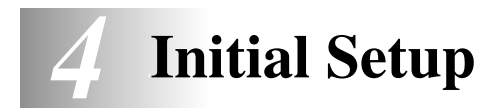

## *Getting Started*

## <span id="page-51-0"></span>**Setting Paper Size**

You can use three sizes of paper for printing your faxes and copies — letter, legal and A4. When you change the kind of paper you have loaded in the FAX/MFC, you will need to change the setting for paper size so your FAX/MFC can fit the incoming fax on the page.

*1* Press **Menu/Set**, **1**,**1**.

1.PAPER SIZE

---------------

2 Press  $\overrightarrow{or}$  to select **LETTER**, **LEGAL** 

or **A4**, and then press **Menu/Set**.

<span id="page-51-2"></span>*3* Press **Stop/Exit**.

## **Setting Date and Time**

Your FAX/MFC displays the date and time and prints it on every fax you send. In the event of a power failure, you may have to reset the date and time. All other settings remain unaffected.

- *1* Press **Menu/Set**, **1**, **2**.
- *2* Enter the last two digits of the year, and then press **Menu/Set**.
- *3* Enter two digits for the month (for example, enter 09 for September, or 10 for October), and then press **Menu/Set**.
- *4* Enter two digits for the day (for example, 06), and then press **Menu/Set**.
- *5* Enter the time in 24-hour format (for example, enter 15:25 for 3:25 PM), and then press **Menu/Set**.
- *6* Press **Stop/Exit**. The LCD now shows the date and time.

2.DATE/TIME

YEAR:XX

MONTH:XX

DAY:XX

TIME:XX:XX

## <span id="page-52-4"></span><span id="page-52-2"></span><span id="page-52-0"></span>**Setting Station ID**

You can store your name, fax number, and telephone number to be printed on all fax pages that you send. (See *[Composing Electronic Cover Page](#page-70-2)*, page 6-6.)

- *1* Press **Menu/Set**, **1**, **3**.
- *2* Enter your fax number (up to 20 digits), and then press **Menu/Set**. You must enter a fax number to proceed.
- *3* Enter your telephone number (up to 20 digits) and press **Menu/Set**. If your telephone number and fax number are the same, enter the same number again.

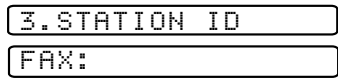

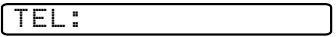

<span id="page-52-3"></span>The telephone number you enter is used only for Cover Page features. (See *[Composing Electronic Cover Page](#page-70-2)*, page 6-6.)

*4* Use the dial pad to enter your name (up to 20 characters), and then press **Menu/Set**. (See *[Entering Text](#page-52-1)*, below.)

NAME:

*5* Press **Stop/Exit**.

The LCD returns to the date and time.

If your Station ID has already been programmed, the LCD prompts "1" to make a change, or "2" to exit without changing.

#### <span id="page-52-1"></span>**Entering Text**

When you are setting certain menu selections, such as the Station ID, you may need to type text into the FAX/MFC. Most dial pad keys have three or four letters printed above them. The keys for 0, #, and  $\star$  don't have printed letters because they are used for special characters.

By pressing the appropriate dial pad key repeatedly, you can access the character you want.

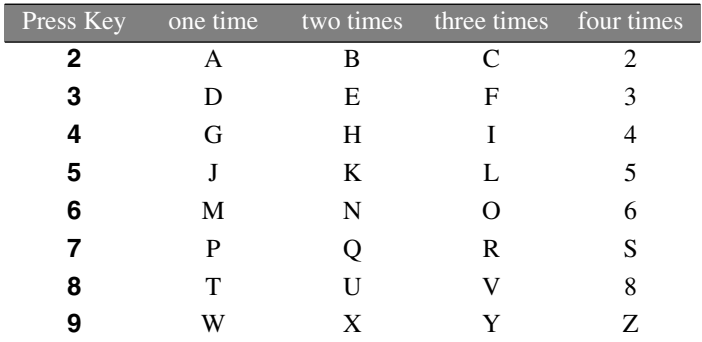

#### **Inserting Spaces**

To enter a space, press  $\left\{\cdot\right\}$  once between numbers and twice between characters.

#### **Making Corrections**

If you entered a letter incorrectly and want to change it, press  $\left\{\right\}$  to move the cursor after the last correct letter. Then press **Stop/Exit**; all letters above and to the right of the cursor will be deleted. Re-enter the correct characters. You can also back up and type over incorrect letters.

#### **Repeating Letters**

If you need to enter a character that is assigned to the same key as the previous

character, press  $\left\{\cdot\right\}$  to move the cursor to the right.

#### **Special Characters and Symbols**

Press  $\star$ , # or **0** repeatedly or press  $\circ$  or  $\circ$  to move the cursor under the special character or symbol you want. Then press **Menu/Set** to select it.

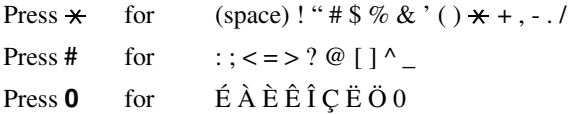

## **NOTICE**

The Telephone Consumer Protection Act of 1991 makes it unlawful for any person to use a computer or electronic device to send any message via a telephone fax machine unless such messages clearly contain, in a margin at the top or bottom of each transmitted page, or on the first page of the transmission, the date and time it is sent and an identification of the business or other entity or other individual sending the message and the telephone number of the sending machines or such business, other entity or individual.

In order to program this information into your fax machine, complete the steps described on page [4-1](#page-51-2) and [4-2.](#page-52-2)

If you do not enter a fax number, no additional information can be entered.

## <span id="page-54-0"></span>**Setting the Ring Volume**

*1* Press **Menu/Set**, **1**, **4**, **1**.

1.RING

- <span id="page-54-1"></span>2 Press  $\overleftrightarrow{or}$  to select OFF, LOW, MED or HIGH, and then press **Menu/Set**.
- *3* Press **Stop/Exit**.

#### —**OR**—

You can adjust the ring volume when your FAX/MFC is idle. You can turn the ring **OFF** or you can select a ring volume level.

Press  $\delta \widetilde{r}$  to adjust the volume level. With each key press, the FAX/MFC rings

so you can hear the active setting as the LCD shows it.

Each key press changes the volume. The new setting will remain until you change it again.

## <span id="page-54-2"></span>**Setting the Beeper Volume**

You can set the beeper to **LOW**, **HIGH** or **OFF**. The default setting is **LOW**. When the beeper is set to **LOW** or **HIGH**, the FAX/MFC beeps every time you press a key or make an error and when fax sending or receiving has finished.

*1* Press **Menu/Set**, **1**, **4**, **2**.

2.BEEPER

- 2 Press  $\overrightarrow{or}$  to select OFF, LOW or HIGH, and then press **Menu/Set**.
- *3* Press **Stop/Exit**.

## **Setting the Speaker Volume**

*1* Press **Menu/Set**, **1**, **4**, **3**.

3.SPEAKER

- 2 Press  $\overrightarrow{or}$  to select LOW, MED, HIGH or OFF, and then press **Menu/Set**.
- *3* Press **Stop/Exit**.

#### —**OR**—

If you are using **Hook**, you can adjust the speaker volume while dialing. You can turn the speaker off or you can select a speaker volume level. The default setting is the lowest volume.

Press  $\delta \hat{r}$  to adjust the volume level. With each key press, the volume changes as the LCD shows the active setting. The new setting will remain until you

change it again.

## <span id="page-55-0"></span>**Setting the Handset Volume**

*1* Press **Menu/Set**, **1**, **4**, **4**.

4.HANDSET

- 2 Press  $\overrightarrow{or}$  to select **HIGH** (or LOW), and then press **Menu/Set**.
- *3* Press **Stop/Exit**.

—**OR**—

You can adjust the handset volume any time you are talking on the telephone. There are two handset volume levels, **LOW** and **HIGH**. The default setting is **LOW**.

Press  $\widetilde{\chi}$  to adjust the volume level. The LCD shows the setting you are choosing. The new setting will remain until you change it again.

## <span id="page-55-1"></span>**Choosing the Handset Volume (For Volume Amplify)**

Before you begin to use the machine, you must decide if you need to set the handset volume to **VOL AMPLIFY: ON** for a user who is hearing-impaired. The AMPLIFY volume level complies with FCC standards.

*VOLUME AMPLIFY: OFF*

This default setting is appropriate if *none* of the users are hearing-impaired.

During a conversation, users can press Volume  $\overline{or}$  on the control panel to

adjust the volume to **LOW** or **HIGH**. When the handset is replaced, the handset volume will remain until you change it again.

*VOLUME AMPLIFY: ON—TEMPORARY*

This setting is appropriate if *some* of the users are hearing-impaired. During a conversation, users can press Volume  $\delta \vec{r}$  on the control panel to adjust the volume to **LOW**, **HIGH** or **AMPLIFY**. When the handset is replaced, the handset volume returns to the default setting of **LOW**.

*VOLUME AMPLIFY:ON—PERMANENT*

Choose **VOL AMPLIFY:ON**—**PERMANENT** if *all* of the users are hearing-impaired. During a conversation, users can press Volume  $\widetilde{\Omega}^{\times}$  on the control panel to adjust the volume to **LOW**, **HIGH** or **AMPLIFY**. When the handset is replaced, the handset volume returns to the default setting of **AMPLIFY**.

When you press Volume  $\overline{or}$  on the control panel to adjust the volume, the LCD shows the setting you are choosing. Each key press changes the volume to the next setting.

<span id="page-56-0"></span>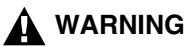

**It is important that you do NOT choose PERMANENT unless ALL the users are hearing-impaired.** Otherwise, the default setting of **AMPLIFY** may damage the hearing of some users.

## **Setting Volume Amplify**

Please carefully read *Choosing the Handset Volume* on page [4-5](#page-55-1) before you do the following steps:

*1* Press **Menu/Set**, **1**, **4**, **5**.

*2* If *none* of the users are hearing-impaired,

5.VOLUME AMPLIFY

VOL AMPLIFY:ON?

press  $\overrightarrow{or}$  to select VOL AMPLIFY:OFF?, and then press **Menu/Set** and go to Step 4—**OR**—

If *some* or *all* of the users are hearing-impaired, select **VOL AMPLIFY:ON?**, and then press **Menu/Set**.

*3* If all the users are hearing-impaired,

press  $\widetilde{\text{or}}$  to select **PERMANENT?**, TEMPORARY?

PERMANENT?

#### and then press **Menu/Set**—**OR**— If only *some* of the users are hearing-impaired,

select **TEMPORARY?**, and then press **Menu/Set**.

*4* Press **Stop/Exit**.

## **Memory Storage**

In the event of a power failure, all settings in the **GENERAL SETUP, SETUP RECEIVE, SET AUTO DIAL, REMOTE FAX OPT**, plus the **COVERPG SETUP** and **COVERPAGE MSG** functions (from **SETUP SEND**) are stored permanently. You may have to reset the date and time.

## <span id="page-57-3"></span><span id="page-57-0"></span>**Turning On Automatic Daylight Savings Time**

You can set the FAX/MFC to change automatically for Daylight Savings Time. It will reset itself forward one hour in the Spring and backward one hour in the Fall.

*1* Press **Menu/Set**, **1**, **5**.

5.AUTO DAYLIGHT

2 Press  $\overrightarrow{or}$  to select ON (or OFF), and then press **Menu/Set**.

*3* Press **Stop/Exit**.

## <span id="page-57-1"></span>**Toner Save**

You can conserve toner using this feature. When you set Toner Save to ON, print appears somewhat lighter. The default setting is OFF.

*1* Press **Menu/Set**, **1**, **6**.

6.TONER SAVE

2 Press  $\overrightarrow{or}$  to select ON (or OFF),

and then press **Menu/Set**.

*3* Press **Stop/Exit**.

## <span id="page-57-2"></span>**Sleep Mode**

Setting the Sleep Mode reduces power consumption while the machine is idle. You can choose how long the FAX/MFC is idle (from 00 to 99 minutes) before it drops into sleep mode. The timer automatically resets itself after the machine receives a fax or PC data or makes a copy. The default setting is 0 minutes.

*1* Press **Menu/Set**, **1**, **7**.

*2* Use the Dial pad to enter the length of time the machine is idle before it drops into sleep mode (00 to 99 minutes), and then press **Menu/Set**.

*3* Press **Stop/Exit**.

## **Setting Tone/Pulse Dialing Mode (For Canada Only)**

Your FAX/MFC comes set to accommodate tone (multi-frequency) dialing service.

If you have pulse (rotary) dialing service, you need to change the dialing mode.

- *1* Press **Menu/Set**, **1**, **8**.
- 2 Press  $\overrightarrow{or}$  to select **TONE** (or PULSE) and then press **Menu/Set**.
- *3* Press **Stop/Exit**.

8.TONE/PULSE

7.SLEEP MODE

<span id="page-58-0"></span>*5 <sup>5</sup>***Setup Receive**

# *Basic Receiving Operations*

#### **Choosing the Receive Mode**

There are four different receive modes for your FAX/MFC. You may choose the mode that best suits your needs by pressing **Receive Mode** repeatedly until the LCD shows the setting you want to use.

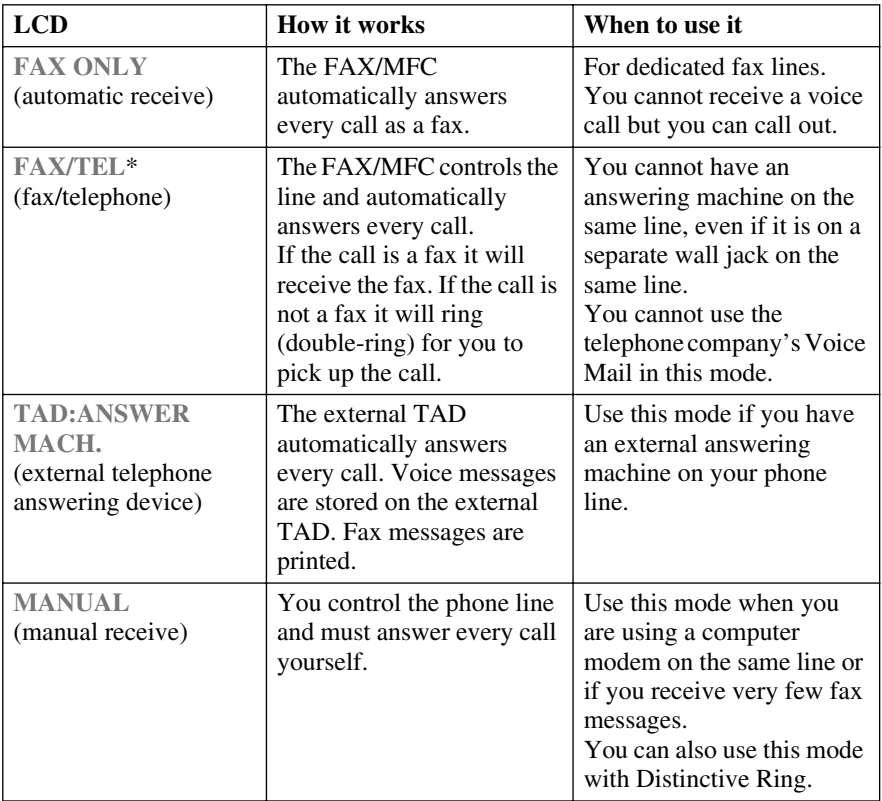

\*In FAX/TEL mode you must set the Ring Delay and F/T Ring Time. If you have extension phones on the line, keep the Ring Delay set to 4 rings.

-------

#### **To Select or Change Your Receive Mode**

*1* Press **Receive Mode**. The LCD shows your active setting.

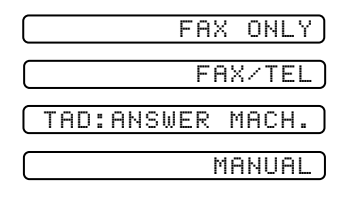

<span id="page-59-0"></span>*2* Continue to press **Receive Mode** until your new selection appears. After two seconds, the LCD returns to the date and time and shows the new Receive Mode.

If you are changing the Receive Mode while in another operation, the LCD returns to that operation.

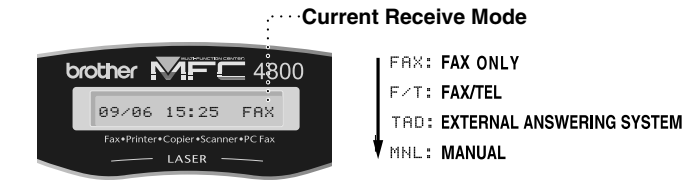

## **Setting Ring Delay**

The Ring Delay setting determines the number of times the FAX/MFC rings before it answers. If you have extension phones on the same line as the FAX/ MFC, keep the Ring Delay default setting of **04**. (See *[Easy Receive](#page-60-2)*, page 5-3 and *[Operation from Extension Telephones](#page-62-1)* and page *[For FAX/TEL Mode Only](#page-62-2)*, page 5- [5.](#page-62-2))

*1* Press **Menu/Set**, **2**, **1**, **1**.

1.RING DELAY

2 Press  $\overrightarrow{or}$  to select how many times the

line rings before the FAX/MFC answers (00–04), and then press **Menu/Set**. If you select 00, the line doesn't ring at all.

*3* Press **Stop/Exit**.

## <span id="page-60-3"></span><span id="page-60-1"></span>**Setting F/T Ring Time (For FAX/TEL Mode Only)**

If you set the receive mode to FAX/TEL, you'll need to determine how long the FAX/MFC will send you its special double-ring when you have a voice call. This ringing happens *after* the initial ringing from the phone company. Only the FAX/MFC rings, for 20, 30, 40 or 70 seconds; no other phones on the same line ring the special double-ring. However, you can answer the call on any extension phone (in a separate wall jack) on the same line as the FAX/MFC. (See *Operation from Extension Telephone*, page [5-5](#page-62-1).)

*1* Press **Menu/Set**, **2**, **1**, **2**.

2.F/T RING TIME

<span id="page-60-0"></span>2 Press  $\overrightarrow{or}$  to select how long the FAX/MFC will ring to alert you that you have a voice call, and then press **Menu/Set**. RING TIME:20 SEC

#### *3* Press **Stop/Exit**.

Now, when a call comes in and the FAX/MFC is set to FAX/TEL mode, all phones on this line will ring the number of times you selected in Ring Delay.

You can let the FAX/MFC answer and detect if it's a fax or voice call. If it's a fax call, the FAX/MFC prints the fax. If it's a voice call, the FAX/MFC signals you with a double-ring for the length of time you selected in F/T Ring Time.

Even if the caller hangs up during the double-ringing, the FAX/MFC continues for the set time.

## <span id="page-60-2"></span>**Easy Receive**

When you use this feature, you don't have to press **Fax Start** when you answer a fax call and hear calling beeps. Just hold the handset and wait a few seconds. When you see **RECEIVING** on the LCD or when you hear "chirps" through the handset of an extension phone connected to another wall jack, just replace the handset. Your FAX/MFC does the rest. Selecting **ON** allows the FAX/MFC to receive fax calls automatically, even if you lift the handset of an extension or external phone. Selecting **SEMI** lets the FAX/MFC receive the call only if you've answered it at the FAX/MFC. Selecting **OFF** means you'll have to activate the FAX/MFC yourself, by pressing **Fax Start** or by pressing  $\star$  5 1 if you are not at your FAX/MFC.

(See *[Operation from Extension Telephones](#page-62-1)*, page 5-5 and *[For FAX/TEL Mode Only](#page-62-2)*, [page 5-5](#page-62-2).)

If you've set the feature to **ON**, but your FAX/MFC doesn't automatically connect a fax call when you lift an external or extension phone handset, press the Fax Receive code  $\star$  5 1. At the FAX/MFC, lift the handset and then press **Fax Start**.

<span id="page-61-0"></span>*1* Press **Menu/Set**, **2**, **1**, **3**.

3.EASY RECEIVE

- 2 Use  $\overrightarrow{or}$  to select ON, SEMI or OFF, and then press **Menu/Set**.
- *3* Press **Stop/Exit**.

#### <span id="page-61-1"></span>**Printing a Reduced Incoming Fax (Auto Reduction)**

You can always reduce the size of an incoming fax to a fixed percentage, regardless of the size of the paper in your FAX/MFC. ON lets the FAX/MFC choose the level of reduction for you.

*1* Press **Menu/Set**, **2**, **1**, **5**.

5.AUTO REDUCTION

6.PRINT DENSITY

Use  $\overrightarrow{or}$  to select ON (or OFF),  $\widehat{\mathrm{or}}$ 

and then press **Menu/Set**.

*3* Press **Stop/Exit**.

## **Setting the Print Density**

If your FAX/MFC is printing too light or too dark, you can adjust print density, making your printed documents darker or lighter. The new setting will remain until you change it again.

- *1* Press **Menu/Set**, **2**, **1**, **6**.
- 2 Press  $\oslash$  to make print lighter or  $\oslash$ to make print darker, and then press **Menu/Set**.
- *3* Press **Stop/Exit**.

## <span id="page-62-1"></span>**Operation from Extension Telephones**

If you answer a fax call on an extension phone or on an external phone in the EXT. jack, you can make your FAX/MFC take over by using the Fax Receive Code. When you press the Fax Receive Code  $\star$  5 1, the FAX/MFC starts to receive a fax. (See *[Easy Receive](#page-60-2)*, page 5-3.)

If the FAX/MFC answers a voice call and double-rings for you to take over, use the Telephone Answer Code **# 5 1** to take the call at an extension phone. (See *Setting F/T Ring Time*, page [5-3.](#page-60-3))

If you answer a call, and no one is on the line, assume you're receiving a fax. At the FAX/MFC phone press **Fax Start**, and then hang up. At an extension phone, press  $\star$  51, wait for fax receiving tones (chirps), and then hang up. At an external phone, press  $\star$  5 1 and wait for the phone to be disconnected before you hang up (the LCD shows **RECEIVING**). (Your caller will have to press **Fax Start** to send the fax.)

#### <span id="page-62-2"></span><span id="page-62-0"></span>**For FAX/TEL Mode Only**

When the FAX/MFC is in FAX/TEL mode, it will use the F/T Ring Time (double-ringing) to alert you to a voice call. If you're at the FAX/MFC, you can lift the handset to answer.

If you're at an extension phone, you'll need to lift the handset during the F/T Ring Time, and then press **# 5 1** between the double-rings. If no one is on the line or if someone wants to send you a fax, send the call back to the FAX/MFC by pressing  $\times$  5 1.

#### **Changing Remote Codes**

Remote Codes might not work with some telephone systems. The preset Fax Receive Code is  $\star$  51. The preset Telephone Answer Code is  $\sharp$  51.

**Note** If you are always disconnected when accessing your external TAD remotely, try changing the Fax Receive Code from  $\star$  5 1 to  $\sharp$   $\sharp$   $\sharp$  and the Telephone Answer Code from **# 5 1** to **9 9 9**.

*1* Press **Menu/Set**, **2**, **1**, **4**.

**2** Press  $\overrightarrow{or}$  to select ON (or OFF), 4. REMOTE CODE

and then press **Menu/Set**.

REMOTE ACT.:ON? FAX RECEIVE:\*51

- *3* If you want to, enter a new Fax Receive Code, and then press **Menu/Set**.
- *4* If you want to, enter a new Telephone Answer Code, and then press **Menu/Set**.
- *5* Press **Stop/Exit**.

TEL ANSWER:#51

# **5 - 6** SETUP RECEIVE

## <span id="page-63-1"></span>**Printing a Fax in Memory**

If you have Fax Storage ON for remote retrieval, you can still print a fax from the memory when you are at your FAX/MFC. (See *Setting Fax Storage,* page [9-2](#page-90-0).)

- *1* Press **Menu/Set**, **2**, **5**, **4**.
- *2* Press **Fax Start**.
- *3* After printing is finished, press **Stop/Exit**.

## <span id="page-63-0"></span>**Polling**

Polling is the process of retrieving faxes from another fax machine. You can use your FAX/MFC to "poll" other machines, or you can have someone poll your FAX/MFC.

All parties involved in polling need to set up their fax machines to accommodate polling. When someone polls your FAX/MFC to receive a fax, they pay for the call; if you poll someone's fax machine to receive a fax, you pay for the call.

Some fax machines do not respond to the polling function.

#### **Setting Up Polling Receive**

Polling Receive is when you call another fax machine to receive a fax from it.

*1* Press **Menu/Set**, **2**, **1**, **7**.

7.POLLING RX

- 2 Press  $\overrightarrow{or}$  to choose ON (or OFF), and then press **Menu/Set**.
- *3* Enter the fax number you are polling.
- *4* Press **Fax Start**. The LCD shows **DIALING**.

#### **Setting Up Sequential Polling Receive**

Your FAX/MFC can request documents from several fax units in a single operation. Afterward, a Sequential Polling Report will be printed.

- *1* Press **Menu/Set**, **2**, **1**, **7**.
- 2 Press  $\overrightarrow{or}$  to select ON (or OFF),

and then press **Menu/Set**.

*3* Specify the destination fax machines you wish to poll using One Touch (FAX-2800), Speed Dial, a Group or the dial pad. You must press **Menu/Set** between each location.

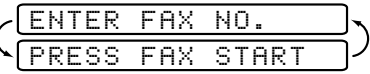

7.POLLING RX

4.PRINT FAX

#### <span id="page-64-0"></span>*4* Press **Fax Start**.

The LCD shows **DIALING**.

Your FAX/MFC will poll each number or group number in turn for a document.

## **Canceling a Scheduled Job**

You can cancel tasks you've scheduled, such as Delayed Fax or Polling Transmit. (See *[Checking Job Status](#page-68-1)*, page 6-4.)

*1* Press **Menu/Set**, **2**, **6**. Any waiting jobs appear on the LCD. If no job is waiting, the LCD shows **NO JOB WAITING**.

6.REMAINING JOBS

2 If you have more than two jobs waiting, press  $\chi$ <sup>or</sup> to select the job you want to

cancel, and then press **Menu/Set**. —**OR**— If you have only one job waiting, go to Step 3.

- *3* Press **1** to cancel—**OR**—Press **2** to exit without canceling. To cancel another job, return to Step 2.
- *4* Press **Stop/Exit**.

# *6 <sup>6</sup>***Setup Send**

# *Before You Begin*

Before you begin sending faxes, please be sure to read all the instructions and cautions listed below for placing originals in the automatic document feeder.

## **Using the ADF (Automatic Document Feeder)**

■ Documents must be between 5.8 and 8.5 inches wide and between 3.9 and 14.1 inches long. Your machine can scan an image only 8.15 inches wide, regardless of how wide the paper is.

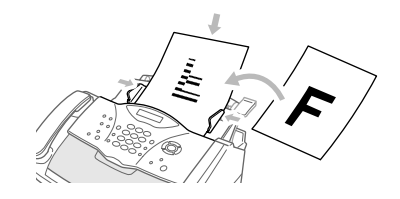

■ The **ADF** (automatic document feeder) can hold up to 20 Pages, feeding each one individually through the machine. Use standard (17 lb–24 lb) paper when using the ADF. If you're using heavier paper, feed each sheet individually to prevent paper jams.

Fan the paper, then stagger the pages in the document feeder as shown below:

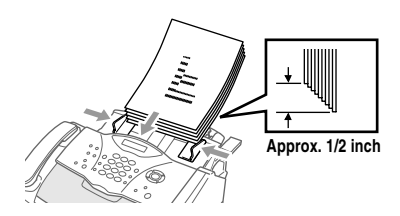

- Make sure you insert documents **face down, top edge first**.
- Adjust the paper guides to fit the width of your document.
- Open the document tray by pulling it toward you (**1**), then unfold the extension (**2**).

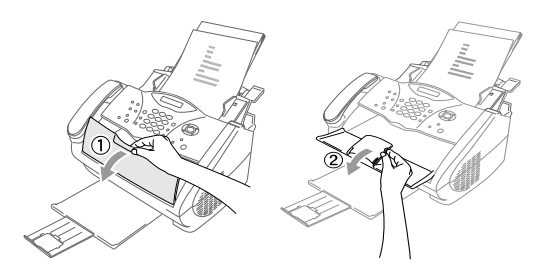

**DO NOT** use curled, wrinkled, folded or ripped paper, or paper with staples, paper clips, paste or tape attached. **DO NOT** use cardboard, newspaper or fabric.

- Make sure documents written in ink are completely dry.
- Before you send a fax, press **Fax Resolution** to select the resolution for the document you're sending. (See *[Fax Resolution](#page-69-2)*, page 6-5.)

*If you send faxes from a computer on the same phone line and your Brother machine intercepts them, set Easy Receive to OFF. (*See *[Easy Receive](#page-60-0)*, page 5-3.*)*

## **Sending Faxes with Multiple Settings**

When you send a fax you can choose any combination of these settings: add a coverpage and select a comment; set the contrast or resolution; send using overseas mode, call reservation, delayed

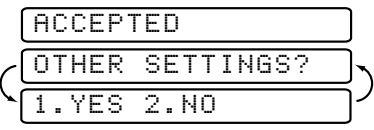

fax, polling transmission or real time transmission. After each menu selection is accepted, the LCD will ask if you want to enter other settings:

■ Press **1** if you want to select additional settings. The LCD returns to the **SETUP SEND** menu—**OR**—

Press **2** if you are finished choosing settings, and then go to the next step.

## **Manual Transmission**

Manual transmission lets you hear the dial tone, ringing and fax receiving tones while sending a fax.

- *1* Place the original face down in the ADF.
- *2* Pick up the handset and listen for a dial tone—**OR**—press **Hook** and listen for a dial tone.
- *3* Enter the fax number you want to call. You can enter the digits using the dial pad, or you can enter a One Touch (FAX-2800) or Speed Dial number or you can call using Search. (See *[One Touch Dialing \(For FAX-2800 Only\)](#page-79-0)*, page 7-5.)
- *4* When you hear the fax tone, press **Fax Start**.
- *5* Replace the handset.

#### **Automatic Transmission**

This is the easiest way to send a fax. **IMPORTANT**: Do **not** pick up the handset, or press **Hook** to listen for a dial tone.

- *1* Place the original face down in the ADF.
- *2* Enter the fax number using the dial pad, One Touch (FAX-2800), Speed Dial or Search. (See *[Speed Dialing](#page-79-1)*, page 7-5.)
- *3* Press **Fax Start**.

## **Manual and Automatic Fax Redial**

*If you're sending a fax manually* and the line is busy, press **Redial/Pause** to try again. Anytime you want to make a second call to the last number dialed, press **Redial/Pause** to save time.

*If you're sending a fax automatically* and the line is busy, the FAX/MFC will automatically redial (up to three times at 5 minute intervals).

## **Dual Access**

You can scan *up to* 50 documents into the fax memory, even while the FAX/ MFC is receiving or sending another fax (from memory). You can set temporary settings for each fax you're scanning, except Polling.

If you try to scan and store a 51st fax, the FAX/MFC will send it immediately without storing it in memory.

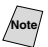

<span id="page-67-0"></span>**Note** If you get a **OUT OF MEMORY** message while scanning the first page of a fax, press **Stop/Exit** to cancel scanning. If you get a **OUT OF MEMORY** message while scanning a subsequent page, you'll have the option to press **Fax Start** to transmit the pages scanned so far or press **Stop/Exit** to cancel the operation.

- *1* Place the original face down in the ADF.
- *2* Enter the fax number.
- *3* Press **Fax Start**. As the FAX/MFC scans the original, the LCD shows the job number (#XXX) of the fax and how much memory is available. Then the FAX/ MFC starts dialing. You can immediately repeat Steps 1 to 3 for the next fax.

The number of pages you can scan into memory varies with the data they contain.

## **Real Time Transmission**

When you are sending a fax, the FAX/MFC will scan originals into memory before sending them. Then, as soon as the phone line is free, the FAX/MFC will start dialing and sending the fax. If memory becomes full, the FAX/MFC will send the document in real time (even if **REAL TIME TX** is set to **OFF**).

Sometimes you may want to send an important document immediately, without waiting for memory transmission. You can set **REAL TIME TX** to **ON**.

- *1* Place the original face down in the ADF.
- *2* Press **Menu/Set**, **2**, **2**, **6**.

6.REAL TIME TX

3 To change the default setting, press  $\overline{or}$  to select ON (or OFF), and then press

#### <span id="page-68-1"></span>**Menu/Set**.

Go to Step 5—OR—For the next fax transmission only, press  $\delta \widetilde{r}$  to select **NEXT FAX ONLY**, and then press **Menu/Set**.  $\widehat{\mathrm{or}}$ 

4 For the next fax only, press  $\overrightarrow{or}$  to select ON (or OFF), and then press

#### **Menu/Set**.

- *5* Press **1** if you want to select additional settings. The LCD returns to the **SETUP SEND** menu—**OR**—Press **2** if you are finished choosing settings, and then go to Step 6.
- *6* Enter fax number, and then press **Fax Start**.

## **Checking Job Status**

<span id="page-68-0"></span>Check which jobs are still waiting in memory to be sent. If no jobs are waiting, the LCD shows **NO JOB WAITING**. (See *Canceling a Job in Memory* below.)

*1* Press **Menu/Set**, **2**, **6**.

2 If you have multiple jobs waiting, press  $\delta \hat{r}$  to scroll through the list.

*3* Press **Stop/Exit**.

## **Canceling a Job While Scanning the Original**

You can cancel a job while you are scanning it into memory by pressing **Stop/Exit**. Eject the original by pressing **Stop/Exit** again.

## **Canceling a Job in Memory**

You can cancel tasks you've scheduled, such as Polling Transmit or faxes waiting in Memory to be sent. (See *Checking Job Status* above.)

*1* Press **Menu/Set**, **2**, **6**.

6.REMAINING JOBS

Any waiting jobs appear on the LCD. If no jobs are waiting, the LCD shows **NO JOB WAITING**.

2 If you have more than two jobs waiting, press  $\overline{or}$  to select the job you want to cancel, and then press **Menu/Set**. —**OR** or

If you have only one job waiting, go to Step 3.

- *3* Press **1** to cancel—**OR**—Press **2** to exit without canceling. To cancel another job, return to Step 2.
- *4* Press **Stop/Exit**.

## <span id="page-69-0"></span>*Basic Sending Operations*

## **Contrast**

If your document is very light or very dark, you might want to set the contrast. Use **S.LIGHT** to send a very light document. Use **S.DARK** to send a very dark document.

- *1* Place the original face down in the ADF.
- <span id="page-69-1"></span>*2* Press **Menu/Set**, **2**, **2**, **1**.

1.CONTRAST

- 3 Press  $\overrightarrow{or}$  to select **AUTO**, **S.LIGHT** or **S.DARK**, and then press **Menu/Set**.
- *4* Press **1** if you want to select additional settings. The LCD returns to the **SETUP SEND** menu—**OR**—Press **2** if you are finished choosing settings, and then go to Step 5.
- *5* Enter a fax number.
- *6* Press **Fax Start**.

## <span id="page-69-2"></span>**Fax Resolution**

When you have a document in the ADF, you can use the **Fax Resolution** key to change the setting temporarily (for this fax only). Press **Fax Resolution** repeatedly until the LCD shows the setting you want.

—**OR**—

You can change the default setting.

*1* Press **Menu/Set**, **2**, **2**, **2**.

2.FAX RESOLUTION

2 Press  $\overline{or}$  to select the resolution you want, and then press **Menu/Set**.

*3* Press **Stop/Exit**.

**STANDARD**—Suitable for most typed documents.

**FINE**—Good for small print; transmits a little slower than Standard resolution.

**S. FINE**—Good for small print or artwork; transmits slower than Fine resolution.

**PHOTO**—Use when original has varying shades of gray; slowest transmission time.

## <span id="page-70-2"></span><span id="page-70-0"></span>**Composing Electronic Cover Page**

The cover page is generated at the receiving party's machine. Your cover page includes the name stored in the One Touch (FAX-2800 Only) or Speed Dial memory. If you're dialing manually, the name is left blank.

The cover page indicates your Station ID and the number of pages you're sending. If you have Cover page Setup set to ON, the number of pages remains blank. (**Menu/Set**, **2**, **2**, **8**) (See *[Setting Station ID](#page-52-0)*, page 4-2.)

<span id="page-70-1"></span>You can select a comment to include on your cover page.

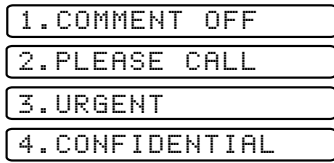

Instead of using one of the comments above, you can enter up to two customized messages, each 27 characters long. Use the chart on page [4-2](#page-52-0) to help enter characters. (See *Composing Your Own Comments* below.)

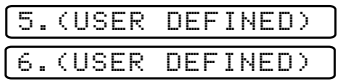

Most of the **SETUP SEND** menu selections are temporary settings that allow you to make adjustments for each document you send. However, so you can set up your cover page and cover page comments in advance, the Cover Page Setup and Cover Page Message features will change the default settings.

#### **Composing Your Own Comments**

You can set up two custom comments.

*1* Press **Menu/Set**, **2**, **2**, **9**.

9.COVERPAGE MSG

2 Press  $\overrightarrow{or}$  to choose position 5 or 6 for your customized comment, and then

#### press **Menu/Set**.

- *3* Use the dial pad to enter your customized comment, and then press **Menu/Set**. (See *[Entering Text](#page-52-3)*, page 4-2.)
- *4* Press **1** if you want to select additional settings. The LCD returns to the **SETUP SEND** menu—**OR**—Press **2** to exit.

#### **Cover Page For Next Fax Only**

Make sure the Station ID is set up [\(see page 4-2\)](#page-52-4). This feature does not work without the Station ID.

You can set the fax to send a cover page with a particular document. This cover page will include the number of pages in your document.

- *1* Place the original face down in the ADF.
- *2* Press **Menu/Set**, **2**, **2**, **8**.

8.COVERPG SETUP

- *3* When LCD shows **NEXT FAX ONLY?**, press **Menu/Set**.
- 4 Press  $\overrightarrow{or}$  to select ON (or OFF), and then press **Menu/Set**.
- **5** Press  $\overrightarrow{or}$  to select one of the standard or custom comments, and then press **Menu/Set**.
- *6* Enter two digits to indicate the number of pages you are sending, and then press **Menu/Set**. (For example, press **0**, **2** for 2.) (Enter **0 0** to leave the number of pages blank. If you make a mistake, press  $\bigcap$ to back up and re-enter the number of pages.)
- *7* Press **1** if you want to select additional settings. The LCD returns to the **SETUP SEND** menu—**OR**—Press **2** if you are finished choosing settings.
- *8* Enter the fax number you're calling.
- *9* Press **Fax Start**.

#### **Always Send Cover Page**

Make sure the Station ID is set up (see page [4-2\)](#page-52-3). This feature does not work without the Station ID.

You can set the FAX/MFC to send a cover page whenever you send a fax. The number of pages in your fax is not included when you use this setting.

*1* Press **Menu/Set**, **2**, **2**, **8**.

8.COVERPG SETUP

- 2 Press  $\overrightarrow{or}$  to select COVERPAGE:ON?, and then press **Menu/Set**.
- 3 If you selected ON, press  $\overrightarrow{or}$  to select one of the standard or custom comments, and then press **Menu/Set**.
- *4* Press **1** if you want to select additional settings. The LCD returns to the **SETUP SEND** menu—**OR**—Press **2** to exit if you are finished choosing settings.
#### **Using a Printed Cover Page**

If you prefer using a printed cover page that you can write on, you can print the sample page and attach it to your fax.

*1* Press **Menu/Set**, **2**, **2**, **8**.

8.COVERPG SETUP

- 2 Press  $\overrightarrow{or}$  to select PRINT SAMPLE?, and then press **Menu/Set**.
- *3* Press **Fax Start**. Your FAX/MFC prints a copy of your cover page.
- *4* Press **Stop/Exit**.

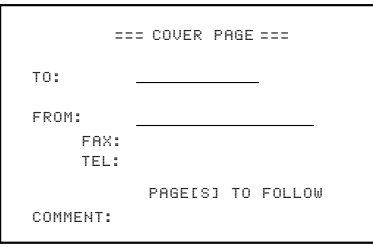

## *Advanced Sending Operations*

## **Overseas Mode**

After you send a fax using this feature, the feature turns itself off.

- *1* Place the original face down in the ADF.
- *2* Press **Menu/Set**, **2**, **2**, **0**.

0.OVERSEAS MODE

- 3 Press  $\overrightarrow{or}$  to select ON (or OFF), and then press **Menu/Set**.
- *4* Press **1** if you want to select additional settings. The LCD returns to the **SETUP SEND** menu—**OR**—Press **2** if you are finished choosing settings.
- *5* Enter the fax number you're calling.
- *6* Press **Fax Start**.

## **Delayed Timer**

You can set up the time of day that delayed faxes will be sent. This time will be displayed for acceptance or you can override it in *Delayed* Fax. (See *[Delayed FAX](#page-73-0)*, page 6-9.)

- *1* Press **Menu/Set**, **2**, **2**, **3**.
- *2* Enter the time that you want delayed faxes to be sent (in 24-hour format), and then press **Menu/Set**.

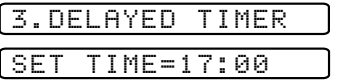

*3* Press **Stop/Exit**.

## <span id="page-73-0"></span>**Delayed FAX**

During the day you can store *up to* 50 documents in memory for delayed sending. Transmission of these documents will begin at the time of day you enter in Step 3, which shows the time you entered last. Press **Menu/Set** to accept it, or enter another time for this fax.

- *1* Place the original face down in the ADF.
- *2* Press **Menu/Set**, **2**, **2**, **4**.
- *3* Enter the time you want the fax to be sent (in 24-hour format), and then press **Menu/Set**. (For example, enter 19:45 for 7:45 P.M.)
- *4* Press **1** to leave the original waiting in the ADF—**OR**—Press **2** to scan the original into memory.

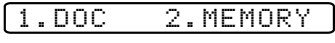

4.DELAYED FAX

- *5* Press **1** if you want to select additional settings. The LCD returns to the **SETUP SEND** menu—**OR**—Press **2** if you are finished choosing settings.
- *6* Enter the fax number.
- *7* Press **Fax Start**. The FAX/MFC will wait to send the fax at the time you set.

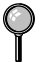

*The number of documents you can scan into memory varies with the data they contain.*

## **Delayed Batch Transmission**

Before sending the delayed faxes, your FAX/MFC will economize by sorting all the documents in memory by destination and scheduled time. All delayed faxes scheduled at the same time to the same fax number will be sent as one transmission.

*1* Press **Menu/Set**, **2**, **2**, **5**.

5.BATCH TX

2 Press  $\overrightarrow{or}$  to select ON (or OFF), and then press **Menu/Set**.

*3* Press **Stop/Exit**.

## **Setting Up Polled Transmit**

Polled Transmit is when you set up your FAX/MFC to wait with a document so another fax machine can retrieve it.

- Place the original to be retrieved face down in the ADF.
- *2* Press **Menu/Set**, **2**, **2**, **7**.

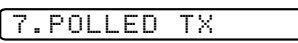

- 3 Press  $\overrightarrow{or}$  to choose ON (or OFF), and then press **Menu/Set**.
- *4* Press **1** to leave the original waiting in the ADF—**OR**—Press **2** to scan the original into memory.

1.DOC 2.MEMORY

- *5* If you want to select additional settings, press **1**. The LCD returns to the **SETUP SEND** menu—**OR**—Press **2** if you are finished choosing settings.
- *6* Press **Fax Start**.

**Note** If you pressed **1** in Step 4, the printed document remains in the ADF until your FAX/MFC is polled. If you must use your FAX/MFC before the polled transmit occurs, you must cancel this job.

# *7 <sup>7</sup>***Auto Dial Numbers and Dialing Options**

## *Storing Numbers for Easy Dialing*

You can set up your FAX/MFC for easy dialing: One Touch (for FAX-2800 only), Speed Dial and Groups for Broadcasting faxes.

*If you loose electrical power, auto dial numbers in memory will* **not** *be lost.*

## <span id="page-75-0"></span>**Storing One Touch Dial Numbers (For FAX-2800 Only)**

You can store 8 fax/phone numbers that you can dial by pressing one key (and **Fax Start**). You also can store names with these numbers. When you press a One Touch dial location, the LCD shows the name or number as the call is dialed. (See *[One Touch Dialing \(For FAX-2800 Only\)](#page-79-0)*, page 7-5.)

*One Touch keys are not the dial pad keys. They are the 4 keys (numbers 1–4) located on the left.*

*Numbers 5–8 are accessed by holding down* **Shift** *while you press the appropriate One Touch key.*

(For USA Only) One-Touch key **1** has been pre-programmed for the Brother faxback system. One-Touch key **2** has been pre-programmed for the CallManage long distance plan. You can override them if you wish.

*1* Press **Menu/Set**, **2**, **3**, **1**.

1.ONE-TOUCH DIAL

- *2* Press the One Touch key where you want to store a number. The LCD shows the location you selected.
- *3* Enter a number (up to 20 digits), and then press **Menu/Set**. If you want to enter a pause in the dialing sequence (for example, to wait for an "outside line"), press **Redial/Pause** as you're entering digits. A dash appears on the LCD. Pressing **Redial/Pause** enters a 3.5 second pause when the number is dialed.
- *4* Use the dial pad to then enter the name (up to 15 characters), and then press **Menu/Set**. You can use the chart on

NAME:

page [4-2](#page-52-0) to help you enter letters—**OR**—To store the number without a name, press **Menu/Set**.

*5* Return to Step 2 to store another One Touch number—**OR**—Press **Stop/Exit**.

When you dial an auto dial number, the LCD shows the name you've stored, or, if you haven't stored a name, the number you've stored.

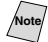

If you need to store a pause longer than 3.5 seconds, press **Redial/Pause** two or more times.

You can store Groups (for Broadcasting) on the One Touch keys.

## <span id="page-76-1"></span><span id="page-76-0"></span>**Storing Speed Dial Numbers**

You can store Speed Dial numbers, so when you dial you will have to press only five keys. (**Search/Speed Dial**, **#**, the two-digit location, and **Fax Start**) The FAX/MFC has 100 Speed Dial locations.

(For USA Only) For the MFC-4800, Speed Dial **#01** has been pre-programmed for the Brother fax-back system. Speed Dial **#02** has been pre-programmed for the CallManage long distance plan. You can override them if you wish.

- *1* For the FAX, press **Menu/Set**, **2**, **3**, **2**. For the MFC, press **Menu/Set**, **2**, **3**, **1**.
- *2* Use the dial pad to enter a two-digit location (00-99), and then press **Menu/Set**.
- *3* Enter the number (up to 20 digits), and then press **Menu/Set**.

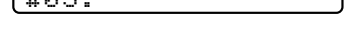

 $G^* \cap \mathbb{C}^*$  .

- *4* Use the dial pad to enter the name (up to 15 characters), and then press **Menu/Set**. You can use the chart on page [4-2](#page-52-0) to help you enter letters—**OR**—Press **Menu/Set** to store the number without a name. NAME:
- *5* Return to Step 2 to store another Speed Dial number—**OR**—Press **Stop/Exit**.

## **Changing One Touch (For FAX-2800 Only) and Speed Dial Numbers**

If you try to store a One Touch (FAX-2800) or Speed Dial number in a location where a number is already stored, the LCD shows

1.CHANGE 2.EXIT

the current name stored there, and then prompts you to either:

- *1* Press **1** to change the stored number—**OR** press **2** to exit without making a change.
- *2* Enter a new number, and then press **Menu/Set**.
	- If you want to erase the whole number, press **Stop/Exit** when the cursor is to the left of the digits. The letters above and to the right of the cursor will be deleted.
	- If you want to change a digit, use  $\left(\overrightarrow{c}\right)$  or  $\left(\overrightarrow{c}\right)$  to position the cursor under the digit you want to change, and then type over it.
- *3* Follow the directions beginning at Step 4 in *Storing One Touch Numbers (FAX-2800)* and *Storing Speed Dial Numbers*.

## <span id="page-77-0"></span>**Setting Up Groups for Broadcasting**

Groups allow you to send the same fax message to many fax numbers by pressing only one One Touch key and **Fax Start** (FAX-2800) or five keys (**Search/Speed Dial**, **#**, the two-digit location, and **Fax Start**). You can store the Groups on your One Touch keys (FAX-2800) or Speed dial, and then broadcast by pressing only the One Touch key (FAX-2800) or **Search/Speed Dial**, **#**, the two-digit location, (and Fax Start). **First**, you'll need to store each fax number as a One Touch or Speed Dial number. **Then**, you can combine them into a Group. Each Group uses up a One Touch or Speed Dial number. You can have up to six Groups, or you can assign up to 107 numbers (FAX-2800) or 99 (MFC-4800) to one large Group.

 (See *[Storing One Touch Dial Numbers \(For FAX-2800 Only\)](#page-75-0)*, page 7-1 and *[Storing](#page-76-0)  [Speed Dial Numbers](#page-76-0)*, page 7-2 and *Broadcasting,* page [7-7](#page-81-0).)

- *1* For the FAX, press **Menu/Set**, **2**, **3**, **3**. For the MFC, press **Menu/Set**, **2**, **3**, **2**.
- *2 For the MFC-4800, store the Group as a Speed Dial number*.

Press **Search/Speed Dial**, followed by the two-digit location where you wish to store the Group number, and then press **Menu/Set**.

(For example, press **Search/Speed Dial, 07**.)

*For the FAX-2800, store the Group as a One Touch or Speed Dial number*. For the FAX-2800, press a One Touch key where you wish to store the Group number, and then press **Menu/Set**.

(For example, press One Touch key 2.)

- *3* Use the dial pad to enter the Group number, and then press **Menu/Set**. (For example, press **1** for Group 1.)
- *4* To include One Touch or Speed Dial numbers in the Group, enter them as if you were dialing. For example, for One Touch number 5, press One Touch key **5**. For Speed Dial location 09, press the **Search/Speed Dial** button, then press **0**, **9** on the dial pad. The LCD shows  $\angle 05$ , #09. G01:\*O5#O9
- *5* Press **Menu/Set** to accept the numbers for this Group.
- *6* Use the dial pad and the chart on page [4-2](#page-52-0) to enter a name for the Group, and then press **Menu/Set** (For example, NEW CLIENTS).
- *7* Press **Stop/Exit**.

—**OR**—

You can print a list of all One Touch and Speed Dial numbers. (See Chapter [10,](#page-94-0) *Printing Reports.)*

PRESS SPEED DIAL OR ONE-TOUCH KEY For FAX-2800, LCD shows PRESS SPEED DIAL For MFC-4800, LCD shows

SPEED-DIAL? #

NAME:

## *Dialing Options*

You can use your FAX/MFC to make telephone calls by dialing manually or by using Search, One Touch (FAX-2800) or Speed Dial memory. When you dial an auto dial number, the LCD shows the name you've stored, or, if you haven't stored a name, the fax number you've stored.

**. . . . . . .** 

## <span id="page-78-0"></span>**Manual Dialing**

—Manual dialing is simply pressing all of the digits of the phone number.

- *1* Pick up the handset—**OR** press **Hook**.
- *2* When you hear a dial tone, dial the call using the dial pad.
- *3* If you pressed **Hook** to dial the call, pick up the handset when the other party answers. (The speaker works only one way; the other party won't be able to hear you unless you pick up the handset.)
- *4* To hang up, replace the handset.

## **Search**

You can search for names you have stored in One Touch (FAX-2800) and Speed Dial memories. (See *[Storing One Touch Dial Numbers \(For FAX-2800 Only\)](#page-75-0)*, page [7-1](#page-75-0) and *[Storing Speed Dial Numbers](#page-76-0)*, page 7-2.)

- *1* Press **Search/Speed Dial**.
- *2* To search for numbers alphabetically by name, enter the first letter of the name,

and then press  $\left(\bigwedge$  or  $\bigwedge$ .

#### —**OR**—

To search for numbers numerically by Speed-Dial number, press  $\widetilde{\Omega}$ .

- *3* When the LCD shows the name you want to call, press **Fax Start**.
- *4* If you pressed **Hook** to dial the call, pick up the handset when the other party answers. (The speaker works only one way; the other party won't be able to hear you unless you pick up the handset.)
- *5* When the call is over, hang up.

## **Speed Dialing**

- *1* Pick up the handset—**OR** Press **Hook**.
- *2* When you hear a dial tone, press **Search/Speed Dial**, press **#**, and then press the two-digit Speed Dial location. (See *[Storing Speed Dial Numbers](#page-76-0)*, page 7-2.)
- *3* If you pressed **Hook** to dial the call, pick up the handset when the other party answers. (The speaker works only one way; the other party won't be able to hear you unless you pick up the handset.)
- *4* To hang up, replace the handset.

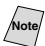

**Note** If you are sending a fax, press **Fax Start** after entering the Speed Dial number. If you picked up the handset, press **Fax Start** when the receiving fax machine answers with fax tones.

## **One Touch Dialing (For FAX-2800 Only)**

- <span id="page-79-0"></span>*1* Pick up the handset—**OR**— Press **Hook**.
- *2* When you hear a dial tone, press the One Touch key of the location you will want to call. (See *[Storing One Touch Dial Numbers \(For FAX-2800 Only\)](#page-75-0)*, page 7-1.)
- *3* If you pressed **Hook** to dial the call, pick up the handset when the other party answers. (The speaker works only one way; the other party won't be able to hear you unless you pick up the handset.)

*4* To hang up, replace the handset.

If you try to use a One Touch location with no number stored in it, you will hear a warning sound, and the LCD will show **NOT REGISTERED** for 2 seconds.

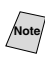

**Note** If you are sending a fax, press **Fax Start** after pressing the One Touch key. If you picked up the handset, press **Fax Start** when the receiving fax machine answers with fax tones.

## **Access Codes and Credit Card Numbers**

Sometimes you may want to choose from among several long distance carriers when you make a call. Rates may vary depending upon the time and destination. To take advantage of low rates, you can store the access codes or long-distance carriers as One Touch (For FAX-2800) or Speed Dial numbers. You can store these long dialing sequences by dividing them and setting them up on separate keys in any combination. You can even include manual dialing using the dial pad. The combined number will be dialed in the order you entered it, as soon as you press **Fax Start**. (See *[Storing One Touch Dial Numbers \(For FAX-2800 Only\)](#page-75-0)*, [page 7-1](#page-75-0), and *[Storing Speed Dial Numbers](#page-76-0)*, page 7-2.)

For the FAX-2800, you can store "555" on One Touch key **3** and "7000" on One Touch key **4**. If you press One Touch **3**, **4**, and **Fax Start**, you can dial "5557000". To temporarily change a number, you can substitute part of the number with manual dialing using the dial pad. For example, to change the number to 5557001 you could press One Touch **3** and then press **7**, **0**, **0**, **1** using the dialing pad.

For FAX-2800 and MFC-4800, you can store "555" on Speed Dial key # 03 and "7000" on Speed Dial key # 04. If you press **Search/Speed Dial**, **#**, **0**, **3** and **Search/Speed Dial**, **#**, **0**, **4**, and **Fax Start**, you can dial "5557000". To temporarily change a number, you can substitute part of the number with manual dialing using the dial pad. For example, to change the number to 5557001 you could press **Search/Speed Dial**, **#**, **0**, **3** and then press **7**, **0**, **0**, **1** using the dialing pad.

If you must wait for another dial tone at any point in the dialing sequence, store a pause at that point in the number by pressing **Redial/Pause**. Each key press adds a 3.5 second delay.

## <span id="page-81-0"></span>**Broadcasting**

Broadcasting is automatically sending the same fax message to multiple fax numbers. Using the **Menu/Set** key, you can include Groups, One Touch locations (for FAX-2800 only), Speed Dial locations plus up to 50 manually dialed numbers. If you did not use up any locations for Groups, access codes or credit card numbers, you can "broadcast" faxes automatically to up to 158 (FAX-2800) or 150 (MFC-4800) different locations from the FAX/MFC. However, available memory will vary with all types of jobs in memory and numbers of locations used for broadcasting. If you broadcast to more than the maximum locations available, you will not be able to set up transmissions using dual access and the timer.

The easiest way to broadcast is to press Group keys. You can include One Touch (FAX-2800), Speed Dial, and manually dialed numbers in the same broadcast. (See *[Setting Up Groups for Broadcasting](#page-77-0)*, page 7-3.)

You must press **Menu/Set** between each of these locations. Use the **Search/Speed Dial** to help you choose the numbers easily.

After the broadcast is finished, a Broadcast Report will be printed automatically to let you know the results.

- $\blacksquare$  Enter the long dialing sequence numbers as you normally would. Keep in mind that each key counts as one location, so the number of locations you can call becomes limited.
- If the line is busy or for other reasons a connection could not be made while broadcasting, the FAX/MFC will redial the number automatically.
- If the memory is full, press **Stop/Exit** to abort the job; if more than one page has been scanned, press **Fax Start** to send the portion that is in the memory.
- *1* Place the original face down in the ADF.
- *2* Enter a number using One Touch (for FAX-2800 only), Speed Dial, Group number, Search or the dial pad. Example: Group number
- *3* Press **Menu/Set**. You will be prompted to press the next number.
- *4* Enter the next number. Example: Speed Dial
- *5* Press **Menu/Set**.
- *6* Enter the fax number. Example: Manual dialing using the dial pad.

#### *7* Press **Fax Start**.

Your FAX/MFC will read the original into memory and then start sending faxes to the numbers you entered.

## **Pause**

Press **Redial/Pause** to insert a 3.5 second pause between numbers. If you are dialing overseas, you can press **Redial/Pause** as many times as needed to increase the length of the pause.

## **Hold**

- *1* Press **Hold** to place a call on Hold.
- *2* You can replace the handset without disconnecting the call.
- *3* Pick up the FAX/MFC handset. (Picking up an extension handset will not release the call from Hold.)

## **Fax Redial**

If *you're sending a fax manually* and the line is busy, press **Redial/Pause** to try again. Anytime you want to make a second call to the last number dialed, press **Redial/Pause** to save time.

If *you're sending a fax automatically* and the line is busy, the FAX/MFC will automatically redial (up to three times at 5 minute intervals).

## **Tone/Pulse (For Canada Only)**

If you have pulse dialing service, but need to send tone signals (for example, for telephone banking), follow the directions below. If you have touch tone service, you do not need this feature to send tone signals.

- *1* Lift the handset.
- *2* Press **#**. Any digits dialed after this send tone signals.
- *3* When you hang up, the FAX/MFC returns to pulse dialing service.

# *8 <sup>8</sup>***Telephone Services**

## *Custom Features*

Your FAX/MFC supports the Distinctive Ring and Caller ID telephone services offered by some telephone companies.

If you have Voice Mail, Call Waiting, RingMaster, an answering service, or an alarm system custom feature on your telephone line, it may create a problem in the operation of your FAX/MFC.

(See *[I have difficulty with custom features on a single line.](#page-192-0)*, page 20-9.) If you have Voice Mail on you phone line, please read the following carefully.

## **Distinctive Ring**

The term "Distinctive Ring" is used by Brother to identify a phone company service that is given *many names, depending on the telephone company you are using*. For example, this service may be called SmartRing, RingMaster, Teen-Ring, Indent-a-Call or Indent-a-Ring.

### **What Does Your Telephone Company's "Distinctive Ring" Do?**

Your telephone company's Distinctive Ring service allows more than one number on the same phone line. **If you need more than one phone number, it is an inexpensive alternative to paying for an additional line**. Each phone number has its own distinctive ring pattern, so you will know which phone number is ringing. This is one way you can have a separate phone number for your FAX/MFC.

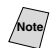

Note<sub>l</sub> Please consult your telephone company for availability and rates.

#### **What Does Brother's "Distinctive Ring" Do?**

The Brother machine has a Distinctive Ring feature that allows you to use your FAX/MFC to take full advantage of the telephone company's Distinctive Ring service. You can dedicate the new phone number on your line to receiving only faxes.

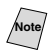

You must purchase your telephone company's Distinctive Ring service *before* you program the FAX/MFC to work with it.

#### **Do You Have Voice Mail?**

If you have Voice Mail on the phone line on which you will install your new FAX/MFC, *there is a strong possibility that Voice Mail and the FAX/MFC will conflict with each other while receiving incoming calls*. **However, this Distinctive Ring feature allows the use of more than one number on your line, so both Voice Mail and the FAX/MFC can coexist peacefully**. If each one has a separate phone number, neither will interfere with the other's work.

If you decide to get the Distinctive Ring Service from the telephone company, you will need to follow the directions below to "register" the new Distinctive Ring pattern they provided, so your fax machine can recognize its incoming calls.

**Note** You can change or cancel the Distinctive Ring pattern at any time. You can switch it off temporarily and later turn it back on. When you get a new fax number, make sure you reset this feature.

#### **Before You Choose the Ring Pattern to Register**

You can register only one Distinctive Ring pattern with the FAX/MFC. Some ring patterns cannot be registered. Please refer to some popular ring pattern examples that will be provided from the phone company in the USA and Canada that are shown in the Brother compatibility table below.

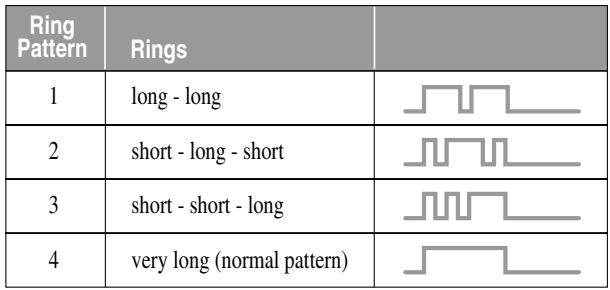

**Note** If the ring pattern the phone company provided cannot be registered by the fax, **please check for other available ring pattern choices from the phone company**.

- The FAX/MFC will answer only calls to its registered number.
- The first two rings are silent on the fax machine. This is because the fax must «listen» to the ring pattern (compare it to the pattern that was "registered").
- $\blacksquare$  If you program the FAX/MFC correctly, it will recognize the registered ring pattern of the "fax number" within 2 ring patterns and then automatically answer with a fax tone. When the "voice number" is called, the fax machine will not interrupt the call.

## **VERY IMPORTANT**

If you have Voice Mail or a TAD (Telephone Answering Device) and want to keep one of your phone numbers dedicated only to fax calls, you must leave the FAX/MFC in **MANUAL** mode at all times while using the Distinctive Ring Feature. Here's why: **MANUAL** mode will never pick up a call by itself, since it is «Neutral». When the FAX/MFC is in this «neutral» mode, the Distinctive Ring Feature can be activated. The distinctive ring feature is actually an answering mode. So, do not activate **FAX ONLY** mode or **FAX/TEL** mode while using distinctive ring; otherwise, the fax machine will answer calls for *all* the numbers.

## **Registering the Distinctive Ring Pattern**

- *1* Set the FAX/MFC to **MANUAL** mode.
- *2* Press **Menu/Set**, **2**, **0**, **1**.

1.DISTINCTIVE

- 3 Press  $\overrightarrow{or}$  to select DISTINCTIVE:SET?, and then press **Menu/Set**.
- 4 Press  $\overline{or}$  to select the prestored ring pattern you want to assign, and then press

**Menu/Set**. (You will hear each pattern as you scoll through the four patterns.) Be sure to choose the pattern assigned by the telephone company.

#### *5* Press **Stop/Exit**.

## **Caller ID**

The Caller ID feature lets you use the Caller ID subscriber service offered by many local telephone companies. This service provides you the name or telephone number of your caller as the line rings.

After a few rings, the LCD shows the telephone number of your caller (or name, if available). Once you pick up the handset, the Caller ID information disappears from the LCD, but the call information remains stored in the Caller ID memory.

- You will see the first 16 characters of the number (or name).
- **OUT-OF-AREA** display means call originates outside your Caller ID service area.
- **PRIVATE CALL** display means the caller has intentionally blocked transmission of information.
- **CALL PICKUP** display remains on the LCD when no Caller ID information was transmitted.

If both the name and number are received, the LCD shows only the name. You can print a list of Caller ID information received by your FAX/MFC. (See *[Printing Caller ID List](#page-86-0)*, page 8-4.)

Caller ID service varies with different carriers. Call your local telephone company to determine the kind of service available in your area.

#### **Viewing Caller ID List**

Caller ID memory stores information for up to thirty calls; when the thirty-first call comes in, information about the first call is erased. You can scroll through Caller ID information to review those calls made to your FAX/MFC.

*1* Press **Menu/Set**, **2**, **0**, **2**.

2.CALLER ID

2 Press  $\overrightarrow{or}$  to select **DISPLAY** #?,

and then press **Menu/Set**.

If the name was not received, it will not be displayed.

- **3** Press  $\overleftrightarrow{or}$  to scroll through the Caller ID memory to select the Caller ID you want to view, and then press **Menu/Set**. The LCD shows the caller's number and the date and time of the call.
- 4 Press  $\overrightarrow{or}$  to return to the Caller ID listing—**OR**—Press **Stop/Exit**.

## **Printing Caller ID List**

<span id="page-86-0"></span>*1* Press **Menu/Set**, **2**, **0**, **2**.

2.CALLER ID

2 Press  $\overrightarrow{or}$  to select **PRINT REPORT** ?,

and then press **Menu/Set**.

*3* Press **Fax Start**.

## **Call Waiting Caller ID**

The Call Waiting Caller ID feature lets you use the Call Waiting Caller ID service offered by many local telephone companies.The feature displays the telephone number (or name, if available) of Call Waiting callers on your FAX/ MFC LCD.

- *1* To answer a Call Waiting signal while you're talking on the phone, ask the other party if you can put them on Hold a minute to catch the other call. The LCD shows the Caller ID.
- *2* Press **Search/Speed Dial** to switch to the second call.
- *3* To switch back to the first call, press **Search/Speed Dial** again.

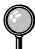

Either caller can hang up at any time. However, if you hang up you will disconnect both callers.

# *CallManage (For USA Only)*

This Brother FAX/MFC contains a One-Touch (FAX-2800) or a Speed Dial feature that allows for low-cost long distance communications worldwide. Once registered, fax and telephone calls made using this CallManage feature access a privately managed Internet Network. This feature, the Internet Protocol \$aver (IP \$aver™), entitles users to receive one flat, low rate per minute for all domestic long distance calls and faxes along with low international rates. The use of the IP \$aver™ is likely to result in significant long distance savings, depending on your current long distance carrier and usage patterns.

*Using the CallManage IP \$aver™ requires changing your current long distance carrier to CallManage or its carrier.* This CallManage long distance plan requires no monthly fees, no prepayments, and no monthly minimums. The IP \$aver™ feature is accessed by pressing *One Touch key 2* (FAX-2800) or *Speed Dial #02* (MFC-4800). Calls made without the use of the IP \$aver™ will be processed over a traditional PSTN worldwide fiber optic network that provides flat, low long distance rates. To learn more about this plan, the associated rates and to order, visit us online at **www.callmanage.com/brother** or call us toll free at 1-877-717-2722.

**Note** This service may be used on all telephones that are connected to the registered telephone line. To experience the same low Internet Protocol rates, just dial 1-888-405-5279 from any single line telephone or fax machine, and then follow the simple voice prompts.

## **Registration with CallManage - Requires Changing Your Carrier Selection**

Before using the CallManage IP \$aver™ feature, you must register for this service with CallManage Inc.

■ Register via the web at: **www.callmanage.com/brother**—**OR**— Call 1-877-717-2722. A Customer Service Representative will ask you a number of simple questions required to set up your account (such as name, address, phone number, etc., for billing purposes). There are no sign-up fees, monthly service charges or connection fees for the CallManage IP \$aver™ feature.

 $\Box$  Your service will be provisioned within 3-5 business days and then you can start to experience the savings! You will receive a separate itemized bill each month from CallManage Inc. or its carrier partner for all of your long distance calls and faxes.

■ After service provisioning, pressing *One Touch Key 2* (FAX-2800) or *Speed Dial #02* (MFC-4800) will provide access to the privately managed Internet Protocol Network.

## **Sending a** *Fax* **Using CallManage (For Domestic and International Long Distance Calls Only!)**

- *1* Place the original face down in the ADF.
- *2* Press *One Touch key 2* (FAX-2800) or *Speed Dial #02* (MFC-4800).
- *3* Dial the complete long distance or international fax number as usual, using One Touch, Speed Dial, Search or the Dial Pad (See *[Storing Speed Dial Numbers](#page-76-1)*, page [7-2](#page-76-1) and *Search*[, page 7-4.](#page-78-0))
- *4* Press **Fax Start**.

## **Placing a Long Distance** *Telephone Call* **Using CallManage**

- *1* Press *One Touch key 2* (FAX-2800) or *Speed Dial #02* (MFC-4800).
- *2* You will be prompted to dial the complete long distance or international number as usual, using One Touch, Speed Dial, Search or the Dial Pad (See *[Storing Speed](#page-76-1)  [Dial Numbers](#page-76-1)*, page 7-2 and *Search*[, page 7-4.](#page-78-0))

#### *3* Press **Fax Start**.

*4* Pick up the handset.

**Note** To place a call from a phone or fax machine sharing the registered line with this Brother model, pick up the handset and dial 1-888-405-5279. Follow the simple voice prompts to complete your call.

## **Customer Support**

If you have questions or want more information, visit CallManage on the web at **www.callmanage.com/brother** or call CallManage at 1-877-717-2722.

#### **Disclaimer**

To use the CallManage feature you must register for the service through CallManage, Inc. or its authorized agent, either on the web at **www.callmanage.com/brother** or by calling (toll free) 1-877-717-2722.

This registration process will include selecting CallManage, Inc. or its underlying carrier as your carrier of record. Using this service will result in the customer receiving a separate bill from CallManage or its underlying carrier. This service is subject to availability and credit approval of the customer. Terms and conditions are subject to change at any time, and the CallManage program or any related program can be withdrawn at any time. This feature may not be available in some parts of the United States and is not available in Canada. The long distance savings will depend upon the customer's current carrier for long distance service and their calling patterns. Brother International, Corp. is not responsible for the long distance service or customer billing. DO NOT USE ONE TOUCH KEY 2 (FAX-2800) or SPEED DIAL #02 (MFC-4800) TO DIAL 911 — IT WILL NOT ACCESS EMERGENCY SERVICES. CallManage and IP \$aver are trademarks of CallManage, Inc.

*9 <sup>9</sup>***Remote Fax Options**

## *Fax Forwarding/Paging*

*You cannot use Paging and Fax Forwarding at the same time. You cannot use Paging and Fax Forwarding when Fax Storage is set to OFF.*

## **Programming a Fax Forwarding Number**

When Fax Forwarding is set to ON, your FAX/MFC stores the received fax in memory. Then it dials the fax number you've programmed and forwards the fax message.

*1* Press **Menu/Set**, **2**, **5**, **1**.

2 Press  $\overrightarrow{or}$  until the LCD shows **FAX FORWARD?**, and then press **Menu/Set**.

*3* The LCD prompts you to enter the number of the fax machine where faxes will be forwarded. Enter the forwarding number (up to 20 digits), and then press **Menu/Set**.

*4* Press **Stop/Exit**.

## **Programming Paging Number**

When Paging is selected, your FAX/MFC dials the pager number you've programmed, and then dials your Personal Identification Number (PIN); this activates your pager so you know you have a fax message in the memory.

*1* Press **Menu/Set**, **2**, **5**, **1**.

1.FAX FWD/PAGING

- 2 Press  $\overrightarrow{or}$  until the LCD shows **PAGING?**, and then press **Menu/Set**.
- *3* Enter your pager phone number (up to 20 digits) followed by **# #**, and then press **Menu/Set**. Do not include the area code if it is the same as that of your FAX/MFC. *For example*, **1 8 0 0 5 5 5 1 2 3 4 # #**.

PAG#:

1.FAX FWD/PAGING

FWD#:

<span id="page-90-0"></span>*4* If your pager requires a PIN, enter the PIN, press **#**, press **Redial/Pause**, enter your FAX/MFC telephone number followed by **# #**, and then press **Menu/Set**. *For example*, **1 2 3 4 5 # Redial/Pause 1 8 0 0 5 2 1 2 8 4 6 # #** —**OR**— If you do not need a PIN, press **Redial/Pause**, enter the fax number of your FAX/MFC followed by **# #**, and then press **Menu/Set**. For example, **Redial/Pause 1 8 0 0 5 2 1 2 8 4 6 # #** PIN#:

*5* Press **Stop/Exit**.

You cannot change a Paging number or PIN remotely.

Press **Redial/Pause** for each 3.5 second delay, as needed.

## *Setting Fax Storage*

If you set Fax Storage to ON, you will be able to retrieve fax messages from another location using Fax Forwarding, Paging, or Remote Retrieval. The LCD will indicate when you have a fax stored in memory.

*1* Press **Menu/Set**, **2**, **5**, **2**. The LCD prompts you to choose a fax setting.

2.FAX STORAGE

- 2 Press  $\overrightarrow{or}$  to select ON (or OFF), and then press **Menu/Set**.
- 

*3* Press **Stop/Exit**.

If there are faxes in memory when you turn the Fax Storage **OFF**, the LCD prompts you to erase any faxes in memory.

 $FAX?$  $2$  . NO

If you press **1**, all fax data is erased and Fax Storage is turned off. If you press **2**, data is not erased and Fax Storage remains on.

(See *[Printing a Fax in Memory](#page-63-0)*, page 5-6.)

## **Backup Print**

If you have set **FAX STORAGE** to **ON**, your MFC *automatically* prints faxes as they are received into memory, This is a safety feature in ease the power goes out so you won't lose your messages.

# *Changing Remote Retrieval Access Code*

Enter your Remote Access Code when the FAX/MFC picks up your call, so you can access features remotely. The access code is preset to  $1\ 5\ 9\ \text{H}$ , but you can change this. (See *[Operation from Extension Telephones](#page-62-0)*, page 5-5.)

*1* Press **Menu/Set**, **2**, **5**, **3**.

3.REMOTE ACCESS

- *2* Enter a three-digit number from 000 to 999, and then press **Menu/Set**. The " $\star$ " cannot be changed. (Do not use the same digits that appear in your Fax Receive Code or Telephone Answer Code.)
- *3* Press **Stop/Exit**.

## *Remote Retrieval*

You can call your FAX/MFC from any fax machine using touch tone, then use the Remote Retrieval Access Code and other button presses to retrieve fax messages. *Cut out the Remote Retrieval Access Card on the last page and keep it in your wallet as an aid.*

## **Using Remote Retrieval Access Code**

- *1* Dial your fax number from a fax machine using touch tone.
- *2* When your FAX/MFC answers, immediately enter your Remote Retrieval Access Code (1 5 9  $\star$ ).
- *3* The FAX/MFC signals the kinds of messages received:

**1 long beep — Fax message(s) No long beeps — No messages**

- *4* The FAX/MFC then prompts you with two short beeps to enter a command. If you wait longer than 30 seconds to enter a command, the FAX/MFC hangs up. If you enter an invalid command, the FAX/MFC beeps three times.
- *5* Press **9 0** to reset the FAX/MFC when you're finished.
- *6* Hang up.

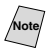

**Note** If your FAX/MFC is set to **MANUAL** mode, you can access it by waiting about 2 minutes, and then entering the Remote Retrieval Access Code within 30 seconds.

## **Remote Commands**

Follow the commands below to access features remotely. When you call the FAX/MFC and enter your Remote Retrieval Access Code  $(1 5 9 \star)$ , the system will signal you with two short beeps to enter a remote command.

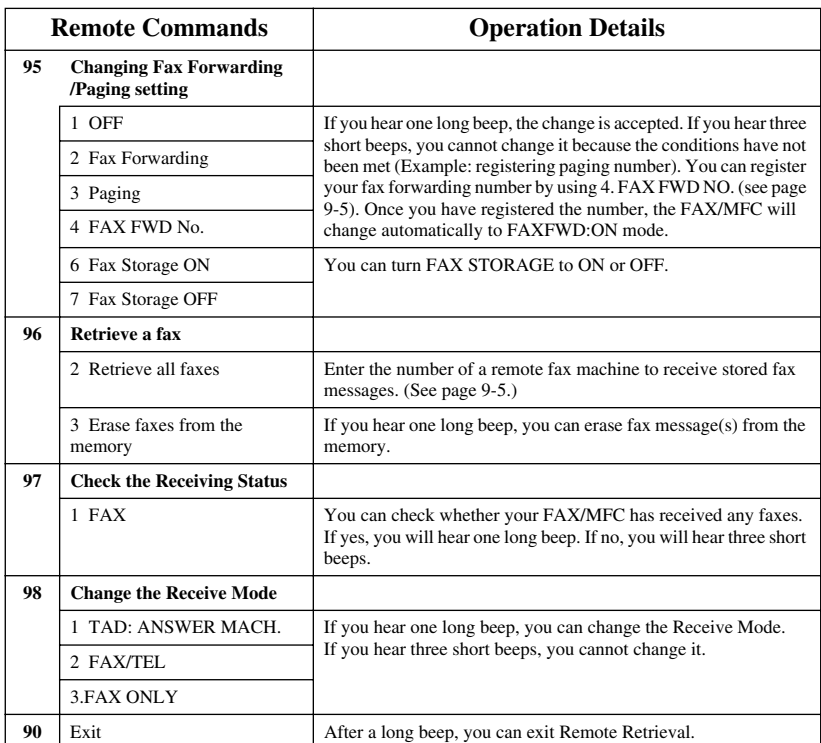

## **Retrieving Fax Messages**

- <span id="page-93-0"></span>*1* Dial your fax number.
- *2* When you hear the beep, immediately enter your Remote Retrieval Access Code  $(159 + )$ .
- *3* As soon as you hear two short beeps, use the dial pad to press **9 6 2**.
- *4* Using the dial pad, enter the number of the remote fax machine where you want your fax messages forwarded (up to 20 digits) followed by **# #**.

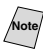

 $N_{\text{obs}}$  You cannot use  $\frac{1}{2}$  and  $\frac{1}{2}$  as dial numbers. However, if you want to store a pause, press **#**.

*5* After you hear your FAX/MFC beep, hang up and wait. Your FAX/MFC calls the remote fax machine. The remote fax machine prints your fax messages.

## <span id="page-93-1"></span>**Changing Fax Forwarding Number**

You can change the default setting of your fax forwarding number from a remote telephone/fax machine using touch tone.

- *1* Dial your fax number.
- *2* When you hear the beep, immediately enter your Remote Retrieval Access Code  $(159 + )$ .
- *3* When you hear two short beeps, use the dial pad to press **9 5 4**.
- *4* Enter the new number of the remote fax machine where you want your fax messages forwarded (up to 20 digits) followed by **# #**.

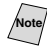

**Note** You cannot use  $\star$  and  $\sharp$  as dial numbers. However, if you want to store a pause, press **#**.

*5* After you hear your FAX/MFC beep, hang up.

<span id="page-94-0"></span>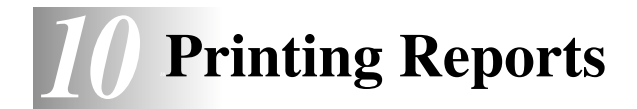

## *FAX/MFC Settings and Activity*

Two reports require initial setup in the Menu table: Transmission Verification Report and FAX Activity Report Interval. For initial setup:

Press **Menu/Set**, **2**, **4**, **1** .

1.TRANSMISSION

—**OR**—

Press **Menu/Set**, **2**, **4**, **2**.

2.ACT.INTERVAL

## **Customizing the Transmission Verification Report**

You can use the Transmission Report as proof that you sent a fax. This report lists the time and date of transmission and whether the transmission was successful (OK). If you select **ON** or **ON**+**IMAGE**, the report will print for every fax you send.

**Note** When the feature is **OFF**, the report prints only if a transmission *error* prevented delivery (NG).

If you typically send multiple faxes to the same destinations, you may need more than the job numbers to know which faxes you must send again. Selecting **OFF**+**IMAGE** will print a portion of the fax's first page on the report to help you remember.

*1* Press **Menu/Set**, **2**, **4**, **1**.

1.TRANSMISSION

- 2 Press  $\overrightarrow{or}$  to select OFF, **OFF**+**IMAGE**, **ON** or **ON**+**IMAGE**, and then press **Menu/Set**.
- *3* Press **Stop/Exit**.

## **Setting the Fax Activity Report Interval**

You can set the machine to print activity reports at specific intervals (6, 12, 24 hours, 2, 4, or 7 days). If you set the interval to **OFF**, you can print the report by following the steps in the next page.

- *1* Press **Menu/Set**, **2**, **4**, **2**.
- 2 Press  $\overrightarrow{or}$  to choose an interval, and then press **Menu/Set**.

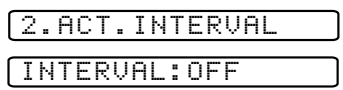

(If you choose 7 days, the LCD prompts you to choose a day at which to begin the 7-day countdown.)

*3* Enter the time to begin printing, in 24-hour format, and then press **Menu/Set**. (For example: enter 19:45 for 7:45 PM.)

*4* Press **Stop/Exit**.

## **Using the Reports Key**

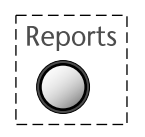

Five reports are available:

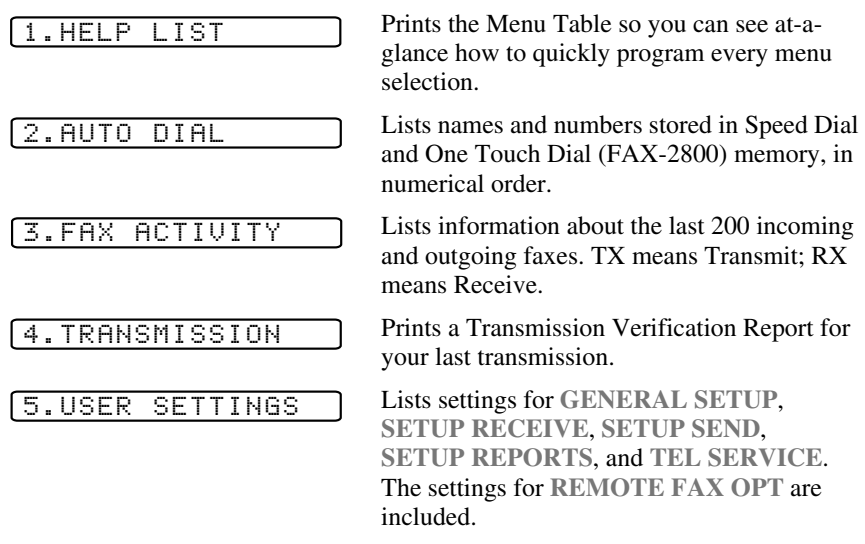

## **To Print a Report**

### *1* Press **Reports**.

2 Press  $\overrightarrow{or}$  to select the report you want, and then press **Menu/Set**.

#### —**OR**—

Enter the number of the report you want to print. For example, press **1** to print the Help List.

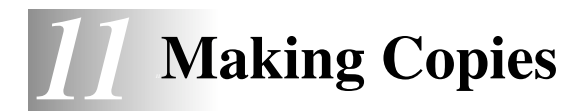

## *Using the FAX/MFC as a Copier*

You can use the FAX/MFC as a copy machine, making up to 99 copies at a time.

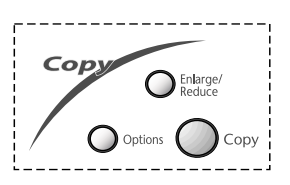

The scannable area of your FAX/ MFC begins at approximately onesixth inch (4mm) from the edge of the paper.

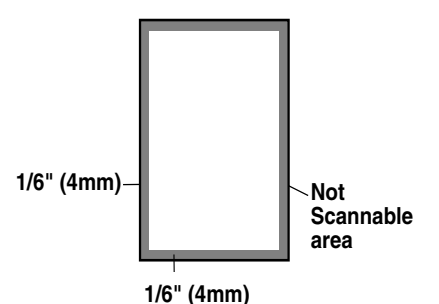

## **Making a Single Copy**

- *1* Place the original face down in the ADF.
- *2* Press **Copy**. Do **NOT** pull on the paper while copying is in progress.

To stop the copy process, press **Stop/Exit**. To release the original document, press **Stop/Exit** again.

## **Making Multiple Copies**

- *1* Place the original face down in the ADF.
- *2* Use the dial pad to enter the number of copies you want (up to 99).
- *3* Press **Copy**.

## **Out of Memory Message**

If the memory becomes full while you are making copies, the LCD shows a message:

OUT OF MEMORY

If the **OUT OF MEMORY** message appears while you are scanning your originals, press **Stop/Exit** to cancel. You will need to clear some faxes from memory before you can continue.

To gain extra memory, you can turn off Fax Storage (see page [9-2\)](#page-90-0). —**OR**—Print fax messages in memory (see page [5-6\)](#page-63-0).

## *Temporary Copy Settings*

*You can improve your copies by using the Copy keys:* **Enlarge/Reduce** and **Options**. These settings are *temporary*, and the FAX/MFC returns to its default settings when you finish copying.

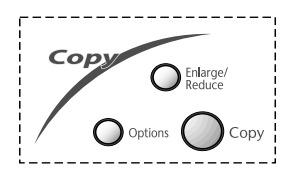

--------

## **Copying Using Multiple Settings**

You can try different combinations of settings for the best results. After you finish your settings using the **Enlarge/Reduce** or **Options** keys, the LCD shows:

PRESS COPY OR FOR NEXT OP

**Press**  $\overrightarrow{or}$  if you want to select additional settings. or

—**OR**—

Press **Copy** if you are finished choosing settings.

## **Using Enlarge/Reduce Key**

AUTO sets the FAX/MFC to calculate automatically the reduction ratio that fits the size of your paper. **ZOOM** allows you to enter a ratio from 50% to 200% in 1% increments.

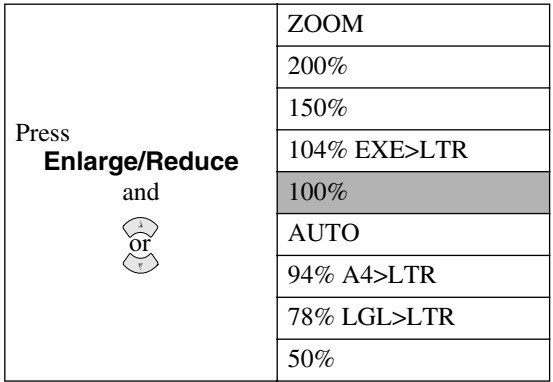

- *1* Place the original face down in the ADF.
- *2* Use the dial pad to enter the number of copies you want (up to 99).

#### *3* Press **Enlarge/Reduce**.

(Enlargement *or* reduction ratios appear).

*4* Press to select **50%**, **78%**, **94%**, **AUTO**, **100%**, **104%**, **150%**, **200%**, or

and then press **Menu/Set**.

—**OR**—

For more choices select **ZOOM**, and then press **Menu/Set**. Use the dial pad to enter any percentage between **50%** and **200%**, and then press **Menu/Set**.

**5** Press **Copy**. —**OR**—Press  $\overline{or}$  for additional settings.

Special Copy Options (2in1 or 4in1) are not available with **Enlarge/Reduce**.

When selecting an enlargement or reduction ratio, you need to know the size of the paper you registered in Menu 1-1.

### **Selecting a Fixed Ratio:**

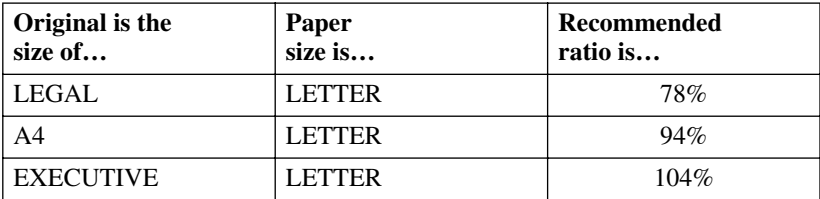

## **Using the Options Key**

Use the **Options** key to set the copy mode (resolution), contrast and special copy options. See the explanations below the table.

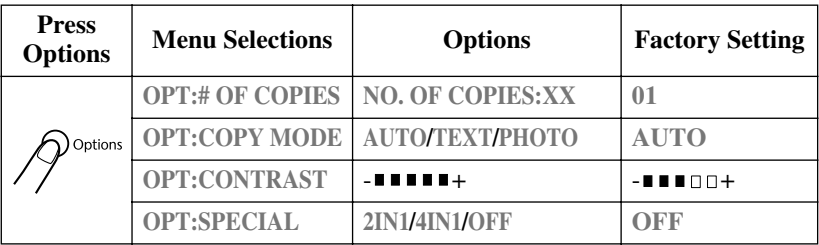

## **Copy Mode (Type of Original)**

You can select the Copy resolution for your type of original. The default setting is **AUTO**, which is used for originals that contain both text and photographs. **TEXT** is used for originals containing only text. **PHOTO** is used for copying photographs.

- *1* Place the original face down in the ADF.
- *2* Use the dial pad to enter the number of copies you want (up to 99).
- 3 Press **Options** and  $\overline{or}$  to select **OPT:COPY MODE**, and then press

**Menu/Set**.

- 4 Press  $\overrightarrow{or}$  to choose the type of original (AUTO, TEXT or PHOTO), and then press **Menu/Set**.
- **5** Press **Copy**. —**OR**—Press  $\overleftrightarrow{\Omega}$  for additional settings.

## **Copy Contrast**

You can adjust copy contrast to make copies darker or lighter.

- *1* Place the original face down in the ADF.
- *2* Use the dial pad to enter the number of copies you want (up to 99).
- 3 Press **Options** and  $\overrightarrow{or}$  to select **OPT:CONTRAST**, and then press **Menu/Set**.
- *4* Press  $\odot$  to make a copy lighter, or  $\oslash$  to make a copy darker, and then press **Menu/Set**.

## **Special Copy Options**

You can save paper by copying either two or four pages onto one page.

- *1* Place the original face down in the ADF.
- *2* Use the dial pad to enter the number of copies you want.
- **3** Press **Options** and  $\overrightarrow{or}$  to select **OPT**: **SPECIAL**, and then press **Menu/Set**.
- *4* Press  $\overrightarrow{or}$  to select 2 IN 1 or 4 IN 1, and then press **Menu/Set**.
- **5** Press **Copy**. —**OR**—Press  $\overleftrightarrow{\Omega}$  for additional settings.

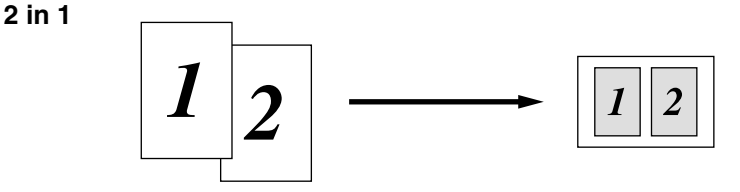

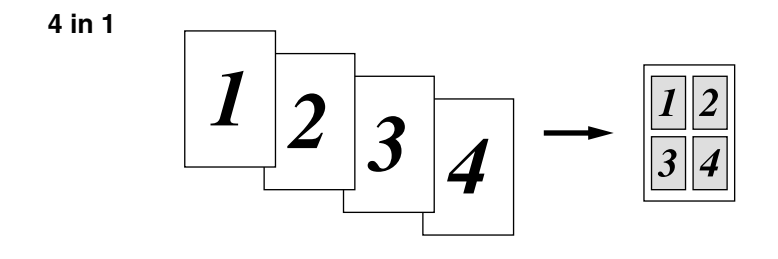

Special Copy Options (2in1 or 4in1) are not available with **Enlarge/Reduce**.

## *Changing Default Copy Settings*

Press **Menu/Set**, **3** to change default settings for Copy mode. These settings will remain until you change them again by pressing **Menu/Set**. Adjust the Contrast and Quality settings.

By pressing a number, you can adjust copy settings as shown in the following

chart. Press  $\overleftrightarrow{\text{or}}$  to scroll through the options for each setting. Press **Menu/Set** 

to save your selection. Press **Stop/Exit**—OR—Press  $\circledcirc$  to select the next setting you want to change.

Press **Menu/Set**, and **3**.

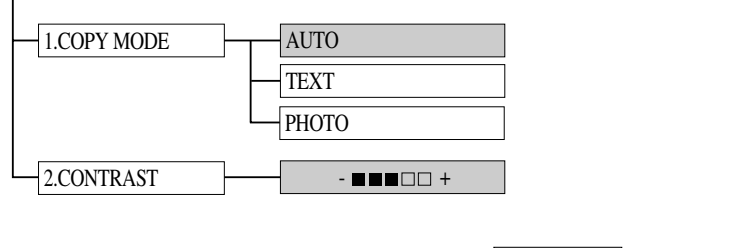

is default

## **Copy Mode (Type of Original)**

You can select the Copy resolution for your type of original. The default setting is **AUTO**, which is used for originals that contain both text and photographs. **TEXT** is used for originals containing only text. **PHOTO** is used for copying photographs.

*1* Press **Menu/Set**, **3**, **1**.

1.COPY MODE

- **2** Press  $\overleftrightarrow{or}$  to choose the type of original (AUTO, TEXT or PHOTO), and then press **Menu/Set**. or
- *3* Press **Stop/Exit**.

## **Copy Contrast**

You can adjust the copy contrast to make copies darker or lighter.

*1* Press **Menu/Set**, **3**, **2**.

2.CONTRAST

*2* Press  $\Diamond$  to make a copy lighter

 $\longrightarrow$ **OR**—Press  $\oslash$  to make a copy darker, and then press **Menu/Set**.

*3* Press **Stop/Exit**.

# *12 <sup>12</sup>***Using Brother Machine as a Printer**

# *Special Printing Features*

## **Windows® Printing**

The dedicated printer driver and TrueType™ compatible fonts for Microsoft<sup>®</sup> Windows® 95/98/98SE/Me/2000 Professional and Windows NT® Workstation Version 4.0 are available on the CD-ROM supplied with your machine. You can install them easily into your Windows® system using our installer program. The driver supports our unique compression mode to enhance printing speed in Windows<sup>®</sup> applications; it allows you to set various printer settings, including economy printing mode and custom paper size.

## **Bi-directional Parallel Interface**

The Brother machine's parallel interface enables it to send memory and printer setup information to the computer.

# *Printing from Your PC*

## **Multi-purpose Sheet Feeder**

The MFC's multi-purpose sheet feeder can feed plain paper, envelopes, and organizer paper. When the MFC receives data from your computer, it begins the print process by loading paper from the multi-purpose sheet feeder.

■ Select the print command from your PC.

Your PC sends a print command and data to the MFC. If there are more pages, the MFC begins to print the next page automatically.

You may select the paper source, paper size, and orientation in your application software.

If your application software does not support your custom paper size, select the next larger paper size. Then adjust the print area by changing the left and right margins in your application software. (See *[Acceptable Paper](#page-36-0)*, page 2-7.)

## **Two-Sided Printing (Manual Duplex)**

The supplied printer drivers for Windows® 95/98/98SE/Me and Windows NT® Workstation Version 4.0 support manual duplex printing. (For more information, see the Help screen for the printer driver.)

Please select LPT1 port in the printer driver. The MFC prints all the even-numbered pages on one side of the paper first. Then, the Windows® driver instructs you (with a pop-up message) to reinsert the paper. Before reinserting the paper, straighten it well or you may get a paper jam. Very thin or very thick paper is not recommended. If the paper "double-feeds" (sends two sheets at once), hold the stack of paper except for the front sheet while the paper is feeding.

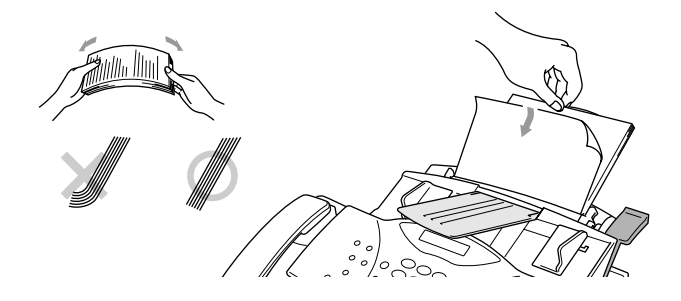

When you use manual duplexing, it is possible that a paper jam may occur or the printer quality might not be satisfactory.

## **Loading Envelopes in Multi-purpose Sheet Feeder**

You can load up to 10 envelopes into the multi-purpose sheet feeder. Press down and hold the blue lever on the right as you load the envelops and slide the paper guides to fit. Make sure envelopes are inserted in the direction shown below.

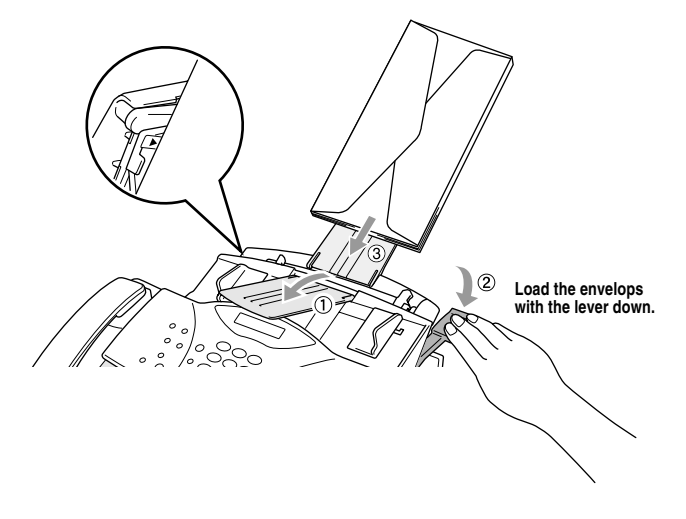

## **Paper Tray**

The MFC ejects paper with printed surfaces *face down* into the paper tray at the front of the machine. When you use transparencies, remove each sheet immediately after printing, to prevent a paper jam or curled sheets.

## *Simultaneous Printing/Faxing*

Your MFC can print data from your computer while sending or receiving a fax, or while scanning information into the computer. However, when the MFC is copying or receiving a fax on paper, it pauses the PC printing operation and then resumes when copying or fax receiving is complete. Fax sending continues during PC printing.

. . . . .

## *Choosing Acceptable Paper*

We recommend that you test paper, especially special sizes and types, on the MFC before purchasing large quantities. See *[Acceptable Paper](#page-36-0)*, page 2-7

- Avoid feeding labels with carrier sheets exposed, or your MFC will be damaged.
- Avoid using coated paper, such as vinyl coated paper.
- Avoid using preprinted or highly textured paper.
- For optimum printing use a recommended type of paper, especially plain paper and transparencies. For more information on paper specifications, consult your nearest authorized sales representative or the place where you purchased your MFC.
- Use labels or transparencies that are designed for use in laser printers.
- For the best print quality we recommend that you use long-grained paper.
- You can use recycled paper in this MFC.

## *Printer Operations*

#### **Reset Key**

Press this key to clear data from the memory.

-------------------

# *13 <sup>13</sup>***Printer Driver Settings (For Windows® Only)**

# *Using the Brother MFC-4800 Printer Driver*

A Printer Driver is software that translates data from the format used by a computer into the format required by a particular printer, using a printer command language or page description language.

The printer drivers are on the supplied CD-ROM. The latest printer driver can also be downloaded from the Brother Solutions Center at

**http://solutions.brother.com**

## **Features in the PCL Printer Driver (For Windows® Users Only)**

Note<sup>7</sup> The screens shown in this section are from Windows<sup>®</sup> 98. The screens on your PC may vary depending on your Windows® Operating System.

For more detailed information, please see the on-line Help in the printer driver.
# *Basic Tab*

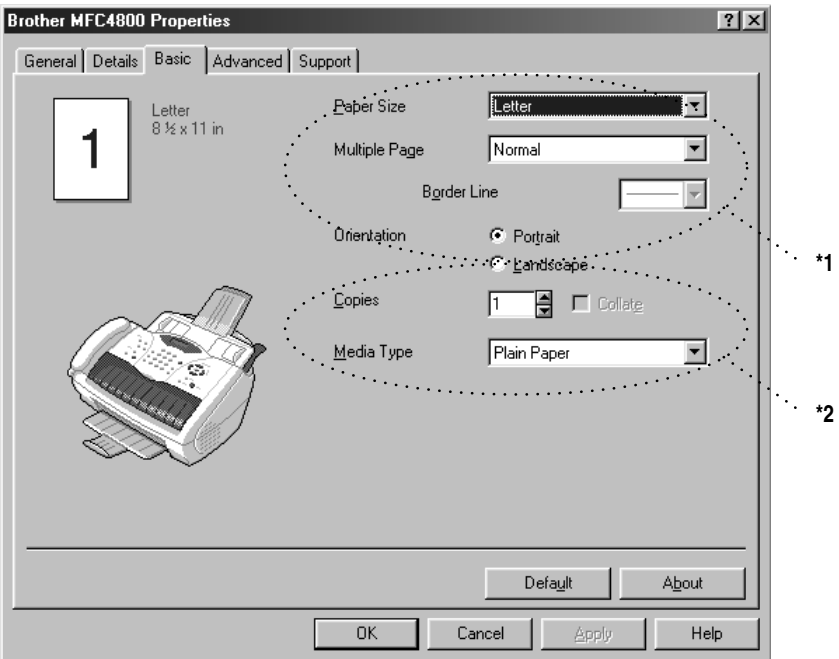

-----------------------------

- \*1 Select the Paper size, Multiple Page and Orientation.
- \*2 Select number of Copies and Media Type.

# **Paper Size**

From the drop-down box select the Paper Size you are using.

# **Multiple Page**

The Multiple Page selection can reduce the image size of a page allowing multiple pages to be printed on one sheet of paper or enlarging the image size for printing on page on multiple sheets of paper.

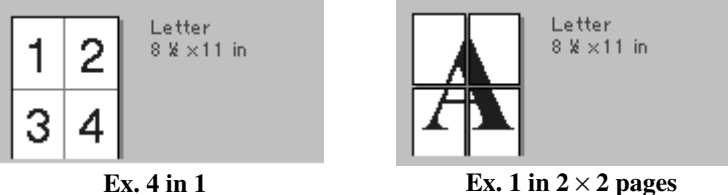

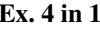

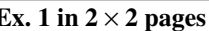

# **Border Line**

When printing multiple pages on one sheet with the Multiple Page feature you can select to have a solid border, dash border or no border around each page on the sheet.

# **Orientation**

Orientation selects the position of how your document will be printed (Portrait or Landscape).

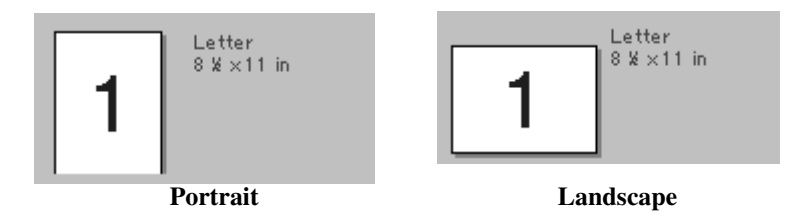

# **Copies**

The copies selection sets the number of copies that will be printed.

# **Collate**

The collate selection is active if more than one copy is selected. With the collate check box selected, one complete copy of your document will be printed and then repeated for the number of copies you selected. If the collate check box is not selected then each page will be printed for all the copies selected before the next page in the document is printed.

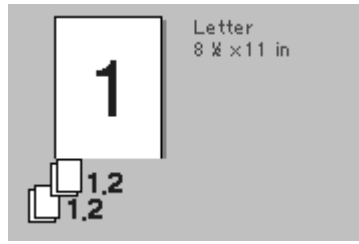

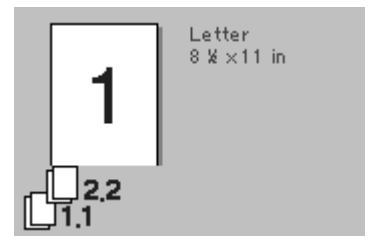

**Collate box checked Collate box not checked**

# **Media Type**

You can use the following types of media in your printer. For the best print quality, select the type of media that you wish to use.

**Plain Paper Thin Paper Thick Paper Thicker Paper Bond Paper Transparencies**

When using ordinary plain paper, select **Plain Paper**. When using heavier weight paper, envelopes or rough paper select **Thick Paper** or **Thicker Paper**. For bond paper, select **Bond Paper** and for OHP transparencies, select **Transparencies**.

# *Advanced Tab*

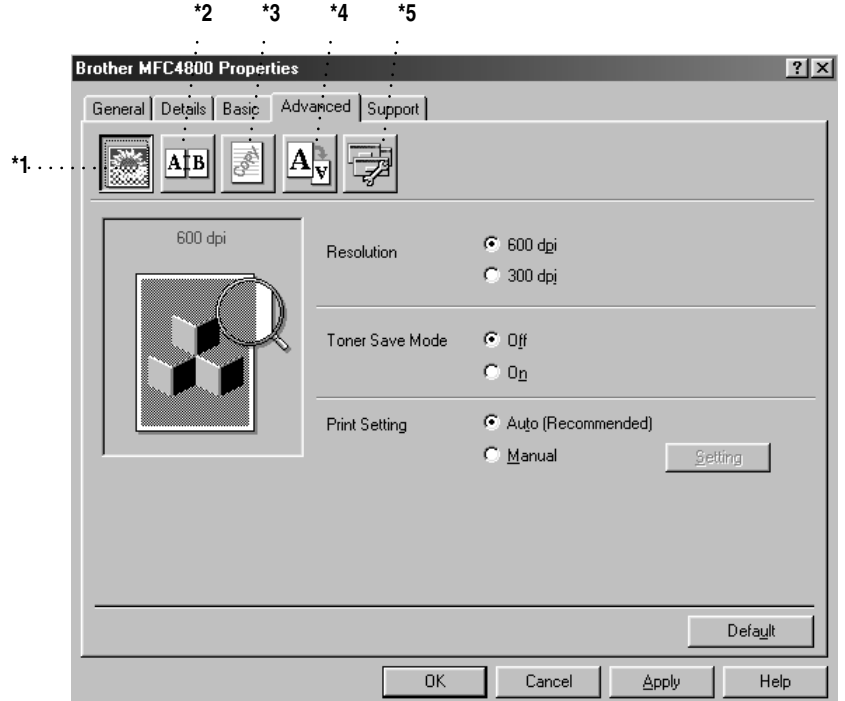

-----------------------

Change the tab settings by selecting one of the following icons:

- \*1 Print Quality
- \*2 Duplex Printing
- \*3 Watermark
- \*4 Page Setting
- \*5 Device Option

# **Print Quality (\*1)**

#### **Resolution**

You can change the resolution as follows:

- 300 dpi
- 600 dpi

### **Toner Save**

You can save running costs by turning on the Toner Save Mode, which reduces the print density.

### **Print Setting (For Windows® 95/98/98SE/Me Users Only)**

Print Setting is used for optimizing your print quality for the type of document being printed (Photos, Graphics or Scanned Images). When you choose **Auto (Recommended)**, the printer automatically prints with the most suitable print settings.

With the Print Setting set to Manual, you can change the Brightness, Contrast and Graphics Quality options manually.

# **Duplex Printing (\*2)**

Choosing the Duplex Printing icon displays the Manual Duplex features available.

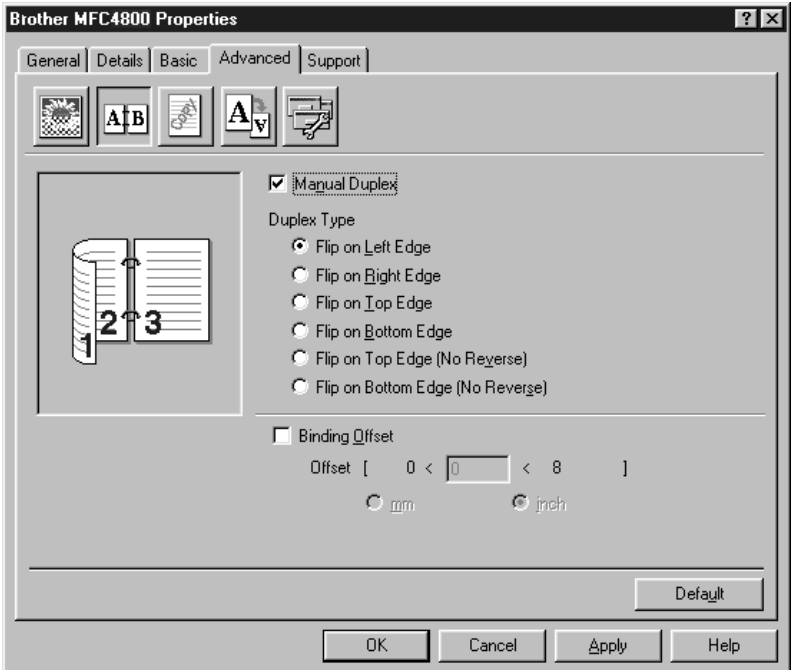

#### **Manual Duplex**

Check the Manual Duplex box and there are six types of duplex directions available for each orientation. In this mode, the MFC prints all the even numbered pages first. Then the printer driver stops and shows the instructions required to reinstall the paper. When you click OK the odd numbered pages are printed.

### **Binding Offset**

Check the Binding Offset option, you can specify the offset value of the binding side in inches or millimeters (0 - 8 inches) [0 - 203.2 mm].

# **Watermark (\*3)**

You can place a logo or text into your document as a Watermark by using a bitmap file as your source file or select one of the preset Watermarks.

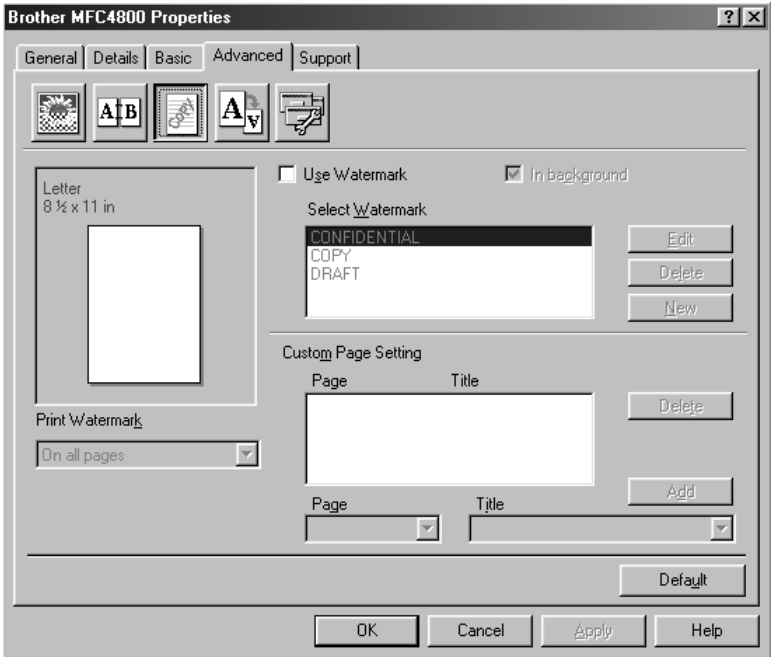

### **Print Watermark**

The Print Watermark feature offers printing choices of:

**On all pages On first page only From second page Custom**

### **In background**

With the In background feature checked the Watermark will print behind your document on the page. If this feature is not checked then the Watermark will print on top of your document.

You can change the size and the position of the Watermark on the page by selecting the Watermark and clicking the Edit button. If you want to add a new Watermark, click the New button and select Text or Bitmap from the Watermark Style.

#### **Watermark Text**

Enter your Watermark text into the Text Box and select the Font, Size, Darkness and Style.

### **Watermark Bitmap**

Enter the file name and location of your bitmap image in the File box or Browse for the file location. You can also set the scaling size of the image.

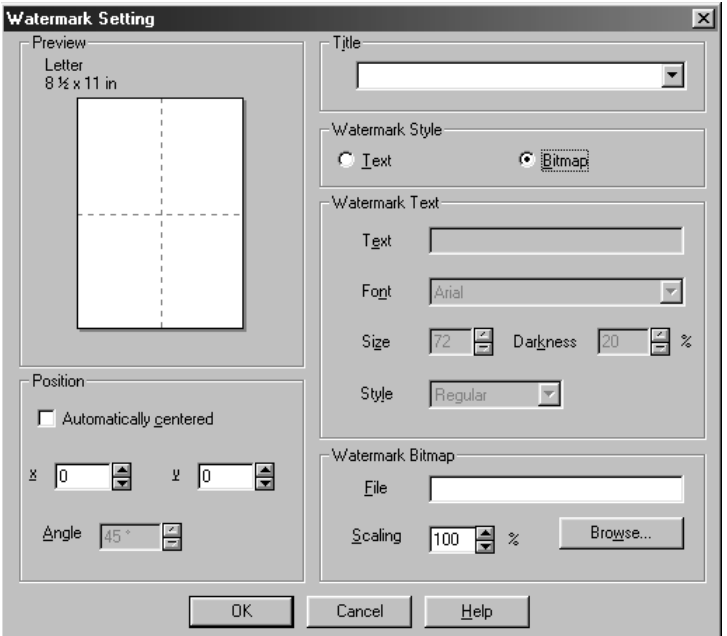

### **Position**

The position settings offer controls on where the Watermark can be positioned on the page.

# **Page Setting (\*4)**

You can change the print size of your document with the Scaling feature.

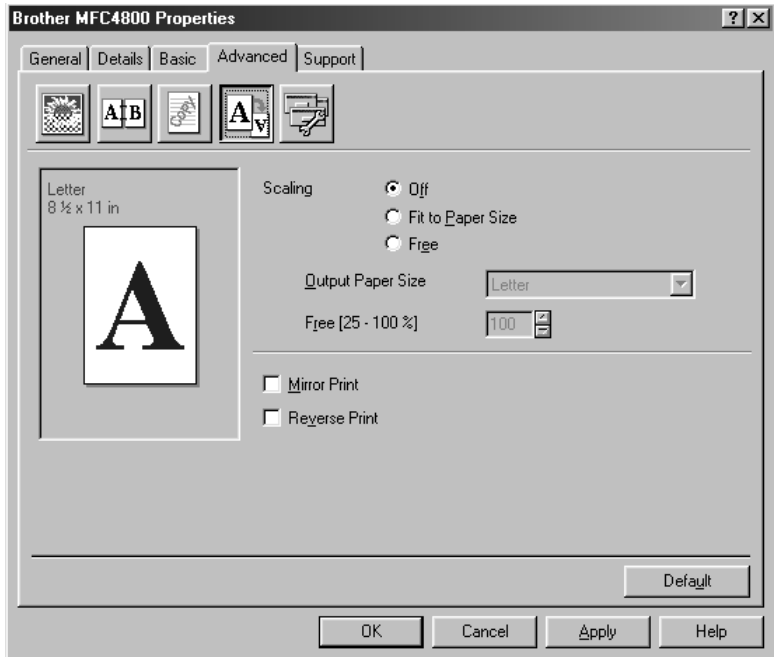

- *1* Check Off if you want to print the document as it appears on your screen.
- *2* Check Fit to Paper Size, if your document has an unusual size, or if you have only the standard size paper.
- *3* Check the Free box if you want to reduce or enlarge the output.

You can also use the Mirror or Reverse Print feature for your page setting.

# **Device Options (\*5)**

Set one of the following Printer Functions:

- Quick Print Setup A
- Administrator
- Print Date & Time

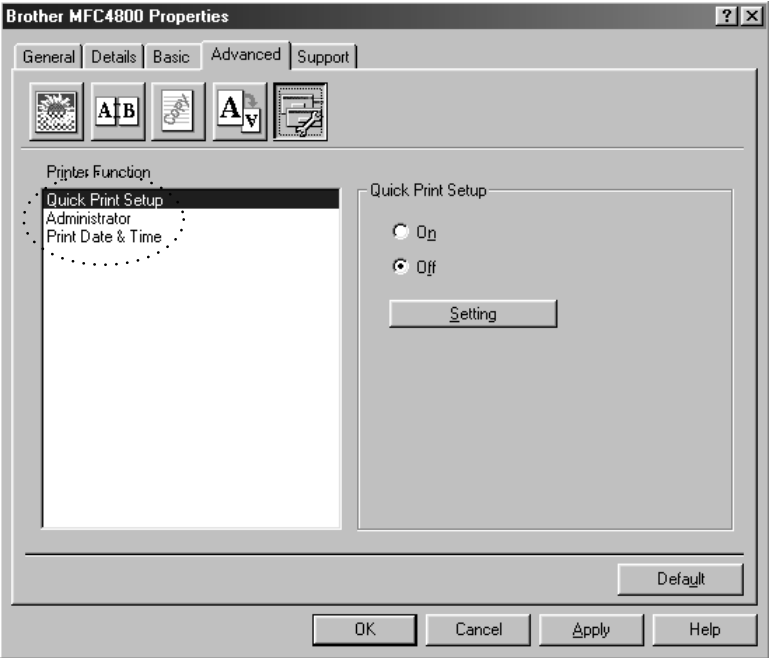

# **Quick Print Setup**

The Quick Print Setup feature allows you to quickly select driver settings. To view settings, simply click your mouse button on the task tray icon. This feature can be set to ON or OFF from the Device Options section.

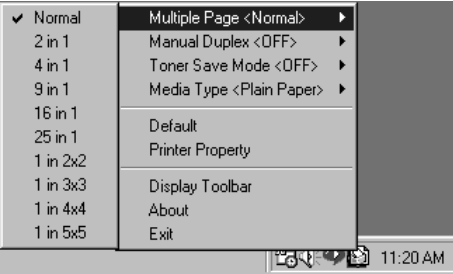

### **Administrator (For Windows® 95/98/98SE/Me Users Only)**

The administrator selection permits the Copy, Scaling and Watermark features to be locked and password protected.

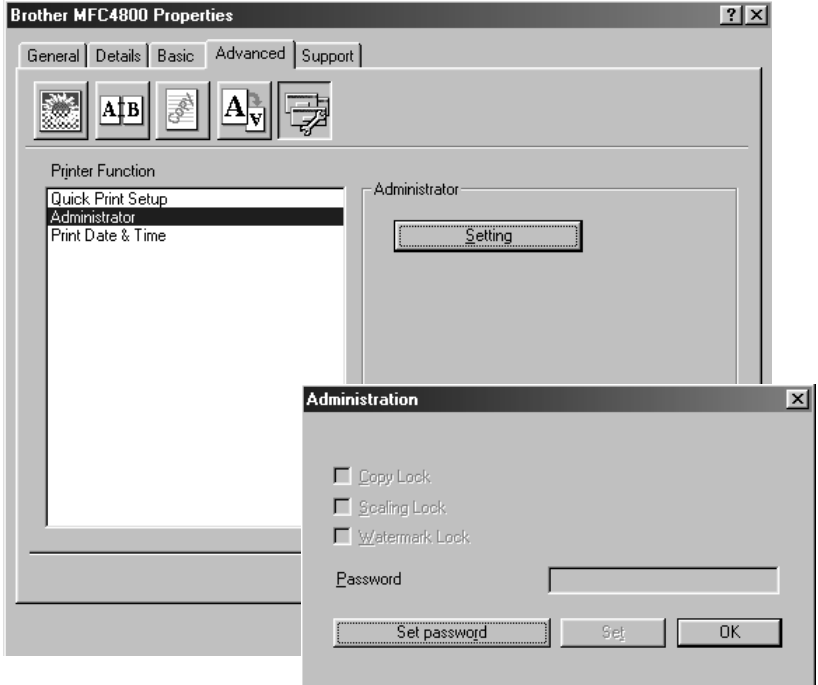

**Note** Record your password and keep it in a safe place for future reference. If you forget your password these settings can not be accessed.

### **Print Date & Time**

When enabled the Print Date and Time feature will automatically print the date and time on your document from your computers system clock.

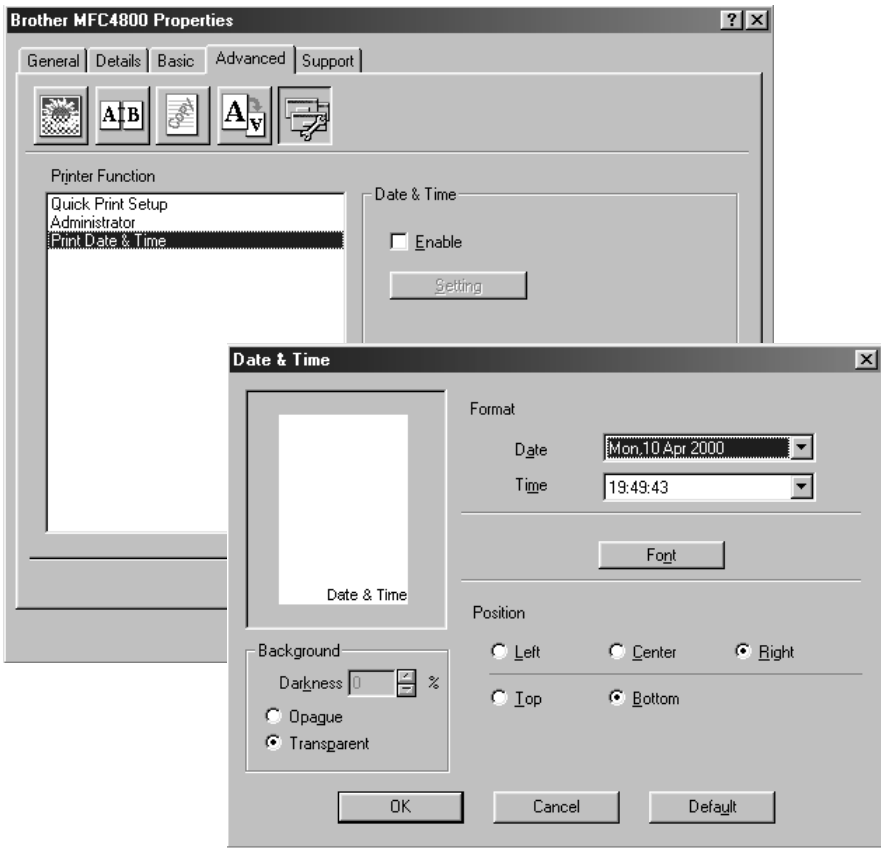

Click the Setting button to change the Date and Time Format, Position and Font. To include a background with the Date and Time select Opaque. When Opaque is selected you can set the Darkness of the Date and Time background by changing the percentage.

**Note** The Date and Time indicated in the selection box represents the format that will be printed. The actual Date and Time printed on your document is automatically retrieved from the settings of your computer.

# *Support*

The Support Tab provides driver version information and setting information. In addition there are links to the Brother Solution Center and Driver Update Web sites.

---------------

# **Brother Solutions Center**

The Brother Solutions Center is a Web site offering information about your Brother product including FAQ's , User Guides, Driver updates and Tips for using your machine.

# **Web Update**

Web Update checks the brother web site for updated drivers and automatically downloads and updates the driver on your computer.

# **Check Setting**

The Check Setting selection displays a list of your current drivers settings.

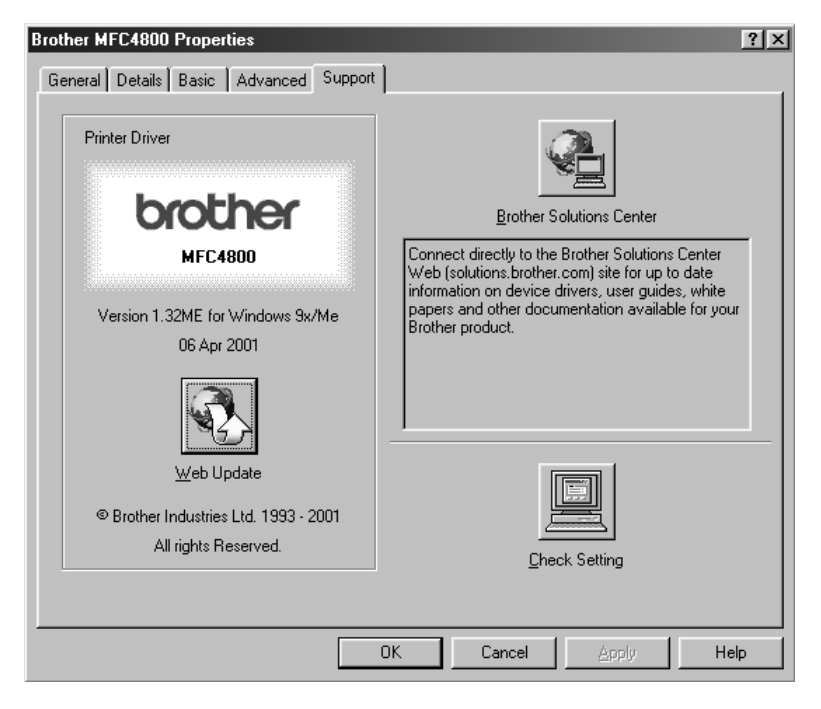

# *Features in the Printer Driver (For Windows® 2000)*

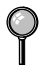

*The Windows® 2000 printer driver utilizes Microsoft's uni-driver architecture. The following section describes the driver features and selections available for Windows® 2000.*

# **General Tab**

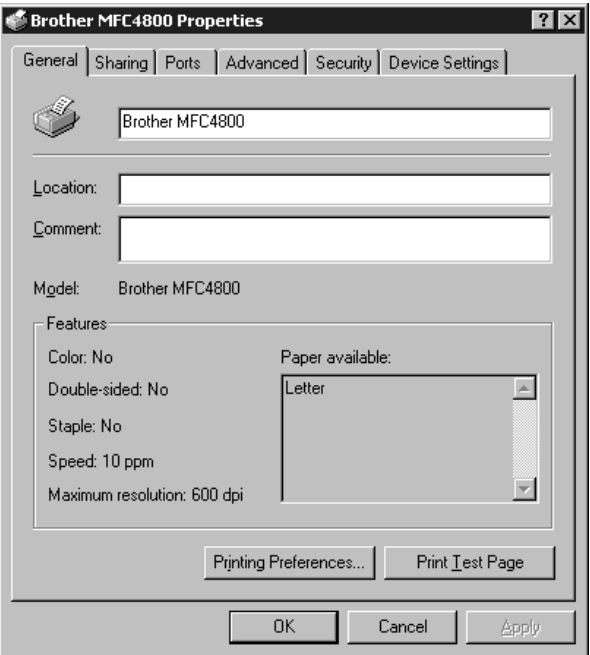

### **Printing Preferences**

In the General tab, click the **Printing Preferences...** button to access the Layout tab.

# **Layout Tab**

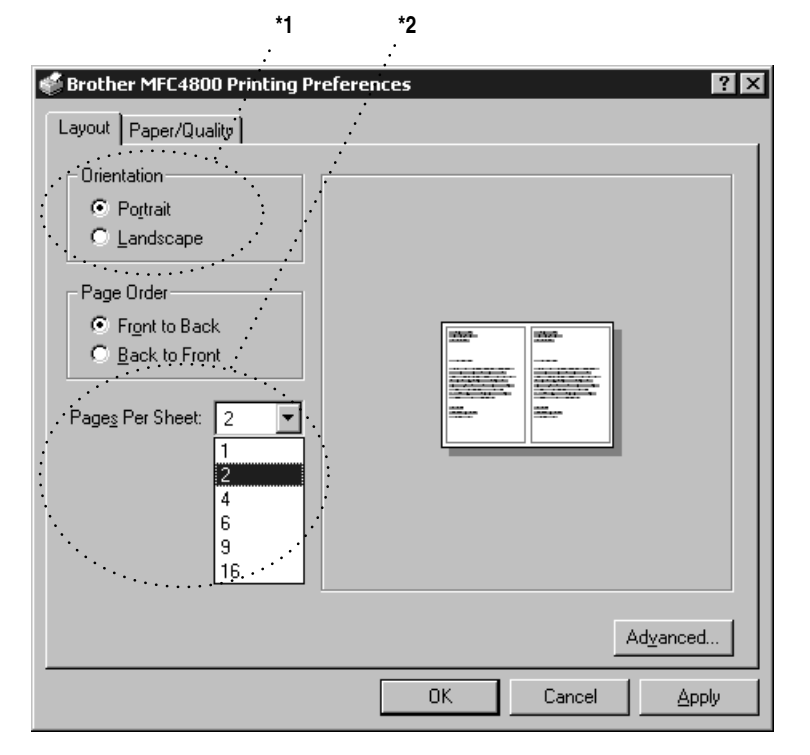

### **\*1 Orientation**

Select the Orientation, which is how your document will be positioned on the paper (Portrait or Landscape).

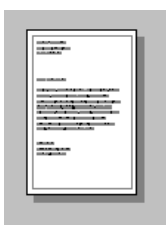

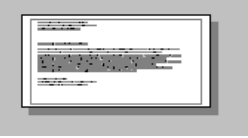

Portrait

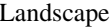

### **\*2 Pages Per Sheet**

You can select 1, 2, 4, 6, 9 or 16 pages to be printed on one sheet of paper. The image of each page will be reduced as needed to fit on the paper.

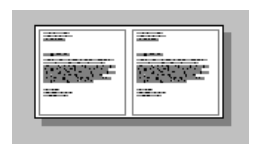

 $2 \text{ in } 1$  4 in 1

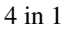

# **Paper/Quality Tab**

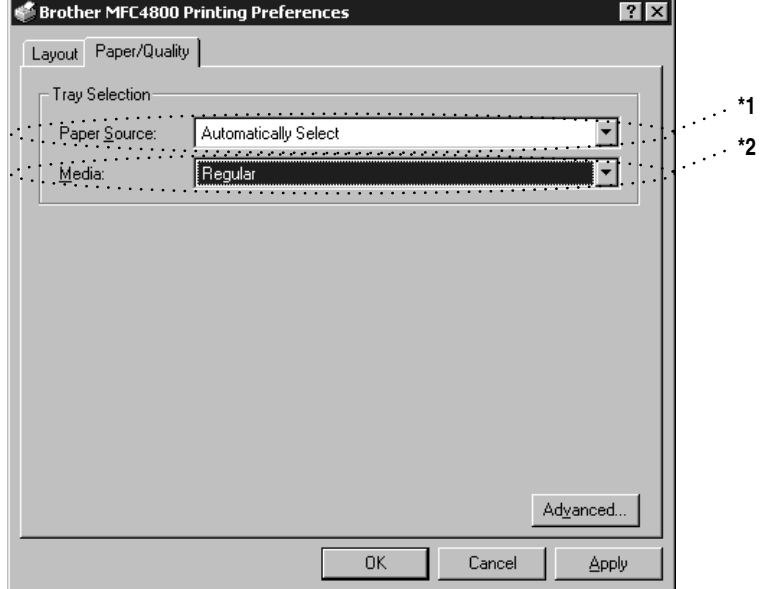

### **\*1 Paper Source**

The paper source is set to "Automatically Select" because the FAX will select the appropriate paper source for you.

### **\*2 Media**

For the best print quality, select the type of media you are using:

- Regular
- Thick Paper
- Thicker Paper
- Transparency

When using ordinary plain paper, select Regular. When using heavier weight paper, envelopes, or rough paper, select Thick Paper or Thicker Paper. For OHP transparencies, select Transparency.

### **Advanced Options**

Click the **Advanced...** button in the Paper/Quality tab to access the screen below:

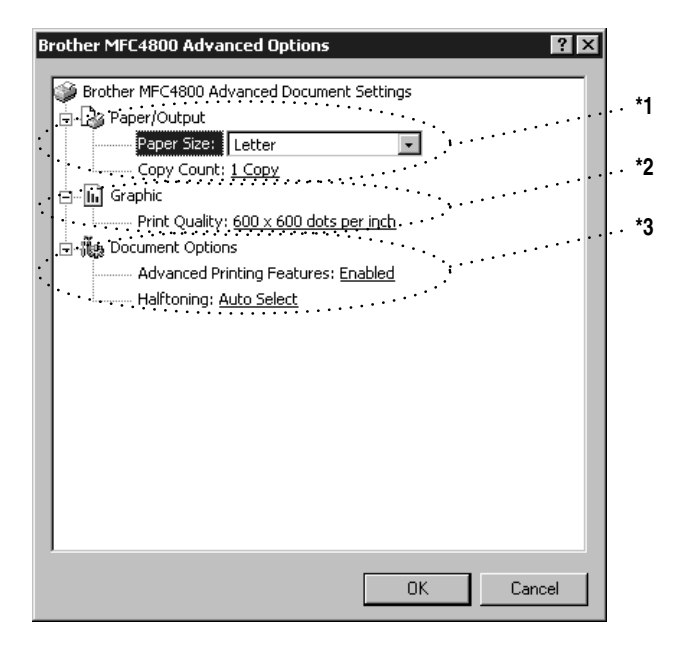

### **\*1 Paper /Output**

*Paper Size* – Select the paper size of the document you are printing. This size should be the same as the paper size that is set in your application software.

*Copy Count* – Type the number of copies you want.

### **\*2 Graphic**

*Print Quality* – You can change the resolution as follows:

- $\Box$  600 × 600 dots per inch
- $\Box$  300  $\times$  300 dots per inch

### **\*3 Document Options**

*Advanced Printing Features* – You can Enable or Disable Advanced Printing Features from this selection. If you disable it, Page Order, Pages Per Sheet, Copy and Collate will be disabled.

*Halftoning* – This selection is for changing the dither pattern to achieve the best print results when printing graphics. The choices are as follows:

- Auto Select
- Super Cell
- Dither  $6 \times 6$
- Dither  $8 \times 8$

# **Device Settings Tab (Not Available)**

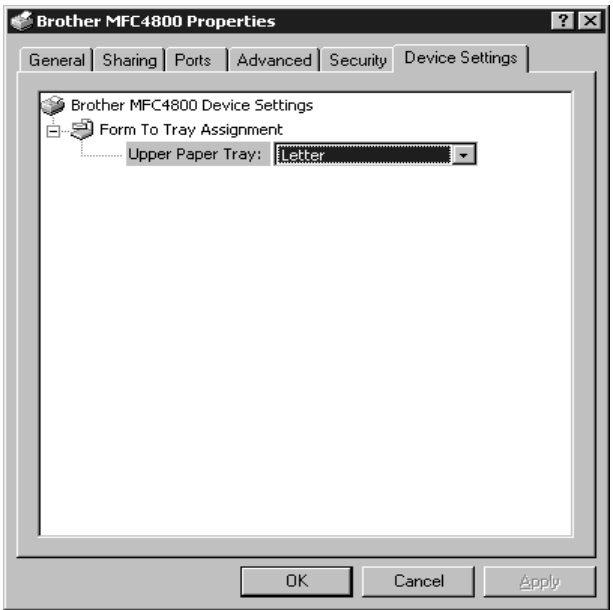

*Form To Tray Assignment* – The paper size is displayed. If you want to change the paper size, click the **Advanced** button in the Paper/Quality tab, and then select another paper size.

# *14 <sup>14</sup>***Using the Windows®-Based Brother MFL-Pro Control Center (For Windows® Only)**

# *Brother MFL-Pro Control Center*

The Brother Control Center is a software utility that pops up on the PC screen whenever paper is placed in the automatic document feeder. This allows you to quite easily, with very few mouse clicks, access the most frequently used scanning applications. Using the Control Center eliminates the need to manually launch the specific applications.

The Brother Control Center provides three categories of operations:

- *1* Scan directly to a file, E-mail, word processor or graphic application of choice
- *2* Copy operations.
- *3* PC Faxing using the Brother MFL Pro PC Fax software

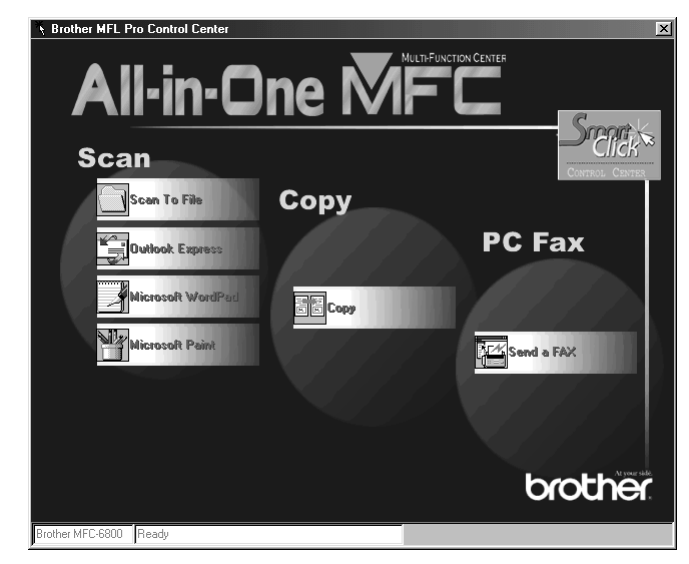

#### MFC-4800

### **AutoLoad the Brother Control Center**

The Control Center is initially configured to automatically load each time Windows® is started. When the Control Center is loaded, the Control

Center  $\overline{I}$  icon will appear in the task bar. If you don't want the Control Center to load automatically, you can turn off AutoLoad.

If the Control Center  $\mathbb{R}$  icon does not appear in your task bar, you will have to launch this software.

From the **Start** menu, select **Programs**, **PaperPort**, and then double-click **Brother SmartUI POPUP**.

# **How to Turn Off AutoLoad**

- *1* Left click the Control Center icon and click **Show**.
- 2 When the Control Center icon appears, left click on the Smart Click  $\frac{1}{2}$ Control Center button. A dialogue box with a check box labeled "AutoLoad Pop-up" will appear:

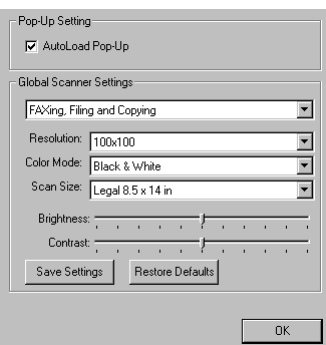

*3* Uncheck the AutoLoad Pop-Up option.

# *Using the Scan Keys*

You can use the Scan keys on the control panel to scan originals into your word processing, graphics or E-mail applications. The advantage of using the Scan keys is that you avoid the mouse clicks required to scan from your PC.

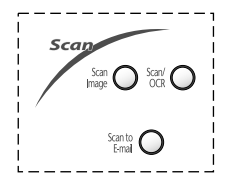

# *Using the Control Panel Keys*

If you have connected a Macintosh, the control panel keys will not work with your computer. Please see page [18-1.](#page-166-0)

Before you can use the Scan keys on the control panel, you must have connected the MFC to your Windows® based PC and loaded the appropriate Brother Drivers for your version of Windows<sup>®</sup>. When you are ready to use the Scan keys, make sure the Brother Control Center application is running on your PC. (For details about how to configure the Brother Control Center buttons to launch the application of your choice using the Scan keys, see *[Brother Control Center](#page-129-0)  Features*[, page 14-4](#page-129-0) to [14-6](#page-131-0)*.*)

### **Scan Image**

You can scan a picture into your graphics application for viewing and editing.

- *1* Place your original face down in the ADF.
- *2* Press **Scan Image**.

The MFC will scan the original and send a image to your graphics application.

### **Scan/OCR**

If your original is text, you can have it automatically converted by ScanSoft™ TextBridge® to an editable text file and then displayed in your word processing application for further editing.

- *1* Place your original face down in the ADF.
- *2* Press **Scan/OCR**.
- *3* The MFC will scan the original, perform OCR in ScanSoft™ TextBridge®, and then display the result in your word processing application for viewing and editing.

### **Scan to E-mail**

You can scan a original into your E-mail application as a file attachment. Although the Brother Control Center can be configured to send only black and white file attachments at one time, you can easily change this setting. (For details see *[Scan to E-mail](#page-133-0)*, pages 14-8 to [14-10.](#page-135-0))

- *1* Place the original face down in the ADF.
- *2* Press **Scan to E-mail**.
- *3* The MFC will scan the original, create a file attachment, and launch your E-mail application, displaying the new message waiting to be addressed.

# <span id="page-129-0"></span>*Brother Control Center Features*

# **Auto Configuration**

During the installation process the Control Center checks your system to determine the default applications for E-mail, word processing and graphics viewer/editor. For example, if you are using Outlook as your default E-mail application, the Control Center automatically will create a link and a scanning application button for Outlook.

You can change a default application by right clicking on any of the scan buttons in the Control Center and selecting a different application. For example,

you can change a scan button from MS Word **W** NG Word 2000 to MS Word Pad

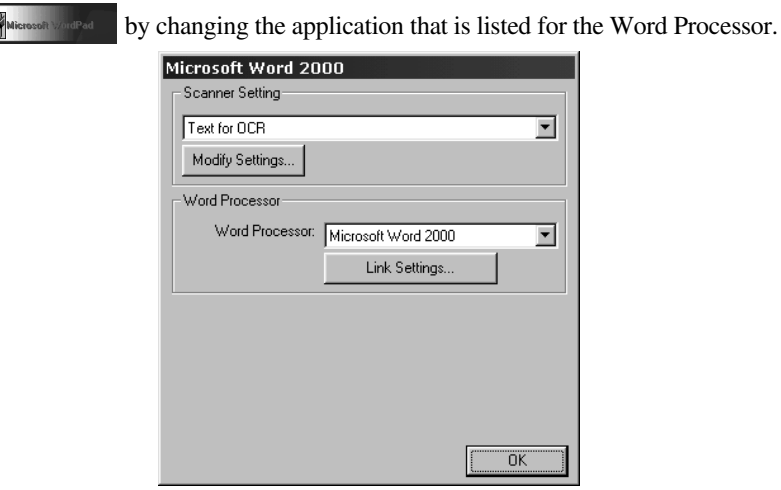

# **Scanning Operations**

*Scan to File*—allows you to scan directly to a disk file with two mouse clicks. You can change the file type, destination directory and file name, as needed.

*Scan to E-mail*—enables you, with just two mouse clicks, to scan a picture or text document directly into an E-mail application as a standard attachment. You have the option of selecting the file type and resolution for the attachment.

*Scan to Word Processor*—enables you to scan a text document, run ScanSoft TextBridge OCR and insert the text original (not graphic image) into a word processing file with just two mouse clicks. You have the option of selecting the destination word processing program, such as Word Pad, MS Word, Word Perfect, etc.

*Scan to Graphic Application*—allows you to scan an image directly into any graphic viewer/editor application. You can select the destination application, such as MS Paint or Corel PhotoPaint.

# **Copy Operations**

*Copy*—allows you to use the PC and any Windows® printer driver for enhanced copy functions. You can scan the page on the Brother MFC and print the copies using any of the features of the Brother MFC printer driver—**OR**—you can direct the copy output to any standard Windows® printer driver installed on the PC.

# **PC Fax Operation**

*Send a Fax*—allows you to scan a picture or text original and automatically send the image as a fax from the PC using the Brother MFL Pro fax software.

# **Scanner Settings for Scan, Copy and PC Fax Buttons**

When the Pop-Up window appears, you can access the Scanner Settings window.

Click the Smart Click  $\frac{\log n}{\log n}$  icon at the top right of the Brother Control

Center screen—OR—Click the **Modify Settings**… button on any of the Configuration screens.

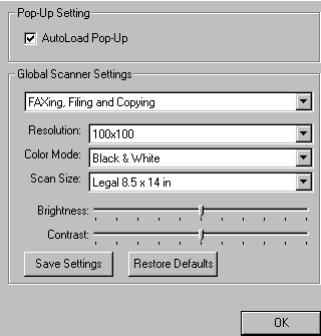

# **Global Settings**

*AutoLoad Pop-Up*—Click this checkbox if you want Brother MFL Control Center to load when you boot your computer.

# **Setting Up the Scanner Configurations**

The Pop-Up application stores eight different scanning modes. Each time you scan an original, you will choose the most appropriate scanning mode from the following:

*Faxing, Filing and Copying Text for OCR Photos Photos (High Quality) Photos (Quick Scan) Custom Draft Copy Fine Copy*

Each mode has its own set of stored settings. You can keep the factory default settings or change them at any time:

*Resolution*—Select the scanning resolution you most frequently use. *Color Mode*—From the pull-down list, select *Scan Size*—From the pull-down list, select *Brightness*—Slide the adjuster from 0% to 100% *Contrast*—Slide the adjuster from 0% to 100%

Click **OK** to save your changes. If you make a mistake or later decide to return to the original default setting, just click the **Restore Defaults** button when the scanning mode is displayed.

# **To access the Scanner Configurations Screen**

- *1* Place the original in the ADF.
- *2* Right-click the appropriate Control Center button to display *Configurations*…, then click it. The configuration screen for that **Control Center** button will appear.
- *3* To save your settings, press the **OK** button—**OR**—To return to the factory default settings, press the **Restore Defaults** button.

# <span id="page-131-0"></span>**Perform an Operation from the Control Center Screen**

If you see this screen it means you left-clicked a button in the Control Center window without first placing an original in the ADF.

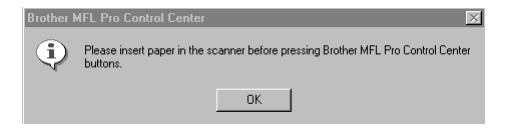

Place the original in the Brother machine's ADF, then click **OK** to return to the Control Center screen.

# *Scan to File*

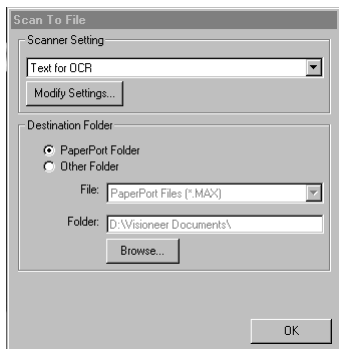

.........................

### **Scanner Settings**

From the pull-down list, select the scanning mode that is appropriate for the type of file: Faxing, Filing and Copying; Text for OCR; Photos; Photos (High Quality); Photos (Quick Scan); Custom; Draft Copy or Fine Copy.

To change any of the settings for that mode, click the **Modify Settings**… button.

# **Destination Folder**

*PaperPort Folder*—Select this checkbox to scan the original into your PaperPort folder.

*Other Folder*—Select this checkbox, to scan the original as another file type and/or into another directory/folder.

*File*—If you selected Other Folder, from the pull-down list select the type of file:

PaperPort Files (\*.MAX) Self Viewing Files (\*.EXE) PaperPort 5.0 Files (\*.MAX) PaperPort 4.0 Files (\*.MAX) PaperPort 3.0 Files (\*.MAX) Windows Bitmap (\*.BMP) PC Paintbrush (\*.PCX) Multi-page PCX (\*.DCX) JPEG Image Files (\*.JPG) TIFF-Uncompressed (\*.TIF) TIFF Group 4 (\*.TIF) TIFF Class F (\*.TIF) Multi-Page TIFF-Uncompressed (\*.TIF) Multi-Page TIFF Group 4 (\*.TIF) Multi-Page TIFF Class F (\*.TIF) PDF Files (\*.PDF) Portable Network Graphics (\*.PNG) FlashPix (\*.FPX) HFX Fax Files (\*.HFX)

To Search your system for the directory and folder you want, click the **Browse**… button. Click **OK** to save your settings.

# <span id="page-133-0"></span>*Scan to E-mail*

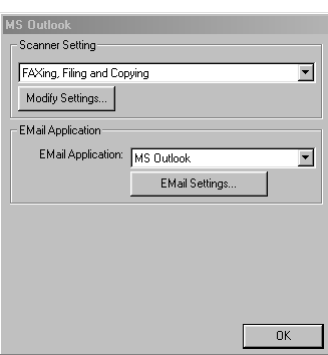

# **Scanner Settings**

From the pull-down list, select the scanning mode that is appropriate for the type of file: Faxing, Filing and Copying; Text for OCR; Photos; Photos (High Quality); Photos (Quick Scan); Custom; Draft Copy or Fine Copy.

To change any of the settings for that mode, click the **Modify Settings…** button.

# **E-mail Application**

*E-mail* application—From the pull-down list, select your E-mail application.

*E-mail Settings*—Click the **E-Mail Settings…** button to set up links.

The Links Preferences window will appear:

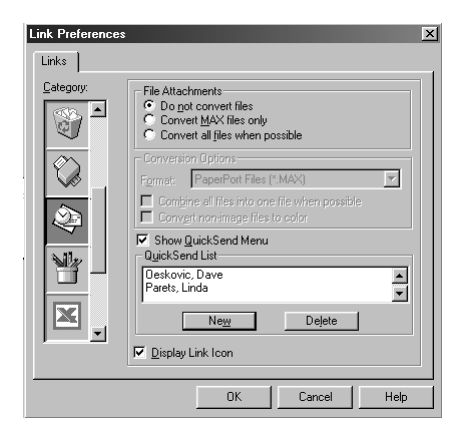

# **File Attachments**

*Do not convert files*—Click this checkbox if you do not want to change the file type of attachments. The Conversion Options will not be available (grayed).

*Convert MAX files only*—Click this checkbox if you want to convert only attachments that are PaperPort files.

*Convert all files when possible*—Click this checkbox if you want to change the file type of all attachments.

# **Conversion Options**

### **Format**

*Combine all files into one file when possible*—Click this checkbox to combine all files of the same type into one file.

(For Brother Color Models Only) *Convert non-image files to color*—Click this checkbox to convert all files that have been processed through OCR to color.

### **Show QuickSend Menu**

Click this checkbox if you want the Select QuickSend Recipient window to be displayed when you choose Scan to E-mail. This feature works only with MAPI type E-mail applications, such as Microsoft Exchange, Microsoft Outlook and Eudora.

### **QuickSend List**

You can create a list of E-mail names and addresses for quick selection.

Click the **New** button to add a name(s) to your QuickSend list, Your E-mail phone book listing will be displayed, so you can select stored names or create new ones:

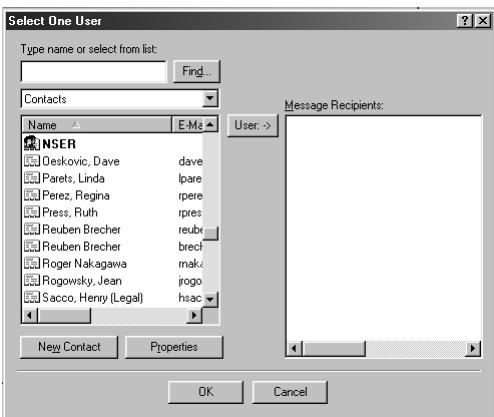

Highlight the name(s) you want to add to your list, and then click the **User** button. Click **OK** to return to the Link Preference window.

<span id="page-135-0"></span> To remove a name from the QuickSend list in the Link Preference window, highlight the name and click the **Delete** button.

# *Scan to Word Processor*

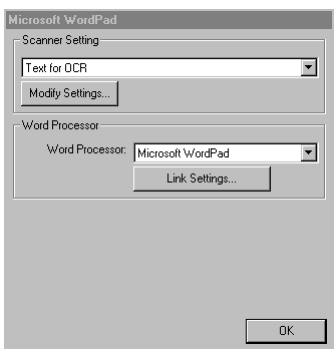

### **Scanner Settings**

From the pull-down list, select the scanning mode that is appropriate for the type of file: Faxing, Filing and Copying; Text for OCR; Photos; Photos (High Quality); Photos (Quick Scan); Custom; Draft Copy or Fine Copy.

To change any of the settings for that mode, click the **Modify Settings**… button.

# **Word Processor**

*Word Processor*—From the pull-down list, select the word processor you want to use.

Click the **Link Settings**… button to display a screen to set up a link to the version of OCR and document format that you want to use:

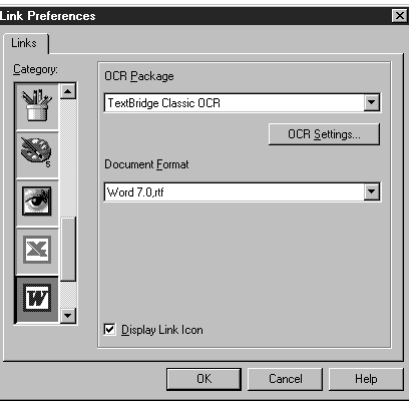

*OCR Package*—From the pull-down list, select *TextBridge Classic OCR* if you want to use the OCR package that was installed with the Brother software.

Click the **OCR Settings**… button to choose how the OCR application will read the pages you scan into your word processor application.

The Preferences window will appear:

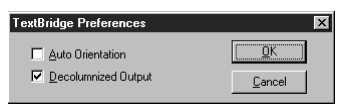

Select your setting and click **OK**.

- *Auto Orientation*—Check this checkbox if you want your word processor application to read the page as it is set up.
- *Decolumnized Output*—Check this checkbox if you want your word processor application to read across the entire page from left to right.

*Document Format*—From the pull-down list, select the file format you want to use for your word processor or text documents.

# *User-Defined Button*

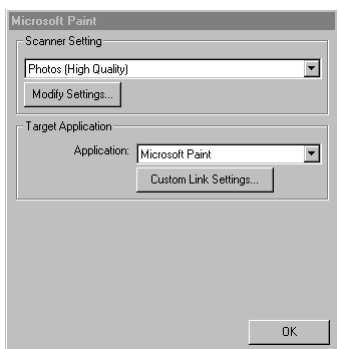

------------------

### **Scanner Settings**

From the pull-down list, select the scanning mode that is appropriate for the type of file: Faxing, Filing and Copying; Text for OCR; Photos; Photos (High Quality); Photos (Quick Scan); Custom; Draft Copy or Fine Copy.

To change any of the settings for that mode, click the **Modify Settings**… button.

# **Target Application**

*Application*—From the pull-down list, select the application you want to add to this Pop-Up screen.

Click the **Custom Link Settings**… button to set up links for your user-defined application.

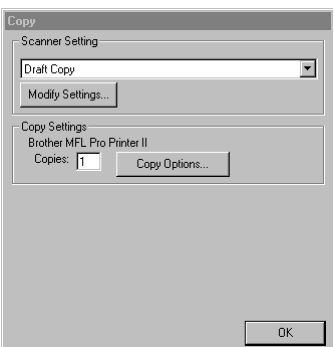

-----------------------

# **Scanner Settings**

From the pull-down list, select the scanning mode that is appropriate for the type of file: Faxing, Filing and Copying; Text for OCR; Photos; Photos (High Quality); Photos (Quick Scan); Custom; Draft Copy or Fine Copy.

To change any of the settings for that mode, click the **Modify Settings...** button.

# **Copy Settings**

Brother MFC-4800

*Copies*—Enter the number of copies you want to print.

To change the copy options, click the **Copy Options...** button.

Click the **OK** button to save your Copy settings.

# *Send a Fax*

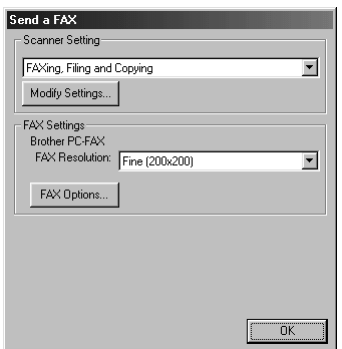

.........................

### **Scanner Settings**

From the pull-down list, select the scanning mode that is appropriate for the type of file: Faxing, Filing and Copying; Text for OCR; Photos; Photos (High Quality); Photos (Quick Scan); Custom; Draft Copy or Fine Copy.

To change any of the settings for that mode, click the **Modify Settings**… button.

# **FAX Settings**

*Brother PC-FAX*

*FAX Resolution*—Fine  $(200 \times 200)$ 

*1* To change the fax options, click the **FAX Options**… button. The Brother PC-FAX Properties screen appears:

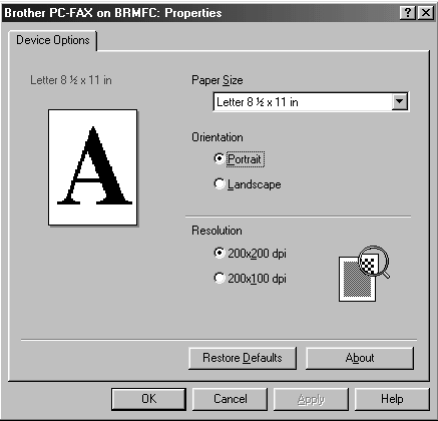

*2* Select the *Paper Size and Orientation* (Portrait or Landscape) and click **OK**.

To return to the factory default settings, click the **Restore Defaults** button.

# *15 <sup>15</sup>***Scanner and Using ScanSoft™ PaperPort® and TextBridge® OCR**

# *Using ScanSoft™ PaperPort® and TextBridge®*

ScanSoft<sup>™</sup> Paper Port<sup>®</sup> for Brother is a document management application. You will use PaperPort<sup>®</sup> to view incoming faxes and scanned documents. PaperPort<sup>®</sup> has a sophisticated, yet easy-to-use, filing system that will help you organize your documents. It allows you to combine or "stack" documents of different formats for printing, faxing or filing. PaperPort® can be accessed through the PaperPort® program group. See *On-Line Documentation for Multi-Function Link*® *Pro* on the CD-ROM.

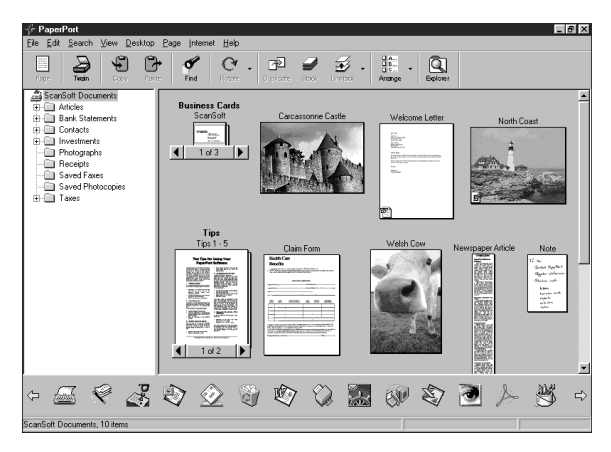

The complete ScanSoft™ PaperPort® Owner's Manual, including ScanSoft™ TextBridge® OCR, is in the On-Line Documentation on the CD-ROM. This chapter is only an introduction to the basic operations.

When you install Multi-Function Link® Pro, ScanSoft™ PaperPort® for Brother and ScanSoft™ TextBridge® OCR are installed with it automatically.

# **To Uninstall PaperPort® and ScanSoft™ TextBridge**

*For Windows® 95/98/98SE, and Windows NT® Workstation 4.0, Windows® ME and Windows® 2000 Professional:*

Select Start, Settings, Control Panel, Add/Remove Programs and the Install/ Uninstall tab. Select PaperPort® from the list and click the Add/Remove button.

# **Viewing Items**

PaperPort® provides several ways to view items: **Desktop View** displays a **thumbnail**, a small graphic that represents each item in a Desktop or folder. Items in the selected folder appear on the PaperPort® Desktop. You can see PaperPort® items (MAX files) and non-PaperPort® items (files created using other applications).

Non-PaperPort<sup>®</sup> items include an icon that indicates the application that was used to create the item; a non-PaperPort® item is represented by a small rectangular thumbnail and not an actual image.

**Page View** displays a close-up of a single page and you can open a PaperPort<sup>®</sup> item by double-clicking on it. As long as you have the appropriate application on your computer to display it, you can also double-click a non-PaperPort® item to open it.

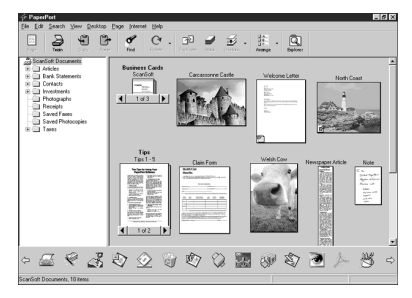

Desktop View displays items as thumbnails

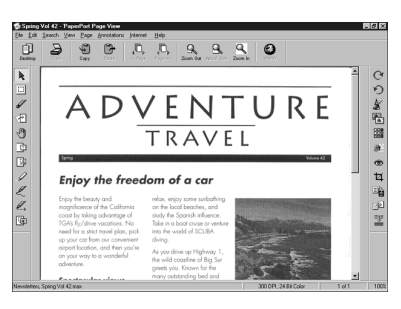

Page View displays each item as a full page

# **Organizing Your Items in Folders**

PaperPort® has an easy-to-use filing system for organizing your items. The filing system consists of folders and items that you select to view in Desktop View. An item can be a PaperPort® item or a non-PaperPort® item:

- Folders are arranged in a "tree" structure in the Folder View. You use this pane to select folders and view their items in Desktop View.
- You can simply drag and drop an item onto a folder. When the folder is highlighted, release the mouse button and the item is stored in that folder.
- Folders can be "nested"—that is, stored in other folders.
- When you double-click a folder, its items (both PaperPort<sup>®</sup> MAX files and other files) appear on the Desktop.
- You can also use Windows<sup>®</sup> Explorer to manage the folders and items shown in Desktop View.
## **Links to Many Other Applications**

PaperPort® automatically recognizes many other applications on your computer and creates a "working link" to them. The Link Bar at the bottom of Desktop view shows icons of those linked applications. To use a link, drag an item onto one of the icons to start the application represented by the icon. A typical use of the Link Bar is to select an item and then fax it.

This sample Link Bar shows several applications with links to PaperPort®.

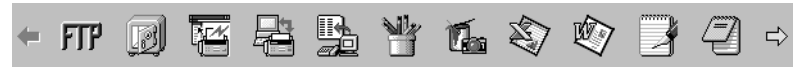

If PaperPort® does not automatically recognize one of the applications on your computer, you can manually create a link using the **Create New Link** command. (See *PaperPort*® *Help* for more information about creating new links.)

## **Using ScanSoft™ TextBridge® OCR (Converting Image Text to Text You Can Edit)**

Software by: **ScanSoft** 

ScanSoft™ TextBridge<sup>®</sup> OCR is automatically installed with PaperPort<sup>®</sup> when you install Multi-Function Link® Pro on your computer.

PaperPort<sup>®</sup> can quickly convert the text on a PaperPort<sup>®</sup> item (which is really just a picture of the text) into text that you can edit with a word processing application. PaperPort<sup>®</sup> uses the optical character recognition application ScanSoft™ TextBridge, which comes with PaperPort®**—OR—**PaperPort® uses your application if it is already on your computer. You can convert the entire item, or by using the **Copy As Text** command, you can select only a portion of the text to convert.

Dragging an item onto a word-processing link icon starts PaperPort®'s built-in OCR application, or you can use your own OCR application.

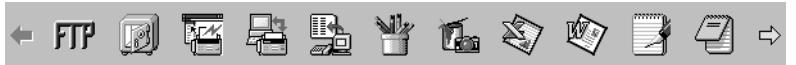

## **Importing Items from Other Applications**

In addition to scanning items, you can bring items into  $Paper$  in a variety of ways and convert them to PaperPort® (MAX) files in several different ways:

- Print to the Desktop View from another application, such as Microsoft Excel.
- Import files saved in other file formats, such as Windows® Bitmap (BMP) or Tag Image File Format (TIFF).

## **Exporting Items in Other Formats**

You can export or save PaperPort® items in several popular file formats. For Windows® 95/98/98SE, and Windows NT® Workstation Version 4.0, Windows® 2000 Professional and Windows® Me, you can export formats BMP, PCX, DCX, JPG, TIF, PDF, PNG, FPX, HFX, or self-viewing. For example, you could create a file for an Internet Web site and export it as a JPEG file. Web pages often use JPEG files for displaying images.

#### **Exporting an Image File**

- *1* Select the Export command from the File pull-down menu in the PaperPort® window. The Export 'XXXXX' As dialog box will be displayed.
- *2* Select the drive and directory where you want to store the file.
- *3* Enter the new file name and choose the file type or select a name from the File Name text box. (You can scroll through the Directories and File Name listing for prompting.)
- *4* Select the **OK** button to save your file, or **Cancel** to return to the PaperPort® without saving it.

## **Accessing the Scanner**

To choose TWAIN-32 Brother MFL Pro as your scanner driver, select it under the "Select scanner"**—OR—**"Select source" option in your software.

From the PaperPort® window, select **Acquire** from the File drop-down menu or select the **TWAIN** or **Scan** button. The Multi-Function Link® Pro Scanner Setup dialog box will appear:

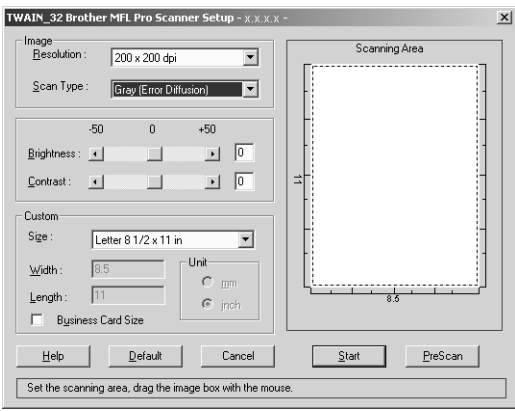

## **Scanning a Document into Your PC**

- *1* Insert document(s) face down in the document feeder of the machine.
- *2* Adjust the following settings, if needed, in the Scanner Setup window:
- Resolution
- Scan Type (Black & White, Gray [Error Diffusion], True Gray)
- Brightness
- Contrast
- Size
- *3* Select the **Start** button from the Scanner window.

When scanning is completed, close the scanner window. The PaperPort<sup>®</sup> screen will appear showing the image you scanned highlighted in red.

## **Settings in the Scanner Window**

#### **Image**

### *Resolution*

Select the scanning resolution from the Resolution drop down list. Higher resolutions take more memory and transfer time, but can achieve a finer scanned image.

When the setting is True Gray,  $200 \times 100$  dpi and  $200 \times 400$  dpi is not available.

## *Gray Scale*

Set the image Type to Black & White for text or line art. For photographic images, set the image type to Gray (Error Diffusion) or True Gray.

Gray (Error Diffusion) is used for documents that contain photographic images or graphics. (Error Diffusion is a method for creating simulated gray images by placing black dots in a specific matrix instead of true gray dots.)

True Gray mode is used for documents containing photographic images or graphics. This mode requires the most memory and longest transfer time.

## *Brightness*

Adjusting the brightness settings to obtain the best image. The Brother Multi-Function Link<sup>®</sup> Pro offers 100 brightness settings (-50 to 50). The default value is 0, representing an "average" setting.

You can set the brightness level by dragging the slidebar to the right to lighten the image or to the left to darken the image. You can also type a value in the box to set the settings.

If the scanned image is too light, set a lower brightness value and scan the document again.

If the image is too dark, set a higher brightness value and scan the document again.

#### **Contrast**

The contrast setting is adjustable only when you have selected one of the gray scale settings, but it is not available when Black  $&$  White is selected as the gray Scale.

Increasing the contrast level (by dragging the slidebar to the right) emphasizes dark and light areas of the Image, while decreasing the contrast level (by dragging the slidebar to the left) ravels more detail in gray areas. Instead of using the slidebar, you can type a value in the box to set the contrast.

#### **Custom**

#### *Size*

Set the Size to one of the following:

- Letter  $(8 \frac{1}{2} \times 11 \text{ in.})$
- A4  $(210 \times 297$  mm.)
- Legal  $(8 \frac{1}{2} \times 14 \text{ in.})$
- A5 (148  $\times$  210 mm.)
- B5  $(182 \times 257 \text{ mm.})$
- Executive  $(7 \frac{1}{4} \times 10 \frac{1}{2} \text{ in.})$
- Business Card  $(60 \times 90 \text{ mm.})$
- Custom (User adjustable from  $0.35 \times 0.35$  in. to  $8.5 \times 14$  in.)

*After* you select a custom size, you can adjust the scanning area further by using the left mouse button to drag the dotted outline of the scanning area. This is required when you want to crop an image when scanning.

#### *Business Card Size*

To scan business cards, select the Business Card  $(60 \times 90 \text{ mm})$  size setting and place the business card at the top center of a carrier sheet.

Carrier sheets are available from your Dealer.

When scanning photographs or other images for use in a word processor or other graphics application, you should try different settings for the contrast, mode and resolution to see which settings best suit your needs.

## **PreScanning an Image**

PreScanning allows you to scan an image quickly at a low resolution. A thumbnail version of the image will appear in the Scanning Area. This is only a preview of the image so you can see how it will look. The PreScan button is used to preview an image for cropping any unwanted portions from the image. When you are satisfied with the preview, select the **Start** button to scan the image.

- *1* Insert document face down in document feeder of the machine.
- *2* Select the **PreScan** button:

The entire document will be scanned into the PC and will appear in the Scanning Area of the Scanner window.

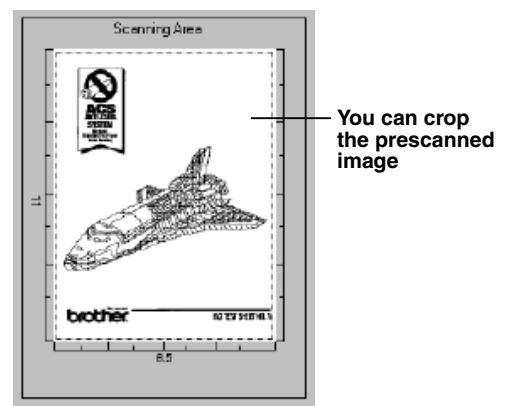

- *3* To crop a portion of the document to be scanned, drag any side or corner of the dotted outline in the Scanning Area with the left mouse button. Adjust the dotted outline until it surrounds only the portion of the document you wish to scan.
- *4* Place document in the document feeder of the machine again.
- *5* Adjust the settings for Resolution, Scan Type (Gray Scale), Brightness, Contrast, and Size in the Scanner Setup window, as needed.
- *6* Click **Start**.

This time only the selected area of the document will appear in the PaperPort® window.

*7* In the PaperPort® window, use the options available in the Markups pull-down menu and the Crop option in the Options pull-down menu to refine the image.

# *16 <sup>16</sup>***Setting Up and Using PC FAX (For Windows® Only)**

## *Introduction*

This chapter outlines the basics of the Brother software, so you can get started using the Multi-Function Link® Pro Suite software. Detailed installation and setup instructions are in the On-Line Documentation section of the Brother CD-ROM that is included with your MFC.

Check the online **README.WRI** file in the root directory of the CD-ROM for last-minute important information and troubleshooting tips that were not included in the On-Line Documentation.

Multi-Function Link<sup>®</sup> Pro Suite software for your MFC includes ScanSoft™ PaperPort® for Brother and ScanSoft™ TextBridge®. [\(See Chapter 15,](#page-142-0) *Scanner and [Using ScanSoft™ PaperPort® and TextBridge® OCR](#page-142-0)* .)

## **Brother Resource Manager**

The Brother Resource Manager application must be running for you to use your MFC with your Windows® computer. Multi-Function Link® Pro Suite software and the MFL Pro Suite Printer Driver automatically load the Resource Manager, as needed. The Resource Manager allows the single bi-directional Parallel port on the MFC to simulate a Communications port for faxing and scanning and to simulate a Parallel port for Windows® GDI printing.

## *MFC Remote Setup*

The MFC Remote Setup application allows you to quickly set up your MFC by taking advantage of the ease and speed of programming on your PC. When you access this application, the settings on your MFC will be downloaded automatically to your PC and displayed on your computer screen. If you change the settings, you can upload them directly to the MFC.

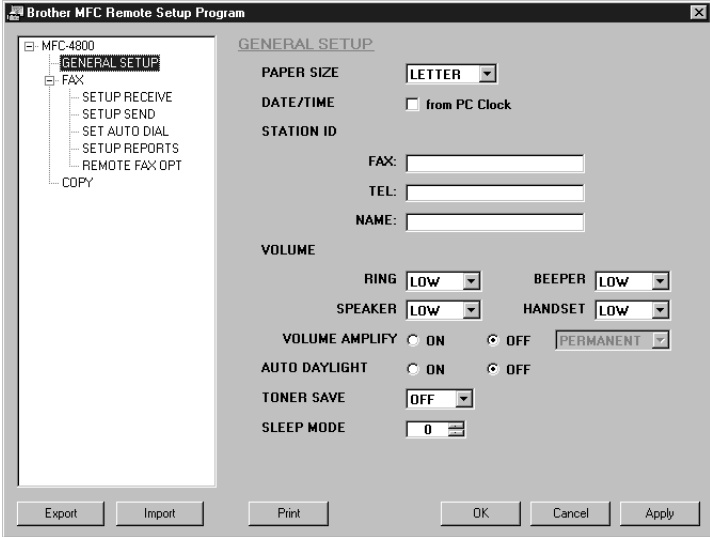

#### **OK**

This starts the process of uploading the data to the MFC and exiting the remote setup program. If an error message is displayed enter the correct data again, then click **OK**.

#### **Cancel**

This exits the remote setup application without uploading the data to the MFC.

#### **Apply**

This uploads the data to the MFC, but does not exit the remote setup application.

#### **Print**

This command prints the selected items on the MFC. You can not print the data until it is uploaded to the MFC. Click **Apply** to upload the new data to the MFC and click **Print**.

#### **Export**

This command saves the current configuration settings to a file.

#### **Import**

This command reads the settings from a file.

## *PC FAX Sending (For Windows® Only)*

The Brother PC FAX feature allows you to use your PC to send a file. You can create a file in any application on your PC, and then send it as a PC FAX. You can even attach a cover page note. All you have to do is set up the receiving parties as Members or Groups in your PC FAX Address Book. Then you can use the Address Book Search feature to quickly find them to address your fax.

## **Setting Up User Information**

*1* From the **Start** menu, select **Programs**, **Brother**, **Brother MFL Pro Suite**, and then select **PC-FAX Setting**.

**Note** You can access the User Information from the FAX Sending dialog box by clicking  $\mathbb{Q}$ . (See *[Sending a File as a PC-FAX Using the Facsimile Style](#page-162-0)*, page [16-14.](#page-162-0))

The Brother PC Fax Setup dialog box will appear:

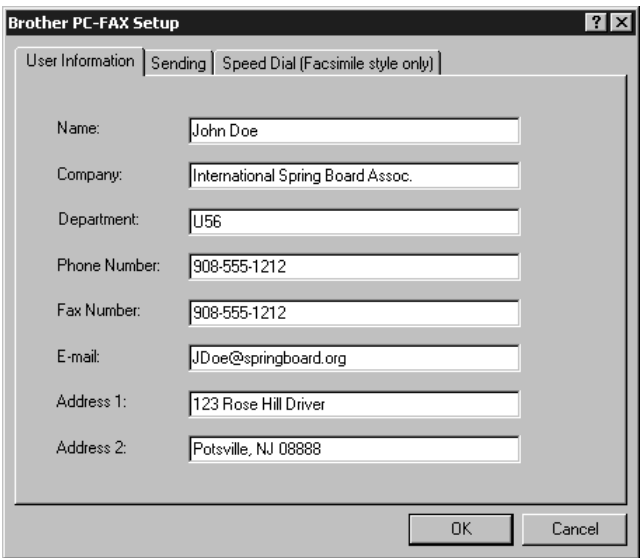

- *2* Enter the required User information. This information is required to create the Fax Header and Cover Page.
- *3* To save the User Information, click **OK**.

## **Setting Up Sending**

To access the Sending tab from the Brother PC-FAX Setup dialog box, click the **Sending** tab.

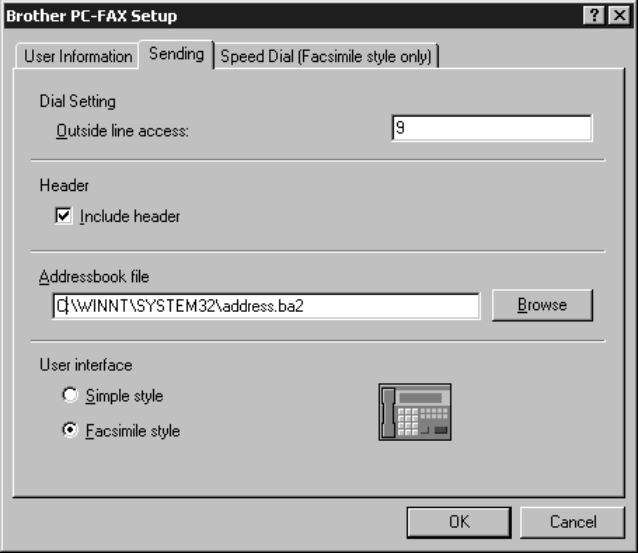

## **Outside line access**

Enter the number needed to access an outside line. This is sometimes required by the local PBX telephone system.

#### **Include header**

To add header information to the top of the fax pages being sent, check the Header box.

## **Address Book file**

You can select different database files for use with the Address Book. You must enter the path and file name of the database file or use the Browse button to view the file system to select the file.

## **User interface**

Select the User Interface for the Sending dialog box. You have a choice of the Simple Style or the Facsimile Style.

#### **Simple Style**

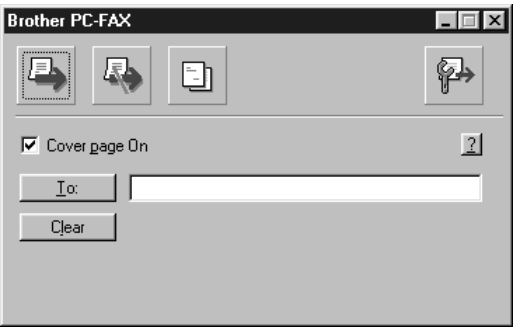

### **Facsimile Style**

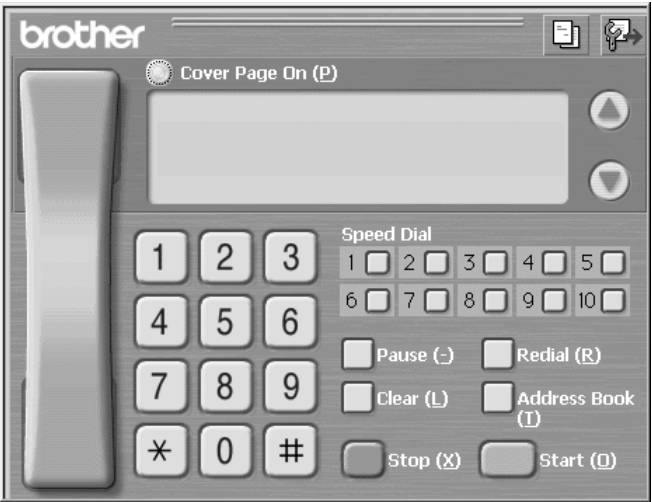

## *Setting Up Speed Dial*

Access the Speed Dial tab from the Brother PC-Fax Setup dialog box by clicking the **Speed Dial** tab. (To use this feature you must select the Facsimile Style user interface.)

. . . . . . . . . . . . . .

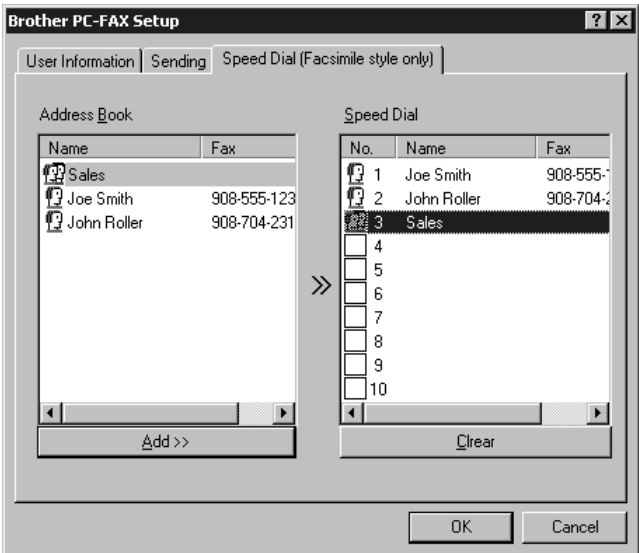

You can register any address or group on one of the ten Speed Dial buttons.

To register an address in a Speed Dial location:

- *1* Click the Speed Dial location you want to program.
- *2* Click the address or group you wish to assign to the Speed Dial location.
- *3* Click **Add >>** to program the Speed Dial location.

To clear a Speed Dial location:

- *1* Click the Speed Dial location you want to clear.
- *2* Click **Clear**.

## **The Address Book**

From the **Start** menu, select **Programs**, **Brother**, **Brother MFL Pro Suite**, and then click **Address Book**.

The Brother Address Book dialog box will appear:

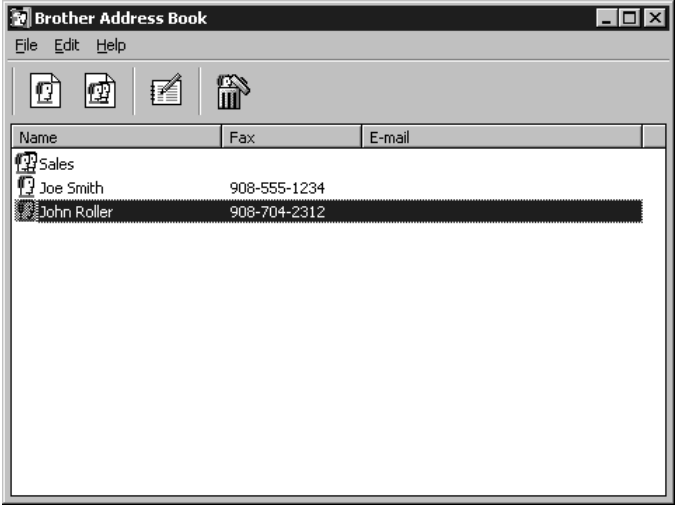

## **Setting Up a Member in the Address Book**

In the Brother Address Book dialog box you can add, edit and delete stored information for members and groups.

*1* In the Address Book dialog box, click the  $\left| \int \right|$  icon to add a member.

The Brother Address Book Member Setup dialog box will appear:

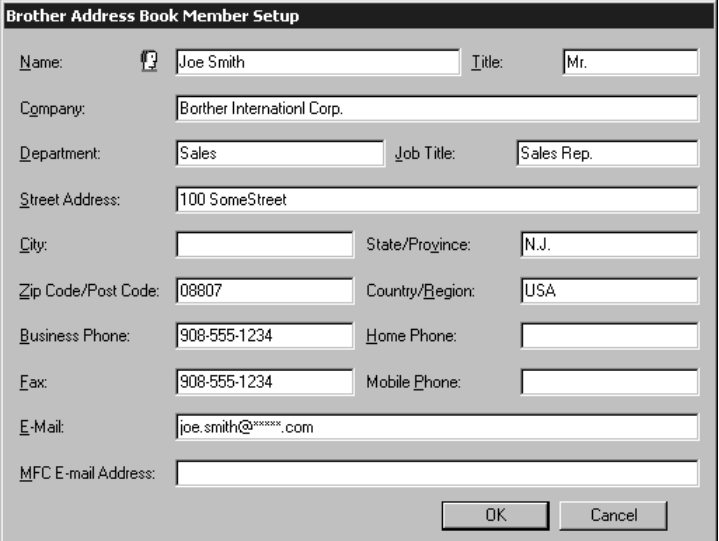

*2* In the Brother Address Book Member Setup dialog box, type the member's information. **Name** and **Fax** are required fields. Click **OK** to save the member's information.

## **Setting Up a Group for Broadcasting**

If you repeatedly send the same PC-FAX to multiple recipients, you can combine members into a Group.

*1* In the Brother Address Book dialog box, click the  $\left| \phi \right\rangle$  icon to create a group. The Brother Address Book Group Setup dialog box appears:

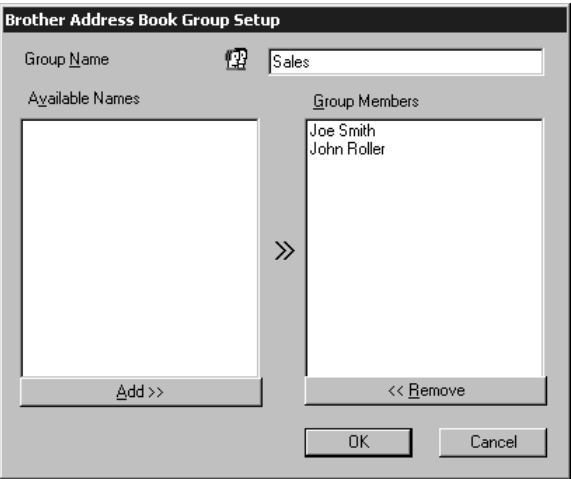

- *2* Type the name of the new group in the **Group Name** field.
- *3* In the **Available Names** box, select each member to be included in the Group, and then click **Add >>**.

Members you add to the group will be listed in the Group Members box.

*4* After all the members have been added, click **OK**.

## **Editing Member Information**

- *1* Select the Member or Group you want to edit.
- 2 Click the edit  $\mathbf{F}$  icon.
- *3* Edit the Member or Group information.
- *4* Click **OK** to save your changes.

## **Deleting a Member or Group**

- *1* Select the Member of Group you want to delete.
- 2 Click the delete  $\lim_{n \to \infty}$  icon.
- *3* Click **OK** when the Delete OK? Dialog box appears.

## **Exporting the Address Book**

You can export the Address Book to an ASCII text file (\*.csv). If you wish, you can create a Vcard for selected members that will be attached to all the sender's outgoing e-mail; a Vcard is an electronic business card that contains the sender's contact information.

#### **To export the current telephone book:**

**Note** If you are creating a Vcard, you must first select the member.

- *1* From the Address Book select **File**, point to **Export**, and then click **Text** —**OR**—Click **Vcard** and go to Step 5.
- *2* Select the data fields you wish to Export from the **Available Items** column, and then click **Add >>**.

Note<sup>7</sup> Select items in the order you want them listed.

- *3* If you are exporting to an ASCII file, select **Divide Character Tab** or **Comma**. This selection inserts a Tab or Comma between each data field when it is Exported.
- *4* Select **OK** to save the data.

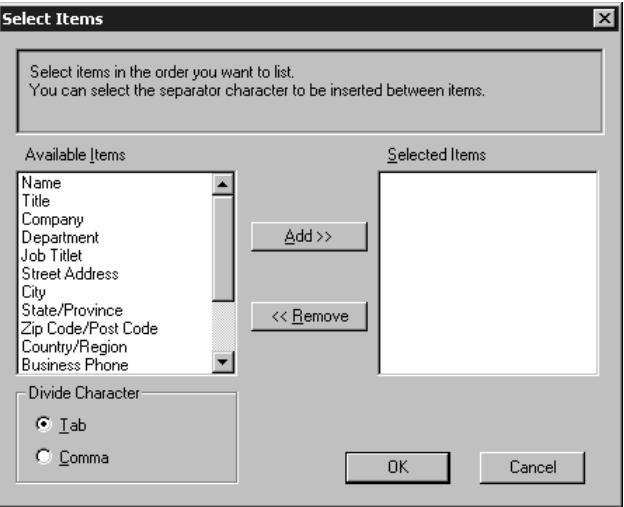

*5* Type the name of the file, and then select **Save**.

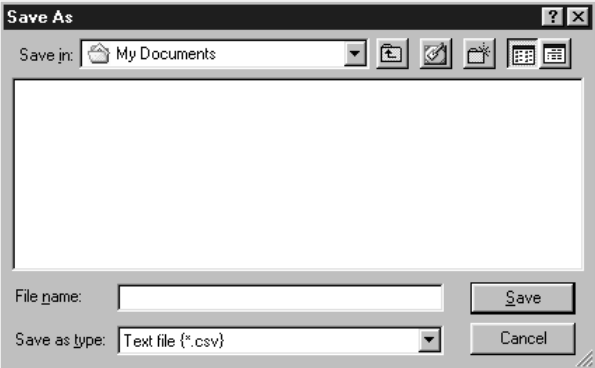

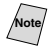

**Note** If you selected Vcard in Step 1, the **Save as type:** will be **Vcard (\*.vcf)**.

## **Importing to the Address Book**

You can import ASCII text files (\*.csv) or Vcards (electronic business card) into your Address Book.

#### **To import an ASCII text file:**

*1* From the Address Book select **File**, point to **Import**, and then click **Text** —**OR**—Click **Vcard** and go to Step 5.

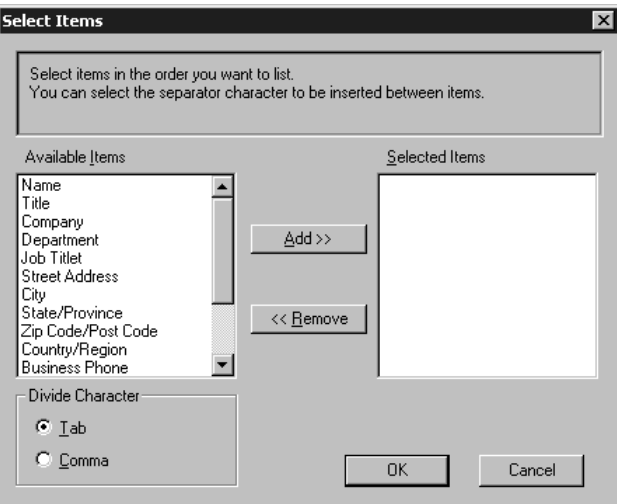

*2* Select the data fields you wish to Import from the **Available Items** column, and then click **Add >>**.

<sup>7</sup> Select items in the order you want them listed.

- *3* Select **Divide Character Tab** or **Comma** based on what file format you are importing.
- *4* Select **OK** to import the data.
- *5* Type the name of the file, and then select **Open**.

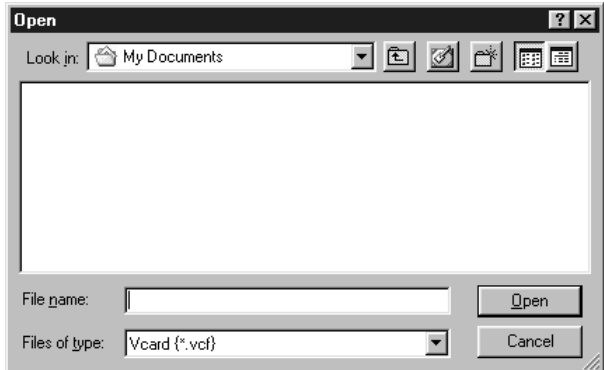

**Note** If you selected a text file in Step 1, the **Files of type:** will be **Text file (\*.csv)**.

## **Setting Up a Cover Page**

Access the Brother PC-FAX Cover Page Setup from the FAX Sending dialog box by clicking . (See *[Sending a File as a PC-FAX Using the Facsimile Style](#page-162-0)*, [page 16-14.](#page-162-0)) The Brother PC-FAX Cover Page Setup dialog box will appear:

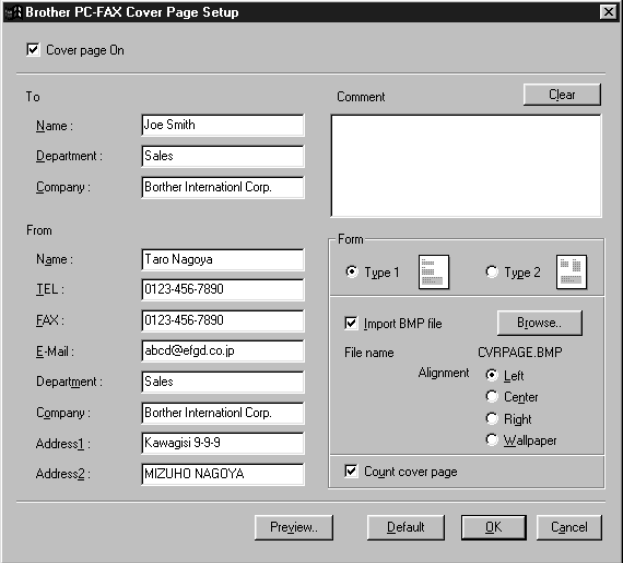

#### **To**

You can enter information in each field.

**Note** If you are sending a fax to multiple recipients, the recipient information will not be printed on the Cover Page.

#### **From**

You can enter information in each field.

#### **Comment**

Type the comment you want to add to the cover page.

#### **Select Cover Page Form**

Select the cover page form you want.

#### **Import BMP file**

You can insert a bitmap file, such as your company logo, in the cover page.

Select the BMP file by using the browse button, and then select the alignment style.

#### **Count Cover Page**

When the Count Cover Page box is checked, the Cover Page will be included in the page numbering. When this box is not checked, the Cover Page will not be included.

## **Sending a File as a PC-FAX Using the Facsimile Style**

- <span id="page-162-0"></span>*1* Create a file in Word, Excel, Paint, Draw or any other application on your PC.
- *2* From the **File** menu, select **Print**. The Print dialog box will appear:

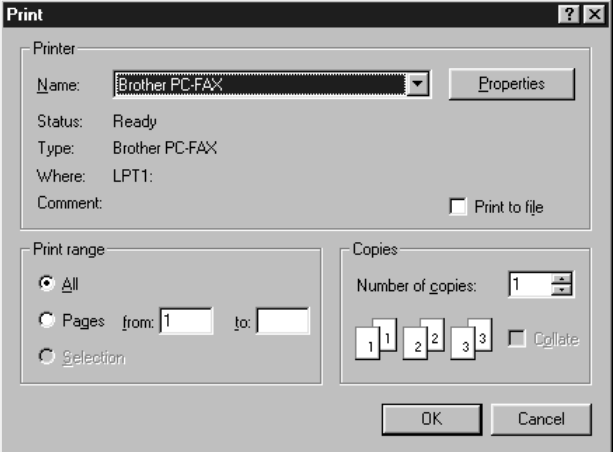

*3* Select **Brother PC-FAX** as your printer, and then click **OK**. The FAX Sending dialog box will appear:

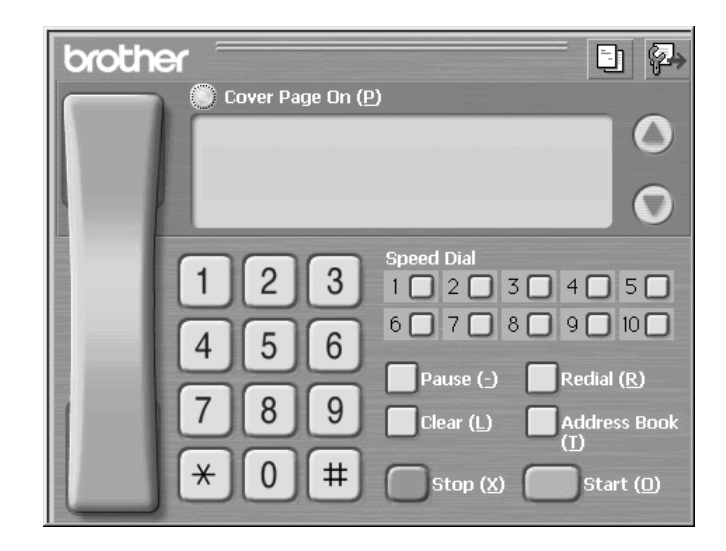

- *4* Enter the fax number by using any of the following methods:
	- a. Enter the number using the dial pad.
	- b. Click any of the 10 **Speed Dial** buttons.
	- c. Click the **Address Book** button, and then select a Member or Group from the Address Book.

**Note** If you make a mistake you can use the **Clear** button to clear all the entries.

**5** To include a cover page, click **Cover Page On**, and then click the Cover

Page  $\boxed{\equiv}$  icon to enter or edit the cover page information.

- *6* Click **Start** to send the fax.
	- If you wish to cancel the fax, click **Stop**.

#### **Redial**

If you want to redial a number, click **Redial** button to scroll through the last five fax numbers, and then click **Start**.

#### **Sending a File as a PC-FAX Using the Simple Style**

- *1* Create a file in Word, Excel, Paint, Draw or any other application on your PC.
- *2* From the **File** menu, select **Print**.

The Print dialog box will appear:

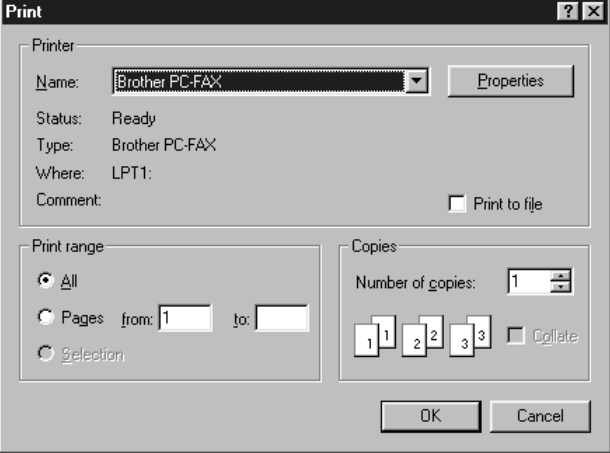

*3* Select **Brother PC-FAX** as your printer, and then click **OK**.

The FAX Sending dialog box will appear:

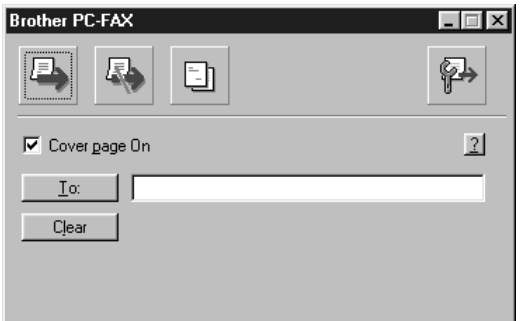

- *4* In the **To:** field, type the fax number of the receiving party. You can also use the Address Book to select destination fax numbers by clicking **To:** button. If you made a mistake entering a number, click the **Clear** button to clear all entries.
- *5* To send a Cover Page and note, check the **Cover Page On** check box.

Note You can also click the **the set in** to create or edit an existing cover page.

6 When you are ready to send your fax, click the Send  $\boxed{\phantom{1}}$  icon.

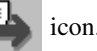

*7* If you wish to cancel the fax, click the  $\sqrt{2\pi}$  icon.

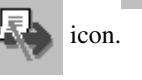

SETTING UP AND USING PC FAX (FOR WINDOWS ® ONLY) **16 - 16**

# *17 <sup>17</sup>***Using Automatic E-Mail Printing**

## *For Windows® 95, 98, 98SE, Me Only*

## **Main Features**

- You can use Automatic E-Mail Printing with other E-mail software: Brother Automatic E-Mail Printing has some extra functions that other E-mail software, such as Netscape Navigator<sup>™</sup> or MS Internet Mail, do not support.
- $\Box$  Automatic E-Mail Printing can be configured for a multiple user account: In Brother Automatic E-Mail Printing you can set up more than one e-mail account on a single PC so you can print e-mail in each account automatically.
- $\blacksquare$  Automatic access to your specifed POP3 server at the specifed time: You can specify the time when the Brother Automatic E-Mail Printing automatically accesses the server to check for new mail.
- Provides an "In Memory" printer driver: You can receive and print e-mail data at the same time, by searching for a specified character string in the mail header. It allows you to see the sender, subject and relevant part of the mail content.

#### **Before You Use this Software**

Please read *Using Automatic E-Mail Printing* in the **On-Line Documentation** on the CD-ROM. Check the online README.WRI file in the root directory of the CD-ROM for lastminute important information and troubleshooting tips not included in the On-Line Documentation.

#### **To Access the On-Line Documentation**

**Note** After you have installed the Brother driver(s) for your model and operating system, click **View On-Line Documentation** for operating instructions.

#### **To Install Automatic E-mail Printing (Optional Application)**

- *1* Insert MFL Pro CD-ROM into your CD-ROM drive.
- *2* Click **Install Software** from the main CD-ROM screen.
- *3* Click **Automatic E-mail Printing**.

*This is optional software and will not be required for printing, faxing and scanning operations.*

**The** *Automatic E-mail Printing* **option is NOT available for Windows NT ® 4.0 and Windows® 2000 Professional.**

## *18 <sup>18</sup>***Using the Brother MFC with a New Power Macintosh® G3, G4 or iMac™/iBook**

## *Set up Your USB Equipped Apple® Macintosh® G3,G4, iMac™ or iBook with Mac OS 8.5/8.51/8.6/9.0/9.0.4/9.1*

**Note** Before you can connect the MFC to your Macintosh®, you must purchase a USB cable that is no longer than 6 feet (1.8 meters).

To work with your MFC your USB Equipped Apple® Macintosh® must be set up with Mac OS 8.5/8.51/8.6/9.0/9.0.4/9.1 (The Brother Scanner Driver works only with Mac OS 8.6/9.0/9.0.4/9.1)

## *Using Brother Printer Driver with Your Apple® Macintosh®*

#### **To select the Printer:**

*1* From the Apple menu, open the **Chooser**.

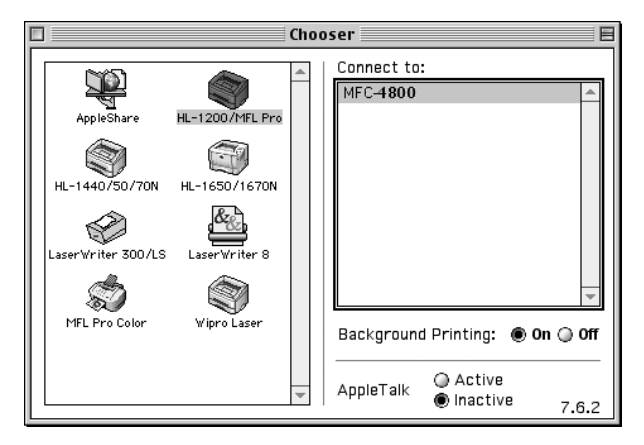

*2* Click the **HL-1200/MFL Pro** icon. On the right side of the Chooser, click the printer to which you want to print. Close the Chooser.

#### **To print the document:**

*3* From application software such as PaperPort®, click *File menu* and select *Page Setup*. You can change the settings for **Paper Size**, **Orientation** and **Scaling**, and then click **OK**.

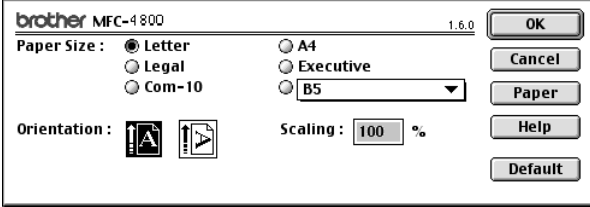

*4* From application software such as PaperPort, click *File menu* and select *Print*. Click **Print** to start printing.

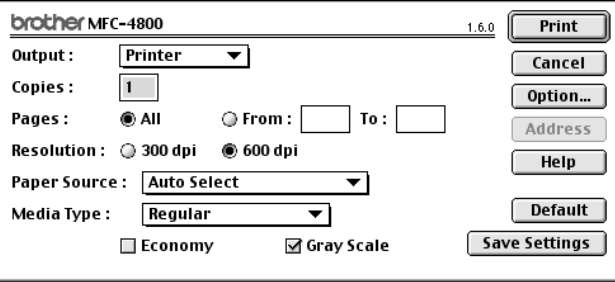

**Note** If you want to change **Copies**, **Pages**, **Resolution**, **Paper Source** and **Media Type**, select your settings before clicking **Print**.

Option Setup allows you to change **Duplex**.

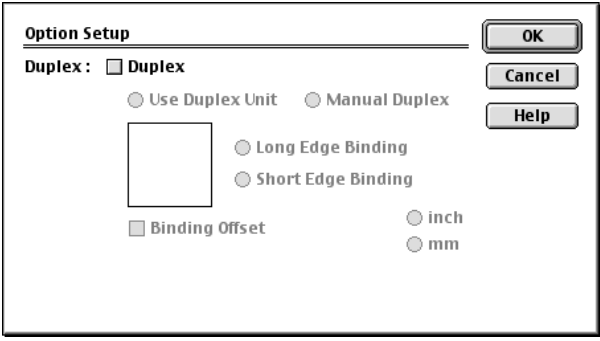

## <span id="page-168-0"></span>*Sending a Fax from Your Macintosh® Application*

You can send a fax directly from your Macintosh® application using the following steps:

- *1* Create a document in a Macintosh® application.
- *2* To begin the fax transmission, select **Print** from the **File** menu. The Printer dialog box appears:

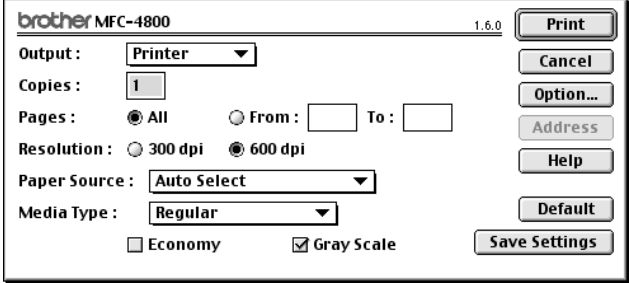

When **Printer** is selected, the top button shows **Print** and the **Address** button is grayed.

*3* From the **Output** pull-down menu, select **Facsimile**.

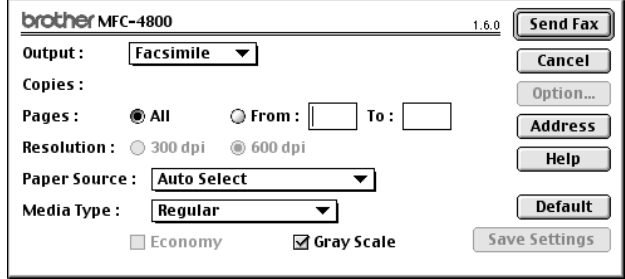

When **Facsimile** is selected, the top button shows **Send Fax** and the **Address** button is available.

#### *4* Click **Send Fax**.

The Send Fax dialog box appears:

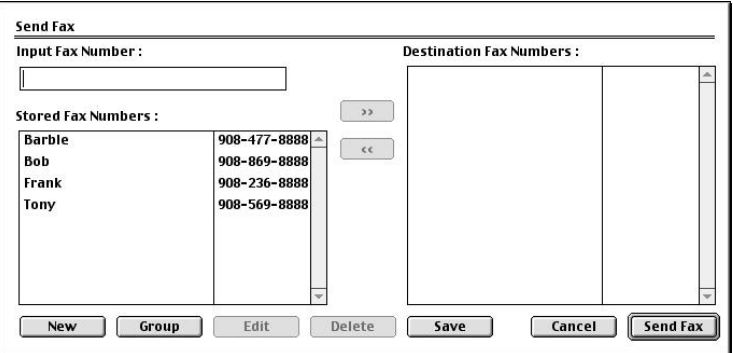

The Send Fax dialog box has two list boxes. The left box shows all the previously **Stored Fax Numbers**; the right box will show the **Destination Fax Numbers** as you select them.

*5* To address the fax, type a fax number in the **Input Fax Number** box.

—**OR**—

Select a name/number from the **Stored Fax Numbers** box, and then click **Example 1**. Your recipient will appear in the **Destination Fax Numbers** box.

You can select several stored numbers at once by using the Shift and Ctrl keys.

*6* If you want to, you can add your new recipients to the Address Book at this time by clicking **New** to open the Address Book dialog box. (See *[Adding a New](#page-170-0)  Member*[, page 18-5](#page-170-0).)

—**OR**—

You can add a new group by clicking **Group**. (See *[Adding a New Group](#page-171-0)*, page 18-6.)

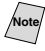

**Note** To select and send only certain pages of the document, click **OK** to return to the Print dialog box.

*7* If you are finished addressing your fax, click **Send Fax**. The Facsimile dialog box will reappear.

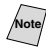

If you click Send Fax without addressing your fax, the following error message appears:

OK

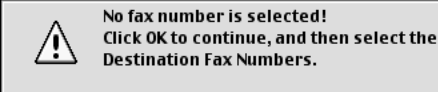

Click **OK** to return to the Send Fax dialog box.

## **Setting Up Your Address Book**

You can add new members and groups to your Address Book, even while you are addressing a fax.

#### **Adding a New Member**

<span id="page-170-0"></span>*1* To add a new member to the Address Book, in the Facsimile dialog box click **Address**.

> **Address Book**  $\overline{\text{OK}}$ **Stored Fax Numbers :** Cancel **Barbie**  $908 - 477 - 8888$ **Bob** 8888-869-808 Option... Frank 908-236-8888 908-569-8888 Tony **New** Group Edit Delete

The Address Book dialog box appears:

*2* Click **New**. The following dialog box appears:

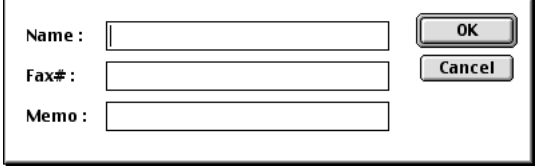

- *3* Type the name and fax number.
- *4* If you want to, you can store a comment in the Memo field (up to 15 characters).
- *5* Click **OK** to return to the Address Book dialog box.

#### <span id="page-171-0"></span>**Adding a New Group**

You can set up a group of multiple recipients.

#### *1* Click **Group**.

The Group Setting dialog box appears.

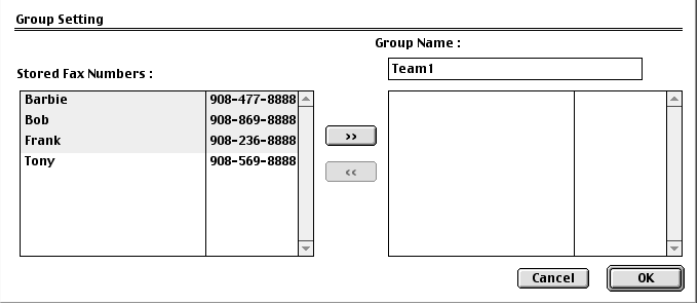

- *2* In the Group Name field, type a name for your Group.
- *3* From the **Stored Fax Numbers** box select the recipients for your Group, and then click  $\Box$

Your selection will appear in the box under the **Group Name** field.

#### *4* Click **OK**.

The Address Book dialog box reappears:

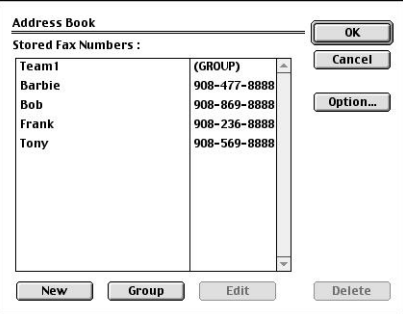

#### *5* Click **OK**.

The Print/Facsimile dialog box reappears:

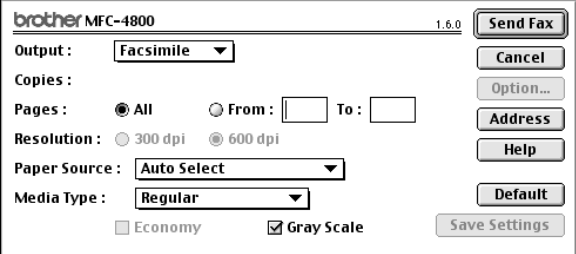

*6* If you are ready to send your fax, click **Send Fax**. (Follow the steps on page [18-3](#page-168-0) for sending a fax.)

#### *Using Brother TWAIN Scanner Driver with Your Apple® Macintosh®* --------

The Brother MFC software includes a TWAIN Scanner driver for Macintosh®. This Macintosh® TWAIN Scanner driver can be used with applications that support the TWAIN specification. You can use PaperPort<sup>®</sup> for scanning.

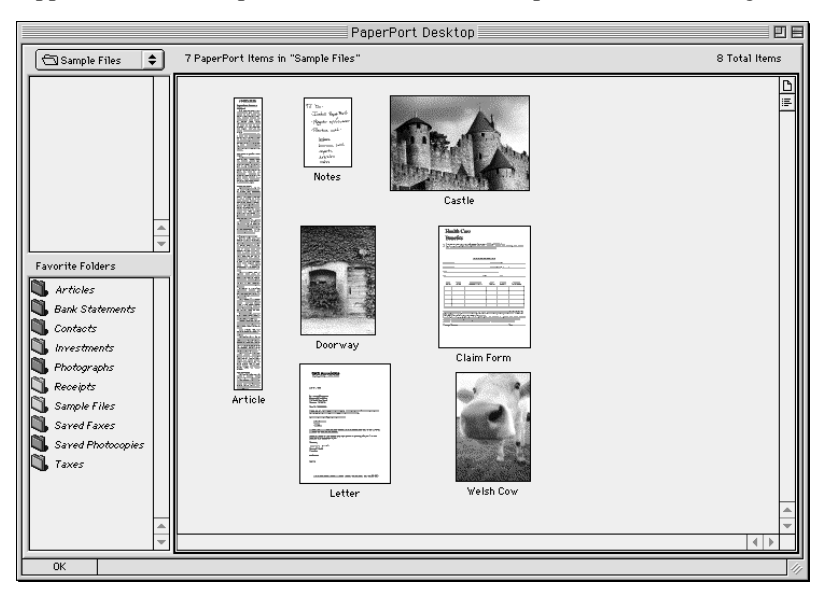

## **Accessing the Scanner**

Run your PaperPort® software. You will see the **PaperPort® icon** in the upper right corner of your screen. The first time you use the Brother TWAIN driver, set it as the default by choosing *Select Source* and clicking the *PaperPort*® icon. Afterward, for each original you scan, choose *Acquire Image* by clicking the *PaperPort*® icon. The Scanner setup dialog box will appear.

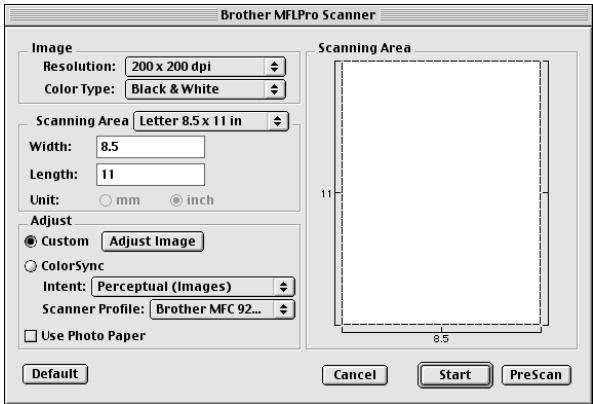

#### **Scanning an Image into Your Macintosh G3, G4 or iMac**

- *1* Place the original in the ADF.
- *2* Adjust the following settings, if needed, in the scanner setup dialog box: *Resolution*

*Color Type Brightness Contrast Scanning Area*

*3* Click **Start**.

When scanning is finished, the image will appear in your graphics application.

## **Settings in the Scanner Window**

#### **Image**

#### *Resolution*

Choose the scanning resolution from the Resolution pop-up menu. Higher resolutions take more memory and transfer time, but can achieve a finer scanned image.

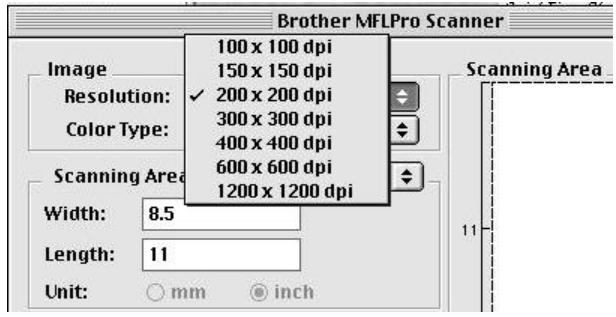

#### **Scanning Area**

Set the **Size** to one of the following:

- *Letter*  $(8.5 \times 11 \text{ inches})$
- $A4$  (210  $\times$  297 mm)
- *Legal*  $(8.5 \times 14 \text{ inches})$
- $A5 (148 \times 210 \text{ mm})$
- $B5 (182 \times 257 \text{ mm})$
- *Executive*  $(7.25 \times 10.5 \text{ inches})$
- *• Business Card* (90 × 60 mm)
- *Custom* (User adjustable from  $0.35 \times 0.35$  inches to  $8.5 \times 14$  inches)

After you choose a custom size, you can adjust the scanning area. Click and hold the mouse button as you drag the mouse to crop the image.

Width: Enter the width of the custom size.

Length: Enter the length of the custom size.

#### **Business Card Size**

To scan business cards, select the Business Card size setting  $(90 \times 60 \text{ mm})$ , and then place the business card at the top center of a carrier sheet.

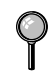

Carrier sheets are available from your Dealer.

When scanning photographs or other images for use in a word processor or other graphics application, it is a good idea to try different settings for the Contrast, Mode and Resolution to determine which settings look best.

#### **Miscellaneous**

#### *Brightness*

Adjust the brightness settings to obtain the best image. The Brother TWAIN Scanner driver offers 100 brightness settings (-50 to 50). The default value is 0, representing an "average" setting.

You can set the Brightness level by dragging the slidebar to the right to lighten the image or to the left to darken the image. You can also type a value in the box to set the setting. Click **OK**.

If the scanned image is too light, set a lower Brightness value and scan the document again.

If the image is too dark, set a higher Brightness value and scan the document again.

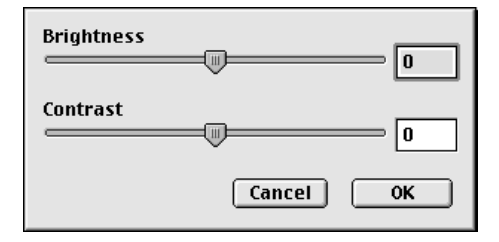

#### **Contrast**

The Contrast setting is adjustable only when you have selected one of the gray scale settings, but it is not available when Black & White is selected as the Gray Scale.

Increasing the Contrast level (by dragging the slidebar to the right) emphasizes dark and light areas of the image, while decreasing the Contrast level (by dragging the slidebar to the left) reveals more detail in gray areas. Instead of using the slidebar, you can type a value in the box to set the Contrast. Click **OK**.

## **PreScanning an Image**

PreScanning allows you to scan an image quickly at a low resolution. A thumbnail version will appear in the Scanning Area. This is only a preview of the image, so you can see how it will look. The PreScan button is used to preview an image for any unwanted portions. When you are satisfied with the preview, click Start to scan the image.

- *1* Insert the original face down in the ADF.
- *2* Click **PreScan**.

The entire original will be scanned into your Macintosh G3 or iMac and will appear in the Scanning Area of the Scanner dialog box:

*3* To scan a portion of the prescanned image, click and drag the mouse to crop it.

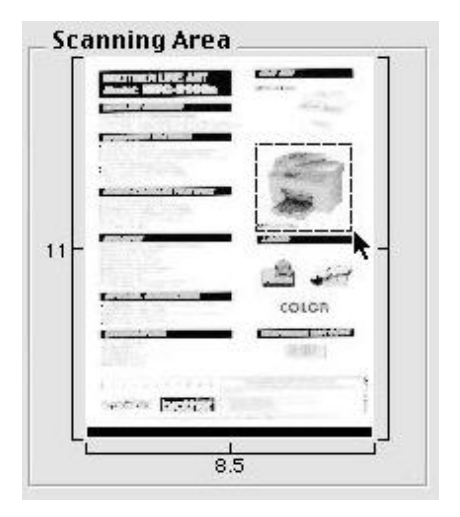

- *4* Insert original in the ADF of the Brother MFC again.
- *5* Adjust the settings for Resolution, Color Type (Gray Scale), Brightness, Contrast, and Size in the Scanner Setup dialog box, as needed.
- *6* Click **Start**.

This time only the selected area of the original will appear in the Scanning Area.

*7* Use your application, software for editing and refining the image as usual.

## *19 <sup>19</sup>***Important Information**

## *Standard Telephone and FCC Notices*

#### **These notices are in effect on models sold and used in the United States only**

**This equipment is hearing aid compatible.**

#### **When programming emergency numbers and making test calls to emergency numbers:**

- Remain on the line and briefly explain to the dispatcher the reason for the call before hanging up.
- Perform these activities in the off-peak hours, such as early morning or late evening.

This equipment complies with Part 68 of FCC Rules. On the rear panel of this equipment is a label that contains, among other information, the FCC Registration Number and Ringer Equivalence Number (REN) for this equipment. You must, upon request, provide this information to your telephone company.

You may safely connect this equipment to the telephone line by means of a standard modular jack, USOC RJ11C.

An FCC compliant telephone cord with a modular plug is provided with this equipment. This equipment is designed to be connected to the telephone line or premises wiring using a compatible modular jack that is Part 68 compliant. See the Installation section of this manual for details.

The REN is useful to determine the quantity of devices you may connect to your telephone line and still have those devices ring when your telephone number is called. In most, but not all areas, the sum of the RENs of all devices connected to one line should not exceed five (5). To be certain of the number of devices you may connect to your line, as determined by the REN, you should contact your local telephone company to determine the maximum REN for your calling area. If your FAX-2800 or MFC-4800 damages the telephone line, the telephone company may discontinue your service temporarily. If possible, they will notify you in advance. But if advanced notice is not practical, you will be notified as soon as possible. You will be informed of your right to file a complaint with the FCC.

Your telephone company may make changes to its facilities, equipment, operations or procedures that could affect the proper functioning of your equipment. If they do, you will be notified in advance to give you an opportunity to maintain uninterrupted telephone service.

If you experience trouble with your FAX-2800 or MFC-4800, please contact a Brother Authorized Service Center for information on obtaining service or repair. The telephone company may ask that you disconnect this equipment from the line until the problem has been corrected or until you are sure that the equipment is not malfunctioning.

If you are not able to solve a problem with your FAX/MFC, contact Brother Customer Service. (See *[Brother Numbers](#page-2-0)*, page i.)

## **WARNING**

For protection against the risk of electrical shock, always disconnect all cables from the wall outlet before servicing, modifying or installing the equipment.

This equipment may not be used on coin service lines provided by the telephone company or connected to party lines.

Brother cannot accept any financial or other responsibilities that may be the result of your use of this information, including direct, special or consequential damages. There are no warranties extended or granted by this document.

#### **Laser Safety**

This equipment is certified as a Class I laser product under the U.S. Department of Health and Human Services (DHHS) Radiation Performance Standard according to the Radiation Control for Health and Safety Act of 1968. This means that the equipment does not produce hazardous laser radiation.

Since radiation emitted inside the equipment is completely confined within protective housings and external covers, the laser beam cannot escape from the machine during any phase of user operation.

#### **FDA Regulations**

U.S. Food and Drug Administration (FDA) has implemented regulations for laser products manufactured on and after August 2, 1976. Compliance is mandatory for products marketed in the United States. One of the following labels on the back of the machine indicates compliance with the FDA regulations and must be attached to laser products marketed in the United States.

#### **Manufactured**

BROTHER CORP. (ASIA) LTD. BROTHER BUJI NAN LING FACTORY

Gold Garden Industry, Nan Ling Village, Buji, Rong, Gang, Shenzhen, China.

This product complies with FDA radiation performance standards, 21 CFR Subchapter J.

#### **WARNING**

Use of controls, adjustments or performance of procedures other than those specified in this manual may result in hazardous invisible radiation exposure.

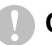

#### **Caution**

Changes or modifications not expressly approved by Brother Industries, Ltd. may void the user's authority to operate the equipment.

## **Federal Communications Commission (FCC) Declaration of Conformity (For USA Only)**

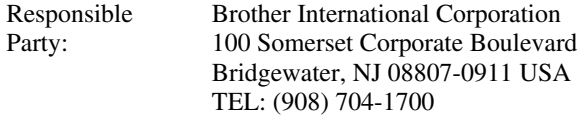

declares, that the products

Product Name: FAX-2800, MFC-4800

comply with Part 15 of the FCC Rules. Operation is subject to the following two conditions: (1) This device may not cause harmful interference, and (2) this device must accept any interference received, including interference that may cause undesired operation.

This equipment has been tested and found to comply with the limits for a Class B digital device, pursuant to Part 15 of the FCC Rules. These limits are designed to provide reasonable protection against harmful interference in a residential installation. This equipment generates, uses, and can radiate radio frequency energy and, if not installed and used in accordance with the instructions, may cause harmful interference to radio communications. However, there is no guarantee that interference will not occur in a particular installation. If this equipment does cause harmful interference to radio or television reception, which can be determined by turning the equipment off and on, the user is encouraged to try to correct the interference by one or more of the following measures:

- Reorient or relocate the receiving antenna.
- Increase the separation between the equipment and receiver.
- Connect the equipment into an outlet on a circuit different from that to which the receiver is connected.
- Consult the dealer or an experienced radio/TV technician for help.

#### **Important**

Changes or modifications not expressly approved by Brother Industries, Ltd. could void the user's authority to operate the equipment.
#### **Industry Canada Compliance Statement**

This Class B digital apparatus complies with Canadian ICES-003.

Cet appareil numérique de la classe B est conforme à la norme NMB-003 du Canada.

#### **Important—About the Interface Cable (For MFC-4800 Only)**

A shielded interface cable should be used in order to ensure compliance with the limits for a Class B digital device.

#### **Warranty**

You must use the IEEE-1284 shielded parallel cable provided by Brother Industries, Ltd. (See *[Ordering Accessories and Supplies](#page-3-0)*, page ii)––**OR**––Attach a free filter core to your standard shielded printer cable. (To receive a free filter core with instructions, call 1-877-BROTHER (**in USA**) or 1-877-BROTHER (**in Canada**) and order item number FCYL2.)

#### **International ENERGY STAR® Compliance Statement**

As an ENERGY STAR<sup>®</sup> Partner, Brother Industries, Ltd. has determined that product meets the ENERGY STAR<sup>®</sup> guidelines for energy efficiency.

(energy

# *Important Safety Instructions*

- *1* Read all of these instructions.
- *2* Save them for later reference.
- *3* Follow all warnings and instructions marked on the product.
- *4* Unplug this product from the wall outlet before cleaning. Do not use liquid or aerosol cleaners. Use a damp cloth for cleaning.
- *5* Do not place this product on an unstable cart, stand, or table. The product may fall, causing serious damage to the product.
- *6* Slots and openings in the cabinet and the back or bottom are provided for ventilation; to ensure reliable operation of the product and to protect it from overheating, these openings must not be blocked or covered. The openings should never be blocked by placing the product on a bed, sofa, rug, or other similar surface. This product should never be placed near or over a radiator or heater. This product should never be placed in a built-in installation unless proper ventilation is provided.
- *7* This product should be operated from the type of power source indicated on the label. If you are not sure of the type of power available, consult your dealer or local power company.
- *8* This product is equipped with a 3-wire grounding type plug, a plug having a third (grounding) pin. This plug will fit into only a grounding-type power outlet. This is a safety feature. If you are unable to insert the plug into the outlet, contact your electrician to replace your obsolete outlet. Do not defeat the purpose of the grounding-type plug by using an adapter.
- *9* Do not allow anything to rest on the power cord. Do not place this product where people can walk on the cord.
- *10* If an extension cord is used with this product, make sure that the total ampere ratings on the products plugged into the extension cord do not exceed the extension cord ampere rating. Also, make sure that the total of all products plugged into the wall outlet does not exceed 15 amperes (USA only).
- *11* Never push objects of any kind into this product through cabinet slots, since they may touch dangerous voltage points or short out parts resulting in the risk of fire or electric shock. Never spill liquid of any kind on the product.
- *12* This product does not have an ON/OFF switch. Therefore, it is very important that you have easy access to the main plug and the main socket to which the plug is connected, in case the main power to the FAX/MFC must be disconnected quickly.
- *13* Unplug this product from the wall outlet and refer servicing to Authorized Service Personnel under the following conditions:
	- **A** When the power cord is damaged or frayed.
	- **B** If liquid has been spilled into the product.
	- **C** If the product has been exposed to rain or water.
	- **D** If the product does not operate normally when the operating instructions are followed. Adjust only those controls that are covered by the operating instructions. Improper adjustment of other controls may result in damage and will often require extensive work by a qualified technician to restore the product to normal operation.
	- **E** If the product has been dropped or the cabinet has been damaged.
	- **F** If the product exhibits a distinct change in performance, indicating a need for service.
- *14* Do not attempt to service this product yourself, as opening or removing covers may expose you to dangerous voltage points and/or other risks, and may void your warranty. Refer all servicing to Authorized Service Personnel. A list of Authorized Service Centers has been included for your convenience, or you may contact Customer Service for your nearest Brother Authorized Service Center. (See *[Brother Numbers](#page-2-0)*, page i.)
- *15* To protect your product against power surges, we recommend the use of a power protection device (Surge Protector).
- *16* When using your telephone equipment, basic safety precautions should always be followed to reduce the risk of fire, electric shock and injury to persons, including the following:
	- Do not use this product near water (for example, near a bathtub, sink, swimming pool or in a wet basement).
	- Do not use the machine's telephone during an electrical storm (there is the remote possibility of an electrical shock) or to report a gas leak in the vicinity of the leak.
	- Use only the power cord indicated in this manual.

# *Trademarks*

The Brother logo is a registered trademark of Brother Industries, Ltd.

Brother is a registered trademark of Brother Industries, Ltd.

Multi-Function Link is registered trademarks of Brother Industries, Ltd.

© Copyright 2000 Brother Industries, Ltd. All rights reserved.

Windows, Windows NT, Microsoft, MS-DOS, Excel and Word are registered trademarks of Microsoft in the U.S. and other countries.

NT is a trademark of Northern Telecom Limited.

Macintosh and Quick Draw are registered trademarks and iMac and iBook are a trademarks of Apple Computer, Inc.

PaperPort and TextBridge are registered trademarks of ScanSoft, Inc.

Each company whose software title is mentioned in this manual has a Software License Agreement specific to its proprietary programs.

IBM, IBM PC and Proprinter are registered trademarks of International Business Machines Corporation.

Hammermill copyplus white is a registered trademark of International Paper.

**All other brand and product names mentioned in this manual are registered trademarks of their respective companies.**

# *20 <sup>20</sup>***Troubleshooting and Routine Maintenance**

# *Troubleshooting*

#### **IMPORTANT**

-----------

For technical and operational assistance, you must call the country where you purchased the printer. Calls must be made *from within* that country.

## <span id="page-184-0"></span>**Error Messages**

You may occasionally encounter a difficulty with your FAX/MFC or telephone line. If this happens, your FAX/MFC often identifies the problem and displays an error message. The list below explains the most common error messages. You can correct most problems yourself. If you need additional help, call the Brother fax-back system at

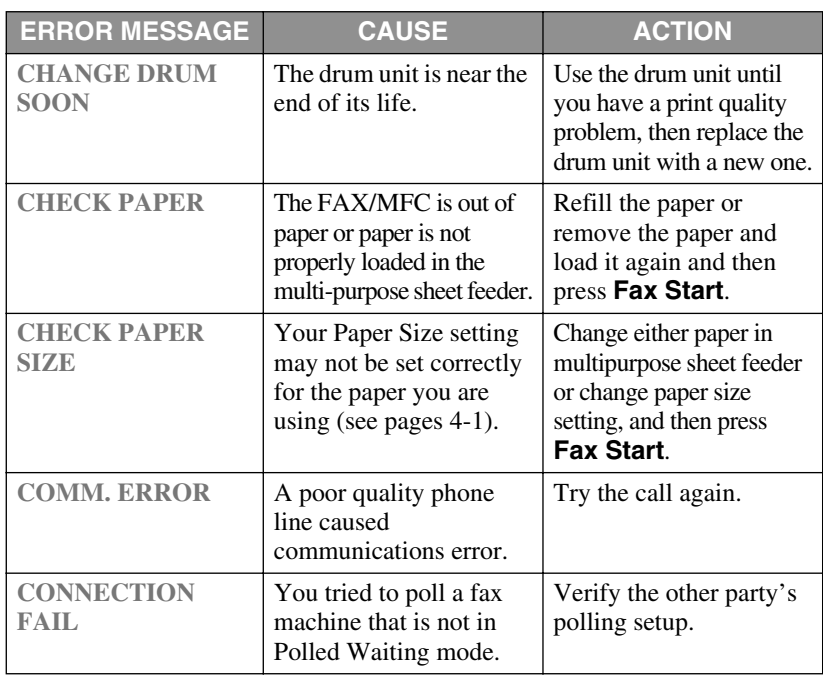

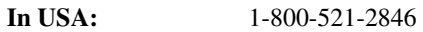

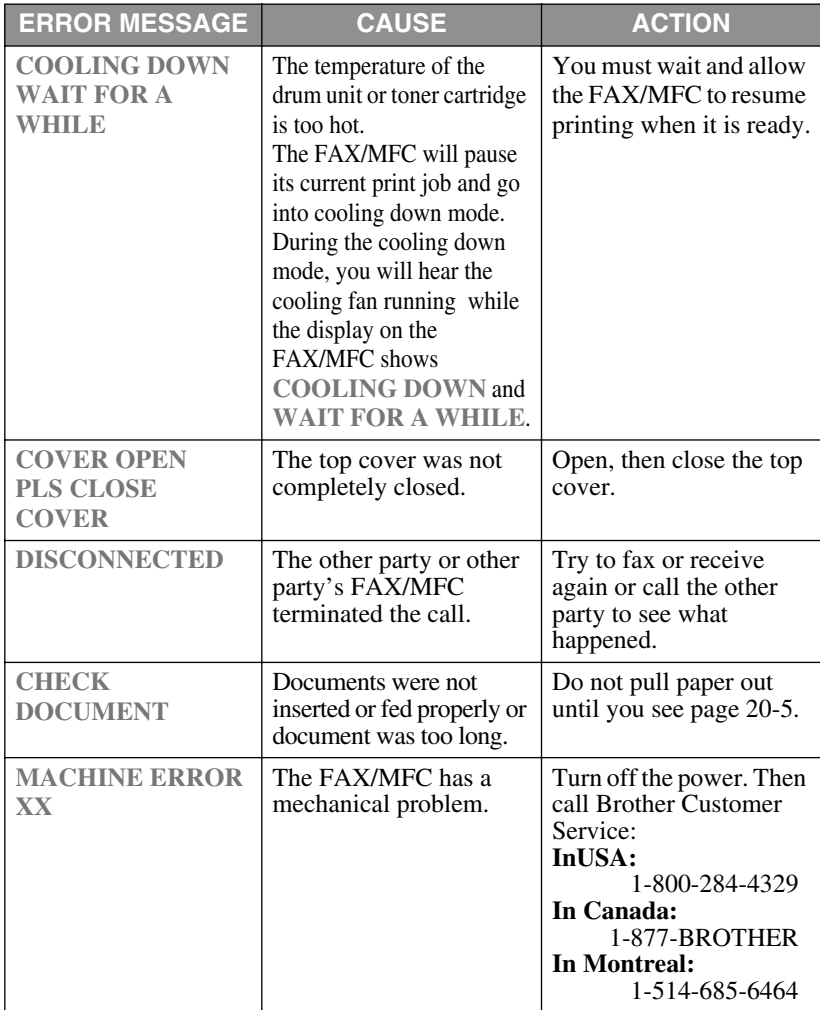

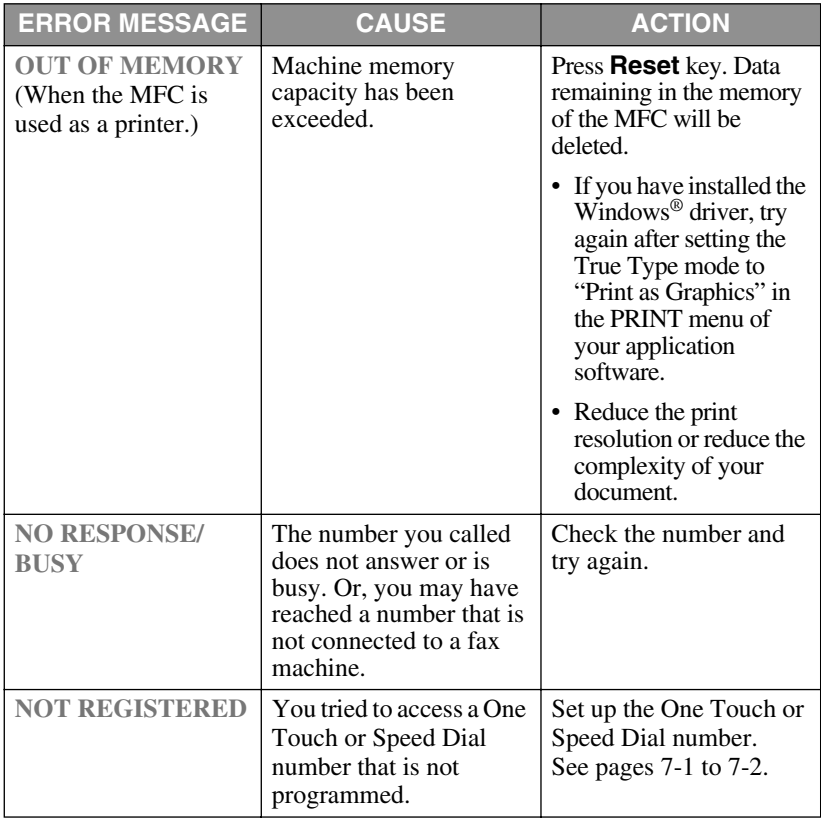

<span id="page-187-0"></span>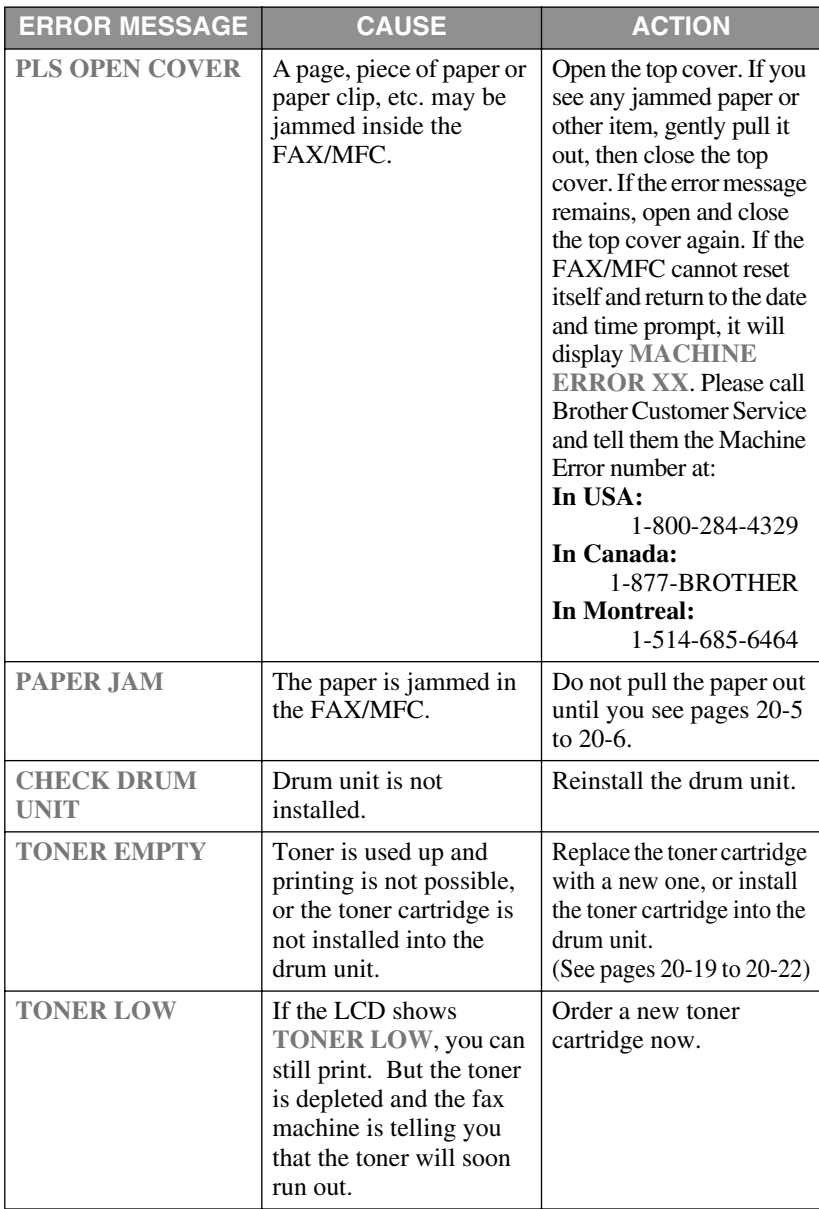

## <span id="page-188-0"></span>**Document Jam**

The original was not inserted or fed properly, or were too long.

- *1* Lift the control panel.
- *2* Carefully pull the original toward the front of the FAX/MFC.
- *3* Close the control panel.
- *4* Press **Stop/Exit**.

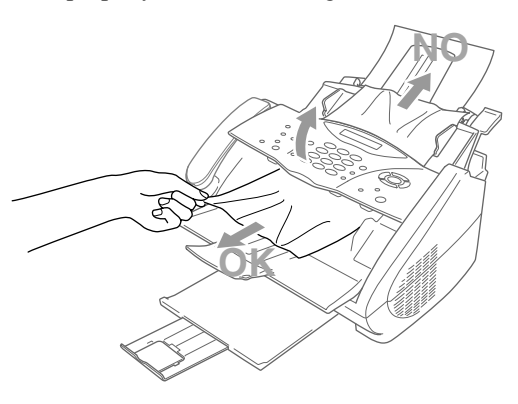

#### <span id="page-188-1"></span>**Paper Jam**

Before you can clear a paper jam error, you must find out where the paper is stuck. Review the following two types of printer jams and follow the instructions.

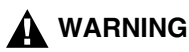

Do not force the jammed paper from the paper tray because you may damage the FAX/MFC and cause toner to scatter on the next printed pages.

After you have used the FAX/MFC, some internal parts of the machine are extremely **HOT!** When you open the top cover of the FAX/MFC, never touch the shaded parts shown in the following diagram.

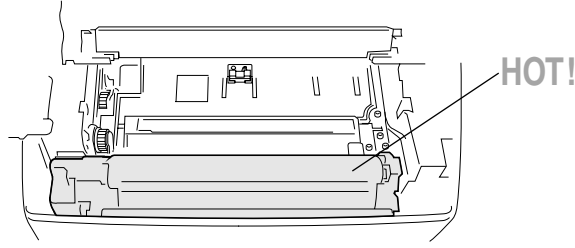

**Inside the Fax Machine**

#### **Paper is Jammed in the Multi-purpose Sheet Feeder**

- <span id="page-189-0"></span>*1* Push down the paper lever to pull the jammed paper upward and out of the feeder.
- *2* Open the top cover and check that a torn piece of paper does not remain inside the FAX/MFC.

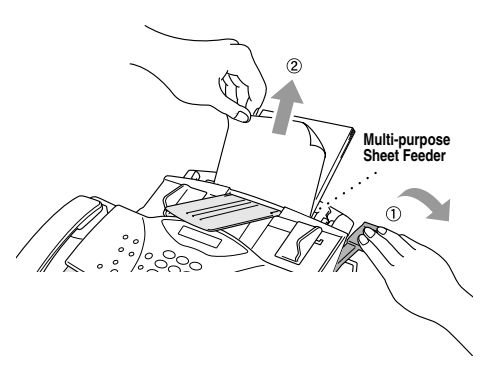

#### **Paper is Jammed near the Drum Unit or in the Fuser Unit**

- <span id="page-189-1"></span>*1* Open the top cover.
- *2* Remove the drum unit.
- *3* Gently pull out the jammed paper.
- *4* Reinstall the drum unit.
- *5* Close the top cover.

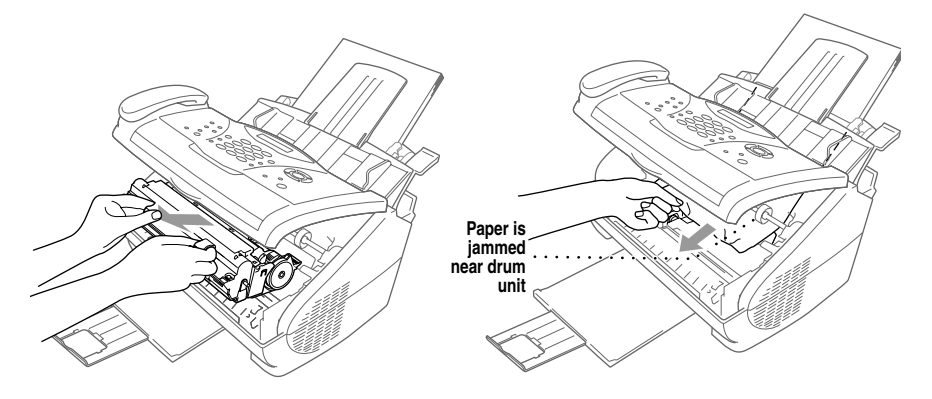

# **If You Are Having Difficulty with Your FAX/MFC**

If you think there is a problem with your FAX/MFC, *make a copy first*. If the copy looks good, the problem is probably not your FAX/MFC. Check the table below and follow the troubleshooting tips.

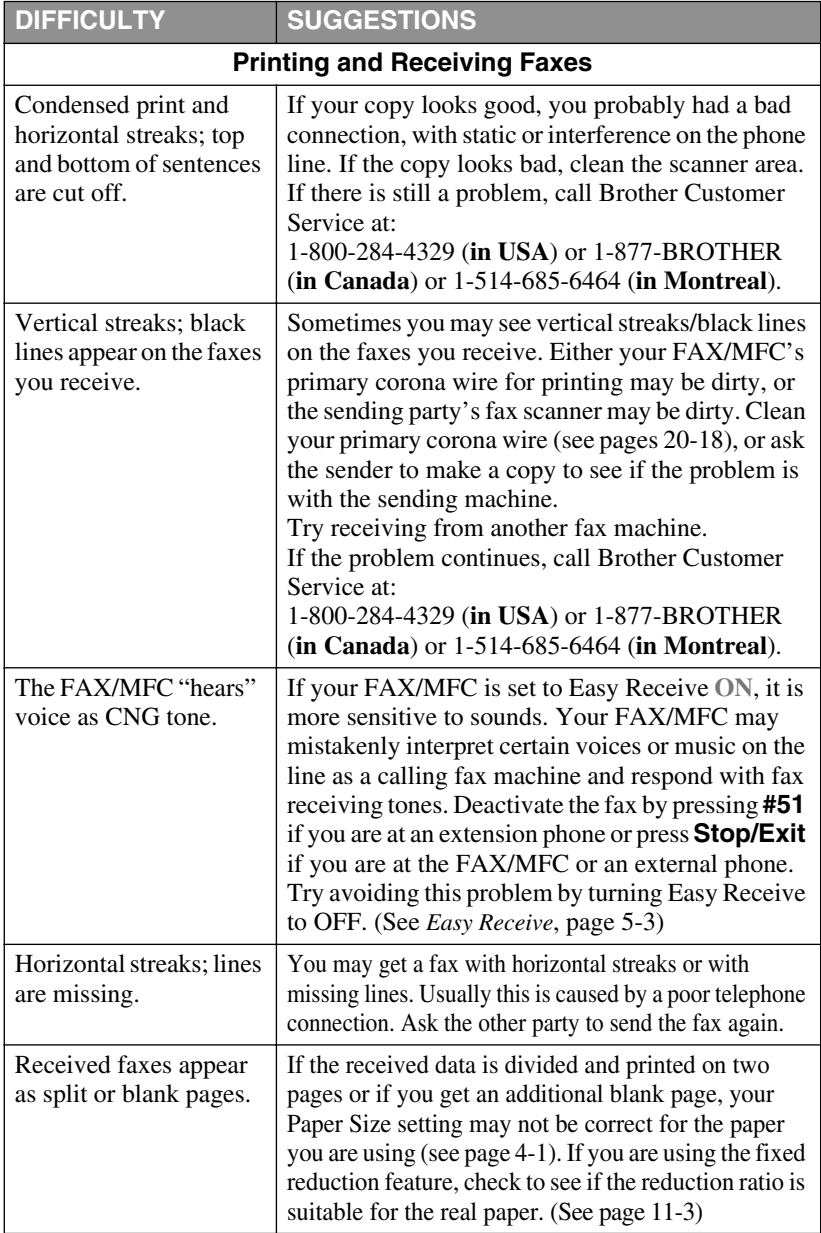

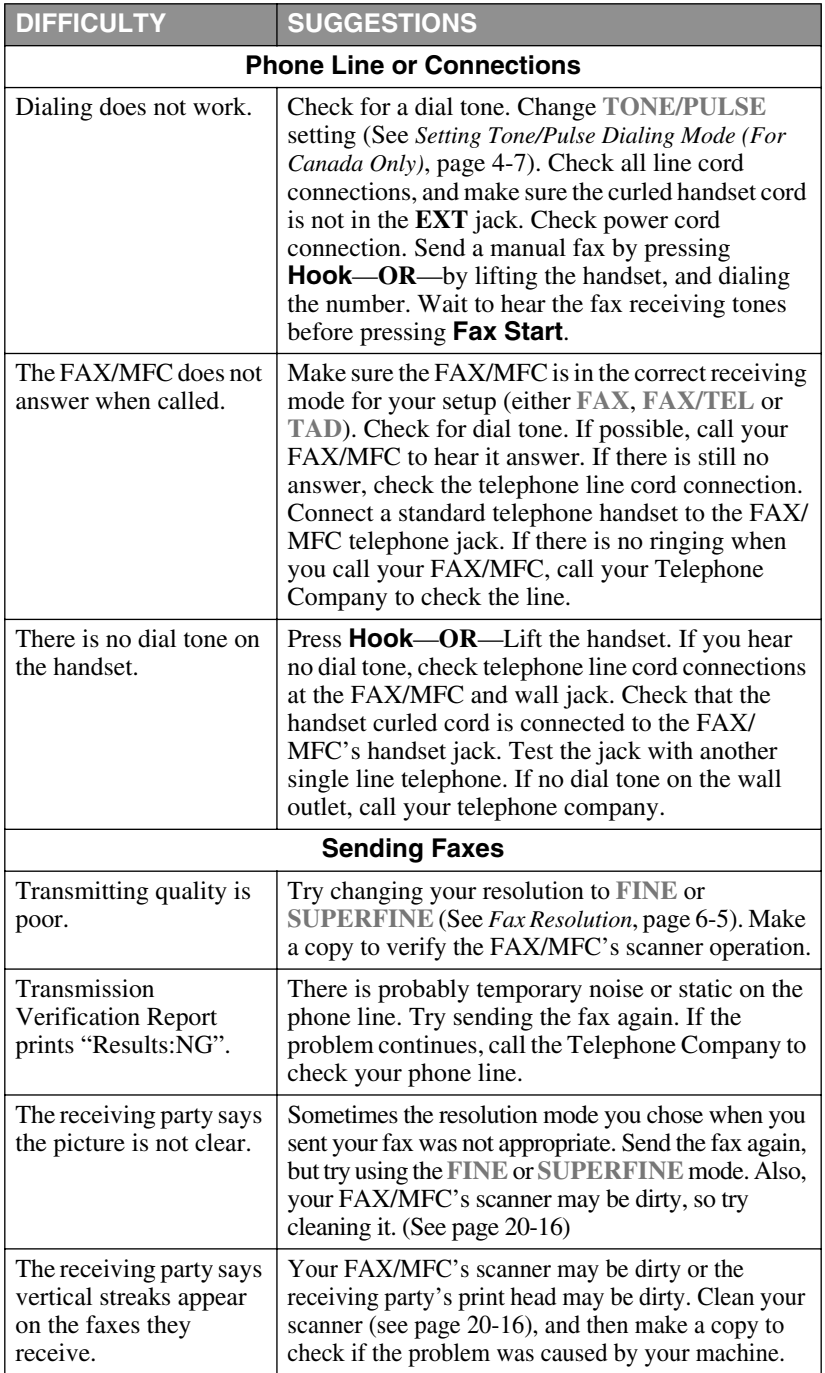

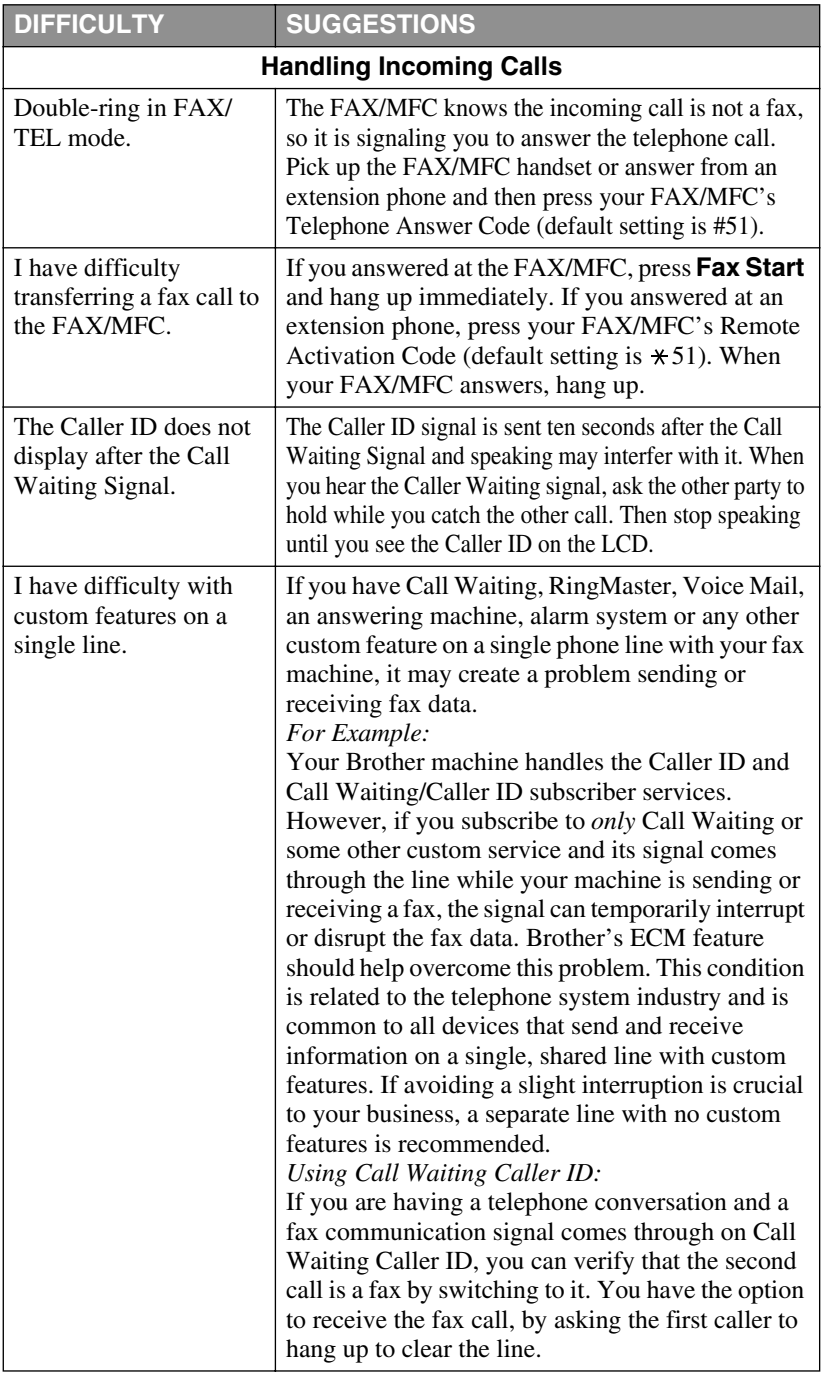

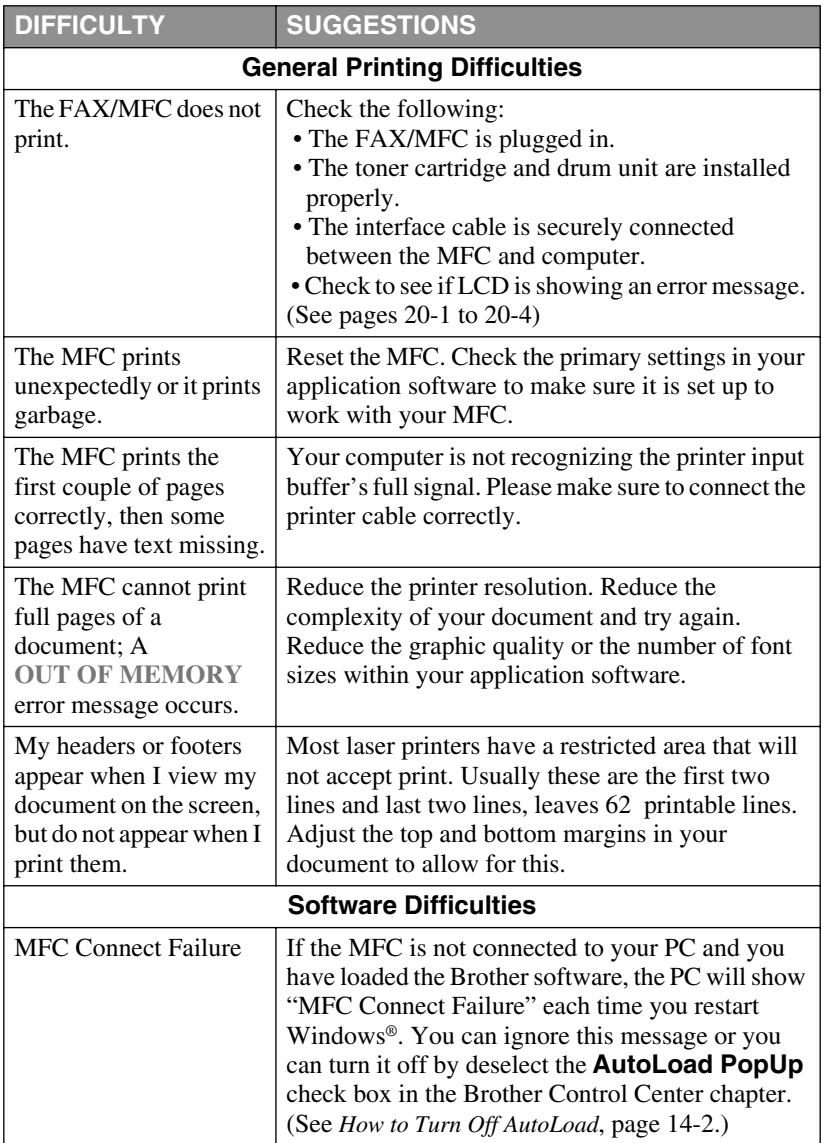

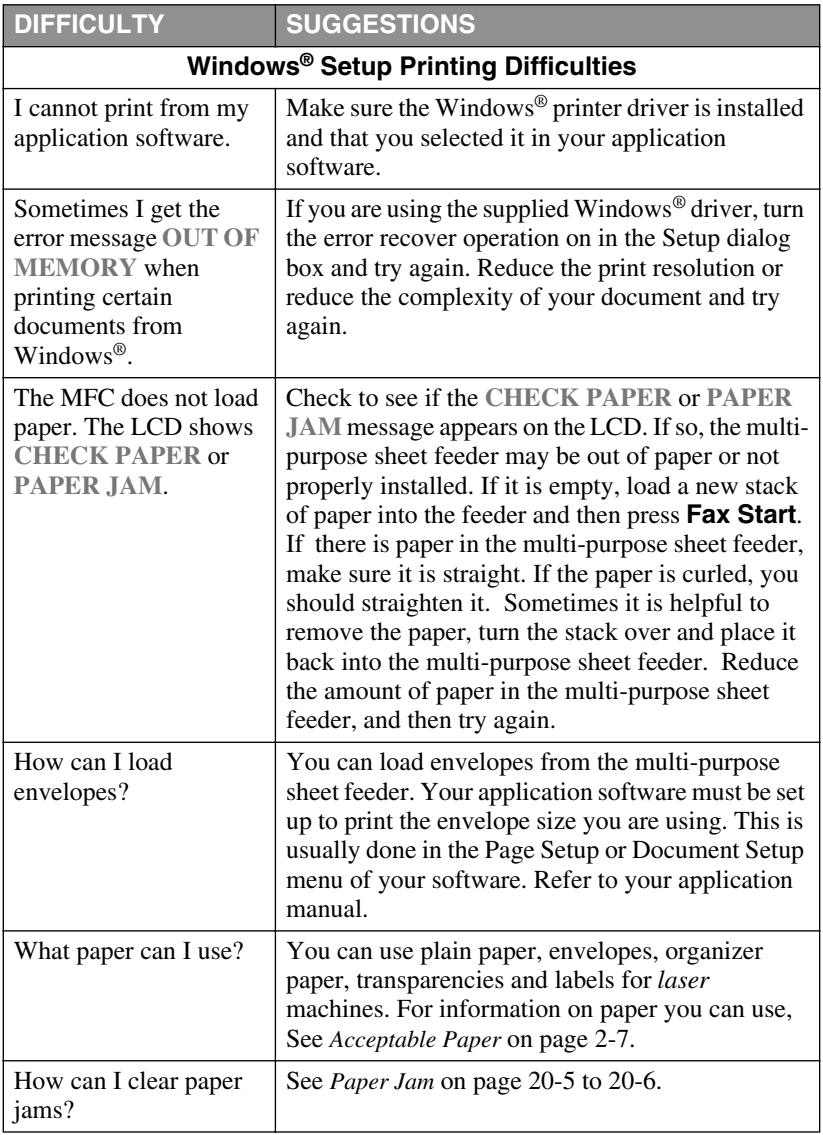

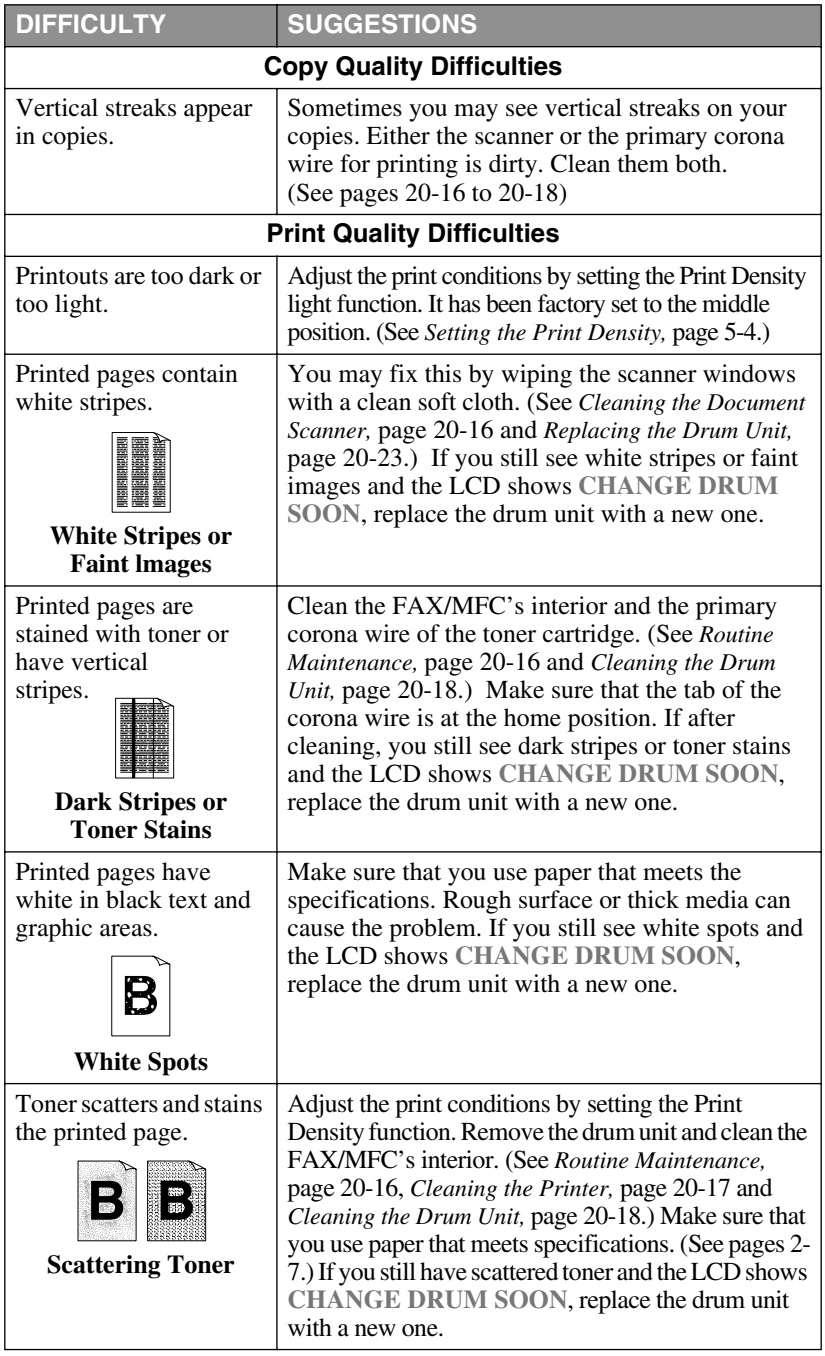

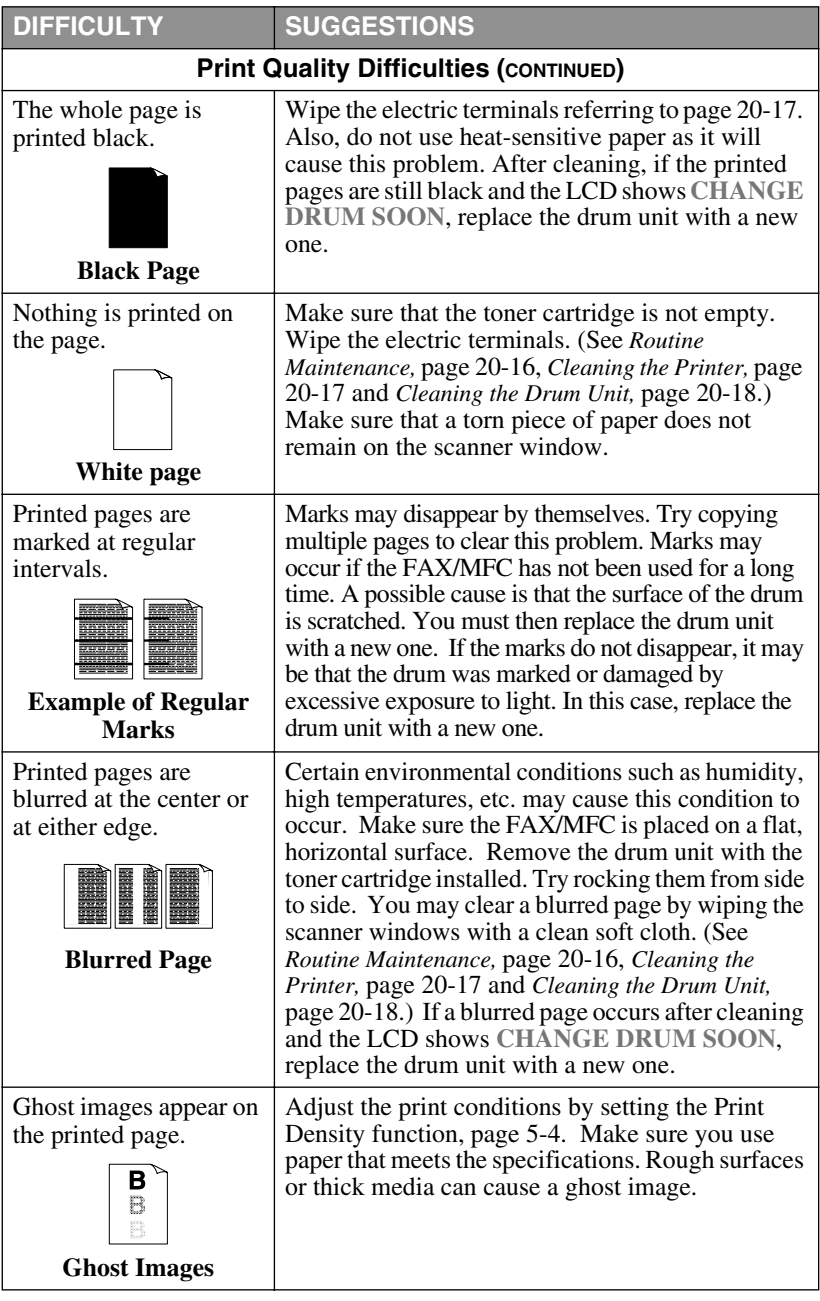

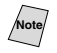

Note<sup>T</sup> The drum unit is a consumable item and it is necessary to replace it periodically.

# *Packing and Shipping the FAX/MFC*

Whenever you transport the FAX/MFC, use the packing materials that came with your machine. Follow the steps below to pack the FAX/MFC or it may be damaged, which will void the FAX/MFC's warranty.

- *1* Close the paper tray and the extension.
- *2* Remove the line cord and unplug the FAX/MFC from the AC outlet.
- *3* Open the top cover.
- *4* Hold the drum unit assembly by its handles and remove it.

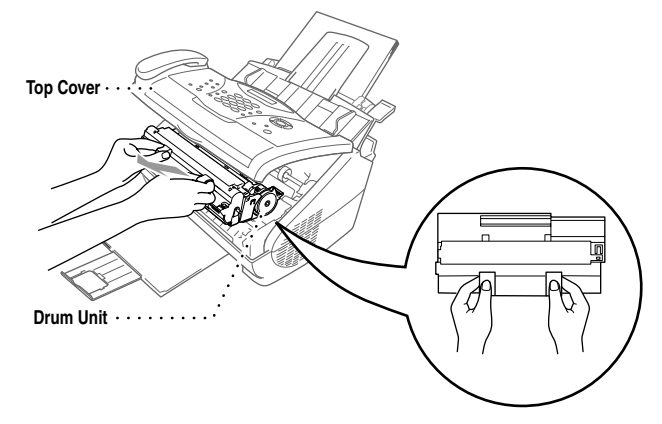

**Caution**

Remove the drum unit and toner cartridge assembly. Leave the toner cartridge installed in the drum unit.

*5* Place the drum unit and toner cartridge assembly into the plastic bag and seal the bag completely.

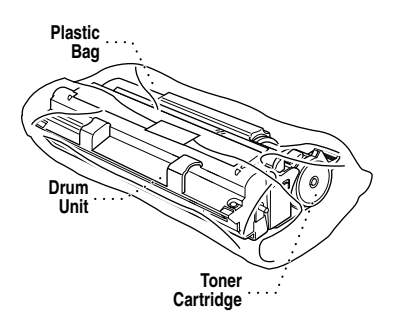

*6* Close the top cover. Remove the document and paper supports and the handset, curl cord and pack them.

*7* Wrap the FAX/MFC in the plastic bag and place it in the original carton with the original packing material.

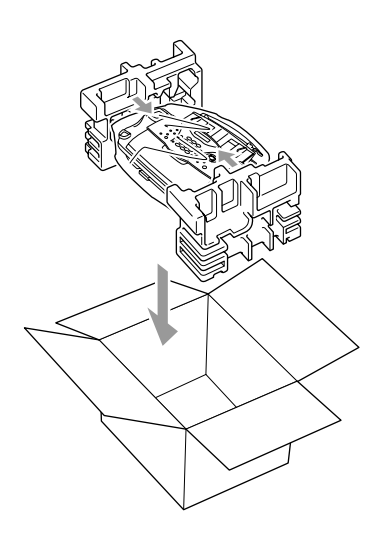

*8* Pack the drum unit, toner cartridge assembly and printed materials into the original carton as shown below:

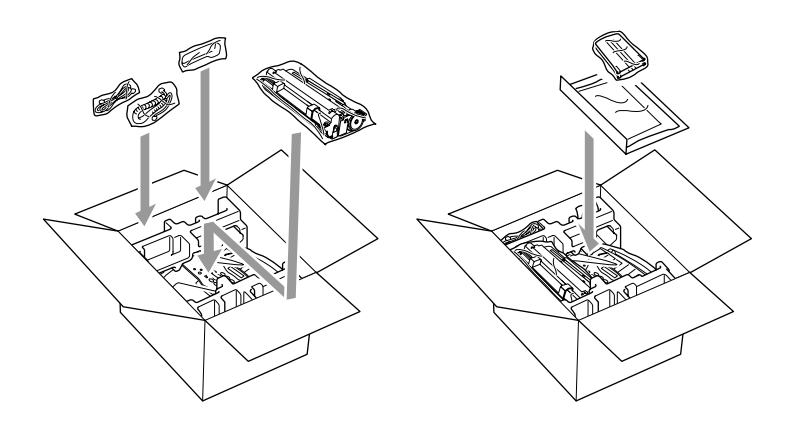

**Note** If you are returning the FAX/MFC to Brother as part of the Exchange Service, pack *only* the FAX/MFC.

Keep all separate parts to use with your "Exchange" machine.

*9* Close the carton and tape it shut.

# <span id="page-199-1"></span>*Routine Maintenance*

You can keep your FAX/MFC in optimum condition by cleaning it on a regular basis. It is a good idea to clean the drum unit during this routine. Avoid using thinners or other organic solvents to clean the FAX/MFC and do not use water.

# **Cleaning the Document Scanner**

- <span id="page-199-0"></span>*1* Unplug the telephone line, and then unplug the power cord. When you reconnect these lines later, connect the power cord before you connect the telephone line.
- *2* Open the document tray, and then the Control Panel.
- *3* Wipe dirt off the FAX/MFC using a slightly damp clean cloth.
- *4* Clean the white bar and the glass cover. Moisten a small piece of clean soft, lint-free cloth with isopropyl alcohol and carefully remove dirt from the glass cover and the white bar of the scanner.

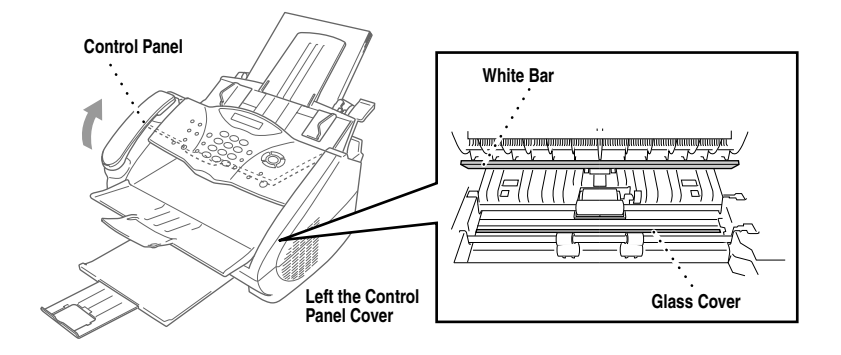

# **Cleaning the Printer**

<span id="page-200-0"></span>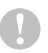

#### **Caution**

- $\Box$  Do not use isopropyl alcohol to remove dirt from the control panel. It may cause a crack on the panel.
- Do not use isopropyl alcohol to clean the scanner window or the toner sensor.
- Do not touch the scanner window with your finger.
- Handle the drum unit carefully because it contains toner. If toner scatters and your hands or clothes get dirty, immediately wipe or wash it off with cold water.
- *1* Open the top cover.
- *2* Remove the drum unit assembly.

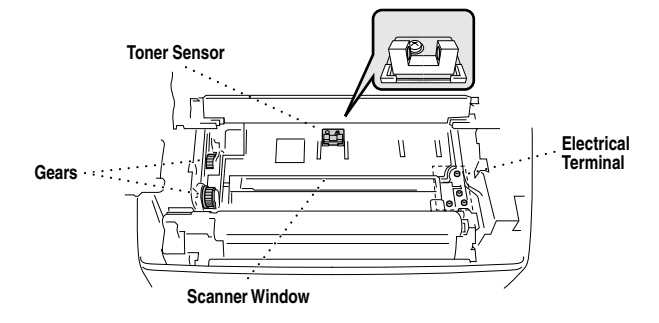

# **WARNING**

Just after you have used the FAX/MFC, some internal parts of the machine are extremely **HOT!** When you open the top cover of the FAX/MFC, never touch the shaded parts as shown in the diagram below.

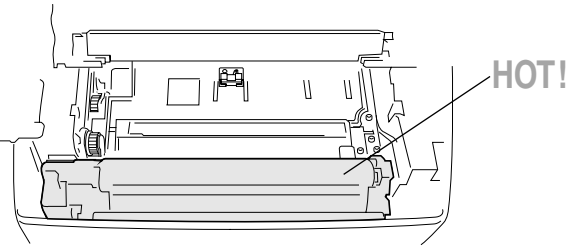

**A** Inside the Fax Machine

- *3* Wipe the electric terminals with isopropyl alcohol on a cotton swab.
- *4* Wipe the gears with a clean dry cloth.
- *5* Gently wipe the scanner window and the toner sensor with a clean soft dry cloth. Do NOT use isopropyl alcohol to clean the scanner window or the toner sensor.

# <span id="page-201-0"></span>**Cleaning the Drum Unit**

We recommend you place the drum unit on a drop cloth or large piece of disposable paper to avoid spilling and scattering toner.

- *1* Carefully turn the drum unit upside down.
- *2* Clean the primary corona wire inside the drum unit by gently sliding the tab from right to left several times.
- *3* Return the tab to the Home position ( $\nabla$ ) before reinstalling the drum unit.

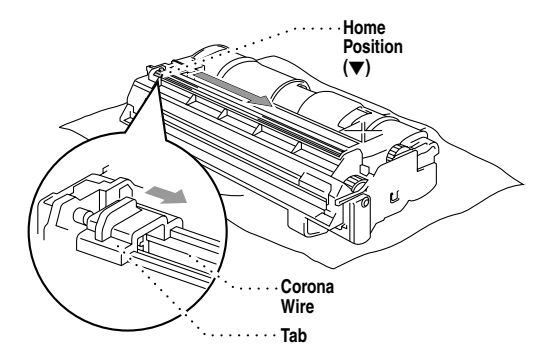

#### **Caution**

If you do not position the tab at the Home position  $(\blacktriangledown)$ , printed pages may have vertical stripes.

- *4* Re-install the drum unit into the FAX/MFC. (See *[Replacing the Drum Unit,](#page-206-0)* page 20-23.)
- *5* Close the top cover.
- *6* Plug in the power cord.

# <span id="page-202-0"></span>**Replacing the Toner Cartridge**

The FAX/MFC can print approximately 2,200 pages with one toner cartridge. When the toner cartridge is running low, the LCD shows **TONER LOW**. The MFC is supplied with a *starter* toner cartridge that must be replaced after 1,000 pages. Actual page count will vary depending on your average document type (i.e. standard letter, detailed graphics).

It is a good idea to keep a new toner cartridge ready for use when you see the **TONER LOW** warning.

Discard the used toner cartridge according to local regulations. If you are not sure of them, call your local Sanitation Department. Be sure to seal the toner cartridge tightly so toner powder does not spill out of the cartridge. When discarding used toner cartridges, keep them separate from domestic garbage.

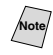

We recommend that you clean the FAX/MFC when you replace the toner cartridge.

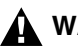

# **WARNING**

Just after you have used the FAX/MFC, some internal parts of the FAX/MFC will be extremely **HOT!** So, never touch the shaded parts shown in the illustration.

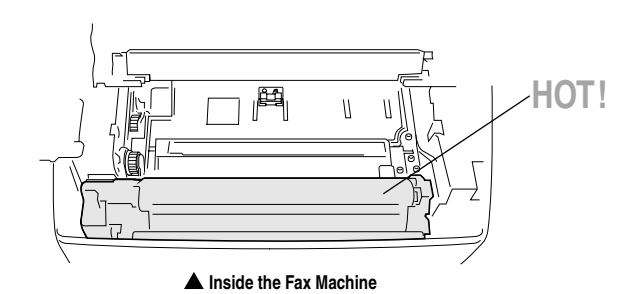

*1* Open the top cover. Make sure the top cover is completely open. To remove the drum unit, hold each side of the drum by its handles and gently lift the drum forward toward you.

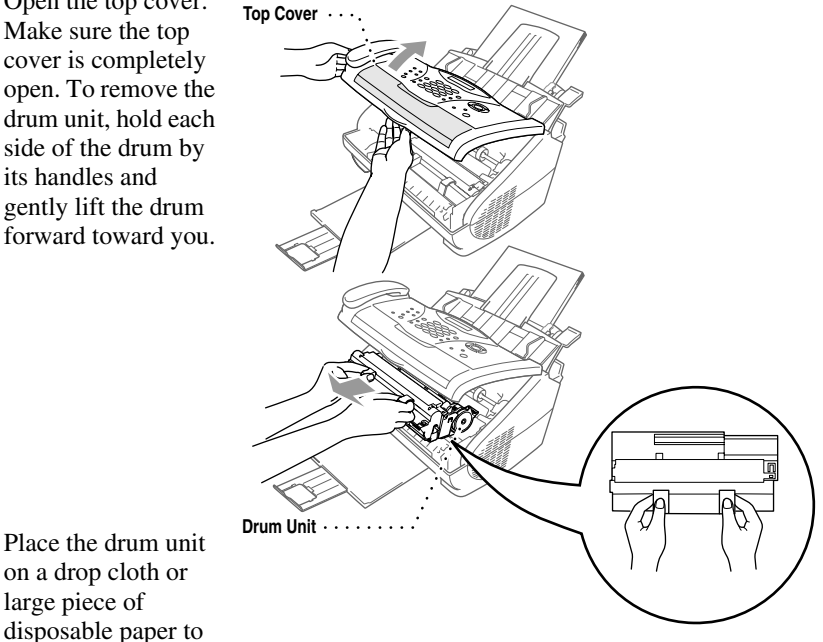

avoid spilling and scattering the toner.

*2* Gently turn the lever on the toner cartridge forward until it stops. The toner cartridge cannot be removed unless the shutter is closed, by turning the lever completely to the front.

on a drop cloth or large piece of disposable paper to

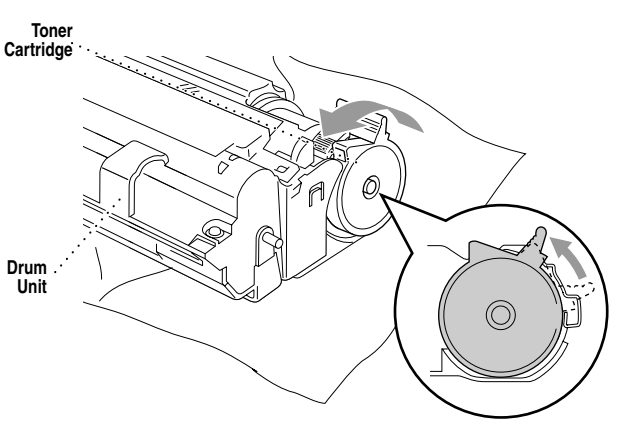

*3* Remove the old toner cartridge from the drum unit by gently pulling it out.

**Note** Handle the toner cartridge carefully. If toner scatters on your hands or clothes, immediately wipe it off or wash it with cold water.

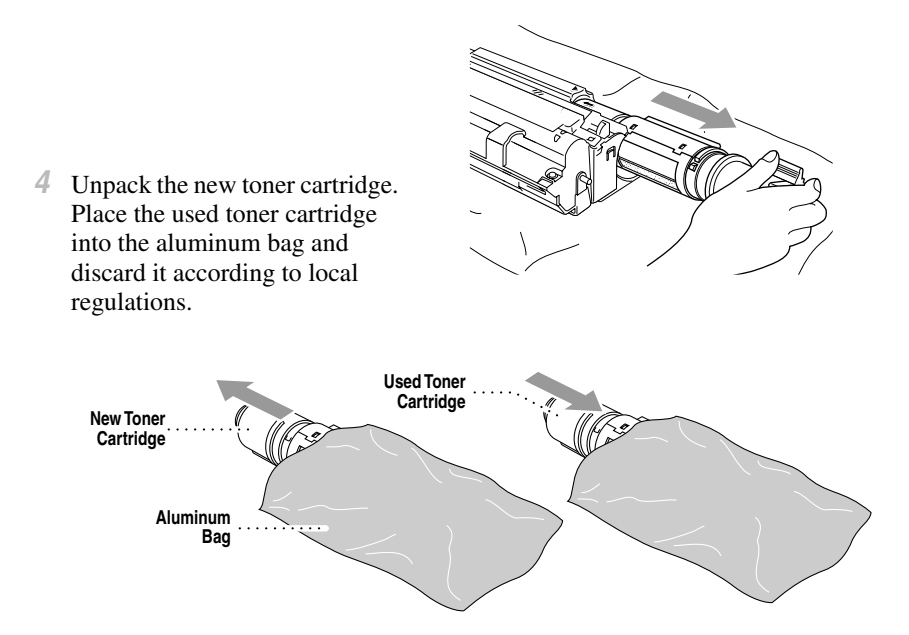

#### **Caution**

- Wait to unpack the toner cartridge until immediately before you install it into the MFC. If a toner cartridge is left unpacked for a long period of time, the toner life is shortened.
- You can use only a genuine Brother toner cartridge (TN-250 series), which is specially formulated to ensure top print quality. Using another brand of toner cartridge may void your fax machine's warranty.
- *5* Gently rock the toner cartidge from side to side five or six times and then remove the protective seal.

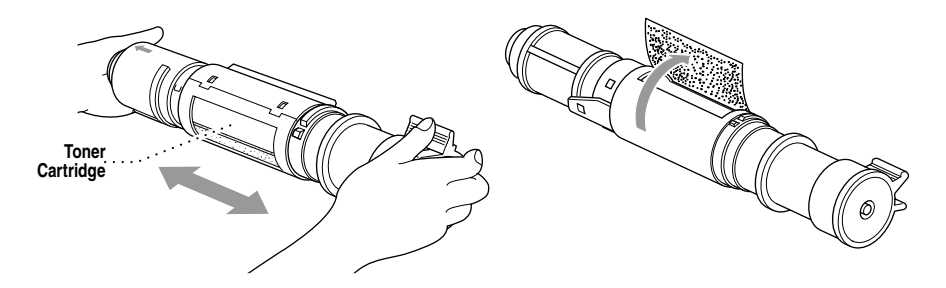

<span id="page-205-0"></span>*6* Slide the new toner cartridge into the opening on the right side of the drum unit. To ensure that the toner cartridge and the drum unit fit together correctly, make sure that the toner cartridge guide arrow is exactly aligned with the guide arrow on the drum unit. *7* Gently turn the lever on the toner cartridge clockwise until it stops. *8* Reinstall the drum unit into the fax machine and close the top cover. **Toner Cartridge Drum Unit Top Cover Drum Unit**

## <span id="page-206-0"></span>**Replacing the Drum Unit**

The FAX/MFC uses a drum unit to create the print images on paper. If the LCD shows **CHANGE DRUM SOON**, the drum unit is near at the end of its life. Purchase a new drum unit to replace the current one.

Even if the LCD shows **CHANGE DRUM SOON**, you may be able to continue to print without replacing the drum unit for a while. However, if there is a noticeable deterioration in the output print quality even before **CHANGE DRUM SOON** is shown, then the drum unit should be replaced. You should clean the FAX/MFC when you replace the drum unit.

#### **Caution**

When removing the drum unit, handle it carefully because it contains toner. When you replace the drum unit, you should clean the FAX/MFC.

The drum unit is a consumable item, and it is necessary to replace it periodically. There are many factors that determine the actual drum life, such as temperature, humidity, type of paper and toner that you use and the number of pages per print job, etc. The drum life is estimated at approximately 20,000 pages at continuous printing and 8,000 pages at 1 page per job. The actual number of pages your drum will print may be significantly less than these estimates. Because we have no control over the many factors that determine the actual drum life, we cannot guarantee a minimum number of pages that will be printed by your drum.

For best performance, use only a genuine Brother toner cartridge. The product should be used only in a clean, dust-free environment with adequate ventilation.

# **WARNING**

Just after you have used the FAX/MFC, some internal parts of the machine are extremely **HOT!** So please be careful.

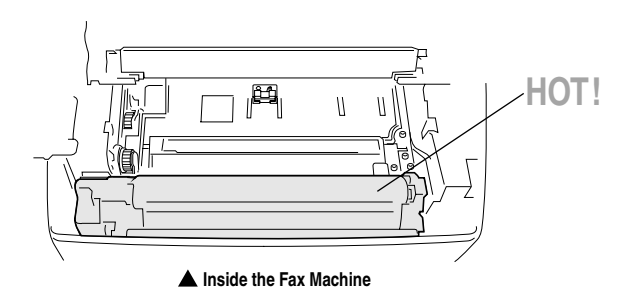

Follow these steps to replace the drum unit:

- *1* Make sure you close the document tray and the extension.
- *2* Open the top cover.
- *3* Remove the used **Top Cover** drum unit. Place the drum unit on a drop cloth or large piece of disposable paper to avoid spilling and scattering the toner.

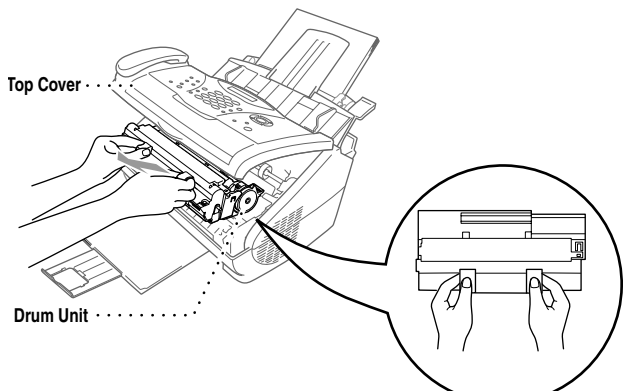

*4* Remove the toner cartridge from the drum unit and keep it in a safe place. For more information, see *[Replacing the Toner](#page-202-0)  Cartridge,* [page 20-19](#page-202-0). **Toner Cartridge Toner Cartridge**

**Note** Discard the used drum unit according to local regulations. If you are not sure of them, call your local Sanitation Department. Be sure to seal the drum unit tightly so toner powder does not spill out of the unit. When discarding used drum units, keep them separate from domestic garbarage.

*5* Place the used drum unit into the aluminum bag and discard it according to local regulations.

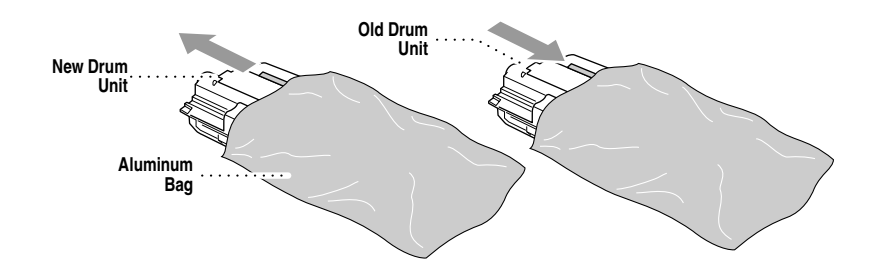

#### **Caution**

**Do NOT remove the clear plastic starter sheet!** 

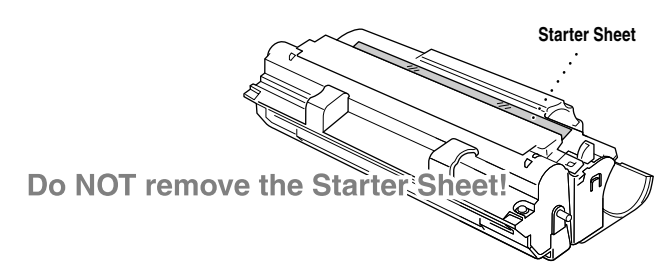

■ Wait to unpack the drum unit until immediately before installing it into the FAX/ MFC.

If an unpacked drum unit is subjected to excessive direct sunlight or room light, the unit may be damaged.

■ Handle the toner cartridge and the drum unit carefully because they contain toner. If toner scatters and your hands or clothes get dirty, immediately wipe or wash with cold water.

*6* Reinstall the toner cartridge into the new drum unit. For more information, see *[Replacing the Toner Cartridge,](#page-202-0)* page 20-19.

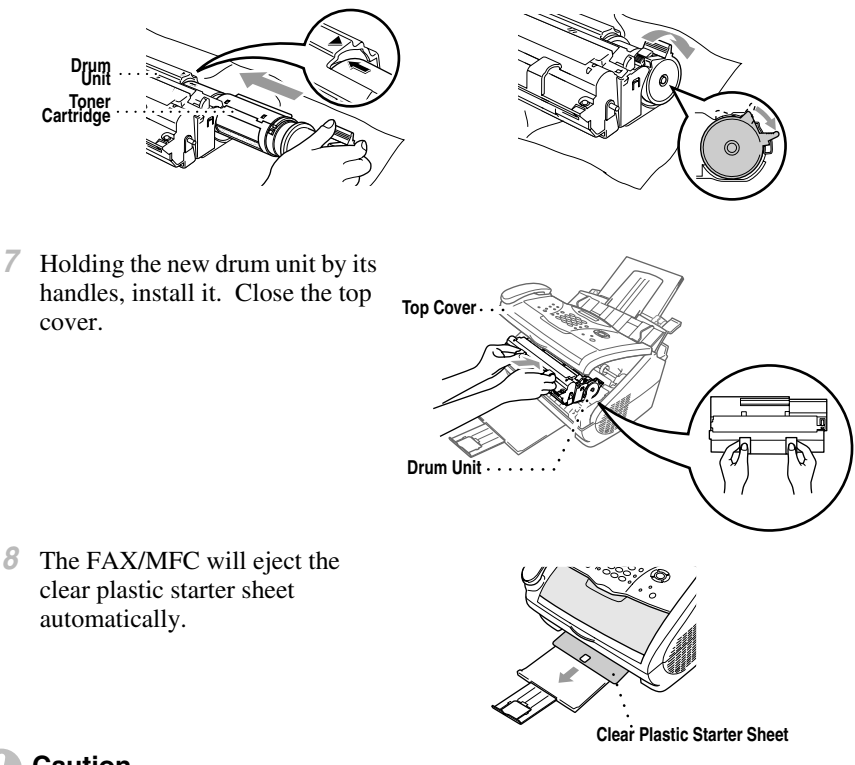

- **Caution**
- Do not touch the scanner window with your finger.
- Handle the toner cartridge and drum unit carefully because they contain toner. If toner scatters and your hands or clothes get dirty, immediately wipe or wash it off with cold water.

# *<sup>G</sup>* **Glossary** ---------------------------

---------

- **ADF (Automatic Document Feeder)** Refers to the number of pages that can be placed in the document feeder and fed one at a time automatically.
- **Auto Dial List** A listing of names and numbers stored in One Touch (FAX-2800) and Speed Dial memory, in numerical order.
- **Automatic E-Mail Printing** Software application that automatically prints incoming E-mail messages on the FAX/MFC. (Instructions are on the CD-ROM.)
- **automatic fax transmission** Sending a fax without picking up the handset or pressing **Hook**.
- **Automatic Redial** If the fax did not go through because the line was busy, the FAX/MFC redials the number.
- **Backup Print** Sets your FAX/MFC to print a copy of every fax that is received and stored in memory. This is a safety feature so you will not lose messages during a power failure.
- **beeper** The sound the keys make when they are pressed, an error occurs or a document has been received or transmitted.
- **beeper volume** Volume setting for the beep when you press a key or make an error.
- **Broadcasting** The ability to send the same fax message to more than one location.
- **Caller ID** A service purchased from the Telephone Company that lets you see the number (or name) of the party calling you.
- **Call Waiting Caller ID** If you subscribe to this service from the Telephone Company, your FAX/MFC will show the Caller ID of a second call while you are on the telephone. You can switch back and forth between two calls.
- **CNG tones** The special tones (beeps) sent by fax machines during automatic transmission to tell the receiving machine that a fax machine is calling.
- **communication error (or Comm. Error)** An error during fax sending or receiving, usually caused by line noise or static.
- **Coding Method** Method of coding the information contained in an original. All fax machines must use a minimum standard of Modified Huffman (MH). Your fax machine is capable of greater compression methods, Modified Read (MR) and Modified Modified Read (MMR), if the receiving machine has the same capability.
- **Compatibility Group** The ability of one fax unit to communicate with another. Compatibility is assured between ITU-T Groups.
- **Contrast** A setting that compensates for dark or light originals, by lightening dark documents or darkening light documents.
- **Cover Page** Prints a page at the other party's machine that contains the sender and recipient's name and fax number, number of pages and comment. You can generate an electronic cover page at the other end with pre-programmed information from memory, or you can print a sample cover page to fax with your document.
- **Cover Page Message** The comment that is on the Cover Page. This is a programmable feature.
- **Delayed Fax** Sends your fax at a later time that day.
- **Delayed Timer** You can program a certain time each day that all delayed faxes will be sent on a first come first served basis.
- **Distinctive Ring** A service purchased from the Telephone Company that provides another phone number on an existing phone line. The Brother FAX/MFC uses the new number to simulate a dedicated fax line.
- **drum unit** A printing device for your FAX/MFC.
- **Dual Access** (Not available for color fax) Your FAX/MFC can scan outgoing faxes or scheduled jobs into memory at the same time it is sending a fax or receiving or printing an incoming fax.
- **Easy Receive** Enables your FAX/MFC to respond to CNG tones if you interrupt a fax call by answering it.
- **ECM (Error Correction Mode)** Detects errors during fax transmission and resends the page(s) that had an error.
- **Electronic Cover Page** A preprogrammed cover page that is transmitted from the FAX/MFC's memory, eliminating the need for making up cover pages manually.
- **extension phone** A telephone on the fax number that is plugged into a separate wall jack.
- **external phone** A TAD (telephone answering device) or telephone that is plugged into the EXT jack of your FAX/MFC.
- **F/T Ring Time** The length of time the FAX/MFC rings (when the answer mode setting is FAX/ TEL) to notify you to pick up a voice call that it answered.
- **FAX/TEL mode** You can receive faxes and telephone calls. Do *not* use FAX/TEL if you are using an external answering machine.
- **Fax Activity Report** Lists information about the last 50 incoming and outgoing faxes. TX means Transmit. RX means Receive.
- **Fax Forwarding** Sends a fax received in memory to another preprogrammed fax number.
- **Fax Storage** You can print stored faxes later, or retrieve them from another location using Fax Forwarding, Paging, or Remote Retrieval functions.
- **fax tones** The signals sent by sending and receiving fax machines while communicating information.
- **Fine Mode** Resolution is  $203 \times 196$  dpi. It is used for small print and graphs.
- **gray scale** The shades of gray available for copying and faxing photographs.
- **Group number** A combination of One Touch (FAX-2800) and Speed Dial numbers that are stored on Speed Dial number (or One Touch key for FAX-2800) for Broadcasting.
- **Interval** The preprogrammed time period between automatically printed Fax Activity Reports. You can print Activity Reports on demand without interrupting this cycle.
- **LCD (liquid crystal display)** The display screen on the FAX/MFC that shows interactive messages during On-Screen Programming. It defaults to the date and time when the machine is idle.
- **manual fax** When you press **Hook—OR—**lift the handset so you can hear the receiving fax machine answer before you press **Fax Start** to begin transmisson.
- **Menu Mode** The programming mode for changing the settings of your FAX/MFC.
- **Multi-Function Link® Pro Suite Software application** (For MFC-4800 Only)Turns your MFC into a printer and a scanner and enables PC faxing using the MFC.
- **Next Fax Reservation** Accepts the next document in the document feeder for transmission while the Memory is full.
- **One Touch** Keys on the FAX-2800 control panel where you can store numbers for easy dialing. You must use a separate key for each number.
- **Out of Paper Reception** Receives faxes into the FAX/MFC's memory when the machine is out of paper.
- **Overseas Mode** Makes temporary changes to the fax tones to accommodate noise and static on overseas phone lines.
- **Paging** Feature enables your fax unit to call your pager when a fax is received into its memory.
- **Pause** Allows you to place a 3.5 second delay in the dialing sequence stored on One Touch and Speed Dial numbers.
- **Photo mode** A resolution setting that uses varying shades of gray for the best representation of photographs.
- **Polling** The process of a fax machine calling another fax machine to retrieve waiting fax messages.
- **printer alarm** Audible alarm when the printer is not able to print.
- **Pulse (For Canada only)** A form of rotary dialing on a telephone line.
- **Real Time Transmission** When memory is full, you can send documents in real time.
- **Reduction** reduces the size of incoming faxes.
- **Remaining jobs** You can check which jobs are waiting in memory and cancel jobs individually.
- **Remote Activation** allows you to transfer a fax call, answered at an extension phone, to the FAX/MFC.
- **Remote Retrieval Access Code** The four-digit code (159 $\star$ ) that allows you to call and access your FAX/MFC from a remote location.
- **Resolution** The number of vertical and horizontal lines per inch. See: Standard, Fine, Super Fine and Photo.
- **Ring Delay** The number of rings before the FAX/MFC answers in FAX or FAX/TEL mode.
- **Ring Volume** Volume setting for the FAX/MFC's ring.
- **scanning** The process of sending an electronic image of an original paper document into your computer.
- **ScanSoft™ PaperPort**® **LE for Brother** A document management application that enables you to view scanned documents.
- **Speed Dial** A preprogrammed number for easy dialing. You must press the **Search/Speed Dial** button and then **#**, two digit code (and **Fax Start**) to start the dialing process.
- **Standard resolution**  $203 \times 98$  dpi. It is used for regular size text and quickest transmission.
- **Station ID** The stored information that appears on the top of faxed pages. It includes the sender's name and fax number.
- **Super Fine resolution**  $203 \times 392$  dpi. Best for very small print and line art.
- **TAD (telephone answering device)** You can connect an *external* TAD to the EXT. jack of the FAX/MFC for TAD mode.
- **temporary settings** You can select certain options for each fax transmission without changing the default settings.
- **toner cartridge** An accessory that holds toner for the drum unit on Brother laser models.
- **Toner Save** A process that causes less toner to be affixed to the page to extend the life of the toner cartridge. This will make the print on received documents significantly lighter.
- **transmission** The process of sending documents over the phone lines from your FAX/MFC to the receiving fax machine.
- **User Settings List** A printed report that shows the current settings of your FAX/MFC.
- **Transmission Verification Report** A listing of each transmission, date, time and number of pages.

# *<sup>S</sup>* **Specifications**

## **Product Description**

. . . . . . .

Five performance modes are available for the 5 in1 model MFC-4800: Fax, Printer, Copier, Scanner and PC Fax.

---------------------

The FAX-2800 is a plain paper fax model.

### **Fax**

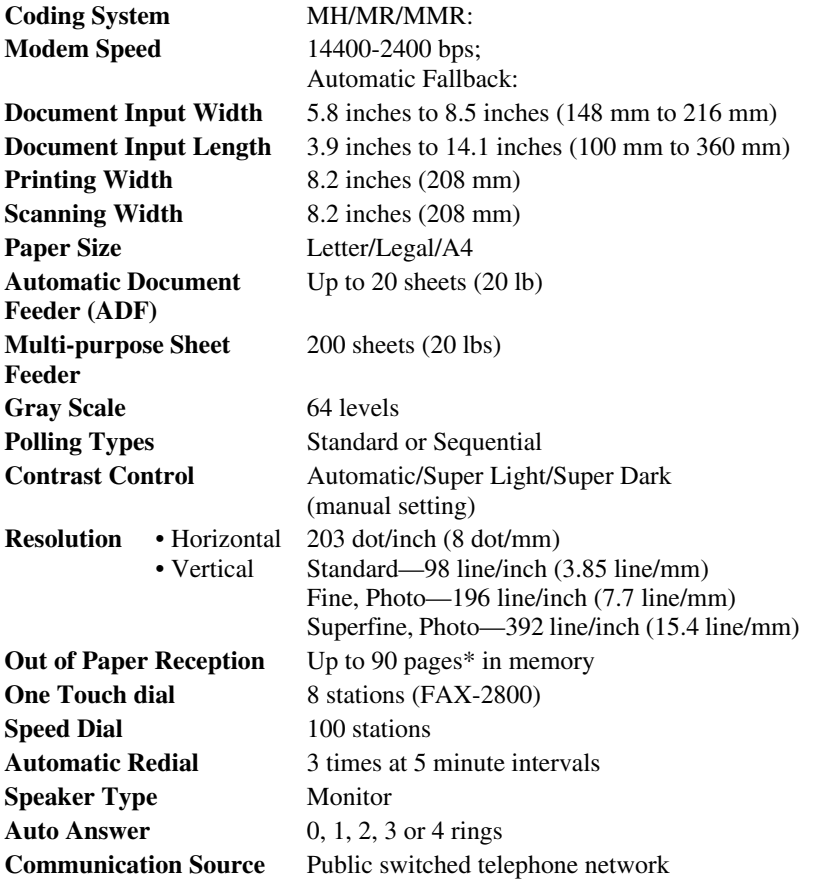

**Consumable Items** Toner cartridge Life Expectancy: Up to 2,200 pages/*new* toner cartridges Up to 1,000 pages/*starter* toner cartridges (USA, Canada and some other areas only) (Letter size or A4 paper at 5% print coverage)

Toner life expectancy will vary depending upon the type of average print job. Drum Unit Life Expectancy:

Up to 20,000 pages (at 20 pages per job.) Up to 8,000 pages at 1page per job.

There are many factors that determine the actual drum life (such as the temperature, humidity, type of paper, toner you use and number of pages per print job.).

Drum life will be longer in print and copy modes compared to fax mode.

\* "Pages" refers to the "Brother Standard Chart No. 1" with MMR cording and standard resolution. Specifications and printed materials are subject to change without prior notice.

# **Printer (For MFC-4800 Only)**

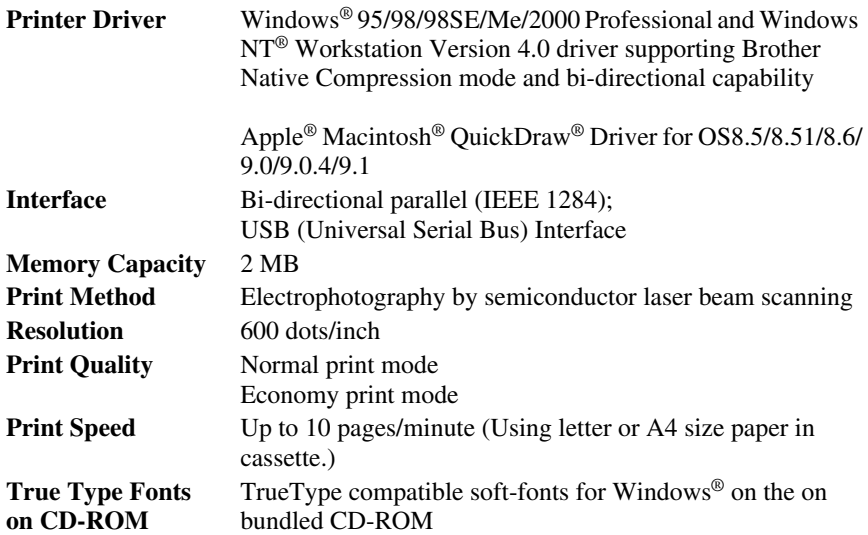
# <span id="page-216-0"></span>**Computer Requirements (For MFC-4800 Only)**

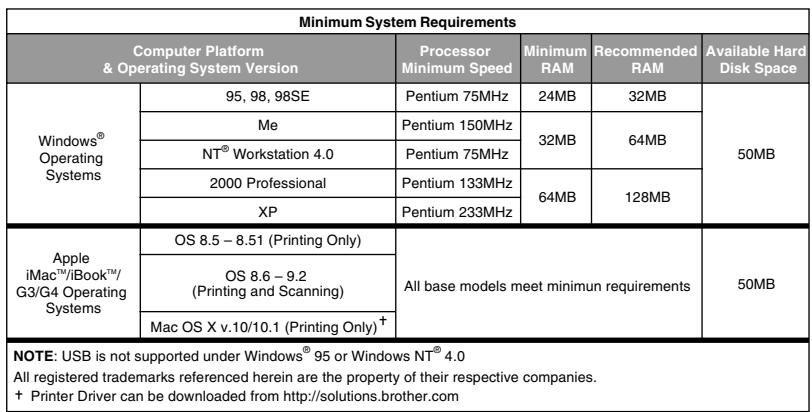

# **Electrical and Environment**

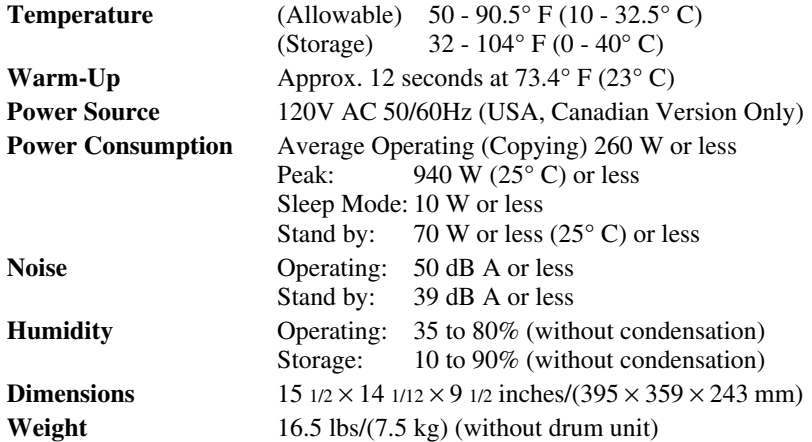

# **Parallel Interface**

Interface Connector Printer Side: Amphenol FCN-685J036-L/X or equivalent

A shielded cable should be used.

Pin Assignment

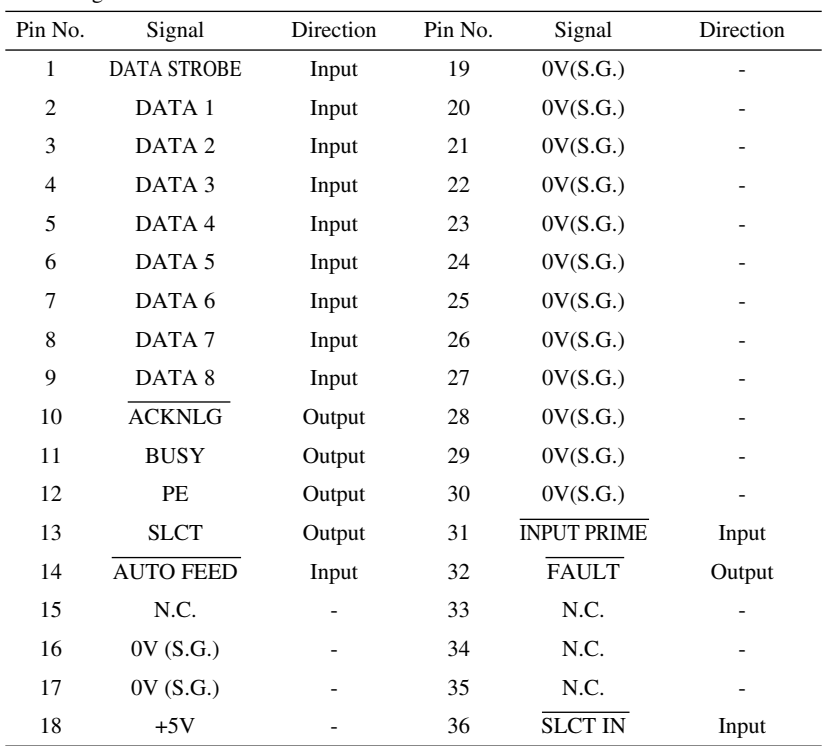

# **USB (Universal Serial Bus) Interface**

Pin Assignment

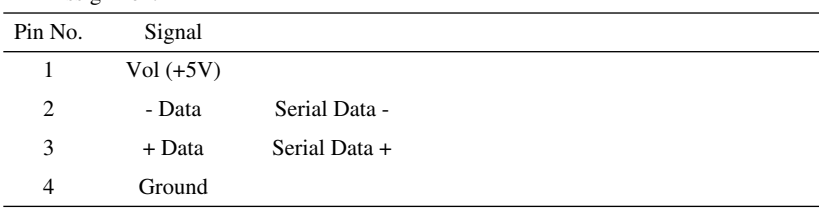

# **Index**

[access codes, for dialing, storing 7-6](#page-80-0) [accessories and supplies ii](#page-3-0) [ADF \(Automatic Document Feeder\) 6-1](#page-65-0) [Alternating Displays 3-1](#page-44-0) assembly [drum unit assembly 2-3](#page-32-0) [grounded 3-prong plug 2-5](#page-34-0) [handset 2-5](#page-34-1) [loading paper 2-7](#page-36-0) [power code 2-5](#page-34-2) [telephone line cord 2-5](#page-34-3) [toner cartridge 2-3](#page-32-1) automatic [dialing 7-4](#page-78-0) [fax receive 5-1](#page-58-0) [transmission 6-3](#page-67-0)

#### **B**

[Bi-directional Parallel Cable 2-1](#page-30-0) [Brightness 1-3,](#page-24-0) [1-4,](#page-25-0) [1-5,](#page-26-0) [1-6](#page-27-0) [Broadcasting 7-7](#page-81-0) [setting up Groups for 7-3](#page-77-0) Brother [accessories and supplies ii](#page-3-0) [Brother numbers i](#page-2-0) [Customer Service i](#page-2-1) [fax-back system i](#page-2-2) [Frequently Asked Questions \(FAQs\) i](#page-2-3) [test sheet, sending 1-2](#page-23-0) [warranties iii,](#page-4-0) [vi](#page-7-0) Brother Control Center [using and configurating 14-2 to](#page-127-0) [14-16](#page-141-0)

#### **C**

[CALL PICKUP 8-3](#page-85-0) [Call Waiting Caller ID 8-4](#page-86-0) [Caller ID 8-3,](#page-85-1) [8-4](#page-86-1) Canceling [Fax Forwarding 9-4](#page-92-0) [fax jobs in memory 5-7](#page-64-0)

[jobs awaiting redial 6-4](#page-68-0) [Paging 9-4](#page-92-1) [scheduled job 5-7](#page-64-1) cleaning [drum unit 20-18](#page-201-0) [printer 20-17](#page-200-0) [scanner 20-16](#page-199-0) [Computer Requirement S-3](#page-216-0) [control panel 1-3,](#page-24-1) [1-5](#page-26-1) [convert to an RJ11 jack 2-12](#page-41-0) copy [Contrast 11-6](#page-102-0) [default setting 11-6](#page-102-1) [keys 11-2](#page-98-0) [resolution 1-3,](#page-24-0) [1-5](#page-26-0) copy(ies) [contrast 11-4](#page-100-0) [enlarging 11-3](#page-99-0) [multiple 11-1](#page-97-0) [photographs 11-4,](#page-100-1) [11-6](#page-102-2) [quality 20-12](#page-195-0) [reducing 11-3](#page-99-1) [scannable area 11-1](#page-97-1) [single 11-1](#page-97-2) [temporary settings 11-2](#page-98-1) [corrections 4-3](#page-53-0) [cover page 4-2,](#page-52-0) [6-6,](#page-70-0) [6-7,](#page-71-0) [6-8](#page-72-0) [composing 6-6](#page-70-1) [custom comments 6-6](#page-70-2) [for all faxes 6-7](#page-71-1) [for next fax only 6-7](#page-71-2) [printed form 6-8](#page-72-0) [credit card numbers 7-6](#page-80-1) [dialing 7-6](#page-80-2) [storing 7-6](#page-80-3) [custom telephone features 2-14,](#page-43-0) [20-9](#page-192-0) [Customer Service i](#page-2-4)

#### **D**

[Date and Time, setting 4-1](#page-51-0)

[Delayed Batch Transmission 6-10](#page-74-0) [Delayed Fax, sending 6-9](#page-73-0) dialing [access codes 7-6](#page-80-0) [automatic fax redial 6-3](#page-67-1) [credit card numbers 7-6](#page-80-1) [Groups 7-7](#page-81-1) [One Touch numbers \(FAX-2800\) 7-5](#page-79-0) [Pulse \(For Canada\) 7-8](#page-82-0) [Search 7-4](#page-78-1) [Speed Dial numbers 7-5](#page-79-1) [difficulties with your machine 20-7](#page-190-0) [document Size and Resolution 6-1](#page-65-1) drivers [Macintosh® 18-1](#page-166-0) [printing 12-1](#page-103-0) Windows® [12-1,](#page-103-1) [13-1](#page-107-0) drum unit [cleaning 20-18](#page-201-1) [installing 2-3](#page-32-2) [replacing 20-23](#page-206-0) [Dual Access 6-3](#page-67-2)

**E**

[Easy Receive 5-3](#page-60-0) [ECM \(Error Correction Mode\) 1-8](#page-29-0) [entering text 4-2](#page-52-1) [envelopes 2-7](#page-36-1) [error messages on LCD 20-1](#page-184-0) [CHECK PAPER 20-1](#page-184-1) [COMM.ERROR 20-1](#page-184-2) [NOT REGISTERED 20-3](#page-186-0) OUT OF MEMORY [while scanning a document 11-2](#page-98-2) [extension telephone, using 5-5](#page-62-0) external telephone answering device (TAD) [1-8,](#page-29-1) [2-9](#page-38-0) [external telephone, connecting 2-9](#page-38-1) [external two-line TAD 2-12](#page-41-1)

#### **F**

fax codes [Fax Receive Code 5-3,](#page-60-1) [5-5](#page-62-1)

[Remote Retrieval Access Code 9-3](#page-91-0) [troubleshooting 5-5](#page-62-2) [Fax Forwarding 9-1](#page-89-0) [changing remotely 9-4,](#page-92-2) [9-5](#page-93-0) [programming a number 9-1](#page-89-1) [Fax Redial 6-3](#page-67-1) Fax Storage [printing from 5-6](#page-63-0) [setting 9-2](#page-90-0) fax, stand-alone [receiving 5-1](#page-58-1) [erasing from memory 9-2](#page-90-1) [Polling 5-6](#page-63-1) [reducing to fit on paper 5-4](#page-61-0) [retrieving from a remote site 9-5](#page-93-1) sending [automatic fax redial 6-1](#page-65-2) [automatic transmission 6-3](#page-67-0) [canceling from memory 6-4](#page-68-1) [contrast, setting 6-5](#page-69-0) [cover page 6-6](#page-70-3) [delayed 6-9](#page-73-1) [from memory \(dual access\) 6-3](#page-67-3) [in real time 6-3](#page-67-4) [manual transmission 6-2](#page-66-0) [overseas 6-8](#page-72-1) [polling 6-10](#page-74-1) [resolution 6-5](#page-69-1) [FAX/TEL mode 5-3](#page-60-2) [answering at extension phones 5-5](#page-62-3) [double-ringing \(voice calls\) 5-3](#page-60-3) [Fax Receive Code 5-5](#page-62-4) [receiving faxes 5-3](#page-60-4) [Ring Delay, setting 5-2](#page-59-0) [Telephone Answer Code 5-5](#page-62-5) Filter Core attach to a USB cable [for Macintosh user 18-1](#page-166-1) [Fixed reduction 5-4](#page-61-1)

#### **G**

[gray scale S-1](#page-214-0) [Groups for Broadcasting, setting up 7-3](#page-77-1) **H**

**I**

[Hearing aid compatible 4-5,](#page-55-0) [19-1](#page-177-0) [HELP 1-3,](#page-24-0) [1-5](#page-26-0)

[iMac 18-1](#page-166-2) [improving print quality 20-12,](#page-195-1) [20-16](#page-199-1)

### **J**

jack [converting telephone wall outlets 2-12](#page-41-2) [EXT.jack 2-13](#page-42-0) [wall jacks 2-12,](#page-41-3) [2-13](#page-42-1) [jams 20-5](#page-188-0)

# **L**

[LCD \(Liquid Crystal Display\) 3-1](#page-44-1)

#### **M**

[Macintosh® G3, G4 or iMac™ 18-1](#page-166-3) [maintenance, routine 20-16](#page-199-2) manual [mode 5-1](#page-58-2) [transmission 6-2](#page-66-1) [Memory Storage 4-6](#page-56-0) Multi-Function Link® Pro Suite [printing 12-1](#page-103-2) [driver 12-1](#page-103-3) [Multi-Line Connections \(PBX\) 2-13](#page-42-2) [multi-purpose sheet feeder capacity 2-8](#page-37-0)

#### **O**

[OCR \(ScanSoft™ TextBridge®\) 15-1](#page-142-0) One Touch numbers [changing 7-2](#page-76-0) [dialing 6-2,](#page-66-2) [7-1,](#page-75-0) [7-3,](#page-77-2) [7-5,](#page-79-2) [7-6](#page-80-4) [storing 7-1](#page-75-1) [On-Screen Programming 3-1](#page-44-2) [Options Key 11-4](#page-100-2) [OUT-OF-AREA 8-3](#page-85-2)

**P**

[packing list 2-1](#page-30-1) [Paging 9-1,](#page-89-2) [9-2](#page-90-2) [programming a number 9-1](#page-89-3) paper [jam 20-5](#page-188-1) [size 2-7,](#page-36-2) [4-1](#page-51-1) [specifications 2-7,](#page-36-3) [2-8,](#page-37-1) [S-1](#page-214-1) [type 1-3,](#page-24-0) [1-5](#page-26-0) PaperPort® for Brother [exporting an image file 15-4](#page-145-0) [prescanning an image 15-7](#page-148-0) scanning into PC [accessing 15-4](#page-145-1) [settings 15-5](#page-146-0) [uninstall 15-1](#page-142-1) [viewing faxes and files 15-2](#page-143-0) [PC FAX \(For Macintosh®\) 18-3](#page-168-0) [sending 18-3](#page-168-1) [Address Book 18-5](#page-170-0) [Group 18-6](#page-171-0) [PC FAX \(For Windows®\) 16-3](#page-151-0) sending [address book 16-7](#page-155-0) [cover page 16-12](#page-160-0) [facsimile style 16-14](#page-162-0) [group 16-9](#page-157-0) [setting up 16-3](#page-151-1) [simple style 16-15](#page-163-0) [Polling 5-6,](#page-63-2) [6-10](#page-74-2) [power 2-2](#page-31-0) [cord 2-5](#page-34-4) [electrical outlet 2-5](#page-34-5) [failure 4-6](#page-56-1) [Printer Driver 13-1](#page-107-1) [printing 5-6,](#page-63-3) [6-8,](#page-72-2) [12-1](#page-103-0) [difficulties 20-7](#page-190-1) [PC software settings 12-1](#page-103-0) [quality 20-12](#page-195-2) [resolution S-2](#page-215-0) [specifications S-2](#page-215-1) [speed S-2](#page-215-2)

#### **R**

[Real Time Transmission 6-3](#page-67-5) [Receive Mode 5-1](#page-58-3) [FAX ONLY 5-1](#page-58-4) [FAX/TEL 5-1](#page-58-5) [MANUAL 5-1](#page-58-6) [TAD, external 2-9,](#page-38-2) [5-1](#page-58-7) [Redial/Pause 1-3,](#page-24-0) [1-5,](#page-26-0) [6-3,](#page-67-6) [7-8](#page-82-1) reducing [copies 11-3](#page-99-1) [long faxes 5-4](#page-61-2) [remote codes for extension phones 5-5](#page-62-6) [Remote Retrieval 9-3](#page-91-1) [access code 9-2](#page-90-3) [changing 9-3](#page-91-2) [using 9-3](#page-91-3) [commands 9-4](#page-92-3) [getting your faxes 9-5](#page-93-2) [Reports 10-1](#page-94-0) resolution [fax \(standard, Fine, Super Fine,](#page-214-2)  Photo) S-1 [printing S-2](#page-215-0) [scanning 15-5](#page-146-1) [setting for next fax 6-5](#page-69-2)

#### **S**

[safety instructions 19-5](#page-181-0) [Search 7-4](#page-78-2) [Sending 18-3](#page-168-0) [shipping the machine 20-14](#page-197-0) [Sleep mode 4-7](#page-57-0) software using [Brother Control Center 14-1](#page-126-0) [iMac™/Macintosh 18-1](#page-166-4) [ScanSoft™ Paper Port® 15-1](#page-142-2) [special characters 4-3](#page-53-1) [Speed Dial 1-3,](#page-24-0) [1-5](#page-26-0) [changing 7-2](#page-76-1) [dialing 7-5](#page-79-1) [storing 7-2](#page-76-2) [Station ID 1-2,](#page-23-1) [4-2](#page-52-2)

[Federal regulation 4-3](#page-53-2) [set up \(fax neader\) 4-2](#page-52-3)

#### **T**

[TAD \(Telephone Answering Device\) 1-8,](#page-29-2) [2-10,](#page-39-0) [2-12,](#page-41-4) [2-13,](#page-42-3) [5-1](#page-58-8) [connecting 2-9](#page-38-3) [timer 6-9](#page-73-2) [Tone signals on pulse line 7-8](#page-82-2) toner cartridge [installing 2-3](#page-32-3) [replacing 20-19](#page-202-0) [save feature 4-7](#page-57-1) [transparencies 2-7](#page-36-4) [Triplex adapter 2-12](#page-41-5) [troubleshooting 20-1](#page-184-3) [document jam 20-5](#page-188-2) [error messages on LCD 20-1,](#page-184-4) [20-2](#page-185-0) [if you are having difficulty 20-7](#page-190-0) [incoming calls 20-9](#page-192-1) [phone line connections 20-8](#page-191-0) [printer difficulties 20-10](#page-193-0) [printing or receiving faxes 20-7](#page-190-2) [sending faxes 20-8](#page-191-1) [Windows® setup printing 20-11](#page-194-0) [Two-Line Phone System 2-11,](#page-40-0) [2-12](#page-41-6)[, 2-13](#page-42-4) [converting wall jacks 2-12](#page-41-7)

#### **U**

[Using the Options Key 11-4](#page-100-3)

#### **V**

voice calls [FAX/TEL \(double-ring\) 5-3](#page-60-5) Volume, setting [beeper 4-4](#page-54-0) [handset 4-5](#page-55-1) [amplify \(for hearing-impaired\) 4-6](#page-56-2) [ring 4-4](#page-54-1) [speaker 4-4](#page-54-2)

**W**

Warranties [Canada vi](#page-7-1) [Disclaimer of Warranties iii](#page-4-1) [USA iv](#page-5-0) [Windows® 12-1](#page-103-0) [World Wide Web i](#page-2-5)

**I - 6** INDEX

# **Remote Retrieval Access Card**

If you plan to receive fax messages while away from your FAX/MFC, carrying the Remote Retrieval Access Card printed below will serve as a convenient reminder of the retrieval procedures. Simply cut out the card and fold it to fit your wallet or organizer. Keeping it handy will help you derive the full benefit of your machine's forwarding, paging and remote retrieval features.

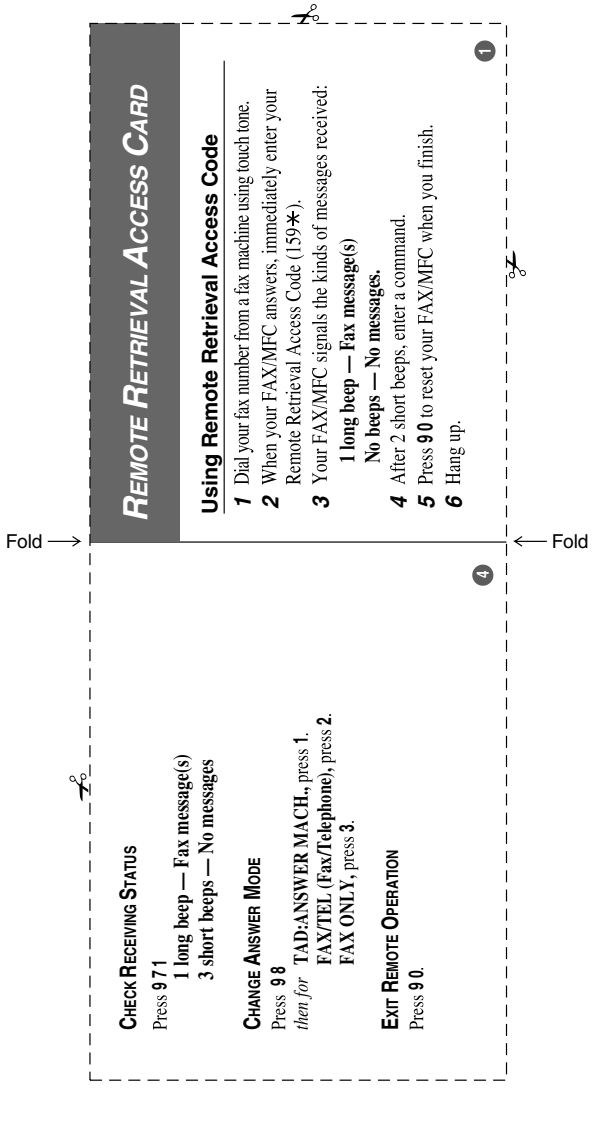

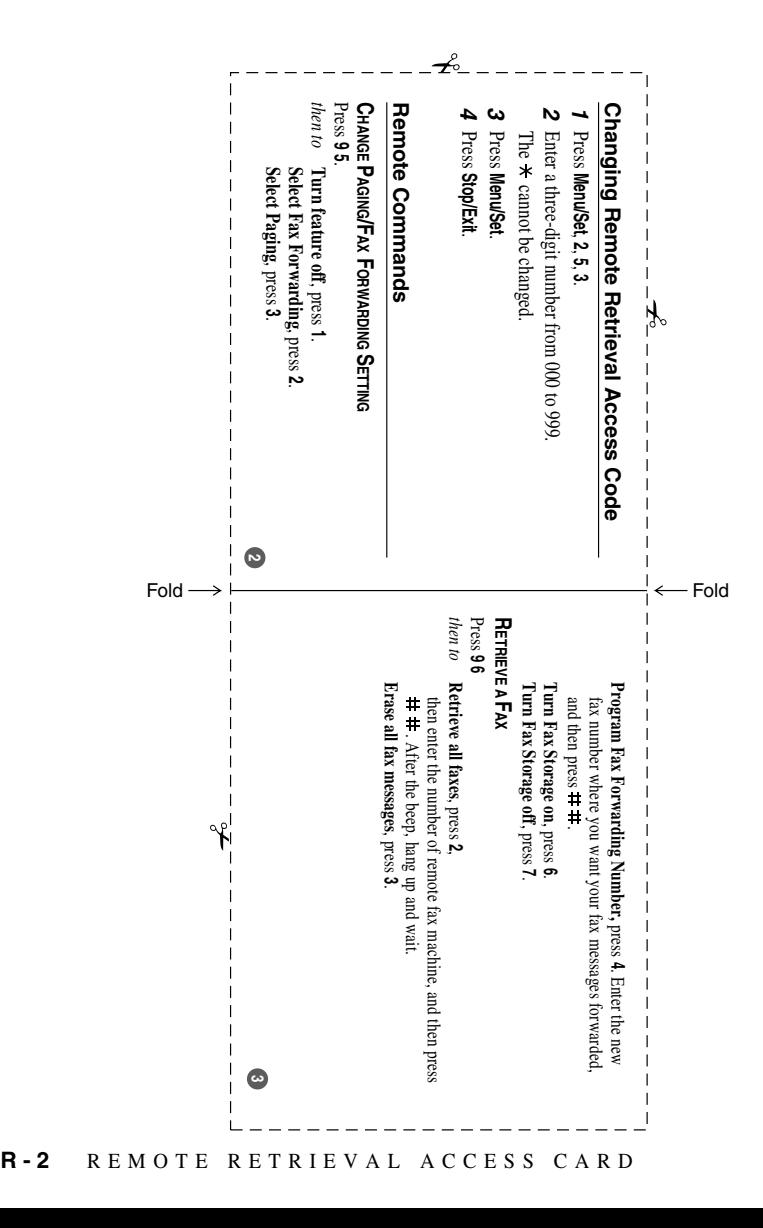

# **EQUIPMENT ATTACHMENT LIMITATIONS (For Canada Only)**

#### **NOTICE**:

The industry Canada label identifies certified equipment. This certification means that the equipment meets telecommunications network protective, operational and safety requirements as prescribed in the appropriate Terminal Equipment Technical Requirements document(s). The Department does not guarantee the equipment will operate to the user s satisfaction.

Before installing this equipment, users should ensure that it is permissible to be connected to the facilities of the local telecommunications company. The equipment must also be installed using an acceptable method of connection. The customer should be aware that compliance with the above conditions may not prevent degradation of service in some situations.

Repairs to certified equipment should be coordinated by a representative designated by the supplier. Any repairs or alterations made by the user to this equipment, or equipment malfunctions, may give the telecommunications company cause to request the user to disconnect the equipment.

Users should ensure for their own protection that the electrical ground connections of the power utility, telephone lines and internal metallic water pipe system, if present, are connected together.

This precaution may be particularly important in rural areas.

#### **Caution**:

Users should not attempt to make such connections themselves, but should contact the appropriate electric inspection authority, or electrician, as appropriate.

#### **NOTICE**:

The Ringer Equivalence Number (REN) assigned to each terminal device provides an indication of the maximum number of terminals allowed to be connected to a telephone interface. The termination on an interface may consist of any combination of devices subject only to the requirement that the sum of the Ringer Equivalence Numbers of all the devices does not exceed 5 REN=0.3

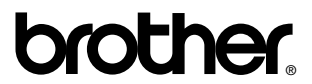

Brother International Corporation 100 Somerset Corporate Boulevard P.O. Box 6911 Bridgewater, NJ 08807–0911 USA

Brother International Corporation (Canada) Ltd. 1 rue Hôtel de Ville, Dollard-des-Ormeaux, QC, CANADA H9B 3H6

## **Visit us on the World Wide Web http://www.brother.com**

These machines are made for use in the USA and CANADA only. We cannot recommend using them overseas because it may violate the Telecommunications Regulations of that country and the power requirements of your fax machine or multi-function center may not be compatible with the power available in foreign countries. **Using USA or CANADA models overseas is at your own risk and will void your warranty.**